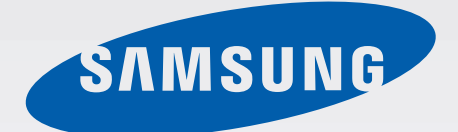

### SM-G900F

# Käyttöopas

Finnish. 03/2014. Rev.1.0

[www.samsung.com](http://www.samsung.com)

## **Tietoja tästä oppaasta**

Tämä Samsungin laadukkaisiin standardeihin ja tekniseen asiantuntemukseen perustuva laite tarjoaa laadukkaat mobiiliyhteydet ja viihdeominaisuudet. Tämän käyttöoppaan tarkoituksena on kertoa laitteen toiminnoista ja ominaisuuksista.

- Lue tämä opas huolellisesti ennen laitteen käyttöä, jotta osaat käyttää sitä turvallisesti ja oikein.
- Kuvaukset perustuvat laitteen oletusasetuksiin.
- Kuvien ja näyttökuvien ulkoasu voi poiketa todellisesta tuotteesta.
- Sisältö voi poiketa lopullisesta tuotteesta tai palveluntarjoajien tai operaattorien tarjoamista ohjelmistoista, ja sitä saatetaan muuttaa ilman ennakkoilmoitusta. Oppaan uusin versio on saatavissa Samsungin sivustosta osoitteessa [www.samsung.com](http://www.samsung.com).
- Paljon suoritintehoa ja RAM-muistia vaativa sisältö (laadukas sisältö) vaikuttaa laitteen yleiseen suorituskykyyn. Laitteen tekniset ominaisuudet ja sen käyttöympäristö voivat aiheuttaa sen, etteivät sisältöön liittyvät sovellukset toimi oikein.
- Ominaisuudet ja lisäpalvelut voivat vaihdella laitteen, ohjelmiston ja palveluntarjoajan mukaan.
- Sovellukset ja niiden toiminnot voivat vaihdella maan, alueen ja laitteiston teknisten ominaisuuksien mukaan. Samsung ei ole vastuussa muiden kuin Samsungin toimittamien sovellusten aiheuttamista suorituskykyongelmista.
- Samsung ei ole vastuussa toiminta- eikä yhteensopivuusongelmista, jotka johtuvat muokatuista rekisteriasetuksista tai muunnetusta käyttöjärjestelmäohjelmistosta. Käyttöjärjestelmän mukauttamisyritys voi johtaa laitteen tai sovellusten virheelliseen toimintaan.
- Laitteen mukana toimitetut ohjelmistot, äänilähteet, taustakuvat, muut kuvat ja muu media on lisensoitu rajoitettuun käyttöön. Näiden materiaalien käyttö kaupallisiin ja muihin tarkoituksiin on tekijänoikeuslakien vastaista. Vastuu median lainvastaisesta käytöstä on kokonaan käyttäjillä.
- Viesteistä, tietojen lähettämisestä ja vastaanottamisesta, automaattisesta synkronoinnista, paikannuspalvelujen käytöstä tai muista datapalveluista voidaan veloittaa lisämaksu. Voit välttää lisämaksut valitsemalla käyttöösi sopivan liittymäsopimuksen. Lisätietoja saat palveluntarjoajalta.
- Laitteen mukana toimitettuja sovelluksia voidaan päivittää ilman ennakkoilmoitusta, eivätkä ne sen jälkeen välttämättä enää ole tuettuja. Jos sinulla on kysyttävää jostakin laitteen mukana toimitetusta sovelluksesta, ota yhteys Samsung-asiakaspalveluun. Jos kysymys koskee jotakin käyttäjän asentamaa sovellusta, ota yhteys vastaavaan palveluntarjoajaan.
- Laitteen käyttöjärjestelmän muuttaminen tai epävirallisista lähteistä peräisin olevien sovellusten asentaminen voi aiheuttaa laitteeseen toimintahäiriöitä ja tietojen vahingoittumisen tai katoamisen. Nämä toimet ovat Samsungin käyttöoikeussopimuksen vastaisia ja mitätöivät takuun.

## **Ohjekuvakkeet**

**Varoitus**: Tilanteet, jotka voivat aiheuttaa vammoja sinulle tai muille

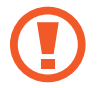

**Vaara**: Tilanteet, joissa tämä laite tai muut laitteet voivat vahingoittua

**Huomautus**: Huomautuksia, käyttövinkkejä tai lisätietoja

## **Sisältö**

#### **Aloittaminen**

- Laitteen osat
- Näppäimet
- [Pakkauksen sisältö](#page-10-0)
- [SIM- tai USIM-kortin ja akun](#page-11-0)  [asentaminen](#page-11-0)
- [Akun lataaminen](#page-14-0)
- [Muistikortin asentaminen](#page-17-0)
- [Laitteen virran kytkeminen ja](#page-19-0)  [katkaiseminen](#page-19-0)
- [Laitteen piteleminen](#page-19-0)
- [Laitteen lukitseminen ja lukituksen](#page-20-0)  [avaaminen](#page-20-0)

#### **[Perustoiminnot](#page-21-0)**

- [Kosketusnäytön käyttäminen](#page-21-0)
- [Ilmoituskuvakkeet](#page-24-0)
- [Ilmoitukset ja pika-asetuspaneelit](#page-25-0)
- [Alkunäyttö ja Sovellukset-näyttö](#page-29-0)
- [Sovellusten avaaminen](#page-33-0)
- [Sovellusten asentaminen tai](#page-33-0)  [asennuksen poistaminen](#page-33-0)
- Tekstin syöttäminen
- Ohjetietojen käyttäminen

#### **Mukauttaminen**

- Helppoon tilaan siirtyminen
- Alkunäytön ja Sovellukset-näytön hallinta
- Näytön lukitustavan muuttaminen
- Taustakuvan asettaminen
- Soittoäänen vaihtaminen
- Tilien määrittäminen
- Yhteystietojen siirtäminen muista laitteista omaan laitteeseesi

#### **Verkkoyhteydet**

- Yhdistäminen matkapuhelinverkkoon
- Yhteyden luominen Wi-Fi-verkkoon
- Älykkään verkon vaihdon käyttäminen
- Download boosterin käyttäminen
- Internet-yhteyden jakaminen

#### **Ohjaus ja käyttö**

- Ohjausliikkeet
- Ilmanäkymä
- Älykäs vieritys
- Moni-ikkuna
- Työkaluryhmä
- Yksikätinen käyttö
- Kosketusnäytön herkkyyden lisääminen

#### **Puhelin**

- Puhelujen soittaminen
- Puhelujen vastaanottaminen
- Puhelun aikana

#### **Yhteystiedot**

- Yhteystietojen lisääminen
- Yhteystietojen hallinta

#### **Viestit ja sähköposti**

- Viestit
- Sähköposti
- Google Mail

#### **Kamera**

- Valokuvien ja videoiden kuvaaminen
- HDR-tehosteen käyttäminen
- Valikoivan tarkennustilan käyttäminen
- Kameran käynnistäminen lukitussa näytössä
- Kuvaustilan käyttäminen
- Kuva ja lisää -tilan käyttäminen
- Kaksoiskamera-tilan käyttäminen
- Virtuaalikierrostilan käyttäminen
- Suodatintehosteiden käyttö
- Zoomaustoiminnon käyttäminen
- Etäetsin-tilan käyttäminen
- Kameran asetusten muuttaminen

#### **Galleria**

- Laitteessa olevan sisällön näyttäminen
- Laitteessa olevan sisällön muokkaaminen
- Lisätoimintojen käyttäminen
- Kasvojen merkitseminen
- [Merkitse kaveri -toiminnon käyttäminen](#page-100-0)

#### **[Internet ja sosiaaliset](#page-101-0)  [verkostot](#page-101-0)**

- [Internet](#page-101-0)
- [Chrome](#page-102-0)
- [Hangouts](#page-103-0)
- [ChatON](#page-103-0)

### **[S Health](#page-106-0)**

- [Tietoja S Health -sovelluksesta](#page-106-0)
- [S Health -sovelluksen käynnistäminen](#page-107-0)
- [S Health -sovelluksen alkunäytön](#page-108-0)  [mukauttaminen](#page-108-0)
- [S Health -sovelluksen valikkojen](#page-109-0)  [käyttäminen](#page-109-0)
- [Otettujen askelten mittaaminen](#page-110-0)
- [Liikuntakaveri-toiminnon käyttäminen](#page-112-0)
- [Nautitun ruokamäärän tallentaminen](#page-114-0)
- [Lisävalikkojen käyttäminen](#page-117-0)
- [S Health -sovelluksen asetusten](#page-117-0)  [määrittäminen](#page-117-0)

#### **[Puheentunnistus](#page-119-0)**

- [S Voice](#page-119-0)
- [Ääninauhuri](#page-121-0)
- [Puhehaku](#page-123-0)
- [Autotila](#page-124-0)

#### **[Multimedia](#page-131-0)**

- [Musiikki](#page-131-0)
- [Video](#page-133-0)
- [YouTube](#page-135-0)
- [Flipboard](#page-136-0)
- [Play-kirjat](#page-136-0)
- [Play-pelit](#page-136-0)
- [Play-elokuvat ja TV](#page-137-0)
- [Play-musiikki](#page-137-0)
- [Play-lehtikioski](#page-137-0)

#### **[Turvallisuus](#page-138-0)**

- [Sormilukija](#page-138-0)
- [Yksityinen tila](#page-142-0)

#### **[Turvallisuus](#page-144-0)**

- [Hätätila](#page-144-0)
- [Hätäviestien lähettäminen](#page-145-0)
- [Luonnonkatastrofi-ilmoitukset](#page-146-0)

#### **[Apuohjelmat](#page-148-0)**

- [S Finder](#page-148-0)
- [Kalenteri](#page-149-0)
- [Taskulamppu](#page-151-0)
- [Laskin](#page-152-0)
- [Kello](#page-152-0)
- [Drive](#page-154-0)
- [Dropbox](#page-154-0)
- [Google](#page-155-0)
- [Lasten tila](#page-156-0)
- [Suurennuslasi](#page-162-0)
- [Maps](#page-163-0)
- [Muistio](#page-163-0)
- [Omat tiedostot](#page-165-0)

#### **[Yhteydet](#page-167-0)**

- [NFC](#page-167-0)
- [Bluetooth](#page-169-0)
- [S Beam](#page-171-0)
- [Pikayhteys](#page-172-0)
- [Smart Remote](#page-176-0)
- [Screen Mirroring](#page-179-0)
- [Mobiilitulostustoiminnon käyttäminen](#page-181-0)

#### **[Laitteen ja tietojen hallinta](#page-182-0)**

- [Laitteen päivittäminen](#page-182-0)
- [Tiedostojen siirtäminen laitteen ja](#page-183-0)  [tietokoneen välillä](#page-183-0)
- [Tietojen varmuuskopioiminen tai](#page-184-0)  [palauttaminen](#page-184-0)
- [Alkuperäisten tietojen palauttaminen](#page-185-0)

#### **[Asetukset](#page-186-0)**

- [Tietoja asetuksista](#page-186-0)
- [PIKA-ASETUKSET](#page-186-0)
- [VERKKOYHTEYDET](#page-186-0)
- [YHDISTÄ JA JAA](#page-191-0)
- [ÄÄNI JA NÄYTTÖ](#page-192-0)
- [YKSILÖINTI](#page-196-0)
- [LIIKE](#page-198-0)
- [KÄYTTÄJÄ JA VARMUUSKOPIOINTI](#page-199-0)
- [JÄRJESTELMÄ](#page-200-0)
- [SOVELLUKSET](#page-206-0)
- [Google-asetukset](#page-213-0)

#### **[Helppokäyttöisyys](#page-214-0)**

- [Helppokäyttöisyys](#page-214-0)
- [Helppokäyttöisyysvalikkojen](#page-215-0)  [käyttäminen](#page-215-0)
- [Äänipalautteen kuunteleminen](#page-215-0)  [TalkBack-toiminnolla](#page-215-0)
- [Fonttikoon vaihtaminen](#page-228-0)
- [Näytön suurentaminen](#page-228-0)
- [Muistutusilmoitusten asettaminen](#page-228-0)
- [Näytön värien kääntäminen](#page-229-0)
- [Värinsäätö](#page-229-0)
- [Salamailmoituksen asettaminen](#page-230-0)
- [Kaikkien äänten poistaminen käytöstä](#page-230-0)
- [Tekstitysasetusten mukauttaminen](#page-230-0)
- [Äänitasapainon asettaminen](#page-231-0)
- [Monoäänen käyttäminen](#page-231-0)
- [Äänitunnistuksen käyttäminen](#page-231-0)  [itkuhälyttimenä](#page-231-0)
- [Automaattisen haptisuuden](#page-232-0)  [käyttäminen](#page-232-0)
- [Apupikakuvakkeiden käyttäminen](#page-232-0)
- [Näytön käynnistämien](#page-233-0)  [ilmaeletoiminnon avulla](#page-233-0)
- [Älykkään vieritystoiminnon](#page-234-0)  [käyttäminen](#page-234-0)
- [Jonkin aikaa -painalluksen](#page-234-0)  [viiveasetusten määrittäminen](#page-234-0)
- [Vuorovaikutuksen hallintatilan](#page-234-0)  [käyttäminen](#page-234-0)
- [Puheluihin vastaaminen ja niiden](#page-235-0)  [lopettaminen](#page-235-0)
- [Yhden napautuksen tilan käyttäminen](#page-235-0)
- [Helppokäyttöisyysasetusten](#page-236-0)  [määrittäminen](#page-236-0)
- [Muiden kätevien ominaisuuksien](#page-237-0)  [käyttäminen](#page-237-0)

#### **[Vianmääritys](#page-238-0)**

## **Aloittaminen**

### **Laitteen osat**

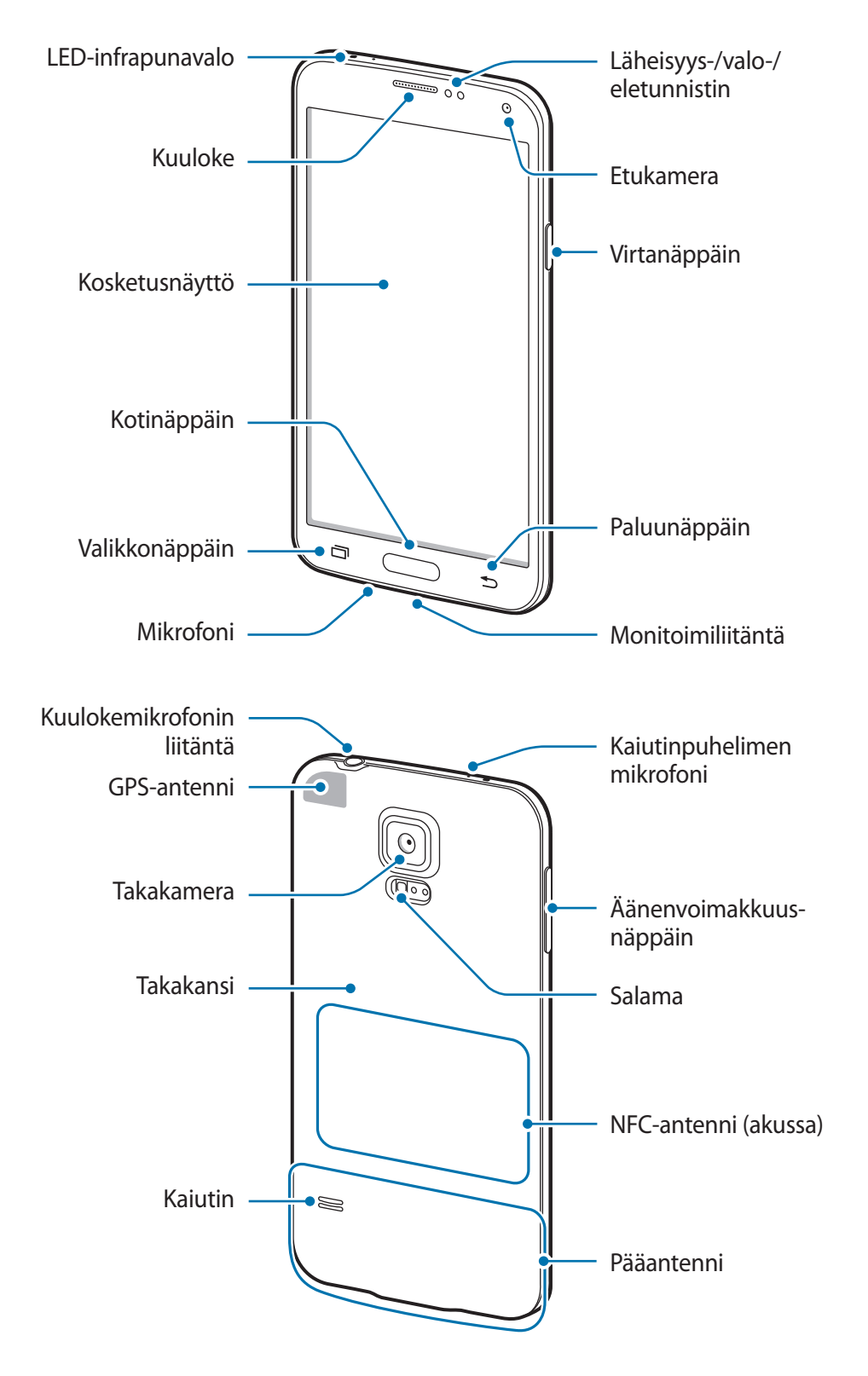

Laitteen yläosan mikrofoni on käytössä vain käytettäessä kaiutinpuhelintoimintoa tai kuvattaessa videota.

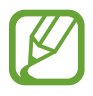

- Älä peitä antennin sijaintialuetta kädellä tai millään esineellä. Muutoin voi ilmetä yhteysongelmia tai akku voi tyhjentyä.
- Älä käytä näytönsuojakalvoa. Muutoin voi ilmetä toimintahäiriö.

#### **Veden- ja pölynpitävyyden ylläpitäminen**

Laite voi vahingoittua, jos laitteen sisään pääsee vettä tai pölyä. Noudattamalla näitä vinkkejä voit estää laitteen vahingoittumisen ja ylläpitää laitteen veden- ja pölynpitävyyttä.

- **Älä upota laitetta nesteeseen tarkoituksellisesti.**
- Älä upota laitetta veteen yli 1 m:n syvyyteen äläkä pidä sitä veden alla yli 30 minuuttia.
- Varmista, että takakansi ja monitoimiliitännän kansi on suljettu tiukasti. Muutoin ne eivät ehkä suojaa vedeltä ja pölyltä.
- Älä upota laitetta veteen pitkiksi ajoiksi.
- Älä altista laitetta **suurta painetta aiheuttavalle vedelle**, kuten merenaalloille tai vesiputouksille.
- Älä upota laitetta kuumaan veteen.
- Älä avaa laitteen kansia, kun laite on vedessä tai hyvin kosteassa paikassa, kuten uimaaltaassa tai kylpyhuoneessa.
- Älä avaa takakantta märin käsin tai laitteen olleessa märkä.
- **Takakanteen** kiinnitetty kumitiiviste on laitteen tärkeä osa. Avaa ja sulje takakansi huolellisesti, jotta kumitiiviste ei vahingoitu. Varmista myös, ettei kumitiivisteessä ole hiekkaa, pölyä tai muita roskia, jotta laite ei vahingoitu.
- Älä irrota tai poista monitoimiliitännän kantta laitteesta.
- Älä altista laitetta **suolavedelle, ionisoidulle vedelle tai saippuavedelle**.
- Takaosan ja monitoimiliitännän kannet voivat löystyä, **jos laite putoaa tai siihen kohdistuu isku**. Varmista, että kaikki kannet ovat oikein paikoillaan ja tiukasti kiinni.
- **Jos laite on uponnut veteen tai mikrofoni tai kaiutin on märkä**, ääni ei ehkä kuulu selkeästi puhelun aikana. Varmista, että mikrofoni tai kaiutin on puhdas ja kuiva, pyyhkimällä se kuivalla liinalla.
- Jos laite kastuu, kuivaa se huolellisesti puhtaalla, pehmeällä liinalla.
- Laitteen vedenkestävä rakenne aiheuttaa sen, että laite värisee hieman tietyissä olosuhteissa. Tällaisissa olosuhteissa, esimerkiksi äänenvoimakkuuden ollessa suuri, ilmenevä värinä on normaalia eikä vaikuta laitteen suorituskykyyn.
- Samsung ei takaa, että laite toimii normaalisti, jos **sitä käytetään vedessä tai muissa nesteissä**.
- **Laitteesi on testattu kontrolloidussa ympäristössä, ja se on havaittu veden- ja pölynkestäväksi tietyissä olosuhteissa (vastaa IP67-luokituksen vaatimuksia kansainvälisen standardin IEC 60529 Koteloinnin suojausluokat [IP-koodi] mukaisesti, testiolosuhteet: 15–35 °C, 86–106 kPa, 1 metri, 30 minuuttia). Tästä luokituksesta huolimatta laite ei ole vettä läpäisemätön kaikissa tilanteissa.**

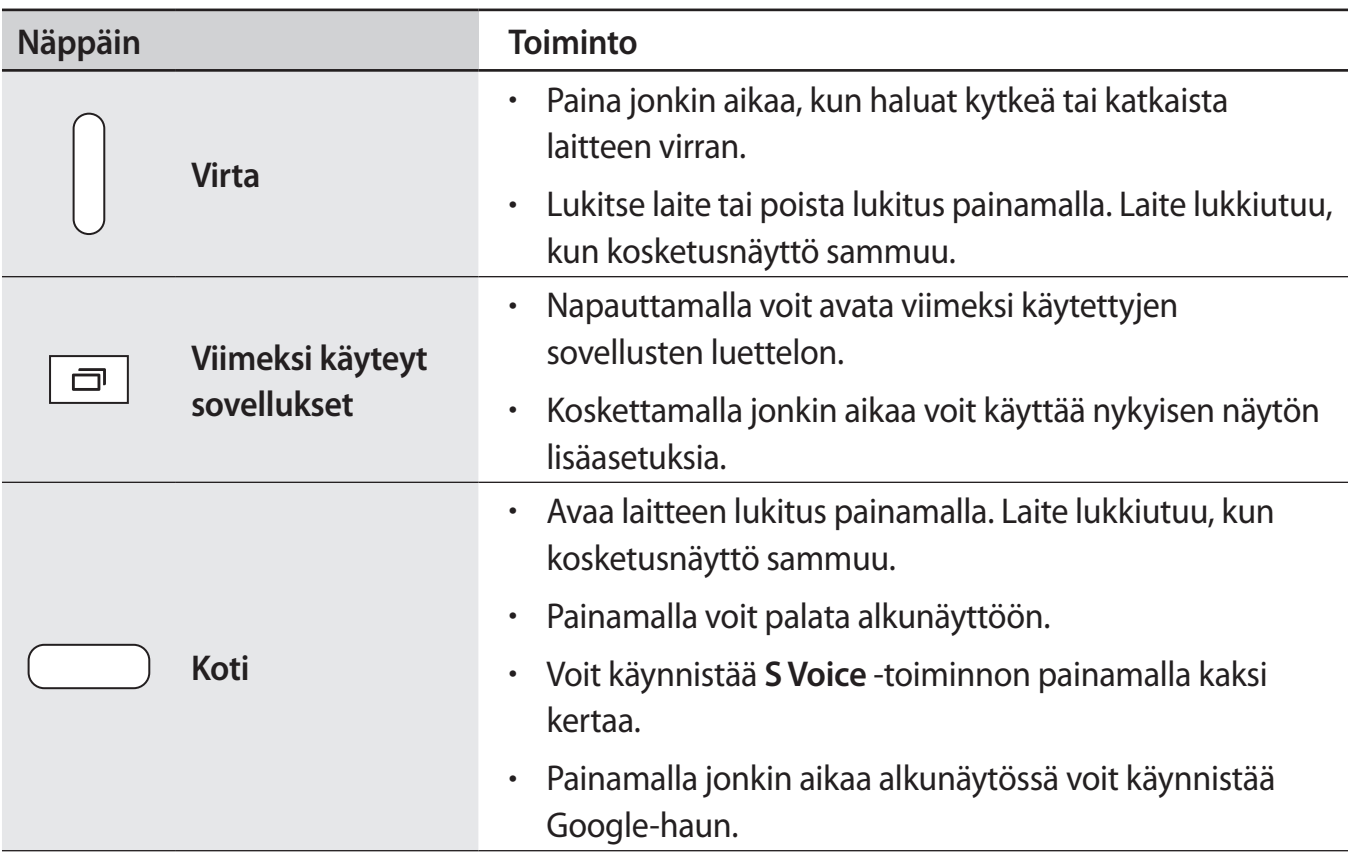

## **Näppäimet**

<span id="page-10-0"></span>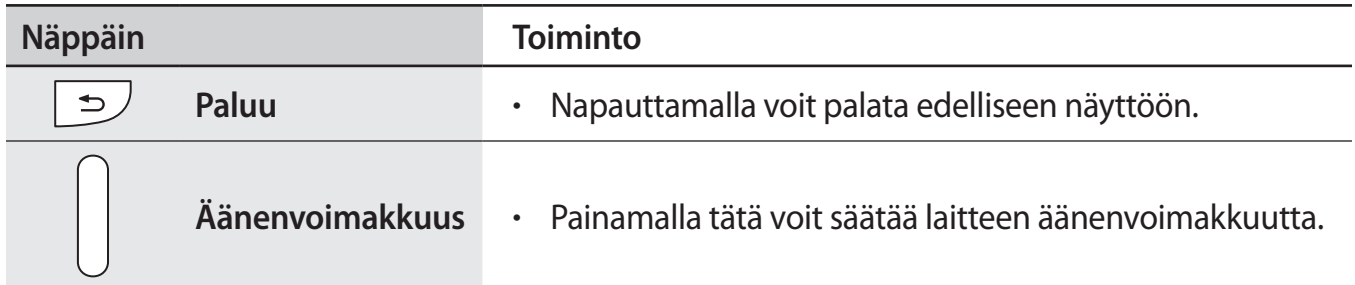

## **Pakkauksen sisältö**

Tarkista, että tuotepakkaus sisältää seuraavat osat:

- Laite
- Akku
- **Pikaopas**
- - Laitteen mukana toimitettavat varusteet ja saatavissa olevat lisävarusteet voivat vaihdella alueen tai palveluntarjoajan mukaan.
	- Mukana toimitettavat varusteet on suunniteltu vain tähän laitteeseen, eivätkä ne välttämättä ole yhteensopivia muiden laitteiden kanssa.
	- Ulkoasua ja teknisiä ominaisuuksia voidaan muuttaa ilman erillistä ilmoitusta.
	- Voit ostaa lisävarusteita Samsung-jälleenmyyjältä. Varmista ennen ostamista, että ne ovat yhteensopivia laitteen kanssa.
	- Käytä vain Samsungin hyväksymiä varusteita. Hyväksymättömien varusteiden käyttämisestä aiheutuvat toimintahäiriöt eivät kuulu takuuhuollon piiriin.
	- Kaikkien varusteiden saatavuus on kokonaan niitä valmistavien vastaavien yhtiöiden vastuulla. Lisätietoja saatavilla olevista varusteista on Samsungin sivustossa.

## <span id="page-11-0"></span>**SIM- tai USIM-kortin ja akun asentaminen**

#### **SIM- tai USIM-kortin ja akun asentaminen**

Asenna matkapuhelinpalvelun tarjoajan toimittama SIM- tai USIM-kortti ja mukana toimitettu akku.

- Laitteessa voi käyttää vain microSIM-kortteja.
	- Joidenkin LTE-palvelujen käyttömahdollisuus voi määräytyä palveluntarjoajan mukaan. Jos haluat lisätietoja palvelun käyttömahdollisuudesta, ota yhteys palveluntarjoajaan.
- 1 Irrota takakansi.

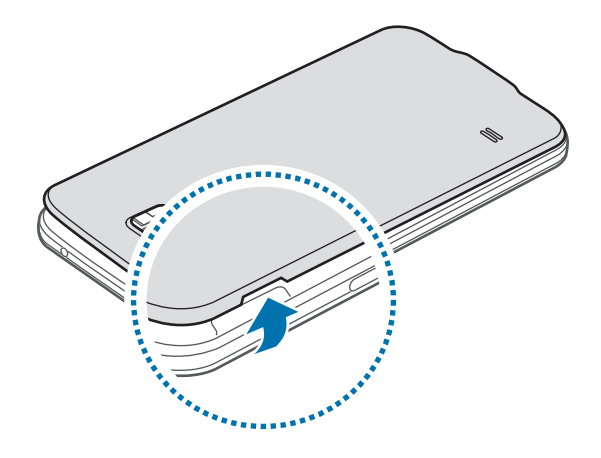

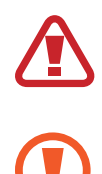

Varo, ettet vahingoita kynsiäsi irrottaessasi takakantta.

Älä taivuta tai väännä takakantta voimakkaasti. Muutoin kansi voi vahingoittua.

2 Aseta SIM- tai USIM-kortti siten, että kullanväriset liittimet ovat alaspäin.

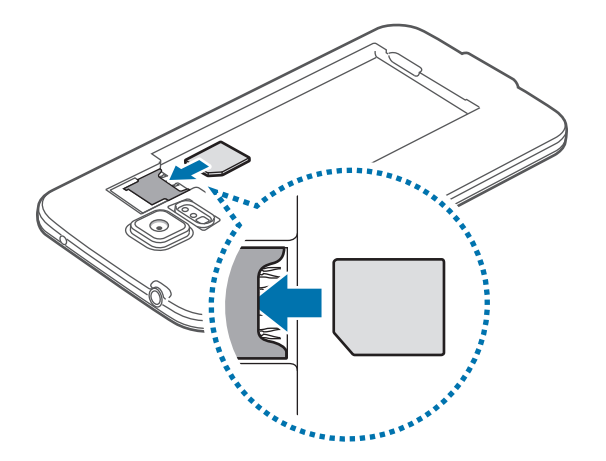

- Älä aseta muistikorttia SIM-korttipaikkaan. Jos muistikortti lukkiutuu SIMkorttipaikkaan, vie laite Samsung-huoltoon muistikortin poistamista varten.
	- Varo kadottamasta SIM- tai USIM-korttia, äläkä anna niitä muiden käyttöön. Samsung ei ole vastuussa mistään vahingoista tai haitoista, jotka aiheutuvat korttien katoamisesta tai varastamisesta.
- 3 Aseta akku paikalleen.

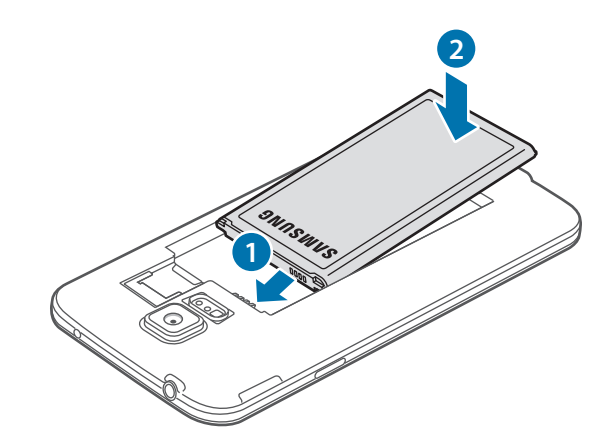

4 Asenna takakansi takaisin paikalleen.

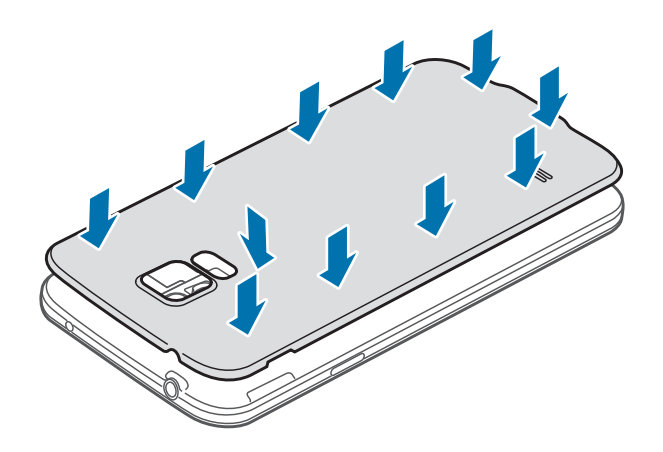

- 
- Varmista, että takakansi on suljettu tiukasti.
- Käytä laitteessa vain Samsungin hyväksymiä takakansia ja lisävarusteita.

#### **SIM- tai USIM-kortin ja akun poistaminen**

- 1 Irrota takakansi.
- 2 Vedä akku ulos.

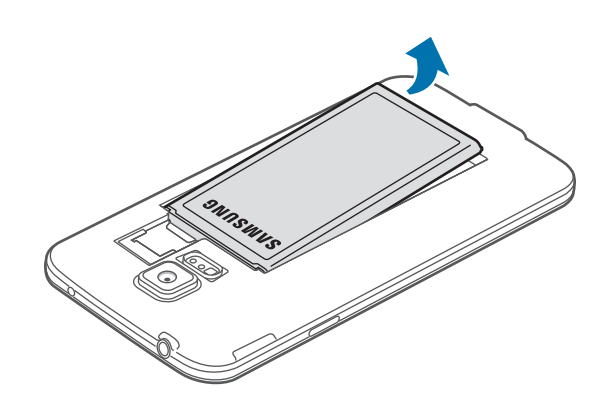

<span id="page-14-0"></span>3 Paina SIM- tai USIM-korttia sormella ja vedä kortti ulos.

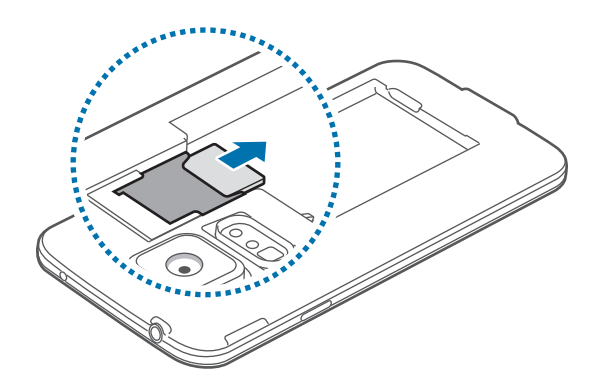

## **Akun lataaminen**

#### **Akun lataaminen**

Lataa akku laturilla ennen ensimmäistä käyttökertaa. Akun voi ladata myös tietokoneen avulla liittämällä laitteen tietokoneeseen USB-kaapelilla.

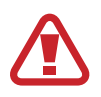

Käytä vain Samsungin hyväksymiä latureita, akkuja ja kaapeleita. Muut kuin hyväksytyt laturit tai kaapelit voivat aiheuttaa akun räjähtämisen tai laitteen vahingoittumisen.

- Kun akkuvirta on vähissä, akkukuvake näyttää tyhjältä.
- Jos akku on täysin tyhjä, laitetta ei voi käynnistää, vaikka laturi olisi liitetty siihen. Anna tyhjän akun latautua muutama minuutti ennen laitteen käynnistämistä.
- Jos käytät useita sovelluksia samanaikaisesti, verkkosovelluksia tai sovelluksia, jotka tarvitsevat yhteyden toiseen laitteeseen, akun varaus kuluu nopeasti. Lataa akku täyteen aina ennen tällaisten sovellusten käyttämistä, jotta vältät verkkoyhteyden katkeamisen tai virran loppumisen datasiirron aikana.
- 1 Kytke USB-kaapeli USB-virtasovittimeen.
- 2 Avaa monitoimiliitännän kansi.
- 3 Kun käytät USB-kaapelia, kytke USB-kaapeli monitoimiliitännän oikealle puolelle alla olevan kuvan mukaisesti.

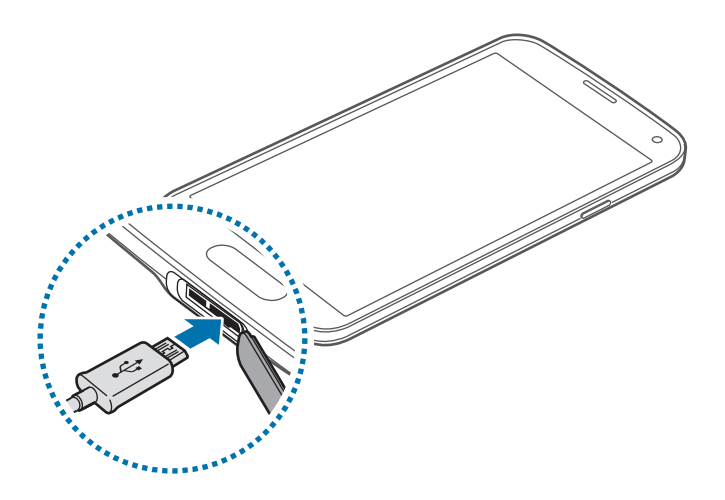

- Laturin liittäminen väärin voi vahingoittaa laitetta vakavasti. Takuu ei kata epäasianmukaisen käytön aiheuttamia vaurioita.
	- Varmista, että takakansi ja monitoimiliitännän kansi on suljettu tiukasti, jotta laitteeseen ei pääse vettä eikä pölyä. Avoimet tai löysät kannet voivat päästää laitteen sisään vettä ja pölyä ja aiheuttaa laitteen vahingoittumisen.
	- Älä vaurioita tai irrota monikäyttöisen liitännän kantta. Viallinen tai puuttuva kansi voi aiheuttaa vesivahinkoja laitteelle.
- Kytke USB-virtasovitin pistorasiaan.
	- Laitetta voi käyttää latauksen aikana, mutta akun lataaminen voi hidastua.
	- Jos laitteen virransyöttö muuttuu epävakaaksi latauksen aikana, kosketusnäyttö ei ehkä toimi. Jos näin käy, irrota laturi laitteesta.
	- Laite voi kuumeta latauksen aikana. Tämä on normaalia, eikä sen pitäisi vaikuttaa laitteen käyttöikään eikä suorituskykyyn. Jos akku kuumenee tavallista voimakkaammin, laturi voi lopettaa lataamisen.
	- Jos laite ei lataudu asianmukaisesti, vie laite sekä laturi Samsung-huoltoon.

 $5$  Kun akku on latautunut täyteen, irrota laite laturista. Irrota laturi ensin laitteesta ja sitten pistorasiasta.

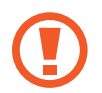

Älä irrota akkua ennen laturin irrottamista. Muutoin laite voi vahingoittua.

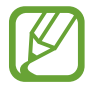

Säästä energiaa irrottamalla laturi, kun sitä ei tarvita. Laturissa ei ole virtakytkintä, joten irrota laturi pistorasiasta sähkön säästämiseksi, kun laturia ei tarvita. Laturi on pidettävä lähellä pistorasiaa ja helposti saatavilla latauksen ajan.

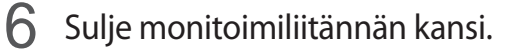

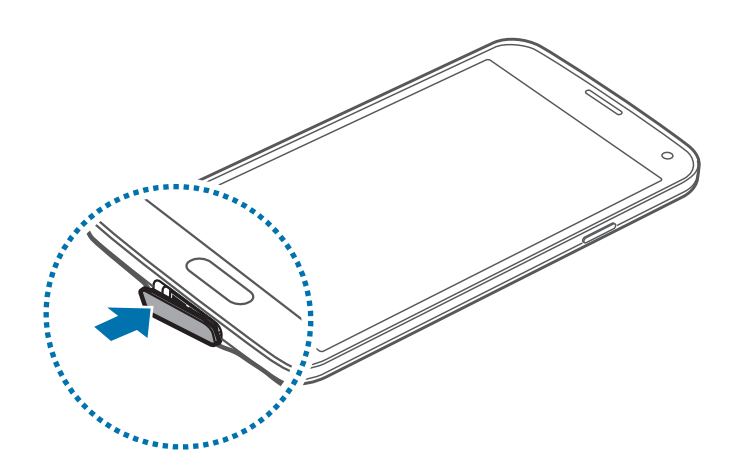

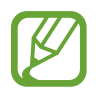

Varmista, että monitoimiliitännän kansi on suljettu tiukasti.

#### **Akkuvirran kulutuksen pienentäminen**

Laitteessa on asetuksia, jotka auttavat säästämään akkuvirtaa. Voit pidentää laitteen latausten välistä käyttöaikaa mukauttamalla näitä asetuksia ja poistamalla taustatoimintoja käytöstä:

- Kun et käytä laitetta, siirrä se lepotilaan painamalla virtanäppäintä.
- Sulje tarpeettomat sovellukset tehtävienhallinnan avulla.
- Poista Bluetooth-ominaisuus käytöstä.
- Poista Wi-Fi-ominaisuus käytöstä.
- Poista sovellusten automaattinen synkronointi käytöstä.
- Lyhennä taustavalon kestoaikaa.
- Vähennä näytön kirkkautta.

## <span id="page-17-0"></span>**Muistikortin asentaminen**

#### **Muistikortin asentaminen**

Laitteessa voi käyttää muistikortteja, joiden kapasiteetti on enintään 64 Gt. Muistikortin valmistajan tai tyypin mukaan voi olla, etteivät jotkin muistikortit ole yhteensopivia laitteen kanssa.

- Kaikki muistikortit eivät ehkä ole täysin yhteensopivia laitteen kanssa. Yhteensopimattoman kortin käyttäminen voi vahingoittaa laitetta tai muistikorttia tai turmella kortille tallennetut tiedot.
	- Varmista huolellisesti, että asetat muistikortin laitteeseen oikein päin.
- Laite tukee muistikorttien FAT- ja exFAT-tiedostojärjestelmiä. Jos laitteeseen asetetaan muussa tiedostojärjestelmässä alustettu kortti, laite pyytää alustamaan muistikortin uudelleen.
	- Tietojen kirjoittaminen ja poistaminen jatkuvasti lyhentää muistikorttien käyttöikää.
	- Kun asetat muistikortin laitteeseen, muistikortin tiedostohakemisto näkyy kansiossa **Omat tiedostot** → **SD card**.
- 1 Irrota takakansi.
- 2 Aseta muistikortti siten, että kullanväriset liittimet ovat alaspäin.

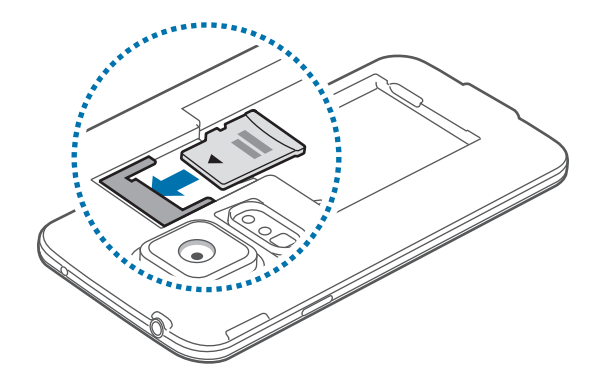

3 Asenna takakansi takaisin paikalleen.

#### **Muistikortin poistaminen**

Ennen kuin poistat muistikortin, poista se ensin käytöstä, jotta poistaminen on turvallista. Napauta alkunäytössä **Sovellukset** → **Asetukset** → **Tallennustila** → **Poista SD-kortti käytöstä**.

- 1 Irrota takakansi.
- 2 Vedä muistikortti ulos.
- 3 Asenna takakansi takaisin paikalleen.

Älä poista muistikorttia, kun laite siirtää tai lukee tietoja. Muutoin tietoja voi kadota tai ne voivat vioittua, tai muistikortti tai laite voi vahingoittua. Samsung ei ole vastuussa mistään katoamisesta, joka johtuu vahingoittuneiden muistikorttien käytöstä, tietojen katoaminen mukaan lukien.

#### **Muistikortin alustaminen**

Tietokoneessa alustettu muistikortti ei ehkä ole yhteensopiva laitteen kanssa. Alusta muistikortti laitteessa.

Napauta alkunäytössä **Sovellukset** → **Asetukset** → **Tallennustila** → **Alusta SD-kortti** → **Alusta SD-kortti** → **Poista kaikki**.

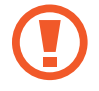

Muista varmuuskopioida kaikki laitteeseen tallennetut tärkeät tiedot ennen muistikortin alustamista. Valmistajan takuu ei kata käyttäjän toimista johtuvaa tietojen menetystä.

## <span id="page-19-0"></span>**Laitteen virran kytkeminen ja katkaiseminen**

Kun kytket laitteeseen virran ensimmäisen kerran, määritä laitteen asetukset noudattamalla näytön ohjeita.

Kytke laitteeseen virta painamalla virtanäppäintä muutama sekunti.

Voit katkaista virran laitteesta painamalla virtanäppäintä jonkin aikaa ja napauttamalla sitten **Katkaise virta**.

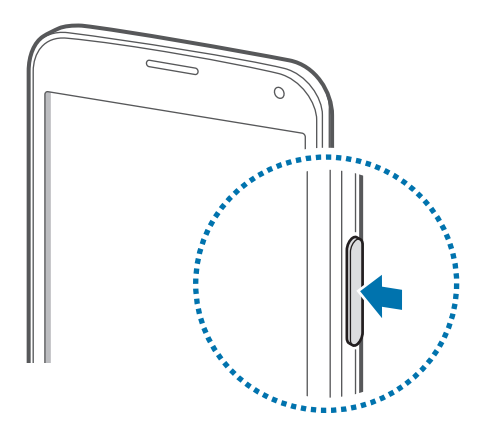

Noudata kaikkia valtuutetun henkilöstön julkaisemia varoituksia ja ohjeita, kun olet paikassa, jossa langattomien laitteiden käyttöä on rajoitettu, kuten lentokoneessa tai sairaalassa.

## **Laitteen piteleminen**

Älä peitä antennin sijaintialuetta kädellä tai millään esineellä. Muutoin voi ilmetä yhteysongelmia tai akku voi tyhjentyä.

## <span id="page-20-0"></span>**Laitteen lukitseminen ja lukituksen avaaminen**

Virtanäppäimen painaminen sammuttaa näytön ja siirtää laitteen lukittuun tilaan. Laite lukkiutuu automaattisesti, jos sitä ei käytetä määritetyn ajan kuluessa.

Voit avata lukituksen painamalla virtanäppäintä tai kotinäppäintä ja vetämällä sormella johonkin suuntaan näytön lukituksen avausalueella.

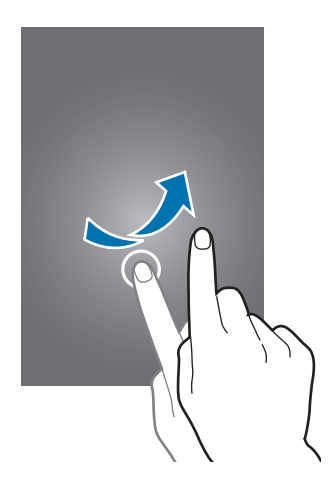

Voit muuttaa laitteen lukituksen avaamiseen käytettävää avauskoodia. Lisätietoja on kohdassa "[Näytön lukitustavan muuttaminen](#page-41-0)".

## <span id="page-21-0"></span>**Perustoiminnot**

## **Kosketusnäytön käyttäminen**

- Älä päästä kosketusnäyttöä kosketuksiin muiden sähkölaitteiden kanssa. Staattisen sähkön purkaukset voivat saada kosketusnäytön toimimaan virheellisesti.
	- Älä napauta kosketusnäyttöä millään terävällä esineellä äläkä paina sitä voimakkaasti sormella, jotta näyttö ei vahingoitu.
	- Laite ei ehkä tunnista kosketussyötteitä lähellä näytön reunoja, jotka ovat kosketussyöttöalueen ulkopuolella.
		- Kosketusnäytön jättäminen pitkäksi ajaksi käyttämättömäksi voi johtaa jälkikuviin (kuvan "palamiseen" näyttöön) tai haamukuviin. Sammuta kosketusnäyttö, kun laite ei ole käytössä.
		- On suositeltavaa käyttää kosketusnäyttöä sormilla.

#### **Napauttaminen**

Avaa sovellus, valitse valikkokohde, paina näyttöpainiketta tai kirjoita merkki näytössä näkyvällä näppäimistöllä sormella napauttamalla.

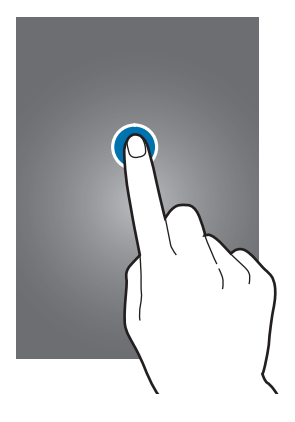

#### **Koskettaminen jonkin aikaa**

Napauta kohdetta ja kosketa sitä yli kaksi sekuntia, jos haluat käyttää käytettävissä oleva toimintoja.

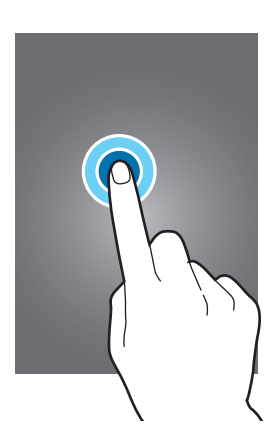

#### **Vetäminen**

Voit siirtää kuvaketta tai pienoiskuvaa koskettamalla sitä jonkin aikaa ja vetämällä sen kohdepaikkaan.

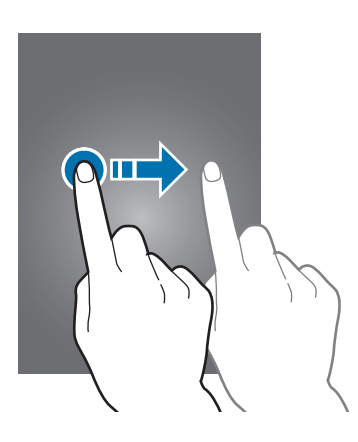

#### **Kaksoisnapauttaminen**

Voit lähentää Internet-sivun tai kuvan osaa kaksoisnapauttamalla. Palaa kaksoisnapauttamalla uudelleen.

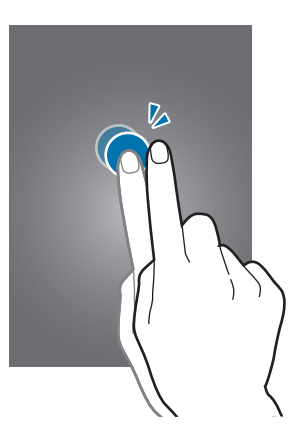

#### **Pyyhkäiseminen**

Saat näkyviin toisen paneelin pyyhkäisemällä alkunäytössä tai Sovellukset-näytössä vasemmalle tai oikealle. Voit siirtyä Internet-sivulla tai luettelossa, kuten yhteystiedoissa, pyyhkäisemällä ylös tai alas.

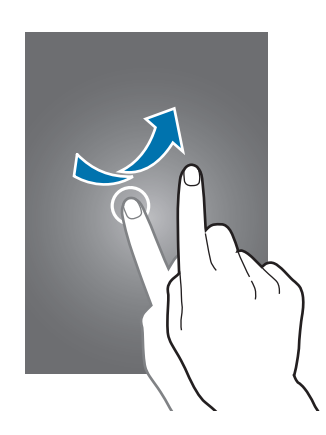

#### **Levittäminen ja nipistäminen**

Voit lähentää Internet-sivun, kartan tai kuvan osaa levittämällä kahta sormea erilleen. Voit loitontaa nipistämällä.

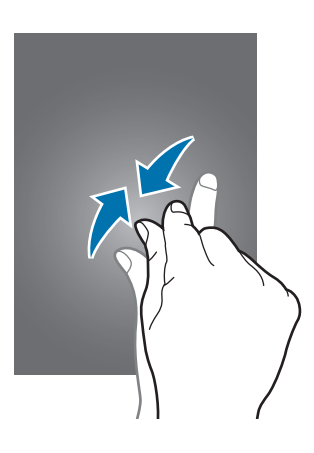

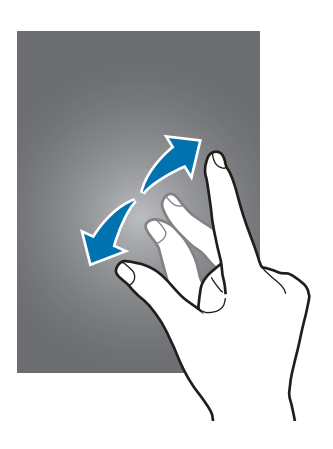

### <span id="page-24-0"></span>**Ilmoituskuvakkeet**

Näytön yläreunassa näkyvät kuvakkeet ilmaisevat laitteen tilan. Taulukossa on lueteltu yleisimmät kuvakkeet.

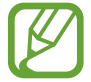

Tilarivi ei ehkä näy näytön yläreunassa kaikissa sovelluksissa. Saat tilarivin näkyviin vetämällä alas näytön yläreunasta.

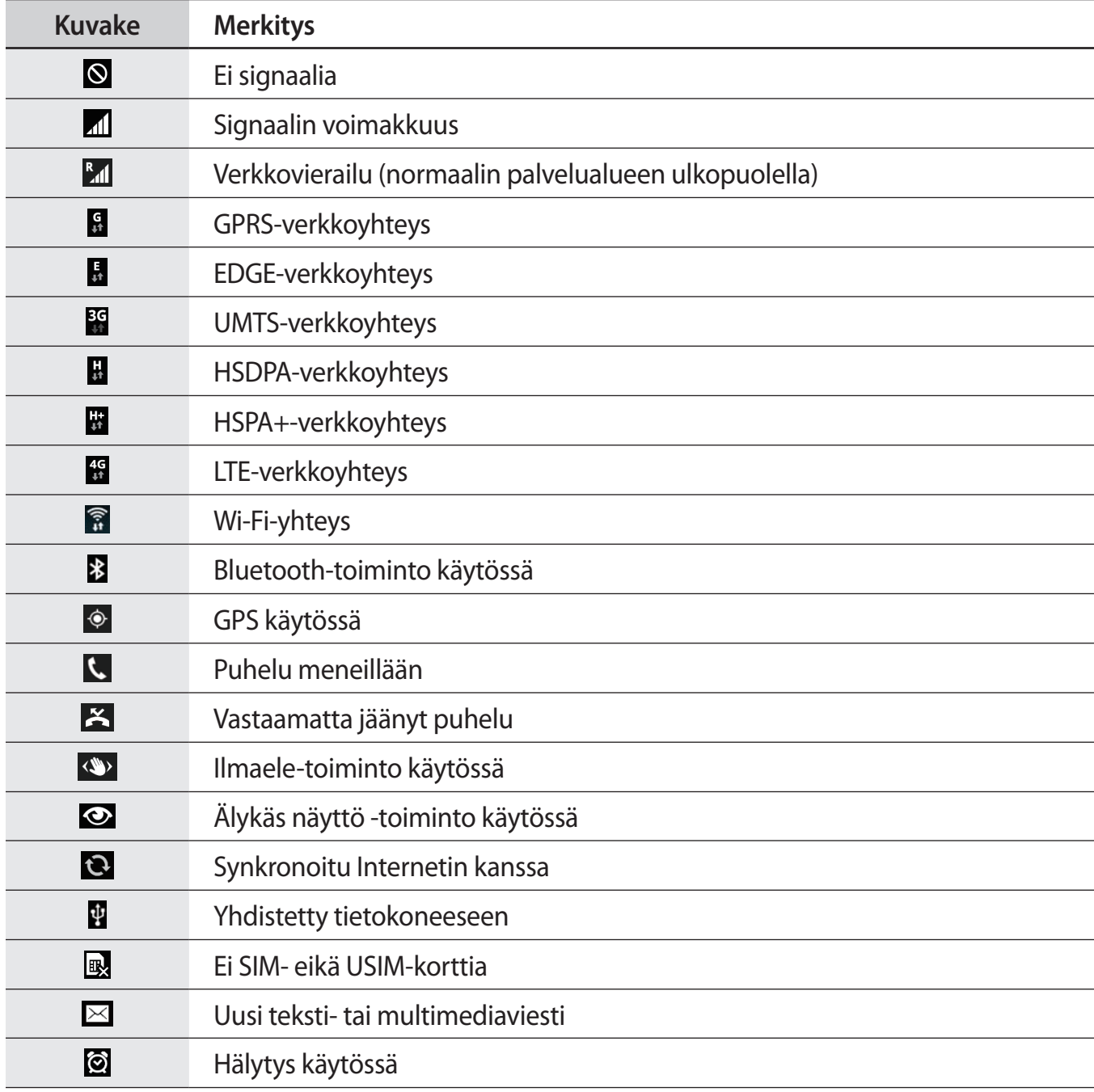

<span id="page-25-0"></span>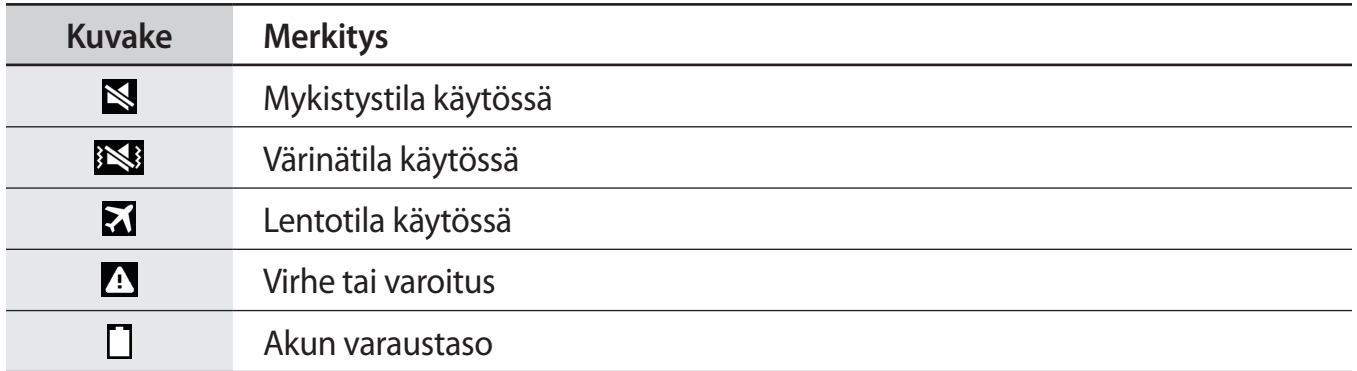

## **Ilmoitukset ja pika-asetuspaneelit**

#### **Ilmoituspaneelin käyttäminen**

Kun saat uuden ilmoituksen esimerkiksi viestistä tai vastaamattomasta puhelusta, tilariville tulee ilmoituskuvake. Jos haluat lisätietoja kuvakkeista, avaa ilmoituspaneeli ja lue tiedot.

Avaa ilmoituspaneeli vetämällä tilariviä alaspäin. Voit sulkea ilmoituspaneelin vetämällä näytön alareunassa näkyvää palkkia ylöspäin.

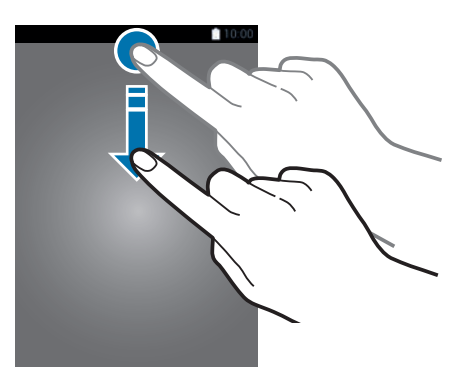

Voit käyttää seuraavia toimintoja ilmoituspaneelissa.

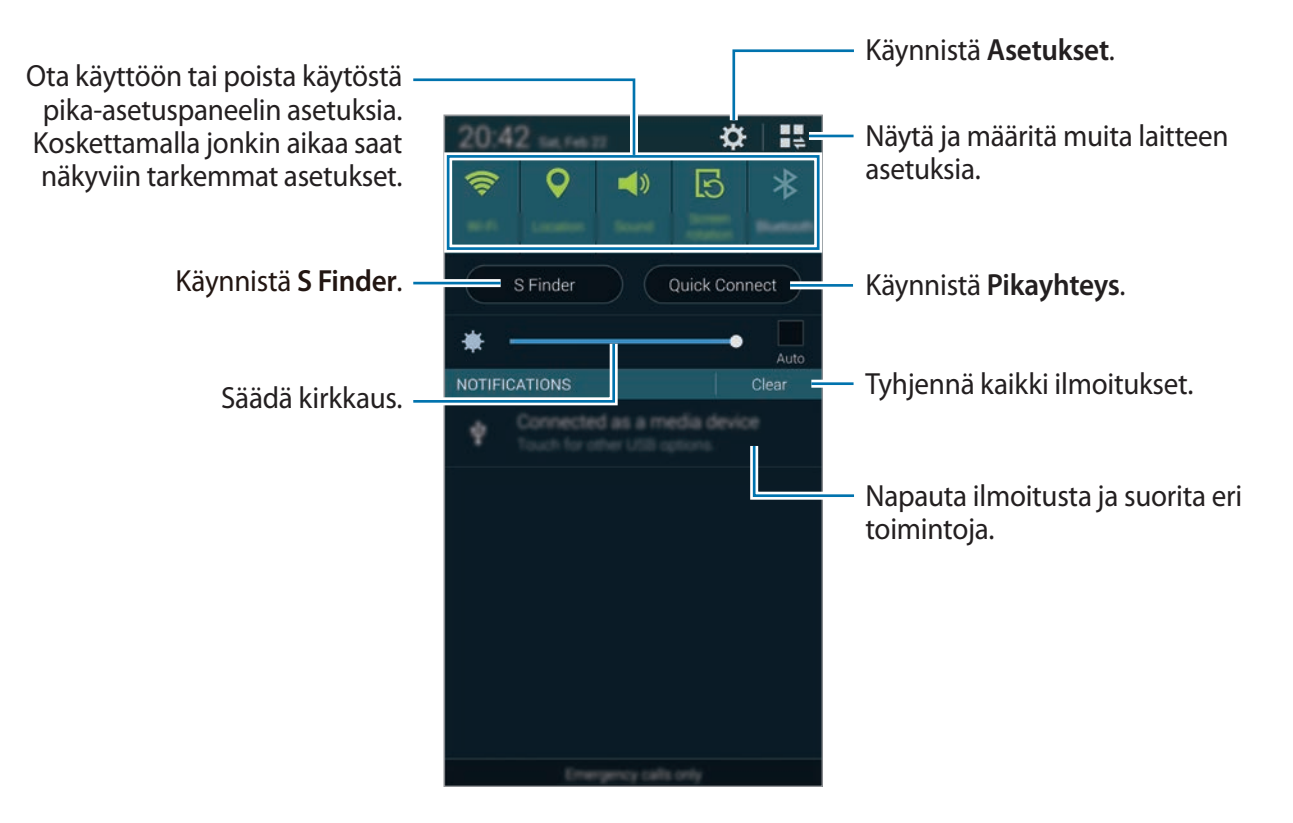

#### **Kirkkauden säätäminen**

Voit asettaa laitteen säätämään kirkkautta automaattisesti valitsemalla **Auto**. Voit säätää kirkkautta automaattisesta tasosta manuaalisesti vetämällä kirkkaudensäätöpalkkia vasemmalle tai oikealle.

Kun akkuvirta on vähissä, kirkkaudensäätöpalkki katoaa ilmoituspaneelista.

#### **Pika-asetuspaneelin käyttäminen**

Ilmoituspaneelissa on useita pika-asetuspainikkeita. Voit tuoda pika-asetuspainikkeet näkyviin ja käyttää niitä avaamalla pika-asetuspaneelin. Kun avaat pika-asetuspaneelin, voit ottaa käyttöön tai poistaa käytöstä useita ominaisuuksia tai määrittää asetuksia.

Voit avata pika-asetuspaneelin vetämällä tilariviä alaspäin kahdella sormella.

Voit sulkea pika-asetuspaneelin vetämällä palkkia näytön alareunasta ylöspäin.

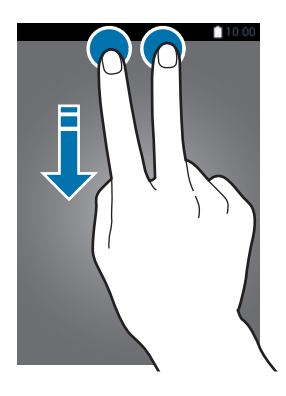

Käytä seuraavia vaihtoehtoja:

- **Wi-Fi**: Ota Wi-Fi-ominaisuus käyttöön tai poista se käytöstä.
- **Sijainti**: Ota GPS-ominaisuus käyttöön tai poista se käytöstä.
- **Ääni**: Ota äänetön tila käyttöön tai poista se käytöstä. Äänettömässä tilassa laitteessa voi käyttää värinähälytystä tai sen voi mykistää.
- **Näytön kierto**: Salli tai estä käyttöliittymän kiertyminen laitetta kierrettäessä.

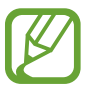

Jotkin sovellukset eivät salli näytön kiertoa.

- **Bluetooth**: Ota Bluetooth-ominaisuus käyttöön tai poista se käytöstä.
- **Mobiilidata**: Ota datayhteys käyttöön tai poista se käytöstä.
- **Download booster**: Ota lataustehostintoiminto käyttöön tai poista se käytöstä.
- **Virransäästö**: Ota virransäästötila käyttöön tai poista se käytöstä.
- **Moni-ikkuna**: Aseta moni-ikkunatoiminto käyttöön.
- **Työkaluryhmä**: Piilota tai näytä työkaluryhmätoiminto.
- **Wi-Fi-tukiasema**: Ota Wi-Fi-ominaisuus käyttöön tai poista se käytöstä.
- **Screen Mirroring**: Ota näytön peilaustoiminto käyttöön tai poista se käytöstä.
- **NFC**: Ota NFC-toiminto käyttöön tai poista se käytöstä.
- **Synkronoi**: Ota käyttöön tai poista käytöstä sovellusten automaattinen synkronointi.
- **Älykäs katkaisu**: Ota Älykäs aikakatkaisu -toiminto käyttöön tai poista se käytöstä.
- **Älykäs tauko**: Ota Älykäs tauko -toiminto käyttöön tai poista se käytöstä.
- **Estotila**: Ota estotila käyttöön tai poista se käytöstä. Estotilassa laite estää ilmoitukset. Voit valita estettävät ilmoitukset napauttamalla **Asetukset** → **Estotila**.
- **Lentotila**: Ota lentotila käyttöön tai poista se käytöstä.
- **Autotila**: Ota autotila käyttöön tai poista se käytöstä.
- **Yksityinen tila**: Ota yksityinen tila käyttöön tai poista se käytöstä.

Voit muuttaa pika-asetuspaneelin painikkeiden järjestystä napauttamalla , koskettamalla kohdetta jonkin aikaa ja vetämällä kohteen sitten toiseen paikkaan.

## <span id="page-29-0"></span>**Alkunäyttö ja Sovellukset-näyttö**

#### **Alkunäyttö**

Alkunäyttö on laitteen kaikkien toimintojen käytön aloituspiste. Siinä näkyvät ilmaisinkuvakkeet, pienoisohjelmat, sovellusten pikavalinnat ja muut kohteet. Pienoisohjelmat ovat pieniä sovelluksia, jotka käynnistävät tietyn sovelluksen toiminnot ja tuovat alkunäyttöön tietoja ja helpon mahdollisuuden sovellusten käyttöön.

Alkunäytössä voi olla useita paneeleja. Saat muut paneelit näkyviin selaamalla vasemmalle tai oikealle.

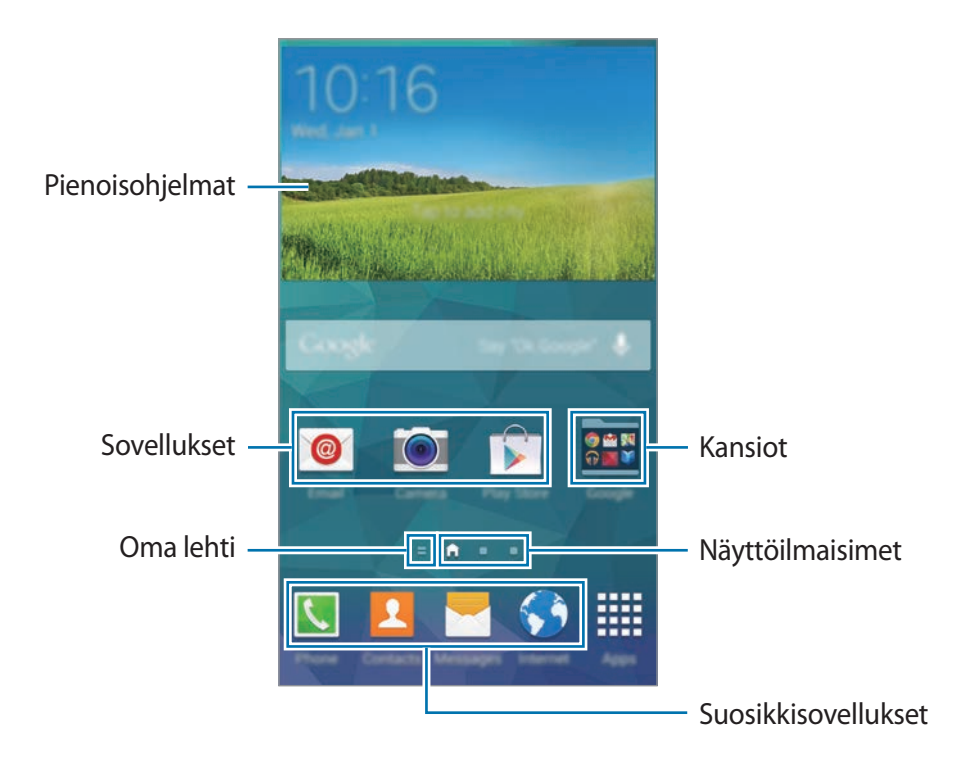

#### **Paneelien muokkaustila**

Voit avata paneelien muokkaustilan nipistämällä alkunäytössä.

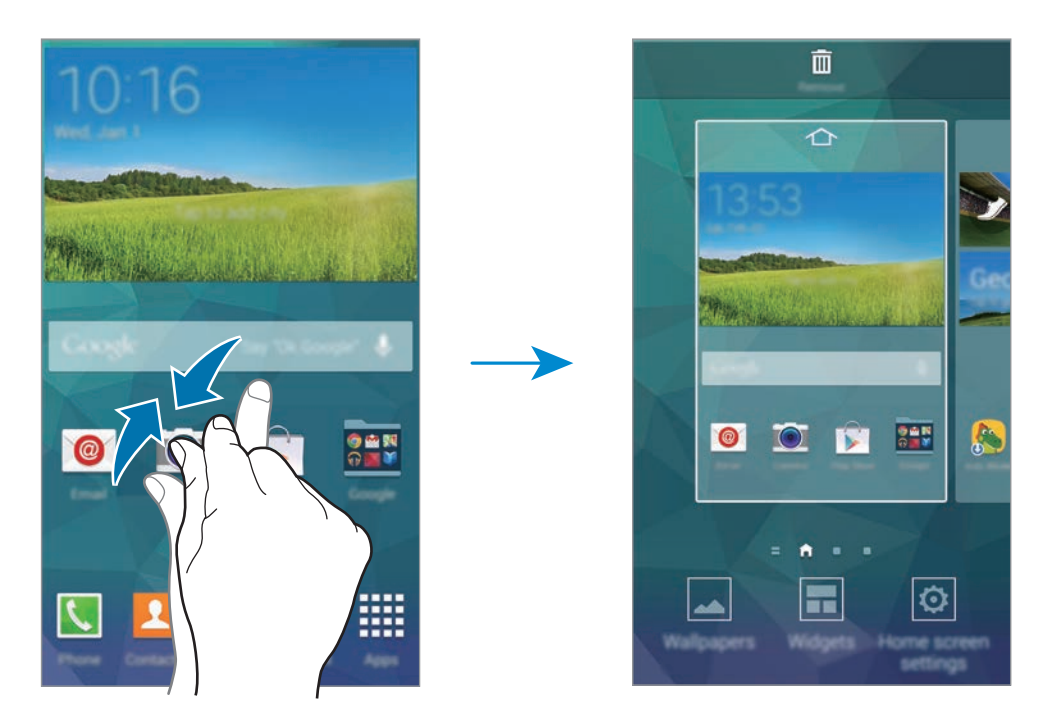

#### **Oma aikakauslehti -näytön käyttäminen**

Napauta tai selaa oikealle alkunäytössä, jolloin **Oma aikakauslehti** -näyttö avautuu.

**Oma aikakauslehti** -näytössä näkyvät sosiaalisten verkostojen päivitykset ja itseäsi kiinnostavat uutiset.

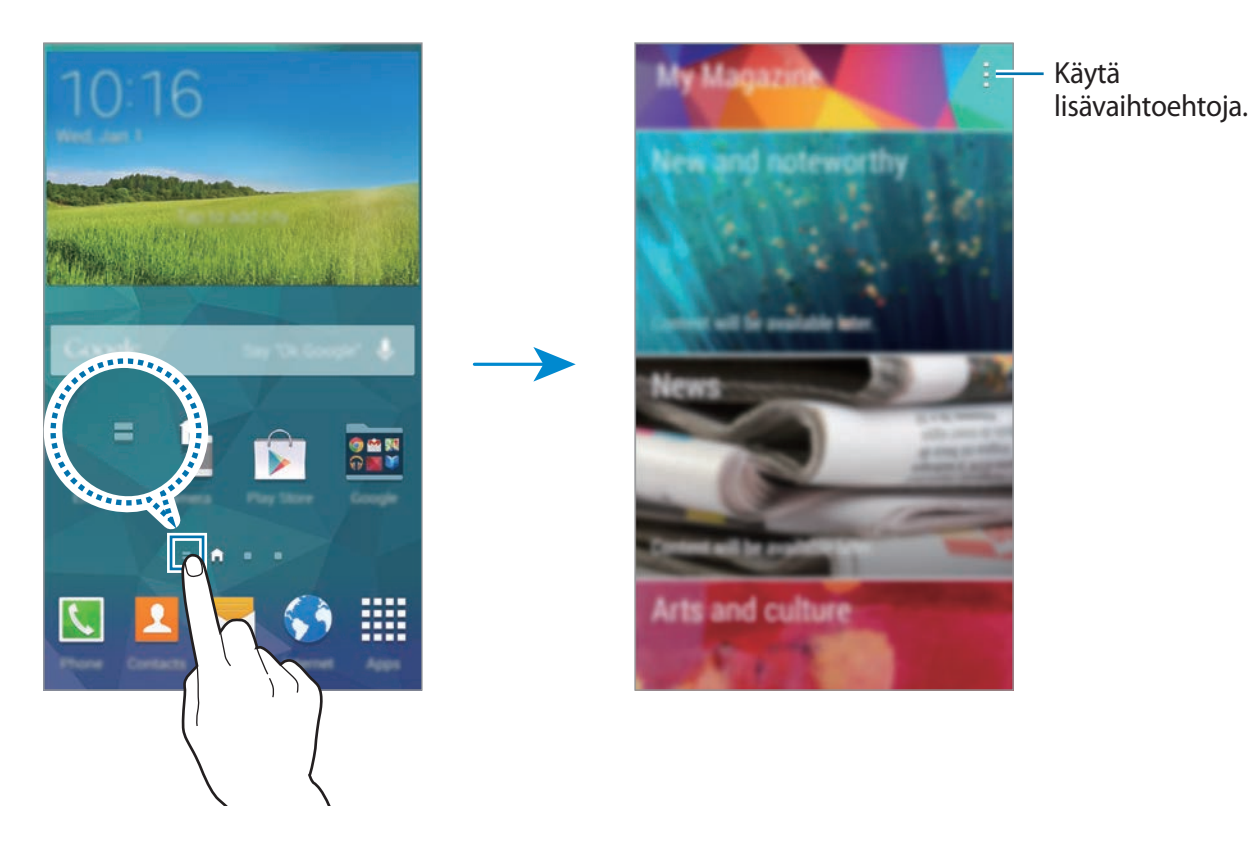

Voit valita näytettävän sisällön napauttamalla → **Asetukset** ja valitsemalla sitten itseäsi kiinnostavat luokat.

Jos haluat sisällön päivittyvät automaattisesti, kun **Oma aikakauslehti** avautuu, napauta → **Asetukset** ja valitse sitten **Automattinen päivitys avattaessa**.

Jos haluat poistaa **Oma aikakauslehti** -toiminnon käytöstä, nipistä alkunäytössä, napauta **Alkunäytön asetukset** ja poista sitten **Oma aikakauslehti** -kohdan valinta.

#### **Sovellukset-näyttö**

Sovellukset-näytössä näkyvät kaikkien sovellusten kuvakkeet, uudet asennetut sovellukset mukaan lukien.

Avaa Sovellukset-näyttö napauttamalla alkunäytössä **Sovellukset**. Saat muut paneelit näkyviin selaamalla vasemmalle tai oikealle tai valitsemalla näyttöilmaisimen näytön alareunassa.

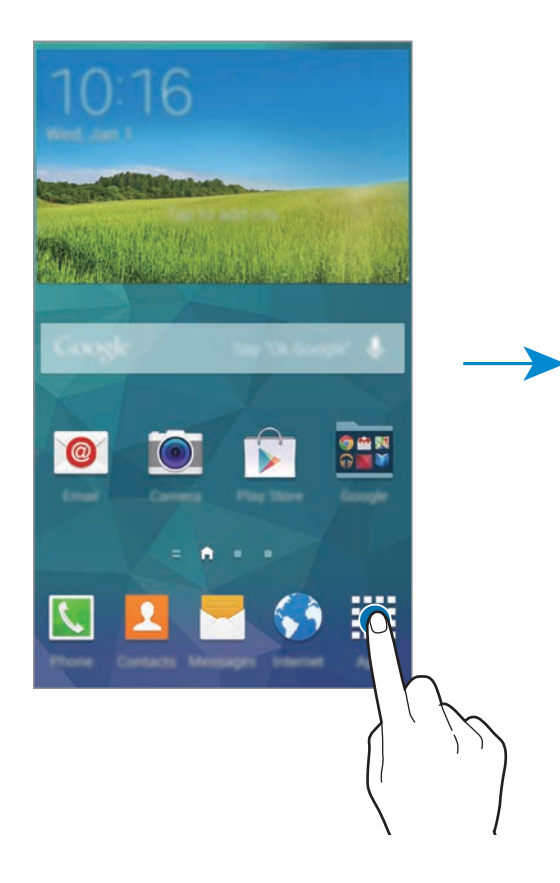

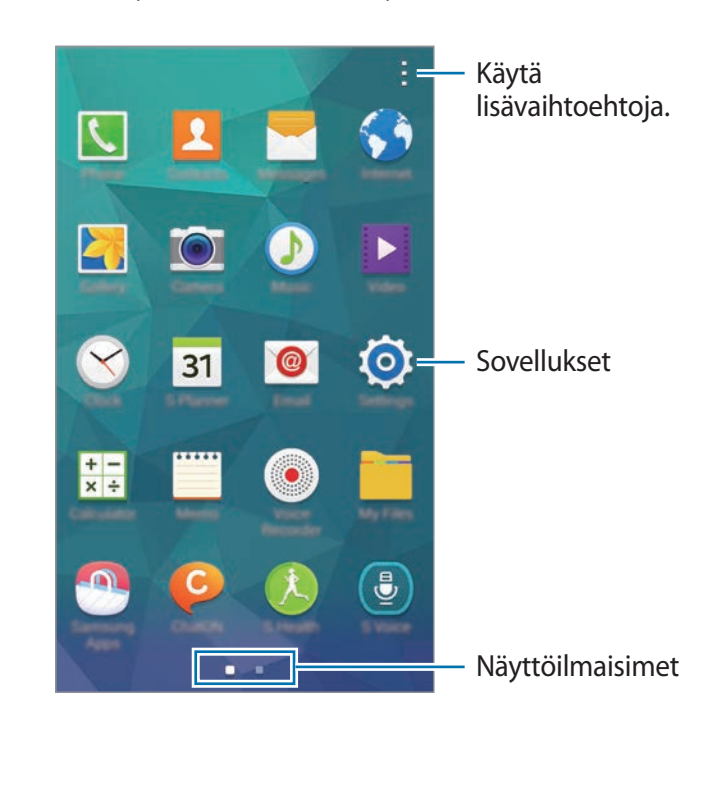

## <span id="page-33-0"></span>**Sovellusten avaaminen**

Avaa sovellus koskettamalla sen kuvaketta alkunäytössä tai Sovellukset-näytössä.

Voit avata viimeksi käytettyjen sovellusten luettelon napauttamalla  $\Box$  ja valitsemalla avattavan sovelluksen kuvakkeen.

#### **Sovelluksen sulkeminen**

Voit säästää akkuvirtaa ja säilyttää laitteen suorituskyvyn sulkemalla tarpeettomat sovellukset. Sulje sovellus napauttamalla → ja napauttamalla sitten **Sulje** sovelluksen vieressä. Voit sulkea kaikki käynnissä olevat sovellukset napauttamalla **Lopeta kaikki**. Voit myös napauttaa  $\rightarrow$   $\overline{\mathbf{x}}$ .

## **Sovellusten asentaminen tai asennuksen poistaminen**

#### **Samsung Apps**

Tällä sovelluksella voit ostaa ja ladata Samsung-sovelluksia.

Napauta Sovellukset-näytössä **Samsung Apps**.

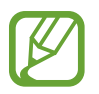

Tämän sovelluksen käyttömahdollisuus määräytyy alueen ja palveluntarjoajan mukaan.

#### **Sovellusten asentaminen**

Voit selata sovelluksia luokittain tai etsiä niitä hakusanalla napauttamalla Q.

Näet tietoja sovelluksesta valitsemalla sen. Voit ladata maksuttomia sovelluksia napauttamalla **Ilmainen**. Voit ostaa ja ladata maksullisia sovelluksia napauttamalla painiketta, jossa sovelluksen hinta näkyy.

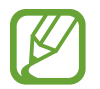

Oletusasetus on, että laite päivittää automaattisesti kaikki asennetut sovellukset, kun uusi versio on saatavilla. Voit muuttaa oletusasetusta tai päivittää sovellukset manuaalisesti napauttamalla → **Asetukset** → **Päivitä sovellukset automaattisesti** ja valitse sitten asetus.

#### **Play-kauppa**

Tällä sovelluksella voit ostaa ja ladata sovelluksia ja pelejä, joita voi käyttää laitteessa. Napauta Sovellukset-näytössä **Play-kauppa**.

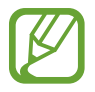

Tämän sovelluksen käyttömahdollisuus määräytyy alueen ja palveluntarjoajan mukaan.

#### **Sovellusten asentaminen**

Voit selata sovelluksia luokittain tai etsiä niitä hakusanalla napauttamalla .

Näet tietoja sovelluksesta valitsemalla sen. Voit ladata maksuttomia sovelluksia napauttamalla **ASENNA**. Voit ostaa ja ladata maksullisia sovelluksia napauttamalla hintaa ja noudattamalla näytön ohjeita.

- 
- Jos haluat asentaa muista lähteistä ladattuja sovelluksia, napauta Sovellukset-näytössä **Asetukset** → **Turvallisuus** → **Tuntemattomat lähteet**.
- Oletusasetus on, että laite päivittää automaattisesti kaikki asennetut sovellukset, kun uusi versio on saatavilla. Voit muuttaa oletusasetusta tai päivittää sovellukset manuaalisesti napauttamalla → **Asetukset** → **Automaattiset sovelluspäivitykset** ja valitse sitten asetus.

#### **Galaxy-sovellukset**

Napauta Sovellukset näytössä **: → Välttämättömät GALAXY-sovellukset** ja napauta sitten **+** sovelluksen vieressä.

Voit ladata kaikki luettelossa olevat sovellukset napauttamalla **Lataa kaikki**.

#### **Sovellusten hallinta**

#### **Sovellusten asennuksen poistaminen tai poistaminen käytöstä**

Voit poistaa oletussovellukset käytöstä napauttamalla Sovellukset-näytössä → **Poista / poista**  käytöstä sovelluksia.  $\bullet$  näkyy niiden sovellusten vieressä, jotka voit poistaa käytöstä. Valitse sovellus ja napauta **Poista käyt.**

Voit poistaa ladattujen sovellusten asennuksen napauttamalla Sovellukset-näytössä  $\vdash \rightarrow$ **Ladatut sovellukset →**  $\div \rightarrow$  **Poista asennus**. Voit myös napauttaa Sovellukset-näytössä **Asetukset** → **Sovellusten hallinta**, valita sovelluksen ja napauttaa sitten **Poista asennus**.

#### **Sovellusten ottaminen käyttöön**

Napauta Sovellukset-näytössä **↓ → Näytä käytöstä poistetut sovellukset**, valitse sovellukset ja napauta sitten **Valmis**.

Voit myös napauttaa Sovellukset-näytössä **Asetukset** → **Sovellusten hallinta**, selata kohtaa **POISTETTU KÄYTÖSTÄ**, valita sovelluksen ja napauttaa sitten **Päälle**.

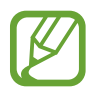

- Sovellusten piilottaminen: Piilota sovelluksen vain Sovellukset-näytössä. Voit jatkaa piilotettujen sovellusten käyttämistä.
- Sovellusten poistaminen käytöstä: Poista käytöstä valitut oletussovellukset, joiden asennusta ei voida poistaa laitteesta. Käytöstä poistettuja sovelluksia ei voi käyttää.
- Sovellusten asennuksen poistaminen: Poista ladattujen sovellusten asennus.

## **Tekstin syöttäminen**

Näppäimistö tulee automaattisesti näkyviin, kun syötät tekstiä esimerkiksi viestien lähettämistä ja muistioiden luontia varten.

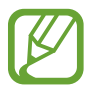

Tekstin syöttäminen ei ole tuettua joillakin kielillä. Vaihda syöttökieli joksikin tuetuksi kieleksi tekstin syöttämistä varten.

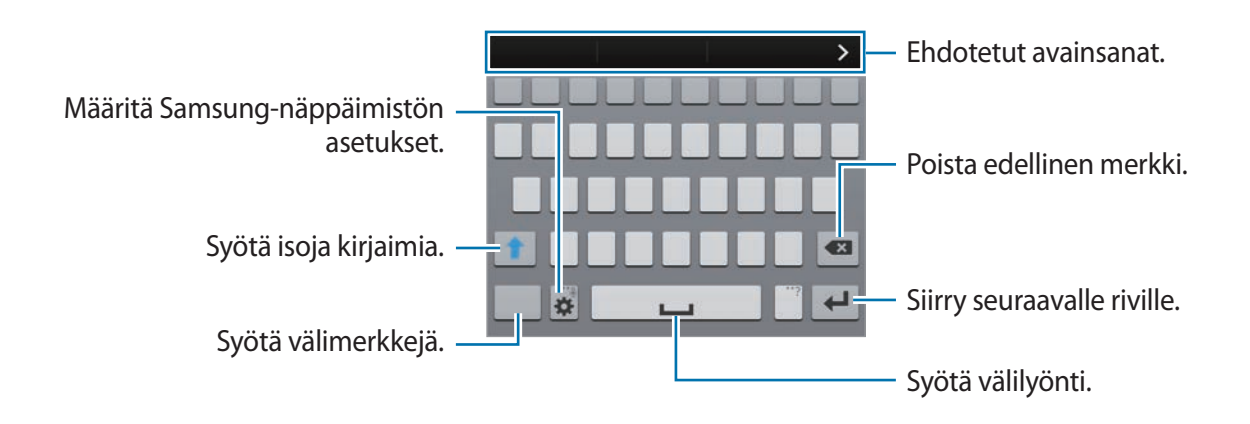

#### **Syöttökielten määrittäminen**

Napauta  $\bullet$  **→ Valitse syöttökielet** ja valitse sitten käytettävät kielet. Jos valitset vähintään kaksi kieltä, voit vaihtaa kieltä liu'uttamalla välilyöntinäppäintä vasemmalle tai oikealle.
#### **Näppäimistöasettelun vaihtaminen**

Kosketa jonkin aikaa ja käytä seuraavia toimintoja:

•  $\bigoplus$ : Syötä tekstiä puhumalla.

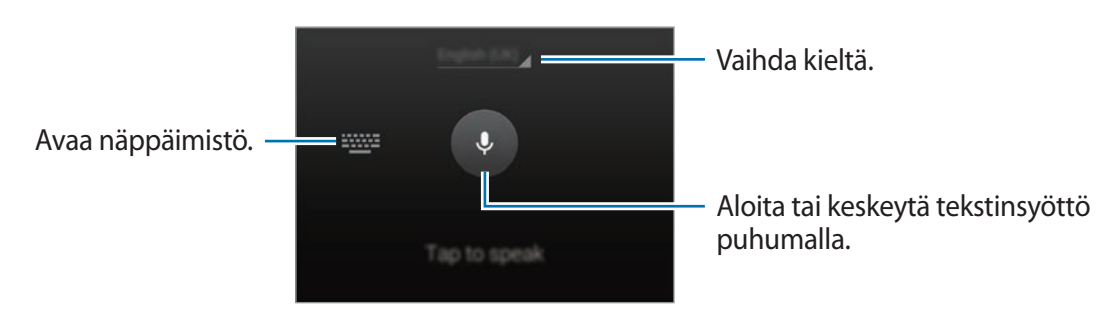

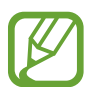

Varmista ennen tämän toiminnon käyttämistä, että yhteys Wi-Fi- tai matkapuhelinverkkoon on luotu. Puhesyötön käyttämisestä matkapuhelinverkon kautta saattaa aiheutua lisäkustannuksia. Jos haluat välttää lisäkustannuksia, ota yhteys palveluntarjoajaasi.

 $\cdot$  T $\cdot$ : Siirry käsinkirjoitustilaan. Voit palata vakionäppäimistöön napauttamalla  $\equiv$ .

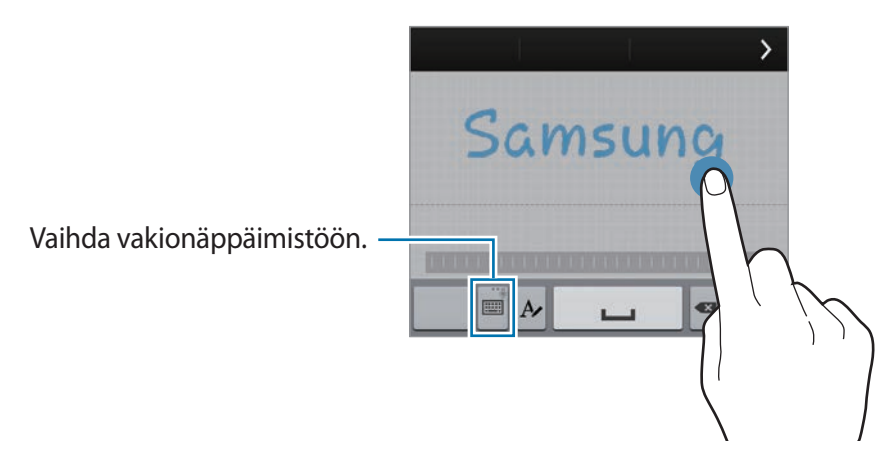

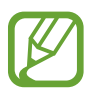

Tämän ominaisuuden käyttömahdollisuus määräytyy alueen ja palveluntarjoajan mukaan.

- $\blacksquare$ : Lisää kohde leikepöydältä.
- $\bigstar$  : Määritä näppäimistön asetukset.
- $\Theta$  : Syötä hymiöitä.

•  $\Box$ : Vaihda kelluvaan näppäimistöön. Voit siirtää näppäimistön toiseen paikkaan vetämällä **AM-kuvaketta. Voit palata vakionäppäimistöön napauttamalla** (aMudelleen.

Vaihda vakionäppäimistöön.

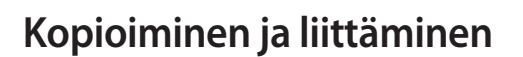

- 1 Kosketa tekstiä jonkin aikaa.
- $2$  Valitse haluamasi teksti vetämällä $\overline{ }$ tai -kuvaketta, tai valitse kaikki teksti napauttamalla **Valitse kaikki**.
- 3 Napauta **Kopioi** tai **Poimi**. Valittu teksti kopioidaan leikepöydälle.
- 4 Kosketa jonkin aikaa kohtaa, johon teksti lisätään, ja napauta sitten **Liitä**. Voit liittää aiemmin kopioimasi tekstin napauttamalla **Leikepöytä** ja valitse sitten teksti.

# **Ohjetietojen käyttäminen**

Saat käyttämäsi sovelluksen ohjeet näkyviin napauttamalla sovelluksen käytön aikana  $\blacksquare \rightarrow$ **Ohje**.

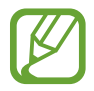

Jotkin sovellukset eivät ehkä tue tätä toimintoa.

# **Mukauttaminen**

# **Helppoon tilaan siirtyminen**

Helppo tila helpottaa laitteen käyttöä yksinkertaistamalla asettelua ja suurentamalla kuvakkeita alkunäytössä. Sovellusten asettelu on lisäksi yksinkertaisempi, ja tässä tilassa voidaan käyttää apuvaloa ja suurennustoimintoa. Voit käyttää suosituimpia sovelluksia ja usein käytettyjä asetuksia ja lisätä pikavalintoja suosikkiyhteystietoihin.

Napauta Sovellukset-näytössä **Asetukset** → **Helppo tila** → **Helppo tila**, valitse yksinkertaistetussa asettelussa käytettävät sovellukset ja napauta sitten **Valmis**.

Voit palata vakiotilaan napauttamalla alkunäytössä **Helpot asetukset** → **Helppo tila** → **Normaalitila** → **Valmis**.

# **Alkunäytön ja Sovellukset-näytön hallinta**

## **Alkunäytön hallinta**

#### **Kohteiden lisääminen**

Kosketa jonkin aikaan sovellusta tai kansiota Sovellukset-näytössä ja vedä se sitten alkunäyttöön.

Voit lisätä pienoisohjelmia nipistämällä alkunäytössä, napauttamalla **Pienoisohjelmat**, koskettamalla pienoisohjelmaa jonkin aikaa ja vetämällä sen sitten alkunäyttöön.

#### **Kohteen siirtäminen ja poistaminen**

Kosketa kohdetta jonkin aikaa alkunäytössä ja vedä se sitten uuteen paikkaan. Voit siirtää kohteen toiseen paneeliin vetämällä sen näytön reunaan. Voit järjestää kohteet kansioihin koskettamalla kohdetta jonkin aikaa ja vetämällä sen sitten kansioon.

Voit myös siirtää usein käytettävät sovellukset pikavalinta-alueelle alkunäytön alareunaan. Kosketa sovellusta jonkin aikaa ja vedä se sitten pikavalinta-alueelle.

Jos haluat poistaa kohteen, kosketa kohdetta jonkin aikaa. Vedä se sitten **Poista**-kohtaan, joka näkyy näytön yläreunassa.

#### **Kansion luominen**

- 1 Kosketa sovellusta jonkin aikaa alkunäytössä ja vedä se sitten **Luo kansio** -kohtaan, joka näkyy näytön yläreunassa.
- 2 Anna kansion nimi.
- 3 Napauta +, valitse kansioon siirrettävät sovellukset ja napauta sitten **Valmis**.

#### **Paneelien hallinta**

Jos haluat lisätä tai poistaa paneelin tai siirtää paneelia, nipistä alkunäytössä.

Voit lisätä paneelin selaamalla vasemmalle viimeiseen paneeliin ja napauttamalla sitten .

Voit siirtää paneelin koskettamalla paneeliesikatselua jonkin aikaa ja vetämällä sen sitten uuteen paikkaan.

Voit poistaa paneelin koskettamalla paneeliesikatselua jonkin aikaa ja vetämällä sen sitten **Poista**-kohtaan näytön yläreunassa.

Voit määrittää paneelin alkunäytöksi napauttamalla .

### **Sovellukset-näytön hallinta**

#### **Näkymätilan vaihtaminen**

Napauta Sovellukset-näytössä **: → Katsele muodossa** ja valitse lajittelutapa.

#### **Sovellusten piilottaminen**

Voit piilottaa sovellukset, joiden et halua näkyvän Sovellukset-näytössä. Voit piilottaa minkä tahansa sovelluksen, mukaan lukien haluamasi oletussovellukset.

Napauta Sovellukset-näytössä **↓ → Piilota sovellukset**, valitse sovellukset ja napauta sitten **Valmis**.

Voit näyttää piilotetut sovellukset napauttamalla Sovellukset-näytössä **↓ → Näytä piil. sovell.**, valitsemalla sovellukset ja napauttamalla sitten **Valmis**.

#### **Kohteiden siirtäminen**

Napauta Sovellukset-näytössä **↓ → Muokkaa**. Kosketa kohdetta jonkin aikaa ja vedä se uuteen paikkaan.

Voit siirtää kohteen toiseen paneeliin vetämällä sen näytön reunaan.

Voit järjestää kohteet kansioihin koskettamalla kohdetta jonkin aikaa ja vetämällä sen sitten kansioon.

Voit siirtää kohteen uuteen paneeliin vetämällä sen **Luo sivu** -kohtaan, joka näkyy näytön yläreunassa.

#### **Kansioiden luominen**

- 1 Napauta Sovellukset-näytössä <sup>→</sup> **Luo kansio**.
- 2 Anna kansion nimi.
- 3 Napauta , valitse kansioon siirrettävät sovellukset ja napauta sitten **Valmis**.

# **Näytön lukitustavan muuttaminen**

Voit muuttaa tapaa, jolla näyttö lukitaan niin, etteivät muut pääse henkilökohtaisiin tietoihisi.

Napauta Sovellukset-näytössä **Asetukset** → **Lukitusnäyttö** → **Näyttölukko** ja valitse näytön lukitustapa. Laitteen lukituksen avaaminen edellyttää avauskoodia.

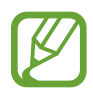

Jos olet unohtanut lukituksen avauskoodin, vie laite nollattavaksi Samsung-huoltoon.

#### **Kuvio**

Piirrä vähintään neljä pistettä yhdistävä kuvio ja vahvista sitten kuvio piirtämällä se uudelleen. Määritä vara-PIN-koodi näytön lukituksen avaamista varten siltä varalta, että unohdat kuvion.

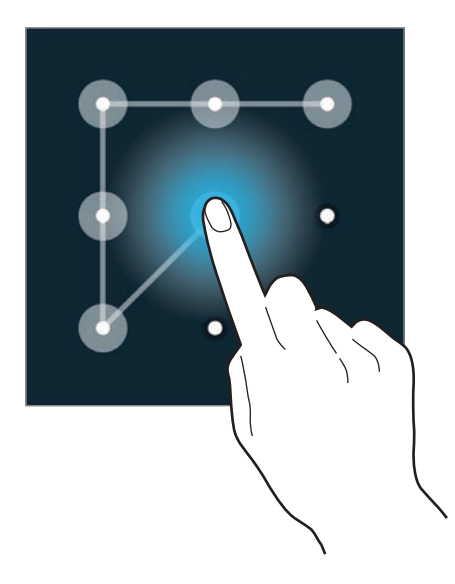

#### **Sormenjälki**

Voit tallentaa sormenjälkesi näytön lukituksen avaamista varten. Lisätietoja on kohdassa "[Sormilukija](#page-138-0)".

#### **PIN**

PIN-koodissa voi olla vain numeroita. Anna vähintään neljä numeroa ja vahvista salasana sitten syöttämällä se uudelleen.

#### **Salasana**

Salasanassa voi olla kirjaimia ja numeroita. Anna vähintään neljä merkkiä, joihin kuuluu sekä numeroita että symboleita, ja vahvista salasana sitten syöttämällä se uudelleen.

# **Taustakuvan asettaminen**

Laitteeseen tallennetun kuvan tai valokuvan voi asettaa alkunäytön tai lukitun näytön taustakuvaksi.

- 1 Napauta Sovellukset-näytössä **Asetukset** <sup>→</sup> **Taustakuva**. Voit myös nipistää alkunäytössä ja napauttaa **Taustakuvat**.
- 2 Valitse näyttö, jonka taustakuvaa vaihdetaan tai johon se lisätään.
- $3$  Selaa vasemmalle tai oikealle ja valitse näytön alareunassa näkyvistä kuvista haluamasi. Voit näyttää laitteen kameralla otetut valokuvat tai Internetistä ladatut kuvat napauttamalla **Lisää kuvia**.
- 4 Napauta **Valmis**.

# **Soittoäänen vaihtaminen**

Voit vaihtaa saapuvien puhelujen ja ilmoitusten soittoäänen.

Napauta Sovellukset-näytössä **Asetukset** → **Ääni**.

Voit määrittää saapuvien puhelujen soittoäänen napauttamalla **Soittoäänet**, valitsemalla soittoäänen ja napauttamalla sitten **OK**. Voit käyttää laitteeseen tai tiliisi tallennettua kappaletta soittoäänenä napauttamalla **Lisää**.

Voit määrittää ilmoitusten soittoäänen napauttamalla **Ilmoitukset**, valitsemalla soittoäänen ja napauttamalla sitten **OK**.

# **Tilien määrittäminen**

### **Tilien lisääminen**

Jotkin laitteessa käytettävät sovellukset edellyttävät rekisteröityä tiliä. Luomalla tilit saat laitteesta parhaan käyttökokemuksen.

Napauta Sovellukset-näytössä **Asetukset** → **Tilit** → **Lisää tili** ja valitse tilipalvelu. Määritä tilin asetukset noudattamalla näytön ohjeita.

Voit synkronoida sisällön tiliesi kanssa valitsemalla tilipalvelun ja valitsemalla synkronoitavat kohteet.

### **Tilien poistaminen**

Napauta Sovellukset-näytössä **Asetukset** → **Tilit**, valitse tilipalvelu **OMAT TILIT** -kohdasta, valitse poistettava tili ja napauta sitten **‡ → Poista tili**.

# <span id="page-43-0"></span>**Yhteystietojen siirtäminen muista laitteista omaan laitteeseesi**

### **Yhteystietojen siirtäminen Samsung Smart Switch -sovelluksella**

Voit siirtää yhteystiedot laitteeseesi muista laitteista ja tietokoneista Samsung Smart Switch -sovelluksen avulla.

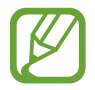

Tämä sovellus ei ole tuettu joissakin laitteissa.

#### **Samsung Smart Switch Mobile -sovelluksen käyttäminen**

Tällä sovelluksella voit siirtää yhteystiedot mobiililaitteesta toiseen.

**Ennen tämän toiminnon käyttämistä**

• Varmista, että Samsung Smart Switch Mobile -sovellus on asennettu kumpaankin laitteeseen. Voit ladata sovelluksen **Samsung Apps** -kaupasta tai **Play-kauppa-palvelusta**.

- 1 Käynnistä **Smart Switch Mobile** kummassakin laitteessa.
- 2 Lue ja hyväksy käyttöehdot ja napauta sitten **Vahvista** kummassakin laitteessa.
- 3 Napauta jommassakummassa laitteessa **Yhdistä**.
- 4 Napauta **Yhteystiedot Siirrä** siinä laitteessa, josta yhteystiedot siirretään.
- 5 Napauta **OK** siinä laitteessa, johon yhteystiedot siirretään, jolloin yhteystietojen siirtäminen toisesta laitteesta alkaa.

#### **Samsung Smart Switch Mobile -sovelluksen käyttäminen tietokoneiden kanssa**

Tällä sovelluksella voit siirtää yhteystiedot tietokoneesta laitteeseesi. Seuraavassa esimerkissä yhteystiedot siirretään aiemmasta mobiililaitteesta uuteen laitteeseen tietokoneen kautta.

**Ennen tämän toiminnon käyttämistä**

- Varmista, että tietokoneisiin tarkoitettu Samsung Smart Switch -sovellus on asennettu tietokoneeseen. Voit ladata sovelluksen Samsungin sivustosta ([www.samsung.com](http://www.samsung.com)).
- 1 Varmuuskopioi yhteystiedot vanhasta laitteesta tietokoneeseen. Katso lisätietoja vanhan laitteen käyttöoppaasta.
- 2 Käynnistä **SmartSwitch** tietokoneessa.
- 3 Lue ja hyväksy tietokoneessa käyttöehdot ja napsauta sitten **Hyväksyn**.
- 4 Liitä nykyinen laitteesi tietokoneeseen USB-kaapelilla.
- $5$  Napsauta tietokoneessa vanhan laitteen valmistajaa ja siirrä sitten yhteystiedot laitteeseesi noudattamalla näytön ohjeita.

#### **Samsung Kies -ohjelman käyttäminen**

Palauta yhteystiedot laitteeseesi tuimalla yhteystietojen varmuuskopiotiedosto tietokoneesta Samsung Kies -sovelluksen avulla. Voit myös varmuuskopioida yhteystiedot tietokoneeseen Samsung Kies -sovelluksen avulla. Lisätietoja on kohdassa ["Yhteyden muodostaminen Samsung](#page-184-0)  [Kies -ohjelmalla](#page-184-0)".

# **Verkkoyhteydet**

# **Yhdistäminen matkapuhelinverkkoon**

Yhdistä laite matkapuhelinverkkoon Internetin käyttämistä varten, kun Wi-Fi-verkkoa ei ole saatavilla.

Napauta Sovellukset-näytössä **Asetukset** → **Datan käyttö** ja valitse sitten **Mobiilidata**. Voit ottaa mobiilidatan käyttöön myös avaamalla ilmoituspaneelin tai pika-asetuspaneelin ja napauttamalla **Mobiilidata**.

# **Yhteyden luominen Wi-Fi-verkkoon**

Luomalla laitteesta Wi-Fi-verkkoyhteyden voit käyttää Internetiä tai jakaa mediatiedostoja muiden laitteiden kanssa. Tietoja lisätoiminnoista on kohdassa ["Wi-Fi](#page-186-0)".

- Laite käyttää ei-harmonisoitua taajuutta ja on tarkoitettu käytettäväksi kaikissa Euroopan maissa. WLAN-toimintoa voidaan käyttää EU:ssa sisätiloissa rajoituksetta, mutta sitä ei voida käyttää ulkona.
	- Voit säästää akkuvirtaa poistamalla Wi-Fi-toiminnon käytöstä, kun et tarvitse sitä.
- 1 Napauta Sovellukset-näytössä **Asetukset** <sup>→</sup> **Wi-Fi**. Voit ottaa toiminnon käyttöön myös avaamalla ilmoituspaneelin tai pika-asetuspaneelin ja napauttamalla sitten **Wi-Fi**.
- 2 Vedä **Wi-Fi**-kytkintä oikealle.
- 3 Valitse verkko löytyneiden Wi-Fi-verkkojen luettelosta. Salasanaa vaativien verkkojen kohdalla näkyy lukkokuvake.
- 4 Napauta **Yhdistä**. Kun laite on luonut yhteyden Wi-Fi-verkkoon, se luo myöhemmin yhteyden kyseiseen verkkoon automaattisesti aina, kun verkko on käytettävissä.

#### **Wi-Fi-verkkojen lisääminen**

Jos haluamaasi verkkoa ei ole verkkojen luettelossa, napauta **Asetukset** → **Wi-Fi** ja napauta sitten **Lisää Wi-Fi-verkko** verkkoluettelon alapuolella. Anna verkon nimi **Verkon nimi (SSID)** -kohtaan, valitse suojaustyyppi ja anna salasana, jos verkko ei ole avoin, ja napauta sitten **Yhdistä**.

#### **Wi-Fi Passpoint -toiminnon ottaminen käyttöön**

Wi-Fi Passpoint -toiminnon avulla laite voi etsiä sertifioidun Wi-Fi-verkon ja muodostaa siihen yhteyden. Passpoint-toiminnon avulla voit muodostaa yhteyden julkisiin Wi-Fi-verkkoihin, jotka tukevat automaattista todennusta. Kun siirryt uuteen paikkaan, se etsii toisen sertifioidun Wi-Fiverkon ja muodostaa siihen yhteyden.

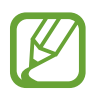

Tämän ominaisuuden käyttömahdollisuus määräytyy alueen mukaan.

Napauta Sovellukset-näytössä **Asetukset** → **Wi-Fi** → → **Lisäasetukset** ja valitse sitten **Passpoint**.

#### **Wi-Fi-verkkojen unohtaminen**

Kaikki aiemmin käytetyt verkot, nykyinen verkko mukaan lukien, voidaan unohtaa, jolloin laite ei enää luo automaattisesti yhteyttä niihin. Napauta Sovellukset-näytössä **Asetukset** → **Wi-Fi** valitse verkko verkkoluettelosta ja napauta sitten **Unohda**.

# **Älykkään verkon vaihdon käyttäminen**

Tämän toiminnon avulla voit ylläpitää vakaata verkkoyhteyttä, kun esimerkiksi selailet Internetsivuja tai lataat sisältöä.

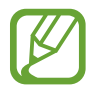

Tämän toiminnon käyttäminen saattaa aiheuttaa lisäkustannuksia. Lisätietoja saat palveluntarjoajalta.

#### **Ennen tämän toiminnon käyttämistä**

- Varmista, että lentotila on poissa käytöstä.
- Varmista, että matkapuhelinverkko on käytössä.

Napauta Sovellukset-näytössä **Asetukset** → **Wi-Fi** ja valitse sitten **Älykäs verkon vaihto**. Laite vaihtaa automaattisesti Wi-Fi-verkosta matkapuhelinverkkoon, kun käytössä oleva Wi-Fi-verkko on heikko tai epävakaa. Kun Wi-Fi-verkon signaali voimistuu, laite vaihtaa matkapuhelinverkosta takaisin Wi-Fi-verkkoon.

# **Download boosterin käyttäminen**

Tämän toiminnon avulla voit ladata suuret tiedostot tavallista nopeammin käyttämällä Wi-Fi- ja matkapuhelinverkkoa samanaikaisesti. Varmista, että matkapuhelinverkko- ja Wi-Fi-toiminnot ovat käytössä. Voimakas Wi-Fi-signaali mahdollistaa suuren latausnopeuden.

Napauta Sovellukset-näytössä **Asetukset** → **Download booster** ja vedä sitten **Download booster** -kytkintä oikealle. Voit ottaa toiminnon käyttöön myös avaamalla ilmoituspaneelin tai pika-asetuspaneelin ja napauttamalla **Download booster**.

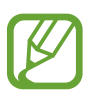

- Tiedostojen lataamisesta matkapuhelinverkon kautta saattaa aiheutua lisäkustannuksia. Jos haluat välttää lisäkustannuksia, ota yhteys palveluntarjoajaasi.
- Kun lataat suuria tiedostoja, laite voi lämmetä. Jos laite ylittää määritetyn lämpötilan, toiminto poistetaan käytöstä.
- Jos verkkosignaalit ovat epävakaita, tämän toiminnon nopeus ja suorituskyky voivat heikentyä.
- Jos tiedonsiirtonopeus on suurempi Wi-Fi- tai matkapuhelinverkossa, laite voi käyttää vain nopeinta yhteyttä.
- Tämä toiminto tukee vain HTTP (Hypertext Transmission Protocol) -versiota 1.1. Toimintoa ei voida käyttää muiden protokollien, kuten HTTPS tai FTP, kanssa.

# **Internet-yhteyden jakaminen**

## **Tietoja Internet-yhteyden jakamisesta**

Tämän toiminnon avulla voit jakaa laitteen matkapuhelinverkkoyhteyden tietokoneiden ja muiden laitteiden kanssa, jos Internet-yhteyttä ei ole käytettävissä. Yhteys voidaan muodostaa Wi-Fi-, USB- tai Bluetooth-toiminnon avulla.

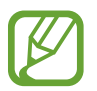

Tämän toiminnon käyttäminen saattaa aiheuttaa lisäkustannuksia. Lisätietoja saat palveluntarjoajalta.

### **Siirrettävänä tukiaseman käyttäminen**

Voit käyttää laitetta siirrettävänä tukiasemana ja jakaa laitteen matkapuhelinverkkoyhteyden muiden laitteiden kanssa.

#### **Ennen tämän toiminnon käyttämistä**

- Varmista, että Wi-Fi-toiminto on poissa käytöstä.
- Varmista, että laitteesi matkapuhelinverkkoyhteys on käytössä.
- 1 Napauta Sovellukset-näytössä **Asetukset** <sup>→</sup> **Yhteyden jakaminen** <sup>→</sup> **Siirrettävä Wi-Fitukiasema**.

2 Vedä **Siirrettävä Wi-Fi-tukiasema** -kytkintä oikealle.

- $\triangleright$  näkyy tilarivillä. Muut laitteet voivat löytää laitteesi Wi-Fi-verkkojen luettelosta.
- Voit määrittää tukiaseman salasanan napauttamalla → **Määritä** ja valitsemalla suojaustason. Anna sitten salasana ja napauta **Tallenna**.
- 3 Etsi ja valitse laitteesi toisen laitteen näytössä Wi-Fi-verkkojen luettelosta.

### **USB-yhteyden käyttäminen**

Voit jakaa laitteen matkapuhelinverkkoyhteyden tietokoneen kanssa USB-kaapelin kautta.

- 1 Napauta Sovellukset-näytössä **Asetukset** <sup>→</sup> **Yhteyden jakaminen**.
- 2 Liitä laite tietokoneeseen USB-kaapelilla.
- 3 Valitse **USB-yhteys**.

**F** näkyy tilarivillä, kun laitteet on yhdistetty.

4 Käytä laitteen matkapuhelinverkkoyhteyttä tietokoneessa.

## **Bluetooth-yhteyden käyttäminen**

Voit jakaa laitteen matkapuhelinverkkoyhteyden yhdistettyjen tietokoneiden tai muiden laitteiden kanssa Bluetooth-yhteyden kautta.

#### **Ennen tämän toiminnon käyttämistä**

- Varmista, että laitteesi on liitetty toisen laitteen kanssa Bluetooth-yhteydellä. Lisätietoja on kohdassa "[Bluetooth"](#page-169-0).
- Varmista, että tietokone, johon yhdistät laitteen, tukee Bluetooth-toimintoa.
- 1 Napauta laitteen Sovellukset-näytössä **Asetukset** <sup>→</sup> **Yhteyden jakaminen**.
- 2 Valitse **Bluetooth-yhteys**.
- 3 Avaa yhdistetyssä laitteessa Bluetooth-asetusnäyttö, napauta ja napauta sitten **Internetin käyttö**.

näkyy tilarivillä, kun laitteet on yhdistetty.

4 Käytä yhdistetyssä laitteessa Internetiä laitteesi matkapuhelinverkkoyhteyden kautta.

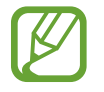

Yhdistämistapa voi vaihdella yhdistettävien laitteiden mukaan.

# **Ohjaus ja käyttö**

# **Ohjausliikkeet**

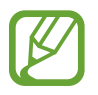

Laitteen voimakas ravistelu tai siihen kohdistuva isku voi aiheuttaa tarkoittamattomia syötteitä. Ohjaa liikkeitä hallitusti.

### **Ilmaselaus**

Napauta Sovellukset-näytössä **Asetukset** → **Liikkeet ja eleet** → **Ilmaselaus** ja vedä sitten **Ilmaselaus**-kytkintä oikealle.

Voit selata kuvia, Internet-sivuja, kappaleita tai muistioita liikuttamalla kättä vasemmalle tai oikealle tunnistimen editse.

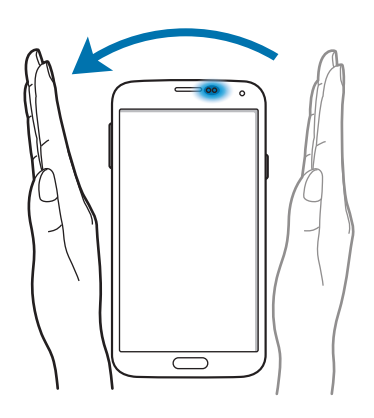

Voit selata sivua ylös- tai alaspäin sähköpostiviestien tai Internet-sivujen katselun aikana liikuttamalla kättä ylös- ja alaspäin tunnistimen yli.

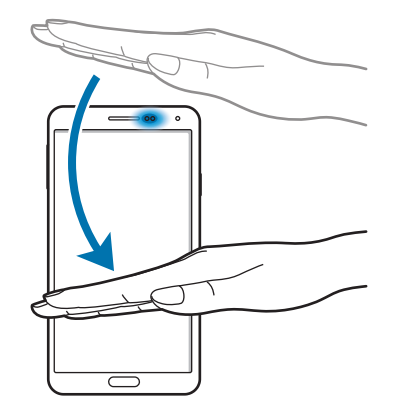

### **Suorasoitto**

Napauta Sovellukset-näytössä **Asetukset** → **Liikkeet ja eleet** → **Suorasoitto** ja vedä sitten **Suorasoitto**-kytkintä oikealle.

Puhelun tietojen, viestin tietojen tai yhteystiedon katselun aikana voit soittaa puhelun nostamalla laitteen korvallesi ja pitämällä laitetta siinä.

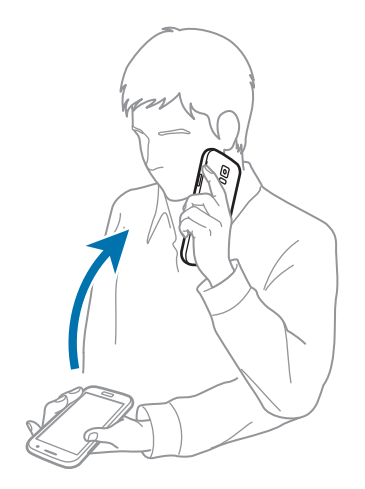

## **Älykäs hälytys**

Napauta Sovellukset-näytössä **Asetukset** → **Liikkeet ja eleet** → **Älykäs hälytys** ja vedä sitten **Älykäs hälytys** -kytkintä oikealle.

Kun nostat laitteen ylös sen jälkeen, kun sitä ei ole käytetty hetkeen tai kun näyttö on sammunut, laite värisee, jos vastaamattomia puheluja tai uusia viestejä on olemassa.

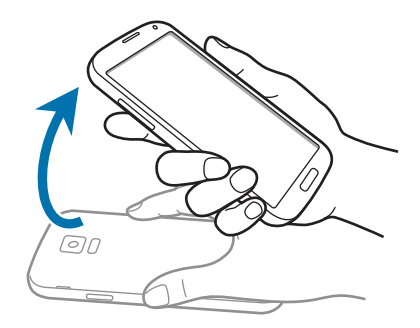

### **Mykistä/keskeytä**

Napauta Sovellukset-näytössä **Asetukset** → **Liikkeet ja eleet** → **Mykistä/keskeytä** ja vedä sitten **Mykistä/keskeytä** -kytkintä oikealle.

#### **Näytön peittäminen kädellä**

Voit keskeyttää median toiston peittämällä näytön kämmenellä.

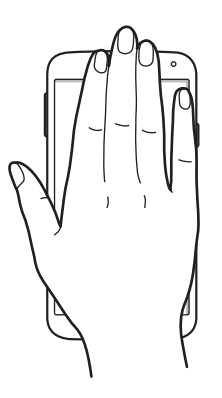

#### **Laitteen kääntäminen ympäri**

Voit mykistää soittoäänet tai keskeyttää mediatiedostojen toiston kääntämällä laitteen ylösalaisin.

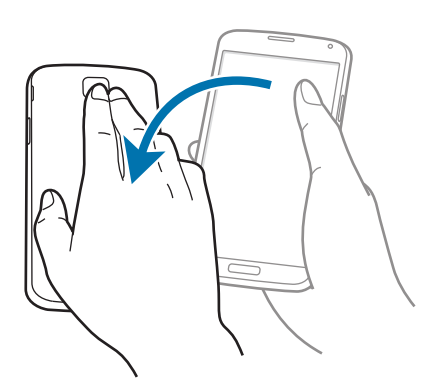

### **Älykäs tauko**

Toisto siirtyy taukotilaan automaattisesti, kun katsot poispäin näytöstä. Toisto jatkuu, kun katsot uudelleen näyttöä.

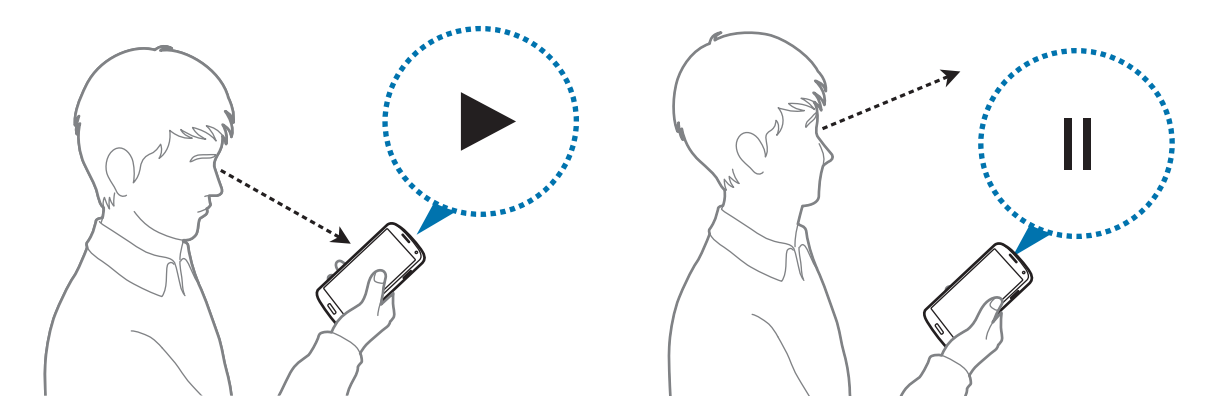

### **Kuvaa pyyhkäisemällä kämmenellä**

Napauta Sovellukset-näytössä **Asetukset** → **Liikkeet ja eleet** → **Kuvaa pyyhkäisemällä kämmenellä** ja vedä sitten **Kuvaa pyyhkäisemällä kämmenellä**-kytkintä oikealle.

Voit tehdä ruudunkaappauksen asettamalla kämmensyrjän näytölle ja pyyhkäisemällä näytön yli oikealta vasemmalle tai päinvastoin. Kuva tallennetaan kansioon **Galleria** → → **Albumi** → **Screenshots**.

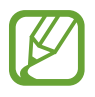

Ruudunkaappaus ei ole mahdollista joidenkin sovellusten käytön aikana.

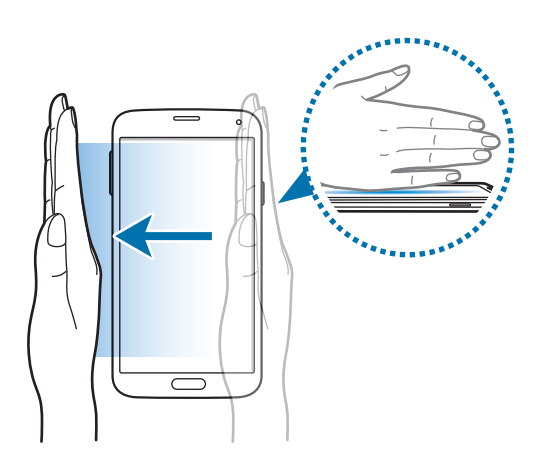

# **Ilmanäkymä**

Tämän toiminnon avulla voit suorittaa eri toimintoja, kun pidät sormeasi näytön yläpuolella. Voit esikatsella sisältöä tai näyttää tiedot ponnahdusikkunassa osoittamalla näyttöä.

Napauta Sovellukset-näytössä **Asetukset** → **Ilmanäkymä** ja vedä sitten **Ilmanäkymä**-kytkintä oikealle.

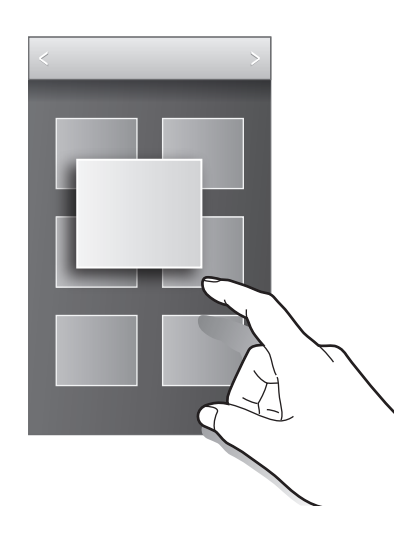

# **Älykäs vieritys**

Tämän toiminnon avulla voit selata sivua ylös- tai alaspäin kallistamalla päätäsi tai laitetta.

- 1 Napauta Sovellukset-näytössä **Asetukset** <sup>→</sup> **Helppokäyttöisyys** <sup>→</sup> **Näppäryys ja vuorovaikutteisuus** → **Älykäs vieritys**.
- 2 Vedä **Älykäs vieritys** -kytkin oikealle.
- 3 Valitse vieritystyyppi.

Kun katselet sähköpostiviestejä tai Internet-sivuja, näyttöön tulee selaustyypin kuvake (Opään asento), joka näyttää liikkeiden tunnistustilan.

Kun laite tunnistaa pääsi liikkeet tai laitteen liikkeet, kuvake muuttuu muotoon isi tai . Kallista sen jälkeen päätäsi alas- tai ylöspäin tai kallista laitetta eteen- tai taaksepäin haluamasi selaussuunnan mukaan.

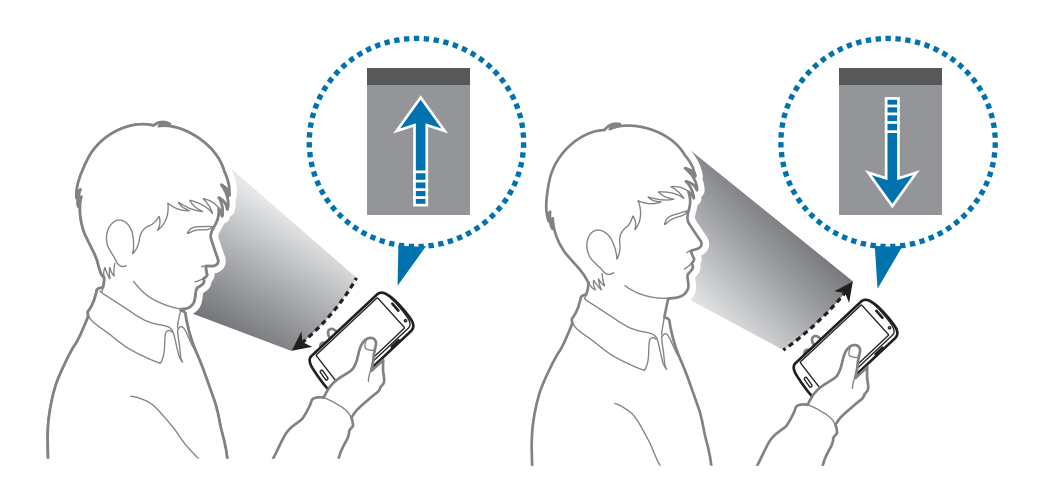

# **Moni-ikkuna**

### **Tietoja Moni-ikkuna-toiminnosta**

Tämän ominaisuuden avulla voit käyttää kahta sovellusta näytössä samanaikaisesti. Tämän ominaisuuden avulla voit katsella sähköpostiviestejä tai käyttää Internetiä samalla, kun toistat videota.

## **Moni-ikkuna-toiminnon käynnistäminen**

- 1 Valitse Sovellukset-näytössä **Asetukset** <sup>→</sup> **Moni-ikkuna** ja vedä sitten **Moni-ikkuna**kytkintä oikealle. Voit ottaa toiminnon käyttöön myös avaamalla ilmoituspaneelin tai pikaasetuspaneelin ja napauttamalla **Moni-ikkuna**.
- $2$  Avaa moni-ikkunapalkki napauttamalla > näytön vasemmassa reunassa.

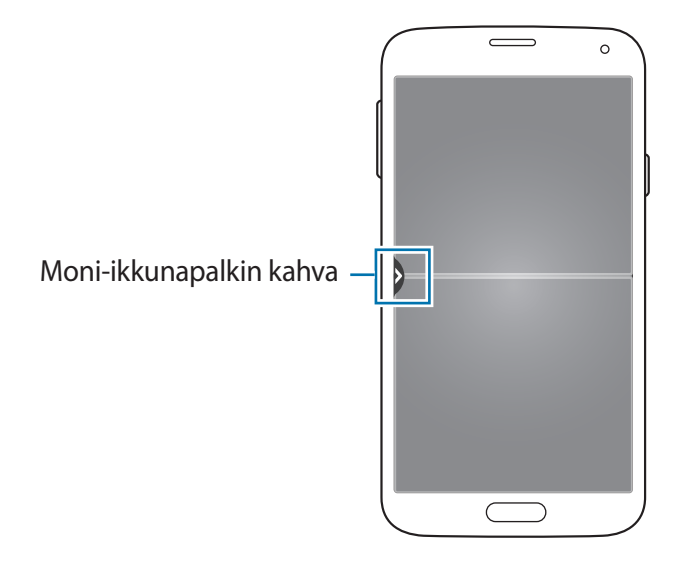

3 Kosketa jonkin aikaa käynnistettävän sovelluksen kuvaketta moni-ikkunapalkissa ja vedä se sitten haluamaasi paikkaan.

Sovelluksesta, jonka kuvakkeen vieressä näkyy > merkki, voi käynnistää kaksi esiintymää näyttöön samanaikaisesti.

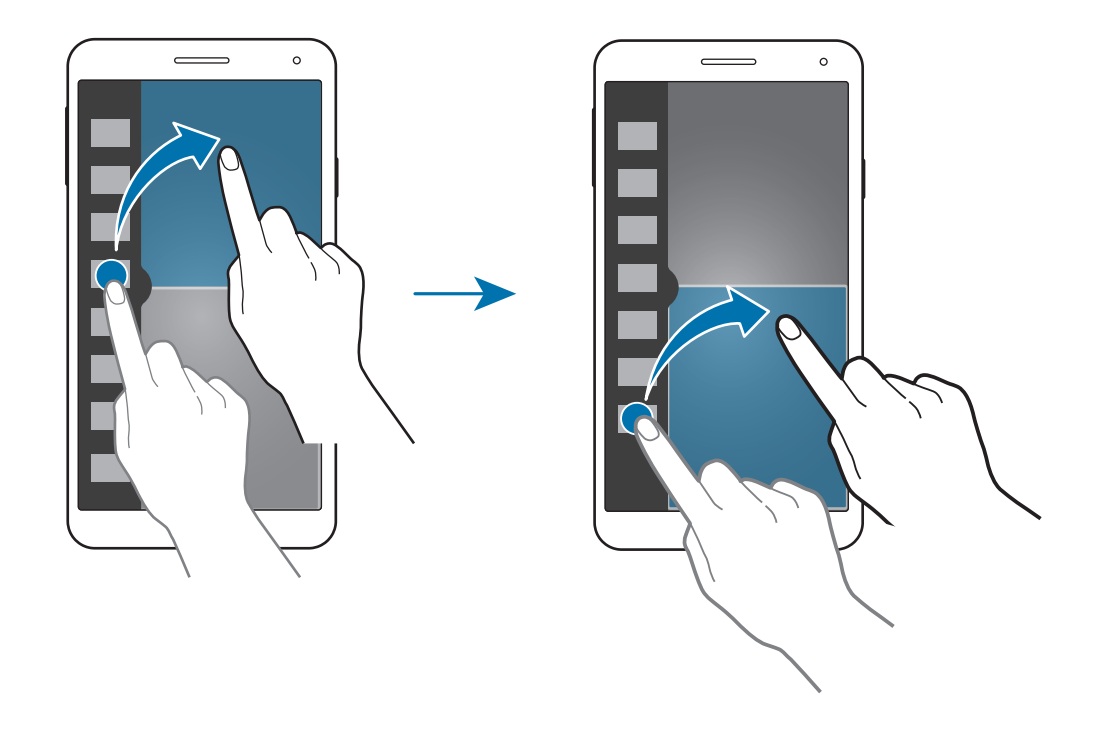

#### **Moni-ikkunayhdistelmän luominen**

Tällä toiminnolla voit tallentaa parhaillaan käynnissä olevien moni-ikkunasovellusten yhdistelmän.

- 1 Käynnistä kaksi sovellusta jaetussa moni-ikkunanäytössä.
- 2 Avaa moni-ikkunapalkki ja napauta ... → **Luo**.
- 3 Anna nimi ja napauta **OK**.

Käynnissä oleva moni-ikkunayhdistelmä lisätään moni-ikkunapalkkiin.

#### **Ikkunan koon muuttaminen**

Voit säätää sovellusikkunoiden kokoa vetämällä ikkunoiden välissä olevaa ympyrää mihin tahansa suuntaan.

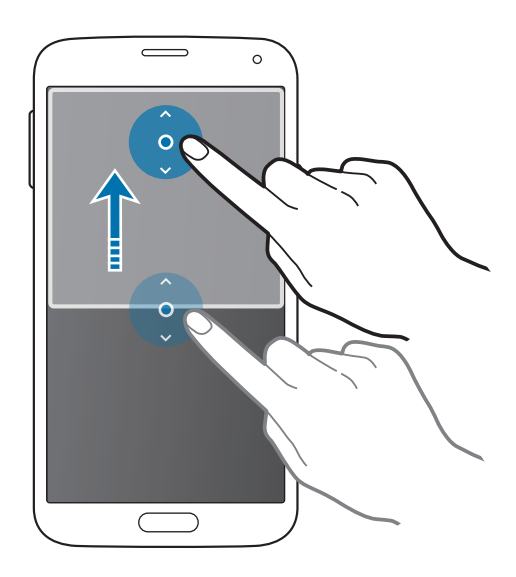

#### **Moni-ikkunatoiminnon asetusten käyttäminen**

Kun käytät moni-ikkunasovelluksia ja valitset sovellusikkunan, sen ympärille tulee valkoinen kehys. Napauttamalla ympyrää sovellusikkunoiden välissä voit käyttää seuraavia toimintoja:

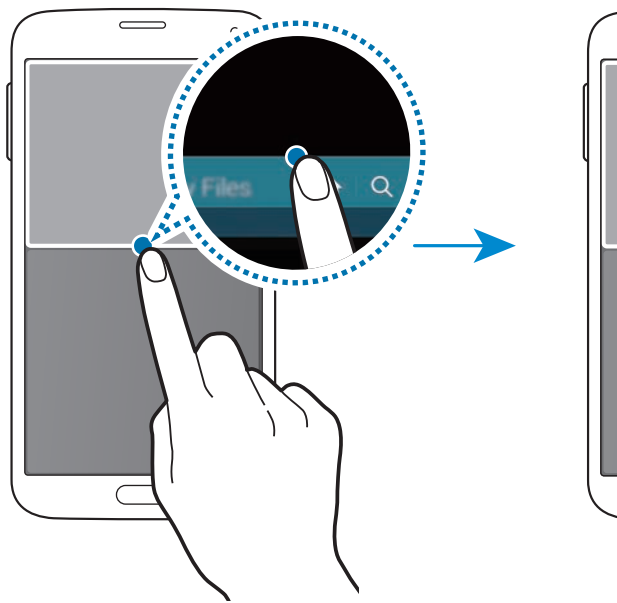

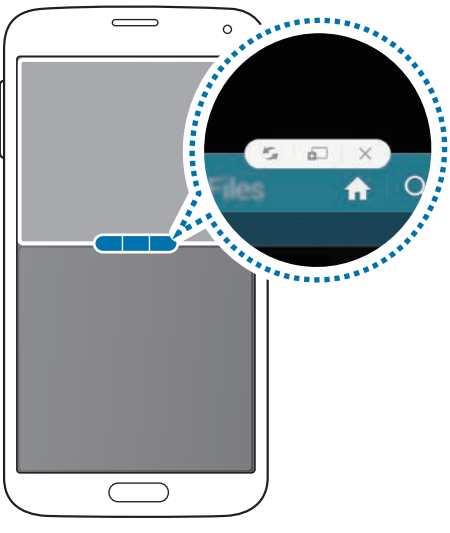

•  $\Box$ : Vaihda sijaintia moni-ikkunasovellusten välillä.

• **iiii** : Vedä ja pudota tekstiä tai kuvia ikkunasta toiseen. Kosketa jonkin aikaa kohdetta valitussa ikkunassa ja vedä se johonkin kohtaan toisessa ikkunassa. Kohde siirtyy ikkunasta toiseen.

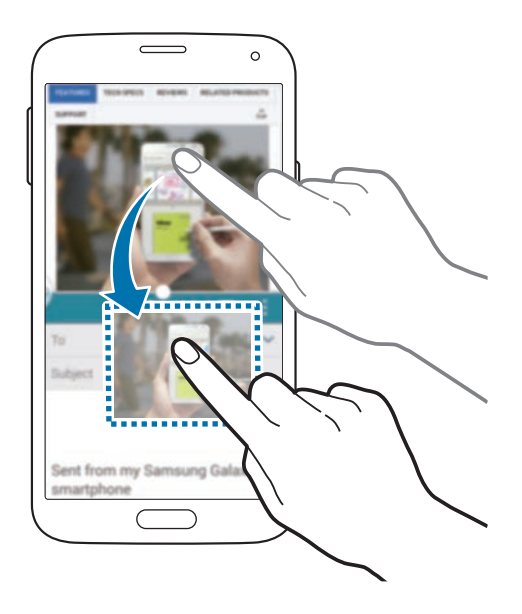

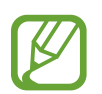

Jotkin sovellukset eivät ehkä tue tätä toimintoa.

 $\cdot \times$ : Sulje sovellus.

### **Moni-ikkunapalkin sovellusten järjestäminen**

Voit muuttaa moni-ikkunapalkin sovellusten järjestystä.

- 1 Valitse Sovellukset-näytössä **Asetukset** <sup>→</sup> **Moni-ikkuna** ja vedä sitten **Moni-ikkuna**kytkintä oikealle. Voit ottaa toiminnon käyttöön myös avaamalla ilmoituspaneelin tai pikaasetuspaneelin ja napauttamalla **Moni-ikkuna**.
- 2 Avaa moni-ikkunapalkki ja napauta ... → Muokkaa. Laite näyttää sovellukset, joita voi käyttää moni-ikkunapalkissa.

3 Kosketa sovellusta jonkin aikaa ja vedä se moni-ikkunapalkkiin. Lisää usein käytettävät sovellukset moni-ikkunapalkkiin.

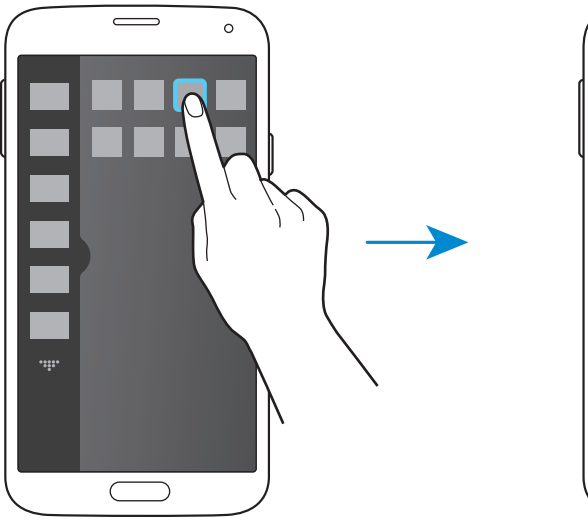

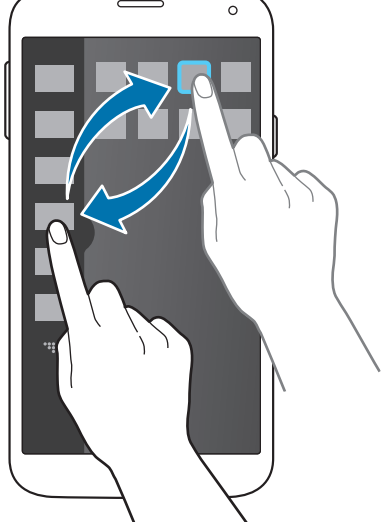

4 Napauta **Valm.**

# **Työkaluryhmä**

Voit helposti käynnistää eri sovelluksia työkaluryhmän kuvakkeesta muiden sovellusten käytön aikana.

Voit ottaa toiminnon käyttöön avaamalla ilmoituspaneelin tai pika-asetuspaneelin ja napauttamalla **Työkaluryhmä.** tulee näyttöön.

Voit käynnistää sovelluksen napauttamalla ja valitsemalla sovelluksen.

Voit siirtää työkaluryhmää napauttamalla ja vetämällä sen sitten toiseen paikkaan.

Voit muuttaa työkaluryhmässä olevia sovelluksia koskettamalla jonkin aikaa ja vetämällä sen sitten **Muokkaa**-kohtaan.

Voit piilottaa työkaluryhmän kuvakkeen koskettamalla jonkin aikaa ja vetämällä sen sitten **Poista**-kohtaan.

# **Yksikätinen käyttö**

## **Tietoja yksikätisestä käytöstä**

Voit vaihtaa yksikätiseen käyttötilaan ja käyttää laitetta kätevästi yhdellä kädellä. Kun sovelluksen ovat tässä tilassa, sovellusten käyttöliittymät ovat mukautettuja, jolloin niiden käyttöä yhdellä kädellä on helppoa.

### **Yksikätisen käytön ottaminen käyttöön**

Napauta Sovellukset-näytössä **Asetukset** → **Yksikätinen käyttö** ja vedä sitten **Yksikätinen käyttö** -kytkintä oikealle.

Kun haluat vaihtaa yksikätiseen käyttöön, vedä sormella näytön reunasta. Vedä sitten takaisin nopeasti.

## **Yksikätisen käytön käyttöliittymien käyttäminen**

Kun tämä tila on käytössä, voit siirtää näyttöä koskettamalla mukautettua näyttöä jonkin aikaa ja vetämällä sen toiseen paikkaan. Voit käyttää sovelluksia helposti yhdellä kädellä seuraavien toimintojen avulla:

- **:** : Suurenna tai pienennä näytön kokoa.
- **1**: Avaa yksikätisen käytön palkki, jolloin voit käyttää käytettävissä olevien yhteystietojen luetteloa. Voit lisätä uusia yhteystietoja luetteloon napauttamalla ...
- **II**: Avaa yksikätisen käytön palkki, jolloin voit käyttää käytettävissä olevien sovellusten luetteloa. Voit lisätä uusia sovelluksia luetteloon napauttamalla  $\blacktriangleright$ .
- $\cdot$   $\overline{\sim}$  : Palaa vakiotilaan.

# **Kosketusnäytön herkkyyden lisääminen**

Tämän toiminnon avulla voit lisätä laitteen kosketusherkkyyttä.

Napauta Sovellukset-näytössä **Asetukset** → **Näyttö** ja valitse sitten **Lisää kosketusherkkyyttä**.

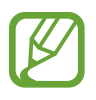

- Nahkakäsineillä kosketusnäytön tunnistus toimii parhaiten. Laite ei välttämättä tunnista muita materiaaleja.
- Parhaisiin tuloksiin pääset napauttamalla näyttöä voimakkaasti, kun käytät käsineitä.
- Näyttö ei ehkä vastaa, jos kädessäsi on käsineet ja käytät laitetta S View -kannen ikkunan kautta.

# **Puhelin**

# **Puhelujen soittaminen**

#### Napauta Sovellukset-näytössä **Puhelin**.

Napauta **Nronäpp.**, anna puhelinnumero ja soita äänipuhelu napauttamalla **ta**tai soita videopuhelu napauttamalla . Voit soittaa puheluja myös puhelinnumeroihin, jotka ovat **Lokit**-, **Suosikit**- ja **Yhteystiedot**-luetteloissa.

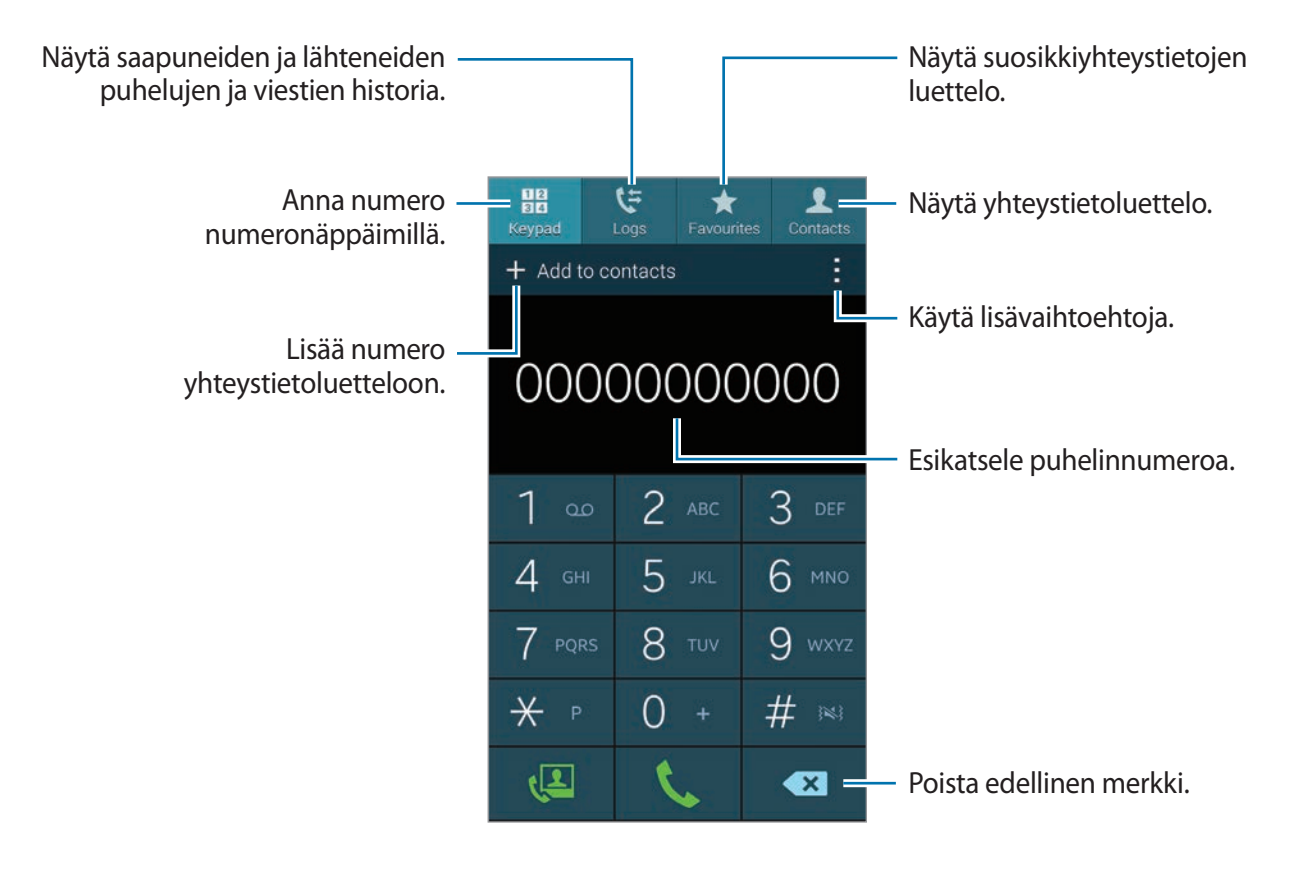

#### **Puhelujen soittaminen puhelulokeista tai yhteystietoluetteloista**

Napauta **Lokit** tai **Yhteystiedot** ja soita sitten puhelu vetämällä yhteystietoa tai puhelinnumeroa oikealle.

Jos haluat poistaa käytöstä toiminnon, jossa puhelu soitetaan, kun kuvaketta vedetään oikealle, napauta → **Asetukset** → **Yhteystiedot** ja poista sitten **Soitto/viesti pyyhkäis.** -valinta.

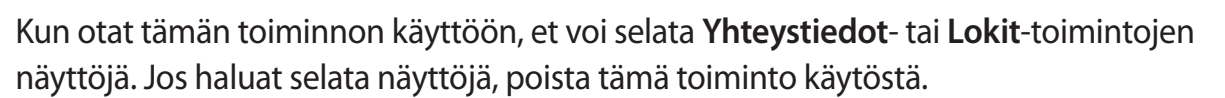

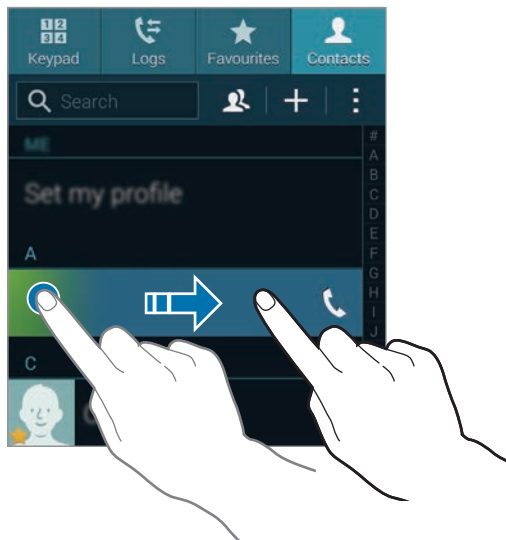

#### **Puhelujen soittaminen suosikkiluettelon avulla**

Voit soittaa helposti yhteyshenkilöille, joiden kanssa viestit usein, lisäämällä heidän yhteystietonsa suosikkiyhteystietojen luetteloon.

Voit lisätä yhteystietoja suosikkiluetteloon napauttamalla **Yhteystiedot**, valitsemalla yhteystiedon ja napauttamalla sitten  $\star$ .

Voit soittaa suosikkiyhteyshenkilölle napauttamalla **Suosikit** ja valitsemalla yhteystiedon.

#### **Numeroiden ennakointi**

#### Napauta **Nronäpp.**

Kun näppäimistöltä syötetään numeroita, ennakoivat ehdotukset tulevat näyttöön automaattisesti. Voit soittaa puhelun valitsemalla jonkin ehdotuksista.

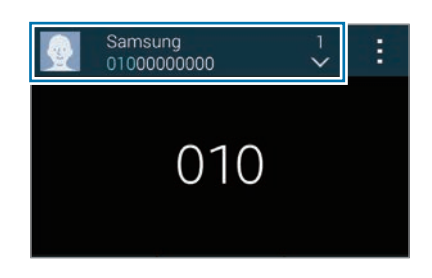

#### **Pikavalintanumerot**

Napauta **Nronäpp.**

Voit valita pikavalintanumeron koskettamalla kyseistä numeroa jonkin aikaa.

#### **Soittaminen ulkomaille**

#### Napauta **Nronäpp.**

Kosketa **0**-näppäintä jonkin aikaa, kunnes **+**-merkki tulee näkyviin. Anna maan numero, suuntanumero ja puhelinnumero ja napauta sitten  $\mathbf{C}$ .

Jos haluat estää lähtevät ulkomaanpuhelut, napauta → **Asetukset** → **Puhelu** → **Muut asetukset** → **Puhelunesto**. Valitse sitten puhelutyyppi ja poista **Ulkomaanpuhelut**-valinta. Puhelin

# **Puhelujen vastaanottaminen**

### **Puheluun vastaaminen**

Kun puhelu saapuu, napauta **Vastaa**.

Jos koputuspalvelu on käytössä, voidaan soittaa toinen puhelu. Jos toiseen puheluun vastataan, ensimmäinen puhelu siirretään pitoon.

### **Puhelun hylkääminen**

Kun puhelu saapuu, napauta **Hylkää**.

Jos haluat lähettää viestin hylätessäsi saapuvan puhelun, vedä hylkäysviestipalkkia ylöspäin.

Voit luoda eri hylkäysviestejä napauttamalla Sovellukset-näytössä **Puhelin** → → **Asetukset** → **Puhelu** → **Puhelun hylkäys** → **Määritä puheluiden hylkäysviestit**.

#### **Tietyistä numeroista tulevien puhelujen hylkääminen automaattisesti**

- 1 Napauta Sovellukset-näytössä **Puhelin**.
- 2 Napauta <sup>→</sup> **Asetukset** <sup>→</sup> **Puhelu** <sup>→</sup> **Puhelun hylkäys** <sup>→</sup> **Automaattinen hylkäystila** <sup>→</sup> **Autom. hylkäysnumerot**.
- $3$  Napauta Automaattisen hylkäyksen luettelo  $\rightarrow$  Luo, anna numero ja määritä luokka.
- 4 Napauta **Tallenna**.

### **Vastaamattomat puhelut**

Jos puheluun ei vastata,  $\geq$  tulee näkyviin tilariville. Saat vastaamattomien puhelujen luettelon näkyviin avaamalla ilmoituspaneelin.

# **Puhelun aikana**

## **Äänipuhelun aikana**

Seuraavat toiminnot ovat käytettävissä:

- **Lisää puhelu**: Soita toinen puhelu.
- **Nronäpp.**: Avaa numeronäppäimistö.
- **Lopeta puhelu**: Lopeta nykyinen puhelu.
- **Kaiutin**: Ota kaiutinpuhelutoiminto käyttöön. Pidä laite etäällä korvistasi kaiutinpuhelutoimintoa käytettäessä.
- **Mykistä**: Poista mikrofoni käytöstä, minkä jälkeen toinen osapuoli ei kuule sinua.
- **Bluetooth**: Vaihda Bluetooth-kuulokemikrofoniin, jos se on liitetty laitteeseen.
- → **Pito**: Aseta puhelu pitoon. Voit noutaa puhelun pidosta napauttamalla **Poista pidosta**.
- $\|\cdot\|$   $\rightarrow$  Yhteystiedot: Avaa yhteystietoluettelo.
- $\cdot$   $\cdot$   $\cdot$   $\rightarrow$  **Muistio**: Luo muistio.
- **∔ → Viestit**: Lähetä viesti.
- $\cdot$  **÷ → Mukauta puheluääntä**: Valitse puheluäänen tyyppi, jota käytetään kuulokemikrofonin kanssa.
- → **Äänenvoimakkuuden lisäys**: Lisää äänenvoimakkuutta.
- **↓ → Asetukset**: Muuta puheluasetuksia.

### **Videopuhelun aikana**

Seuraavat toiminnot ovat käytettävissä:

- **Vaihda kameraa**: Siirry etukamerasta ja takakameraan tai päinvastoin.
- **Mykistä**: Poista mikrofoni käytöstä, minkä jälkeen toinen osapuoli ei kuule sinua.
- **Lopeta puhelu**: Lopeta nykyinen puhelu.
- $\cdot$   $\cdot$   $\cdot$   $\rightarrow$  **Piilota minut**: Piilota kuvasi toiselta osapuolelta.
- **‡ → Lähtevä kuva**: Valitse toiselle osapuolelle näytettävä kuva.
- $\cdot$   $\cdot$   $\cdot$   $\rightarrow$  **Nronäpp.**: Avaa numeronäppäimistö.
- $\vdash$  $\vdash$  **→ Vaihda kuulokemikrofoniin**: Vaihda Bluetooth-kuulokemikrofoniin, jos se on liitetty laitteeseen.
- → **Kaiutin käytössä**: Ota kaiutinpuhelutoiminto käyttöön. Pidä laite etäällä korvistasi kaiutinpuhelutoimintoa käytettäessä.

Koskettamalla toisen osapuolen kuvaa jonkin aikaa voit käyttää seuraavia toimintoja:

- **Ota kuva**: Ota kuva toisesta osapuolesta.
- **Tallenna video**: Luo video toisen osapuolen kuvista.

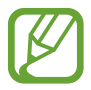

Puhelun tallentaminen ilman toisen osapuolen etukäteislupaa on lainvastaista monissa maissa.

Koskettamalla omaa kuvaasi jonkin aikaa voit käyttää seuraavia toimintoja:

- **Vaihda kameraa**: Siirry etukamerasta ja takakameraan tai päinvastoin.
- **Lähtevä kuva**: Valitse toiselle osapuolelle näytettävä kuva.

# **Yhteystiedot**

# **Yhteystietojen lisääminen**

### **Yhteystietojen siirtäminen muista laitteista**

Voit siirtää yhteystietoja muista laitteista omaan laitteeseesi. Lisätietoja on kohdassa "[Yhteystietojen siirtäminen muista laitteista omaan laitteeseesi](#page-43-0)".

### **Yhteystietojen luominen manuaalisesti**

- 1 Napauta Sovellukset-näytössä **Yhteystiedot** <sup>→</sup> **Yhteystiedot**.
- $2$  Napauta  $-$  ja anna yhteystiedot.
	- $\cdot \bullet$  : Lisää kuva.
	- $\cdot$   $\blacksquare$  /  $\blacksquare$ : Lisää tai poista yhteystietokenttä.
- 3 Napauta **Tallenna**.

Voit lisätä yhteystietoluetteloon puhelinnumeron napauttamalla **Nronäpp.**, antamalla numeron ja napauttamalla sitten **Lisää yhteystietoihin**.

### **Yhteystietojen luominen käyntikorteista**

Voit ottaa valokuvan käyntikortista ja poimia siitä tiedot.

- 1 Napauta Sovellukset-näytössä **Yhteystiedot** <sup>→</sup> **Yhteystiedot**.
- 2 Napauta  $: \rightarrow$  Käyntikortit  $\rightarrow$   $\rightarrow$

Voit valita tekstintunnistuksen kielen tai lisätä kielen napauttamalla → **Kohdekieli**.

- 3 Aseta käyntikortti tasaiselle alustalle ja käännä laite vaakasuuntaiseen asentoon.
- 4 Säädä laitetta niin, että kortti on näytössä näkyvien kehysten sisäpuolella. Kun kehykset muuttuvat vihreiksi, laite ottaa valokuvan automaattisesti. Laite myös lukee yhteystiedot käyntikortista ja muuntaa ne yhteystietosyötteeksi.

Jos laite ei ota valokuvaa automaattisesti, napauta **.** 

- Voit ottaa valokuvia käyntikorteista manuaalisesti napauttamalla → **Automaattinen tallennus** → **Pois**.
- Voit poimia tekstin tallennetusta kuvasta napauttamalla → **Lataa kuva**.
- 5 Muokkaa tai lisää tietoja ja napauta **Tallenna**.

# **Yhteystietojen hallinta**

### **Yhteystiedon muokkaaminen**

- 1 Napauta Sovellukset-näytössä **Yhteystiedot** <sup>→</sup> **Yhteystiedot**.
- 2 Valitse muokattava yhteystieto ja napauta  $\triangle$ .
- 3 Muokkaa yhteystietoja tai lisää niitä napauttamalla **Lisää toinen kenttä**.
- 4 Napauta **Tallenna**.

#### **Yhteystiedon poistaminen**

Valitse poistettava yhteystieto ja napauta → **Poista**.

#### **Yhteystiedon jakaminen**

Valitse jaettava yhteystieto, napauta **↓ → Jaa käyntikortti** ja valitse sitten jakotapa.
#### **Ryhmien hallinta**

Napauta Sovellukset-näytössä **Yhteystiedot** → **Yhteystiedot**. **Napauta** 2.

#### **Uuden ryhmän luominen**

Napauta **– kirjoita ryhmän nimi ja napauta sitten Tallenna**.

#### **Yhteystietojen lisääminen ryhmään**

Valitse ryhmä ja napauta sitten  $\blacksquare$ . Valitse lisättävät yhteystiedot ja napauta sitten **Valmis**.

#### **Ryhmän poistaminen**

Napauta → **Poista ryhmä**, valitse käyttäjän lisäämät ryhmät ja napauta sitten **Valmis**.

#### **Viestin tai sähköpostiviestin lähettäminen ryhmän jäsenille**

Valitse ryhmä, napauta → **Lähetä viesti tai sähköpostiviesti** → **Viesti** tai **Sähköposti**, valitse jäsenet, napauta **Valmis** ja napauta sitten lähetysnäppäintä.

#### **Yhteystietojen siirtäminen muilta tileiltä**

Voit siirtää laitteeseen muihin tileihin tallennetut yhteystiedot. Napauta Sovellukset-näytössä **Yhteystiedot** → **Yhteystiedot**. Napauta → **Yhdistä tilit** → **Google** tai **Samsung-tili**.

#### **Yhteystietojen tuominen tai vieminen**

Voit tuoda yhteystietoja tallennuspalveluista laitteeseen tai viedä yhteystietoja laitteesta tallennuspalveluihin.

Napauta Sovellukset-näytössä **Yhteystiedot** → **Yhteystiedot**.

Napauta → **Asetukset** → **Yhteystiedot** → **Tuo/Vie** ja valitse sitten tuonti- tai vientiasetus.

#### **Yhteystietojen etsiminen**

#### Napauta Sovellukset-näytössä **Yhteystiedot** → **Yhteystiedot**.

Käytä jotakin seuraavista etsintätavoista:

- Selaa yhteystietoluetteloa ylös tai alas.
- Voit selata yhteystietoluetteloa nopeasti vetämällä sormella luettelon oikealla puolella olevassa hakemistossa.
- Napauta yhteystietoluettelon yläreunassa olevaa hakukenttää ja anna hakuehdot.

Kun yhteystieto on valittuna, toimi jollakin seuraavista tavoista:

- **\*** : Lisää suosikkiyhteystietoihin.
- **U** / **4** : Soita ääni- tai videopuhelu.
- $\cdot \quad \times$ : Luo viesti.
- $\cdot$   $\mathbb{X}_{\Phi}$ : Luo sähköpostiviesti.

#### **Yhteystietojen pikavalintojen lisääminen alkunäyttöön**

Voit lisätä alkunäyttöön pikavalinnan niitä yhteystietoja varten, joita käytät usein.

- 1 Napauta Sovellukset-näytössä **Yhteystiedot** <sup>→</sup> **Yhteystiedot**.
- 2 Valitse yhteystieto.
- 3 Napauta <sup>→</sup> **Lisää pikak. alkunäyttöön**.

# **Viestit ja sähköposti**

# **Viestit**

#### **Viestien lähettäminen**

Tämän sovelluksen avulla voit lähettää teksti- tai multimediaviestejä.

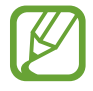

Viestien lähettämisestä ja vastaanottamisesta voidaan veloittaa lisämaksu, kun olet oman palvelualueesi ulkopuolella. Lisätietoja saat palveluntarjoajalta.

- 1 Napauta Sovellukset-näytössä **Viestit**.
- 2 Napauta<sup>Z</sup>.
- 3 Lisää vastaanottajat ja kirjoita viesti.

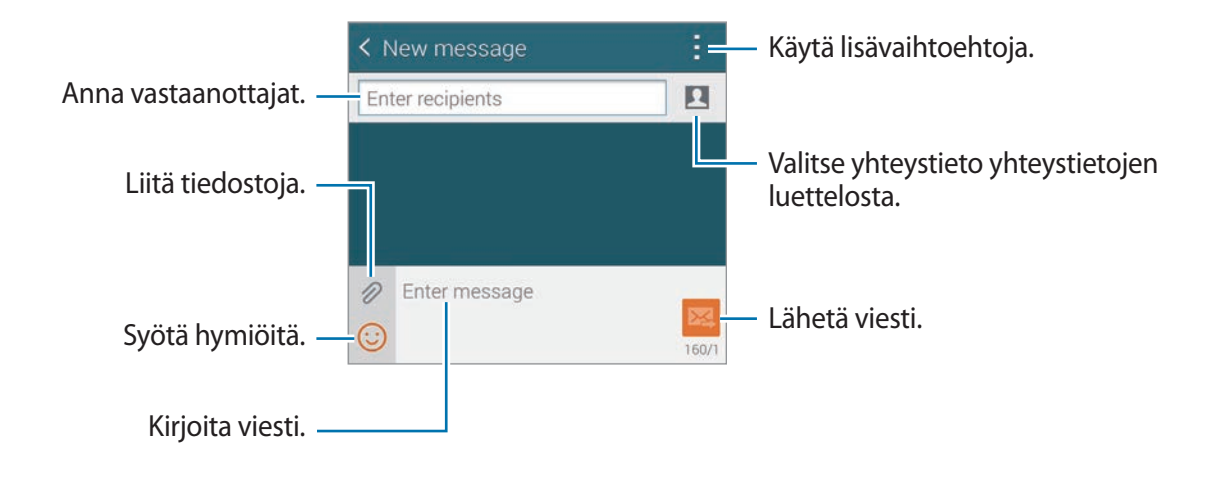

4 Lähetä viesti napauttamalla  $\frac{1}{2}$ .

Kun luot viestiä, napauta  $\frac{1}{2}$  ja käytä jotakin seuraavista toiminnoista:

- **Pikavastaukset**: Valitse viestimalli ja kirjoita viesti.
- **Lisää hymiö**: Syötä hymiöitä.
- **Lisää aihe**: Kirjoita aihe.
- **Lisää dia**: Lisää viestiin dioja.
- **Ajoita viesti**: Määritä aika ja päivämäärä viestin lähettämistä varten.
- **Hylkää**: Peruuta viestin luonti.
- **Kirjasinkoko**: Muuta tekstikentässä olevan tekstin fonttikokoa.

#### **Yhteystietojen lisääminen ensisijaisuusluetteloon**

Määritä ensisijaisiksi yhteystiedot, joita käytät viesteissä usein. Voit lähettää kyseisille henkilöille viestejä valitsemalla yhteystietokuvakkeen viestiluettelon yläpuolelta.

Napauta **Lisää ensisijaiset lähettäjät napauttamalla.** → **Saapuneet** tai **P.muistio**, valitse lisättävät yhteystiedot ja napauta sitten **Valmis**. Voit lisätä muita yhteystietoja napauttamalla .

Voit poistaa yhteystietoja ensisijaisuusluettelosta koskettamalla yhteystietoa jonkin aikaa ja napauttamalla sitten **Hallitse ensisij. lähettäjiä → ● → Valmis**.

#### **Ajoitettujen viestien lähettäminen**

Kun luot viestiä, napauta → **Ajoita viesti**. Aseta kellonaika ja päivämäärä ja napauta sitten **Valmis**. Laite lähettää viestin määritettynä aikana ja päivänä.

- - Jos laitteen virta on katkaistu määritettynä ajankohtana, laite ei ole yhteydessä verkkoon tai verkkoyhteys on epävakaa, viestiä ei lähetetä.
	- Tämä toiminto käyttää laitteeseen asetettua kellonaikaa ja päivämäärää. Kellonaika ja päivämäärä voivat olla vääriä, jos siirryt aikavyöhykkeeltä toiselle eikä verkko päivitä aikatietoja.

#### **Saapuneiden viestien näyttäminen**

Saapuneet viestit ryhmitellään viestiketjuiksi yhteystiedon mukaan. Voit tuoda henkilön viestit näkyviin valitsemalla vastaavan yhteystiedon.

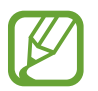

Viestien lähettämisestä ja vastaanottamisesta voidaan veloittaa lisämaksu, kun olet oman palvelualueesi ulkopuolella. Lisätietoja saat palveluntarjoajalta.

Kun katselet viestiä, napauta $\frac{1}{2}$  ja käytä jotakin seuraavista toiminnoista:

- **Videopuhelu**: Soita videopuhelu yhteyshenkilölle.
- **Tarkastele yhteystietoja: Näytä yhteystiedot.**
- **Lisää yhteystietoihin**: Lisää yhteystieto yhteystietoluetteloon.
- **Pikavastaukset**: Anna viesti valitsemalla jokin viestimalleista.
- **Lisää vastaanottaja**: Lisää vastaanottajat, joille viesti lähetetään.
- **Lisää hymiö**: Syötä hymiöitä.
- **Lisää aihe**: Kirjoita aihe.
- **Lisää dia**: Lisää viestiin dioja.
- **Ajoita viesti**: Määritä aika ja päivämäärä viestin lähettämistä varten.
- **Lisää ensisijaisiin lähettäjiin** / **Poista ensisij. lähettäjistä**: Lisää yhteystietoja ensisijaisten lähettäjien luetteloon tai poista niitä luettelosta.
- **Lisää roskapostinumeroihin**: Merkitse puhelinnumero roskapostinumeroksi.
- **Hylkää**: Peruuta viestin luonti.
- **Kirjasinkoko**: Muuta tekstikentässä olevan tekstin fonttikokoa.

#### **Viestien hallinta**

Kun viestiluettelo on näkyvissä, napauta  $\frac{1}{2}$  ja käytä seuraavia toimintoja:

- **Valitse**: Valitse poistettavat tai roskapostiksi merkittävät viestit.
- **Poista**: Poista kaikki tai valitut viestit.
- **Viestiluonnokset**: Näytä myöhemmin lähetettäviksi tallennetut viestit.
- **Lukitut viestit**: Näytä lukitut viestit.
- **Ajoitetut viestit**: Näytä ajoitetut viestit.
- **Roskapostiviestit**: Näytä roskapostiviestit.
- **Kirjasinkoko**: Muuta kirjasinkokoa.
- **Asetukset**: Muuta viestiasetuksia.
- **Ohje**: Avaa viestien lähettämisen ja vastaanottamisen ohjeet.

# **Sähköposti**

#### **Sähköpostitilien määrittäminen**

Napauta Sovellukset-näytössä **Sähköposti**.

Määritä sähköpostitili, kun avaat **Sähköposti**-sovelluksen ensimmäisen kerran.

Kirjoita sähköpostiosoite ja salasana. Napauta **Seuraava**, jos sähköpostitili on Google Mail -tili tai muu yksityinen tili, tai napauta **Manuaalinen asennus**, jos tili on yrityksen sähköpostitili. Määritä sitten tilin asetukset noudattamalla näytön ohjeita.

Voit määrittää toisen sähköpostitilin napauttamalla  $\blacksquare$  → **Hallitse tilejä** →  $\blacksquare$ .

#### **Viestien lähettäminen**

#### Napauta Sovellukset-näytössä **Sähköposti**.

Napauta sähköpostitiliä, jota haluat käyttää, ja napauta sitten  $\blacksquare$  näytön alareunassa. Kirjoita vastaanottajat, aihe ja viesti ja napauta sitten  $\mathbf{X}$ .

Napauttamalla **voit lisätä vastaanottajan yhteystietoluettelosta.** 

Napauttamalla  $\oslash$  voit liittää esimerkiksi kuvia ja videoita.

Napauttamalla <  $\rightarrow \overline{\omega}$ t voit lisätä viestiin esimerkiksi kuvia ja tapahtumia.

#### **Ajoitettujen viestien lähettäminen**

Kun luot viestiä, napauta → **Ajoita sähköposti**. Valitse **Ajoita sähköposti**, aseta kellonaika ja päivämäärä ja napauta sitten **Valmis**. Laite lähettää viestin määritettynä aikana ja päivänä.

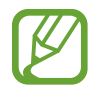

- Jos laitteen virta on katkaistu määritettynä ajankohtana, laite ei ole yhteydessä verkkoon tai verkkoyhteys on epävakaa, viestiä ei lähetetä.
- Tämä toiminto käyttää laitteeseen asetettua kellonaikaa ja päivämäärää. Kellonaika ja päivämäärä voivat olla vääriä, jos siirryt aikavyöhykkeeltä toiselle eikä verkko päivitä aikatietoja.

#### **Viestien lukeminen**

Napauta Sovellukset-näytössä **Sähköposti**.

Napauta  $\equiv$  ja valitse sähköpostitili, jota haluat käyttää, jolloin uudet viestit noudetaan. Voit noutaa viestit manuaalisesti napauttamalla .

Napauta viestiä, jonka haluat lukea.

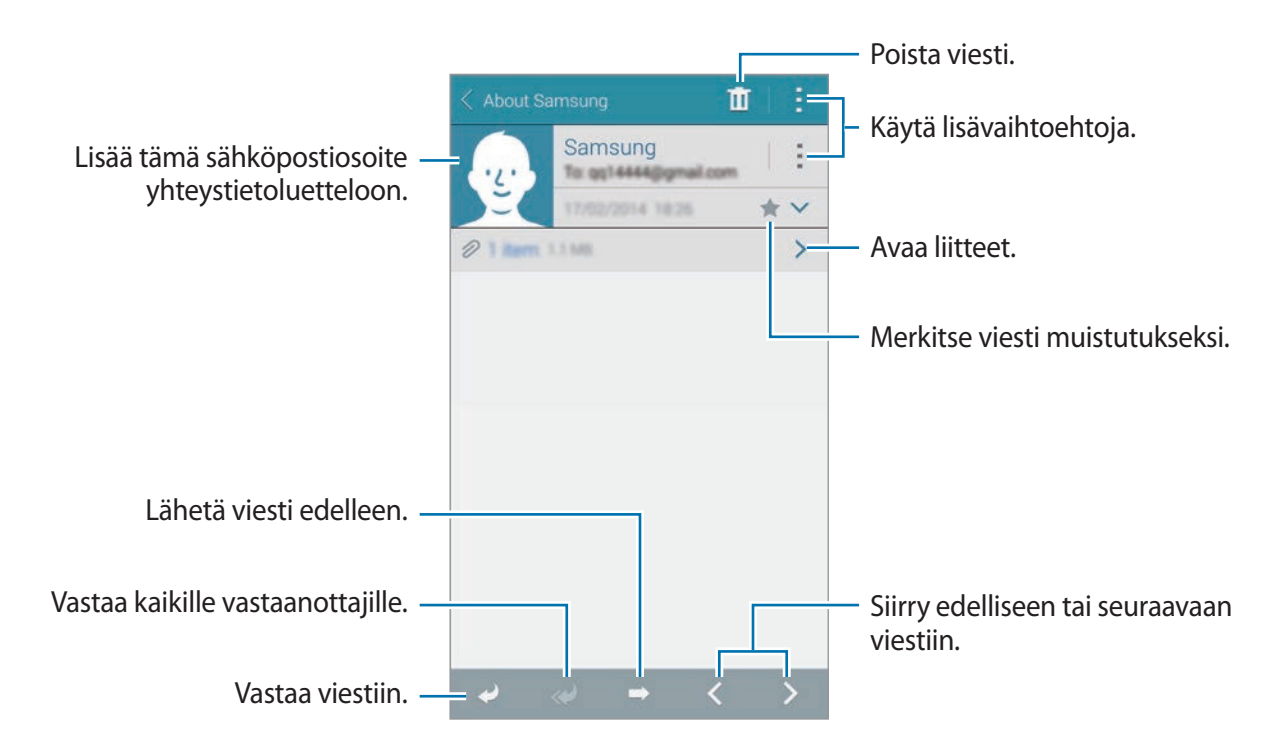

Avaa liite napauttamalla ja tallenna se napauttamalla **Lataa**.

#### **Yhteystietojen lisääminen ensisijaisuusluetteloon**

Voit määrittää ensisijaisiksi yhteystiedot, joita käytät viesteissä usein, ja lähettää kyseisille henkilöille viestejä valitsemalla yhteystietokuvakkeen sähköpostiviestiluettelon yläpuolelta.

Napauta → **Ensisijaiset lähettäjät** → **Lisää ensisijaiset lähettäjät napauttamalla.** → **Anna sähköp.** tai **P.muistio**, valitse lisättävät sähköpostiosoitteet tai yhteystiedot ja napauta sitten **Valmis**. Voit valita yhteystiedot ehdotettujen yhteystietojen luettelosta.

Voit lisätä uusia yhteystietoja ensisijaisuusluetteloon napauttamalla  $\oplus$ .

Voit poistaa yhteystietoja ensisijaisuusluettelosta koskettamalla yhteystietoa jonkin aika, napauttamalla **Muokkaa ensisijaisten lähettäjien luetteloa**, napauttamalla  $\Theta$  jokaisen yhteystiedon kohdalla ja napauttamalla sitten **Valmis**.

# **Google Mail**

#### **Tietoja Google Mail -sovelluksesta**

Tällä sovelluksella voit käyttää Google Mail -palvelua suoraan nopeasti.

Napauta Sovellukset-näytössä **Google Mail**.

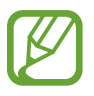

- Tämän sovelluksen käyttömahdollisuus määräytyy alueen ja palveluntarjoajan mukaan.
- Alueen tai palveluntarjoajan mukaan voi olla, että tämän sovelluksen nimi poikkeaa tässä esitetystä.

#### **Viestien lähettäminen**

Napauta missä tahansa postilaatikossa  $\leq$ , kirjoita vastaanottajat, aihe ja viesti ja napauta sitten  $\blacktriangleright$  .

Viestit ja sähköposti

#### **Viestien lukeminen**

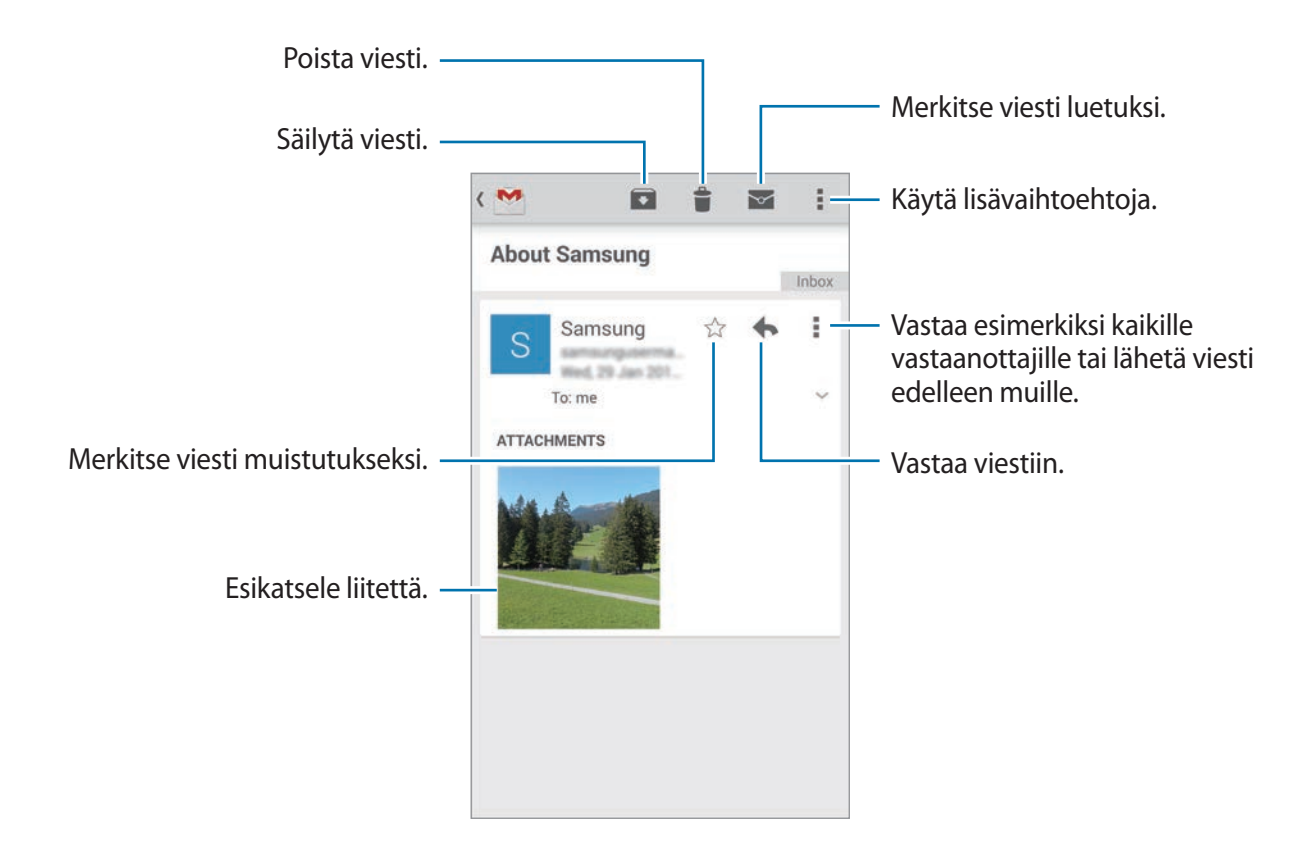

#### **Nimikkeet**

Google Mail ei käytä varsinaisia kansioita, vaan nimikkeitä. Kun Google Mail käynnistetään, se näyttää viestit nimikkeellä Saapuneet.

Saat muiden nimikkeiden viestit näkyviin napauttamalla ja valitsemalla nimikkeen **KAIKKI TUNNISTEET** -kohdassa.

# **Kamera**

# **Valokuvien ja videoiden kuvaaminen**

#### **Tietoja valokuvien ja videoiden kuvaamisesta**

Tällä sovelluksella voit kuvata valokuvia tai videoita.

**Galleria**-sovelluksella voit katsella laitteen kameralla kuvattuja valokuvia ja videoita. Lisätietoja on kohdassa "[Laitteessa olevan sisällön näyttäminen](#page-95-0)".

#### **Kameran asiallinen käyttötapa**

- Älä ota ihmisistä valokuvia tai kuvaa heistä videoita ilman heidän lupaansa.
- Älä ota valokuvia tai kuvaa videoita paikoissa, joissa se on kiellettyä.
- Älä ota valokuvia tai kuvaa videoita paikoissa, joissa se voi loukata ihmisten yksityisyyttä.
	- Kamera poistuu käytöstä automaattisesti, jos sitä ei käytetä.
		- Varmista, että objektiivi on puhdas. Muutoin laite ei ehkä toimi oikein joissakin tiloissa, jotka vaativat suuren tarkkuuden.
		- Etukameran objektiivi sopii laajakulmavalokuvien ottamiseen. Laajakulmavalokuvissa voi näkyä pientä vääristymää, mikä ei ole merkki laitteen suorituskykyongelmista.
- 1 Napauta Sovellukset-näytössä **Kamera**.
- 2 Napauta esikatselunäytön kuvaa siinä kohdassa, johon haluat kameran tarkentavan. Kun kohde on tarkennettu, tarkennuskehys näkyy vihreänä.
- $3$  Ota valokuva napauttamalla  $\bullet$  tai kuvaa video napauttamalla  $\bullet$ .
	- Voit muuttaa tarkennusta videon kuvaamisen aikana napauttamalla siinä kohdassa, johon haluat tarkentaa. Voit tarkentaa näytön keskelle napauttamalla .
	- $\cdot$  Voit tehdä videosta ruudunkaappauksen tallennuksen aikana napauttamalla  $\circ$ .

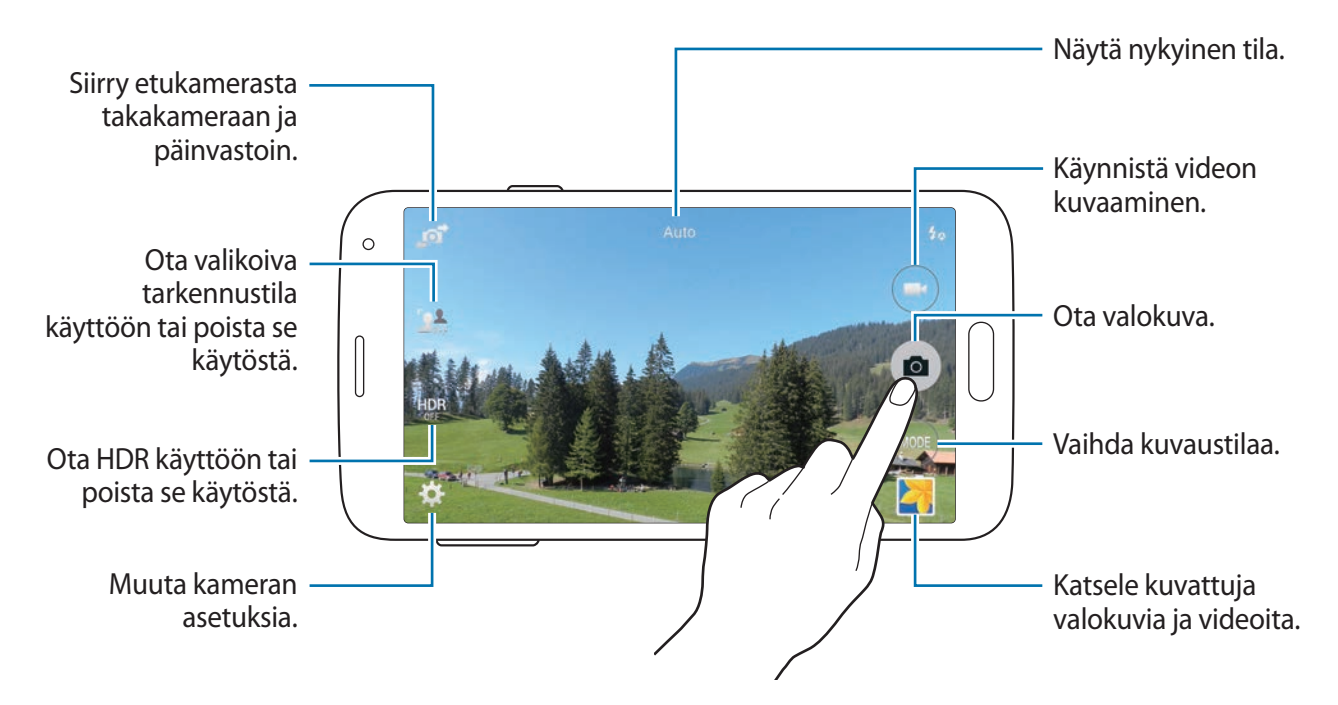

#### **Valokuvien tai videoiden katseleminen**

Voit katsella valokuvia ja videoita heti niiden kuvaamisen jälkeen avaamalla esikatselupienoiskuvan kameran näytössä.

Napauta esikatselupienoiskuvaa näytön oikeassa alakulmassa.

```
Kamera
```
# **HDR-tehosteen käyttäminen**

Ota valokuvia, joissa värit ovat kirkkaat ja yksityiskohdat runsaat kirkkailla ja tummillakin alueilla. Napauta Sovellukset-näytössä **Kamera** → ja ota sitten valokuva.

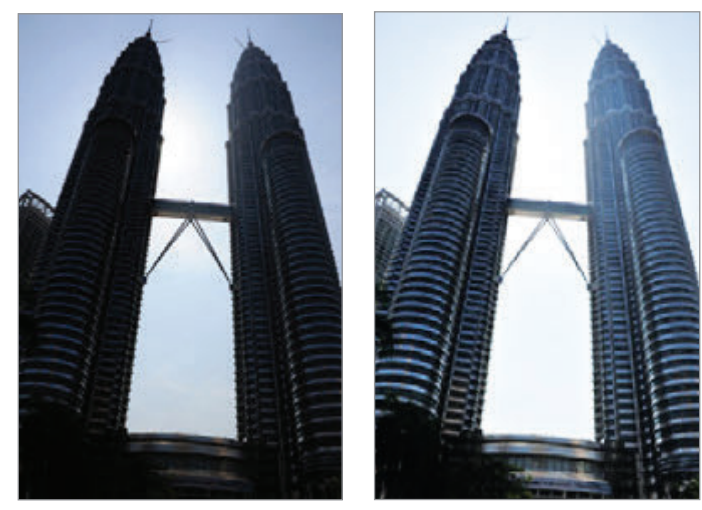

Ilman tehostetta Tehosteen kanssa

### **Valikoivan tarkennustilan käyttäminen**

Voit sumentaa taustaa ja tuoda kuvauskohteen esiin epätarkennustehosteen avulla.

Napauta Sovellukset-näytössä **Kamera** →  $\Omega$  ja ota sitten valokuva.

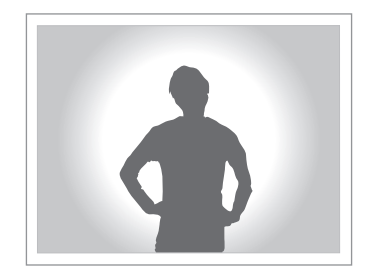

- Varmista valokuvia ottaessasi, että kohteen ja taustan välillä on tarpeeksi etäisyyttä. Kohteen tulisi olla 10−70 cm:n päässä laitteesta.
	- Laitteen valokuvien laatu voi heikentyä, jos otat valokuvia kohteista, joita ei voi erottaa taustasta. Vältä tunnistuskelvottomia taustoja, kuten tummia varjoja tai tasavärisiä seiniä.

# **Kameran käynnistäminen lukitussa näytössä**

Voit ottaa nopeasti valokuvia erikoistilanteista käynnistämällä **Kamera**-sovelluksen lukitussa näytössä.

- 1 Vedä lukitussa näytössä  $\bullet$ -kuvake suuren ympyrän ulkopuolelle.
- $2$  Napauta esikatselunäytön kuvaa siinä kohdassa, johon haluat kameran tarkentavan. Kun kohde on tarkennettu, tarkennuskehys näkyy vihreänä.
- $3$  Ota valokuva napauttamalla  $\bullet$  tai kuvaa video napauttamalla  $\bullet$ .

# **Kuvaustilan käyttäminen**

Käytettävissä on useita kuvatehosteita.

Napauta Sovellukset-näytössä **Kamera** → **Tila**.

- **Auto**: Tämän avulla voit antaa kameran arvioida ympäristön ja määrittää parhaan tilan valokuvalle.
- **Kauniit kasvot**: Ota valokuva, jossa kasvot ovat hillityn valaistuja.
- **Kuva ja lisää**: Ota sarja valokuvia ja käytä niihin eri tehosteita.
- **Panoraama**: Ota valokuva, joka koostuu useista yhteen liitetyistä valokuvista.

Saat parhaan kuvan noudattamalla seuraavia vihjeitä.

- Siirrä kameraa hitaasti yhteen suuntaan.
- Pidä kameran etsin suuntakehyksen sisällä.
- Vältä valokuvien ottamista tunnistuskelvottomien taustojen, kuten selkeän taivaan tai tasavärisen seinän, edestä.
- **Virtuaalinen kierroskuva**: Ota valokuvia tilasta, jossa olet, siirtämällä laitetta ja kuvaamalla eri kulmista, ja lisää kuviin 3D-tehoste.
- **Kaksoiskam.**: Kuvaa vaakasuuntaisia valokuvia tai videoita taka- tai etukameran kanssa. Etukameralla otettu kuva näkyy takakameralla otetussa kuvassa olevassa pikkuikkunassa tai päinvastoin.
- **Lataa**: Lataa lisää kuvaustiloja **Samsung Apps** -kaupasta.

# **Kuva ja lisää -tilan käyttäminen**

#### **Tietoja Kuva ja lisää -tilasta**

Tässä tilassa voit ottaa sarjan valokuvia ja muokata niitä käyttämällä kuvaustiloissa eri tehosteita.

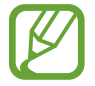

Zoomaustoiminto ei ole käytettävissä otettaessa valokuvia tässä tilassa.

- 1 Napauta Sovellukset-näytössä **Kamera**.
- 2 Napauta **Tila** <sup>→</sup> **Kuva ja lisää**.
- $3$  Napauta  $\blacksquare$ .

Laite ottaa sarjan valokuvia ja näyttää käytettävissä olevat kuvaustilat.

- 4 Valitse kuvaustila, käytä valokuviin tehosteita ja napauta sitten  $\Xi$ .
	- **Paras valokuva**: Ota sarja valokuvia ja tallenna sitten paras niistä. Saat sarjan muut valokuvat näkyviin selaamalla vasemmalle tai oikealle. Laite suosittelee parasta valokuvaa ja lisää siihen merkinnän **\***.
	- **Parhaat kasvot**: Ota useita ryhmäkuvia samanaikaisesti ja yhdistä ne parhaaksi mahdolliseksi kuvaksi. Napauta valkoista kehystä kaikissa kasvoissa ja valitse kunkin kohteen paras kuva kuvista, jotka näkyvät näytön alareunassa. Yhdistä kuvat sitten yhdeksi valokuvaksi. Laite suosittelee parasta valokuvaa ja lisää siihen merkinnän .
	- **Pyyhekumi**: Tällä toiminnolla voit poistaa liikkuvat kohteet taustalta. Poista liikkuvat kohteet napauttamalla  $\bigcirc$ . Voit palauttaa alkuperäisen valokuvan napauttamalla  $\bigcirc$ .
	- **Draamakuva**: Ota sarja valokuvia ja yhdistä ne kuvaksi, jossa liikkeen jäljet näkyvät.
	- **Panorointikuva**: Käytä kohteen taustaan tehostetta, joka saa kohteen näyttämään siltä kuin se liikkuisi nopeasti. Napauta **Objektit** ja valitse alue, jolla et halua käyttää tehostetta. Napauta **Liikk.epät.** ja muuta taustaan käytettävän epäterävöityksen kulmaa. Napauta ja säädä epäterävöityksen kulmaa piirtämällä sormella ympyrä suuren ympyrän ympärille. Voit säätää taustan epäterävöitystä napauttamalla **Kulma** ja vetämällä palkkia vasemmalle tai oikealle.

#### **Draama**

- 1 Napauta Sovellukset-näytössä **Kamera**.
- 2 Napauta **Tila** <sup>→</sup> **Kuva ja lisää**.
- 3 Napauta<sup>o</sup>.

Laite ottaa sarjan valokuvia ja näyttää käytettävissä olevat tehosteet.

- 4 Kun olet ottanut valokuvat, napauta **Draamakuva**.
- $5$  Valitse näytön alareunasta lisää valokuvia, joissa on haluamasi liikkeen jäljet.

Voit muokata valittujen valokuvien liikkeen jälkiä napauttamalla  $\Box$  ja valitsemalla valokuvan.

Saat kohteen liikkeen jäljet näkyviin napauttamalla , tai voit poistaa liikkeen jäljet napauttamalla . Muokkaa valokuvaa haluamallasi tavalla ja napauta **Valmis**.

 $6$  Tallenna napauttamalla  $\Xi$ .

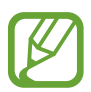

Saat parhaan kuvan noudattamalla seuraavia vihjeitä. Laite ei ehkä ota valokuvia oikein muissa kuvausolosuhteissa.

- Pidä kamera vakaana ja ole liikkumatta ottaessasi valokuvia.
- Ota valokuvia kohteesta, joka liikkuu yhteen suuntaan.
- Ota valokuvia, joiden taustalla ei ole liikkuvia kohteita.
- Vältä ottamasta valokuvia, joissa kohteen ja taustan värit ovat samanlaisia.

# **Kaksoiskamera-tilan käyttäminen**

Kun otat maisemavalokuvan takakameralla, etukameran kuvaama kuva tai video näkyy upotetussa ikkunassa ja päinvastoin. Tällä toiminnolla voit ottaa kauniin maisemavalokuvan ja omakuvan samanaikaisesti.

Siirry kaksoiskameratilaan napauttamalla Sovellukset-näytössä **Kamera** → **Tila** → **Kaksoiskam.** Ota valokuva napauttamalla **o**tai aloita videon kuvaaminen napauttamalla **C**.

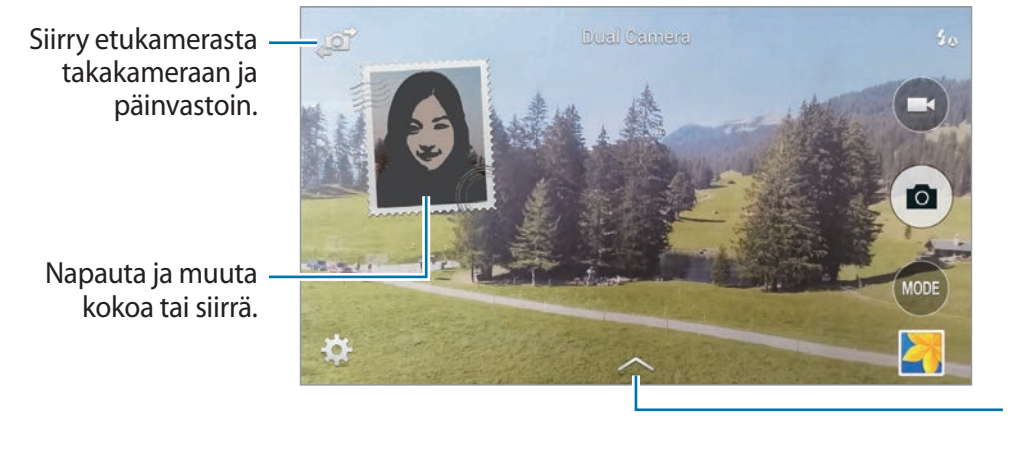

Valitse käytettävissä olevista tyyleistä haluamasi.

- Voit tallentaa videoita Kaksoiskameratilassa enintään viisi minuuttia Full HD -laadulla ja enintään kymmenen minuuttia HD-laadulla.
	- Kun videoita kuvataan tässä tilassa, ääni tallennetaan sisäisellä mikrofonilla.

# **Virtuaalikierrostilan käyttäminen**

#### **Tietoja virtuaalikierrostilasta**

Tässä kuvaustilassa voit ottaa valokuvia tilassa siirtymällä eteenpäin ja kääntymällä vasemmalle tai oikealle. Tilasta otetaan valokuvia eri kulmista. Voit katsella valokuvia 3D-tehosteella varustettuina kuvaesityksenä, joka jäljittelee liikkumista todellisessa tilassa.

- 1 Napauta Sovellukset-näytössä **Kamera**.
- 2 Napauta **Tila** <sup>→</sup> **Virtuaalinen kierroskuva**.
- 3 Siirrä laitetta niin, että pieni ympyrä on suuren ympyrän sisällä esikatselunäytön keskellä. Laite tunnistaa tilan ja alkaa ottaa valokuvia.

4 Siirry hitaasti eteen- tai taaksepäin ja käänny vasemmalle tai oikealle valokuvien ottamisen aikana. Aina, kun pieni ympyrä on suuren ympyrän sisällä, laite ottaa valokuvan automaattisesti.

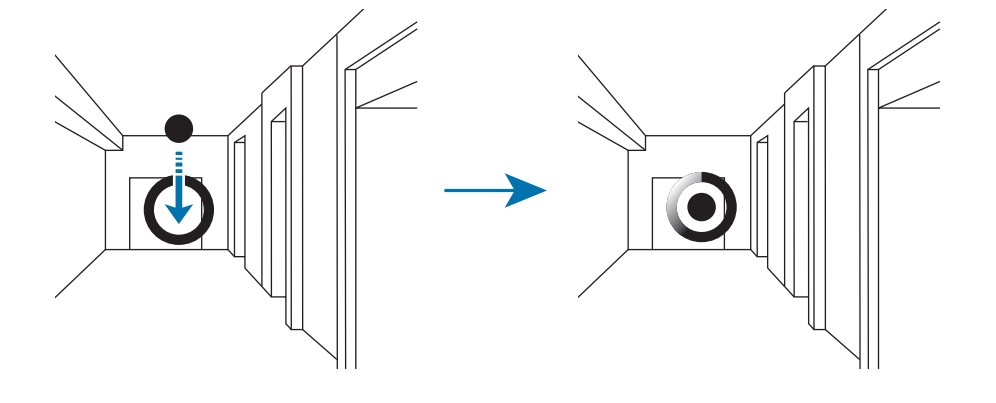

 $5$  Siirry laitteen kanssa hitaasti nuolen suuntaan. Kun pieni ympyrä on suuren ympyrän keskellä, laite alkaa ottaa valokuvia. Ota lisää valokuvia toimimalla samalla tavalla.

Voit esikatsella valokuvaa napauttamalla näytön alareunassa. Valokuvien kuvaussuunta näkyy jokaisessa esikatselukuvassa.

Voit poistaa viimeksi otetun valokuvan napauttamalla **Kumoa**.

 $6$  Lopeta napauttamalla $\bullet$ .

#### **Virtuaalikierroskuva-tilassa otettujen valokuvien katseleminen**

Voit katsella eri suunnista otettujen valokuvien sarjaa.

- 1 Napauta Sovellukset-näytössä **Galleria**.
- $2$  Valitse kuva, jonka pienoiskuvassa on  $\bullet$ -kuvake.
- $3$  Napauta  $\odot$ .

Laite näyttää valokuvat kuvaesityksenä.

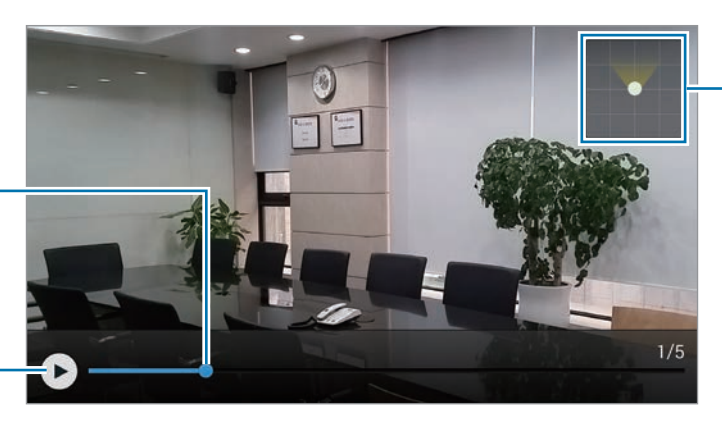

Näytä liikepolut.

Näytä valokuva muista suunnista vetämällä.

Käynnistä tai keskeytä kuvaesitys.

```
Kamera
```
# **Suodatintehosteiden käyttö**

Suodatintehosteiden avulla voit kuvata ainutlaatuisia valokuvia tai videoita.

- 1 Napauta Sovellukset-näytössä **Kamera**.
- 2 Napauta  $\mathbf{R} \rightarrow \mathbf{T}$ ehosteet ja valitse sitten käytettävä tehoste.

Voit ladata lisää tehosteita napauttamalla **Lataa**.

Voit valita näytettävät tehosteet napauttamalla **Hallitse tehosteita**.

## **Zoomaustoiminnon käyttäminen**

Voit lähentää tai loitontaa näyttöä valokuvien tai videoiden kuvaamisen aikana.

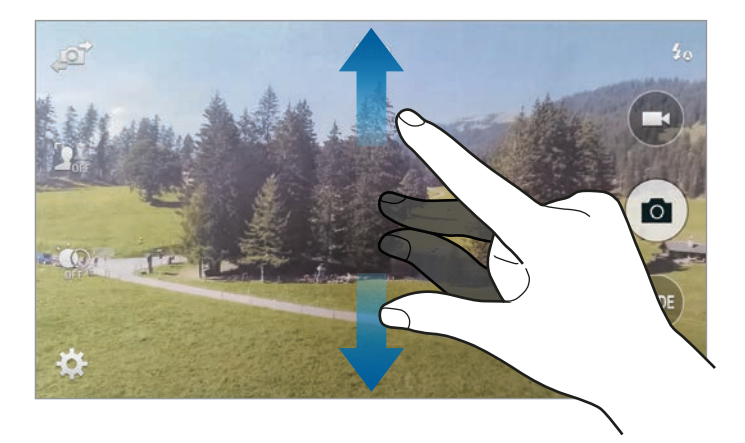

Toimi jollakin seuraavista tavoista:

• Lähennä levittämällä näytössä kahta sormea kauemmas toisistaan tai loitonna nipistämällä näytössä.

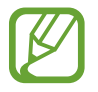

Lähennä/loitonna-tehoste on käytettävissä käytettäessä zoomaustoimintoa videon kuvauksen aikana.

# **Etäetsin-tilan käyttäminen**

Voit käyttää laitetta toisen laitteen etsimenä. Voit etäohjata toista laitetta ja kuvata valokuvia ja videoita matkan päästä. Laitteessa näkyy sama kuva kuin siihen yhdistetyssä toisessa laitteessa.

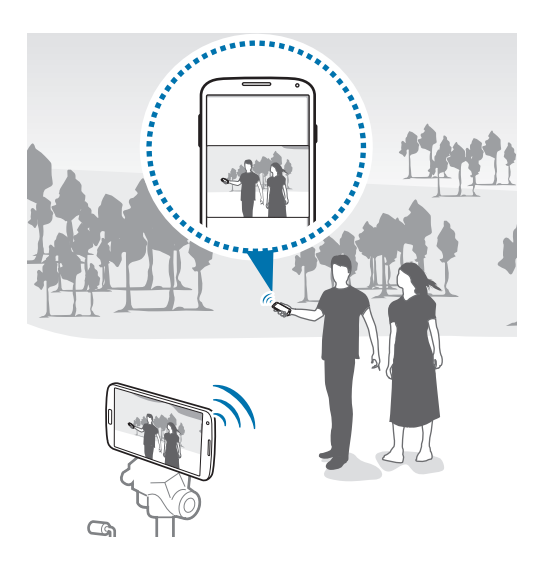

- 1 Napauta Sovellukset-näytössä **Kamera**.
- 2 Napauta  $\mathbf{X} \rightarrow$  **Etäetsin.**
- 3 Muodosta yhteys toiseen laitteeseen napauttamalla **Yhdistä helposti NFC:llä** tai **Wi-Fi Direct -asetukset**.
	- **Yhdistä helposti NFC:llä**: Ota NFC-toiminto käyttöön kummassakin laitteessa.
	- **Wi-Fi Direct -asetukset**: Ota Wi-Fi Direct -toiminto käyttöön kummassakin laitteessa.
- 4 Napauta esikatselunäytön kuvaa siinä kohdassa, johon haluat laitteen tarkentavan.
- $5$  Ota valokuva yhdistetyn laitteen etsimessä näkyvästä näkymästä napauttamalla  $\bullet$ .

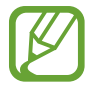

Varmista, että laite, johon haluat muodostaa yhteyden, tukee Remote Viewfinder -tilaa.

# **Kameran asetusten muuttaminen**

### **Kameran pikavalintojen järjestyksen muuttaminen**

- 1 Napauta Sovellukset-näytössä **Kamera** <sup>→</sup> .
- 2 Kosketa kohdetta jonkin aikaa ja vedä se sitten paikkaan näytön vasemmassa reunassa. Voit muuttaa kameran pikavalintojen järjestystä niin, että niiden käyttö esikatselunäytössä on nopeaa ja helppoa.

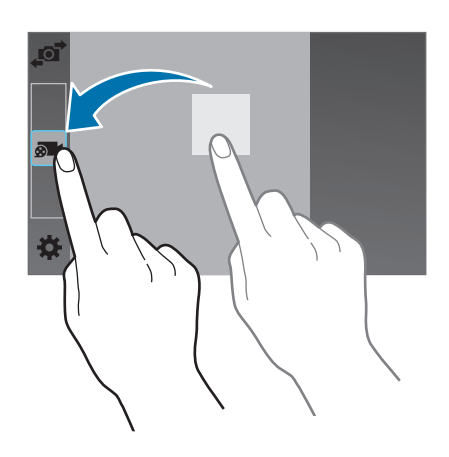

#### **Asetusten määrittäminen**

Napauta Sovellukset-näytössä **Kamera** → **. Kaikki seuraavassa mainitut asetukset eivät ole** käytettävissä sekä valokuva- että videokamerassa. Käytettävissä olevat asetukset määräytyvät käytettävän tilan mukaan.

- **Kuvakoko**: Valitse tarkkuus. Mitä suurempi tarkkuus, sitä parempi laatu. Samalla muistin kulutus kuitenkin lisääntyy.
- **Sarjakuvaus**: Ota sarja kuvia liikkuvista kohteista.
- **Kuvan vakautus**: Aseta laite tunnistamaan automaattisesti valon vähäisyys ja säätämään valokuvan kirkkautta ilman salamaa.

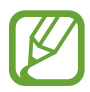

Tämä asetus ei ole käytettävissä videoita kuvattaessa.

- **Kasvontunnistus**: Aseta laite tunnistamaan henkilöiden kasvot ja helpottamaan heidän valokuvaamistaan.
- **ISO**: Valitse ISO-arvo. Arvo ohjaa kameran valonherkkyyttä. Se mitataan filmikameraa vastaavin yksiköin. Pieniä arvoja käytetään kuvattaessa liikkumattomia tai kirkkaasti valaistuja kohteita. Suuria arvoja käytetään kuvattaessa nopeasti liikkuvia tai heikosti valaistuja kohteita.
- **Mittaustavat**: Valitse mittaustapa. Asetus määrää valoarvojen laskentatavan. **Keskipainotettu** mittaa taustavalon kuvan keskeltä. **Pistemittaus** mittaa valoarvon tietyssä kohdassa. **Matriisimittaus** laskee keskiarvon koko kuvasta.
- **Ota kuvia napauttamalla**: Voit ottaa valokuvia napauttamalla kuvaa esikatselunäytössä.
- **Videon koko**: Valitse tarkkuus. Mitä suurempi tarkkuus, sitä parempi laatu. Samalla muistin kulutus kuitenkin lisääntyy.
- **Kuvaustila**: Vaihda tallennustilaa.
- **Videon vakautus**: Ota tärinänvaimennus käyttöön tai poista se käytöstä. Tärinänesto helpottaa tarkennusta kameran liikkuessa.
- **Äänizoomaus**: Lisää lähennettävän kohteen äänenvoimakkuutta tallennuksen aikana.
- **Tehosteet**: Valitse käytettävissä olevista tehosteista haluamasi.
- **Salama**: Ota salama käyttöön tai poista se käytöstä.
- **Valik. tarkennus**: Tämän asetuksen avulla voit ottaa valokuvan, jossa on epätarkennustehoste.
- **HDR (Täytel. sävy)**: Tämän asetuksen avulla voit ottaa valokuvan parannetulla kontrastisuhteella. Alkuperäinen ja korjattu kuva tallennetaan.
- **Ajastin**: Käytä tätä viiveellä otettavissa kuvissa.
- **Sijaintitunniste**: Lisää valokuvaan GPS-paikkatunniste.

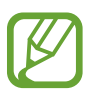

- <span id="page-93-0"></span>• Voit parantaa GPS-signaalia olemalla kuvaamatta paikoissa, joissa signaali voi olla estetty, kuten rakennusten välissä ja alavilla alueilla tai huonolla säällä.
- Sijaintisi voi näkyä valokuvissa, kun lataat ne Internetiin. Voit estää tämän poistamalla GPS-tunnisteasetuksen käytöstä.
- **Tallennus**: Valitse muistipaikka tallentamista varten.
- **Katso kuvat/videot**: Aseta laite näyttämään valokuvat tai videot niiden kuvaamisen jälkeen.
- **Etäetsin**: Aseta etsimenä käytettävä laite ja ohjaa toista laitetta valokuvien ja videoiden kuvaamista varten.
- **Valkotasapaino**: Valitse oikea valkotasapaino, jolloin kuvien värit ovat luonnolliset. Asetukset on tarkoitettu tiettyihin valaistusoloihin. Asetukset vastaavat ammattikameroiden valkotasapainovalotuksen lämpöarvoja.
- **Valotusarvo**: Muokkaa valotusarvoa. Tämä asetus määrittää, miten paljon valoa kameran kennoon pääsee. Käytä pitkää valotusta vähäisessä valossa.
- **Suuntaviivat**: Näytä etsimessä apuviivat, jotka helpottavat sommittelua kohteita valittaessa.
- **Puheohjaus**: Aseta laite ottamaan valokuvia puhekomennoilla.
- **Ohje**: Avaa kameran käyttöohjeet.
- **Palauta**: Nollaa kameran asetukset.

# **Galleria**

# <span id="page-95-0"></span>**Laitteessa olevan sisällön näyttäminen**

1 Napauta Sovellukset-näytössä **Galleria**.

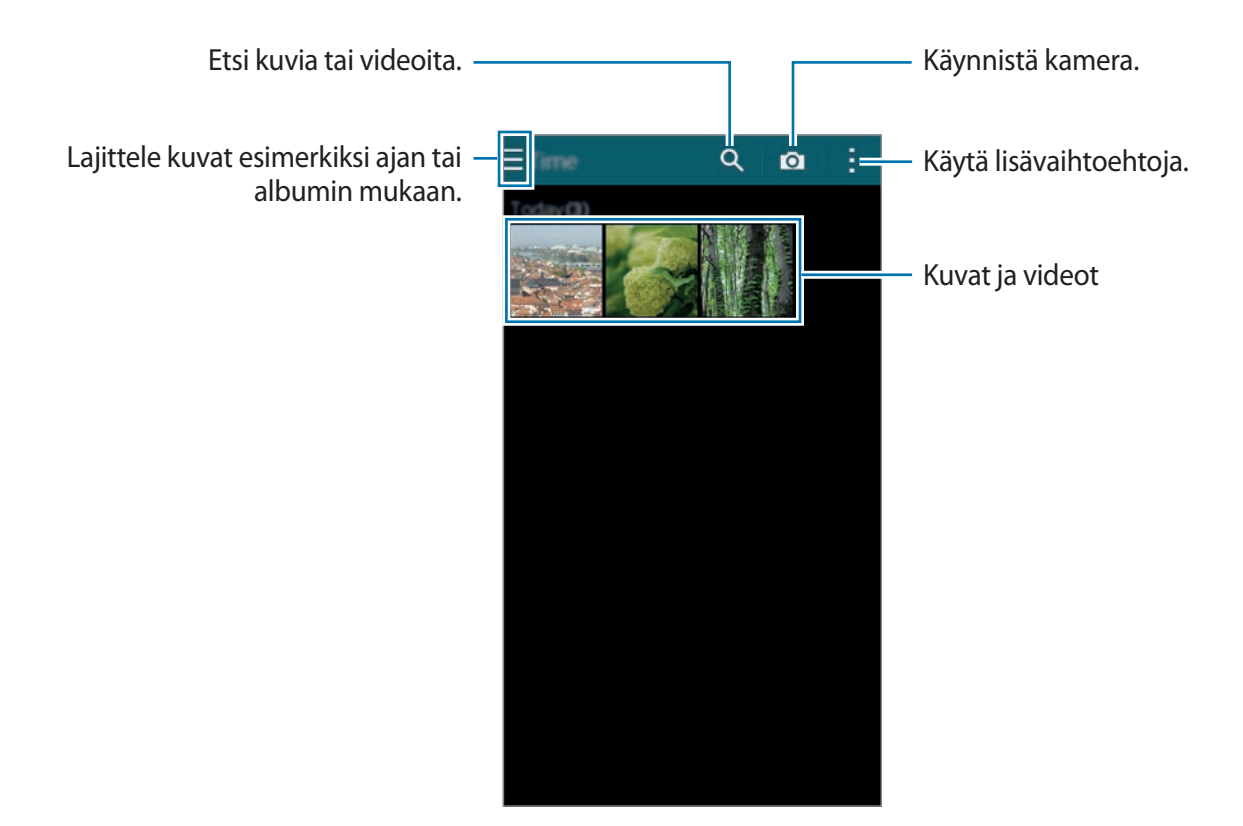

#### 2 Valitse kuva.

• Useiden kuvien valitseminen:

Kun kosketat kuvaa jonkin aikaa, kuvaan tulee  $\blacktriangleright$ -kuvake. Valitse sitten lisää kuvia napauttamalla kuvia.

• Kaikkien kuvien valitseminen:

Kun kosketat kuvaa jonkin aikaa, kuvaan tulee ←kuvake. Napauta sitten 1 valittu → **Valitse kaikki**.

#### 3 Valitse toiminto.

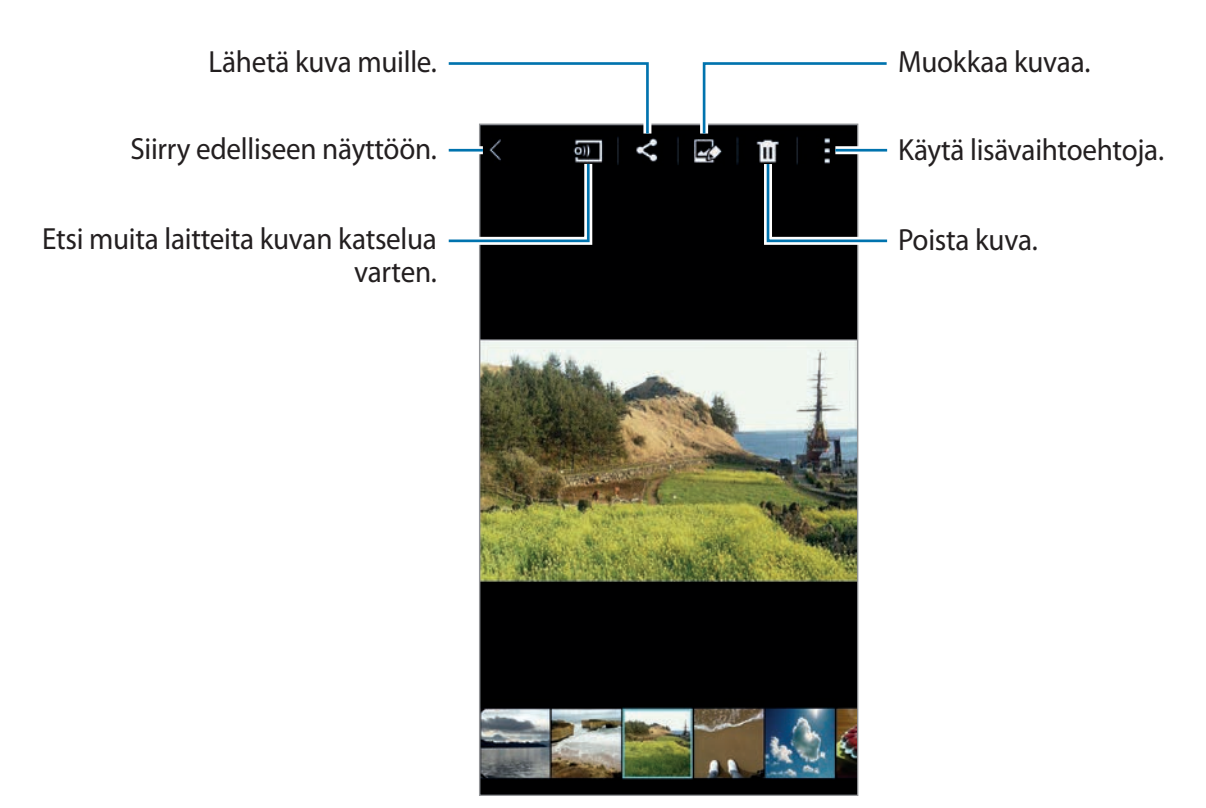

## **Laitteessa olevan sisällön muokkaaminen**

#### **Studio-tilan käyttäminen**

Kun katselet kuvia tai videoita, voit muokata sisältöä studiotilan muokkaustoiminnoilla. Napauta Sovellukset-näytössä **Galleria** → → **Studio**.

- **Valokuvastudio**: Muokkaa kuvia käyttämällä erilaisia tehosteita.
- **Kollaasistudio**: Yhdistä useita kuvia kollaasiksi.
- **Kuva ja lisää**: Käytä erilaisia tehosteita ottamiisi kuviin.
- **Videoleikestudio**: Muokkaa videoita tai luo niitä useista kuvista.
- **Videon leikkaus**: Rajaa videon osia.

#### **Kuvien muokkaaminen**

- 1 Napauta Sovellukset-näytössä **Galleria**.
- 2 Napauta **: → Studio → Valokuvastudio** ja valitse sitten kuva. Voit myös valita kuvan ja napauttaa $\mathbb{Z}$ .
- 3 Muokkaa kuvaa lisäämällä erilaisia tehosteita.

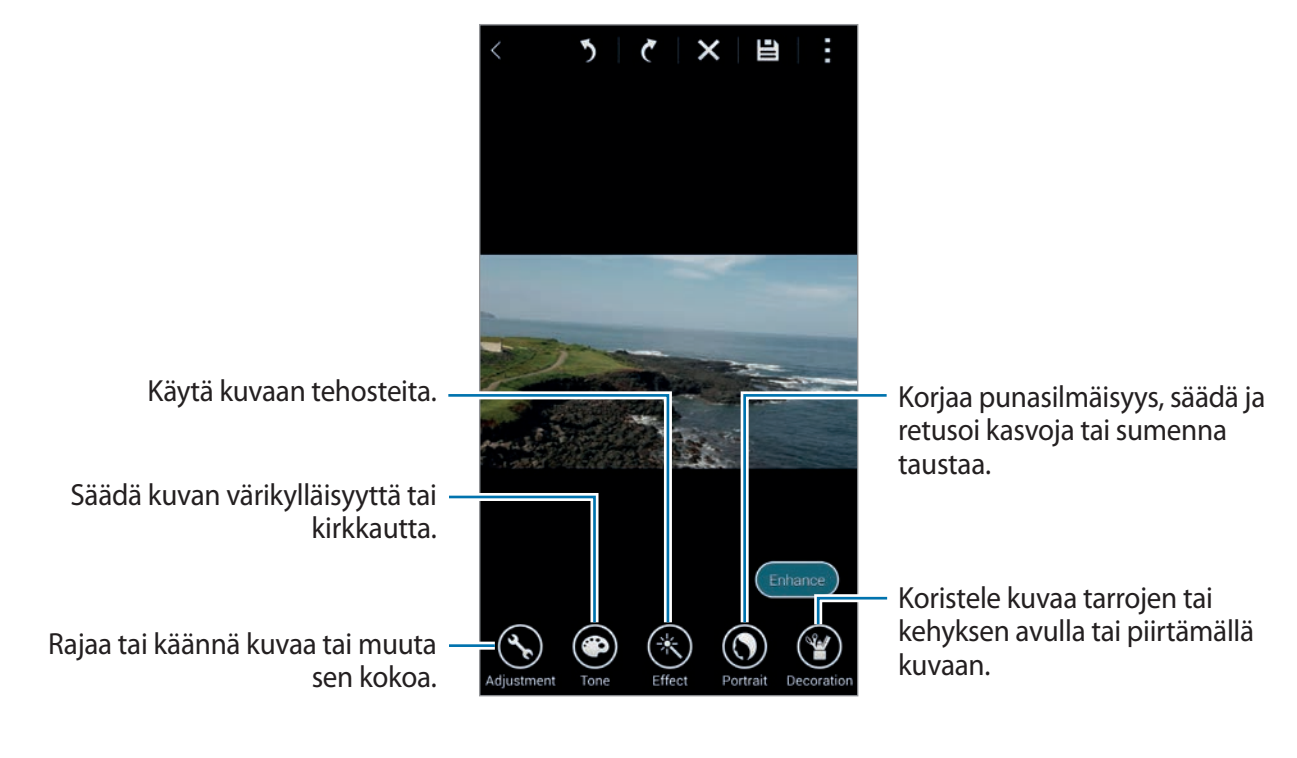

#### **4** Napauta **Valmis**  $\rightarrow \Box$

5 Valitse tallennusvaihtoehto ja napauta **OK**.

Muokattu valokuva tallennetaan **Studio**-kansioon. Voit avata kansion napauttamalla **Galleria**  $\rightarrow \equiv \rightarrow$  Albumi $\rightarrow$  Studio.

#### **Videoiden muokkaaminen**

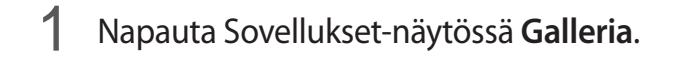

- 2 Napauta <sup>→</sup> **Studio** <sup>→</sup> **Videoleikestudio**.
- 3 Valitse muokattavat videot ja napauta **Valmis**. Voit myös valita kuvia videon luomista varten.
- 4 Muokkaa videota lisäämällä erilaisia tehosteita.

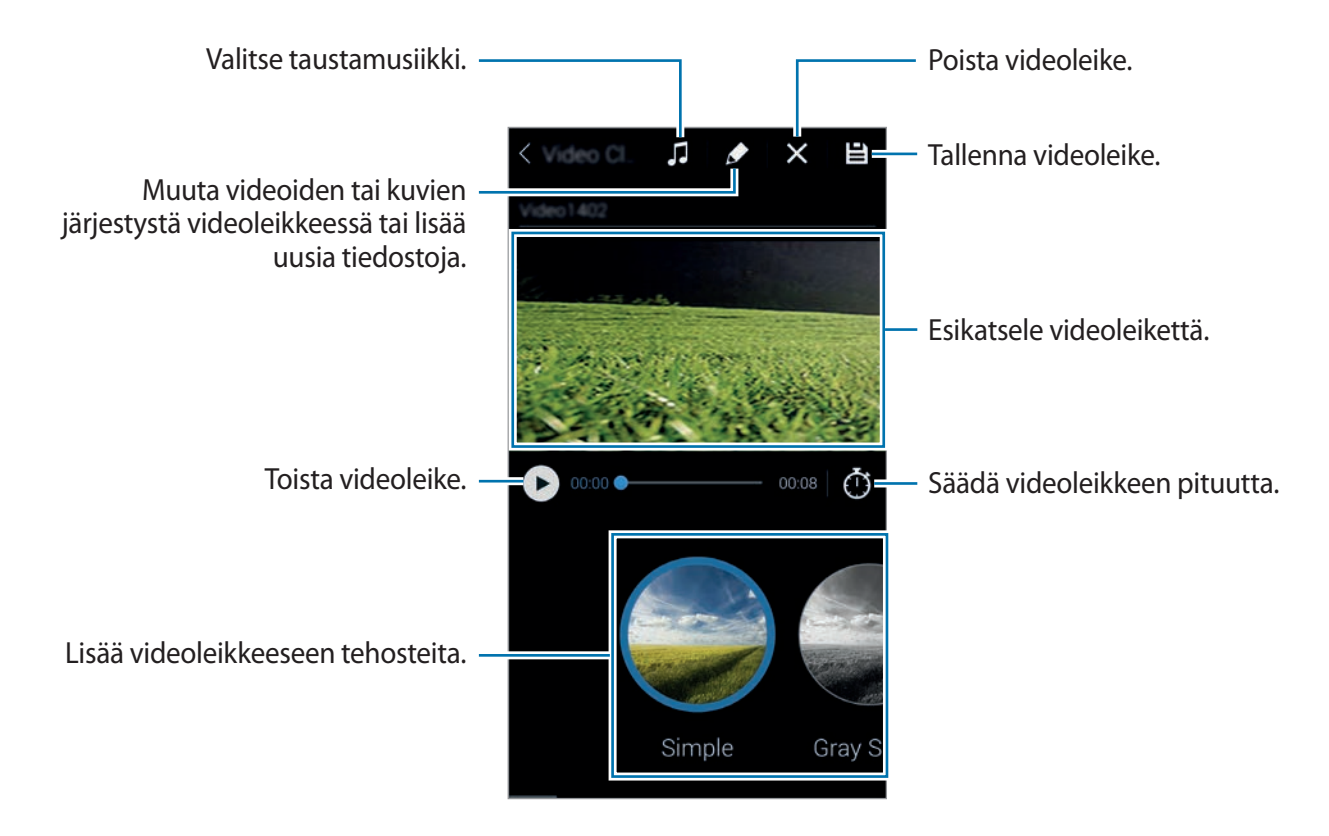

#### $5$  Napauta  $\Xi$ .

6 Valitse tallennusvaihtoehto ja napauta **Valmis**.

Muokattu video tallennetaan **Studio**-kansioon. Voit avata kansion napauttamalla **Galleria** → → **Albumi** → **Studio**.

# **Lisätoimintojen käyttäminen**

Voit käyttää lisätoimintoja, esimerkiksi lajitella sisältöä tai näyttää kuvaesityksiä.

Napauta Sovellukset-näytössä **Galleria** → ja käytä sitten seuraavia toimintoja:

- **Valitse**: Valitse kuvia tai videoita.
- **Poista**: Poista kuva.
- **Lajittele vanhimoien mukaan**: Lajittele vanhimmat laitteessa olevat kuvat ja videot.
- **Luo albumi**: Luo uusi albumi.
- **Näytettävä sisältö**: Valitse näytettävät kuvat ja videot.
- **Kuvaesitys**: Aloita nykyisessä kansiossa olevien kuvien kuvaesitys.
- **Studio**: Muokkaa kuvia tai videoita studiotilassa.
- **Asetukset**: Muuta Gallerian asetuksia.
- **Ohje**: Avaa Gallerian ohjetiedot.

# <span id="page-99-0"></span>**Kasvojen merkitseminen**

Voit rekisteröidä kuvassa olevat kasvot kasvotunnisteiksi.

- 1 Napauta Sovellukset-näytössä **Galleria**.
- 2 Napauta <sup>→</sup> **Asetukset** <sup>→</sup> **Kasvotunniste**.

Tunnistettujen kasvojen ympärille tulee valkoinen kehys.

- 3 Napauta kasvoja ja napauta **Lisää nimi**.
- 4 Valitse tai lisää yhteystieto tunnisteeseen.

Kun kasvotunniste näkyy kuvassa, napauta kasvotunnistetta ja käytä käytettävissä olevia toimintoja, kuten puhelun soittaminen tai viestin lähettäminen.

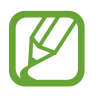

Kasvojentunnistuksen onnistuminen määräytyy kasvojen kulman, koon, ihonvärin ja ilmeen mukaan. Siihen vaikuttavat myös valaistusolosuhteet ja kohteen vaatetus.

# **Merkitse kaveri -toiminnon käyttäminen**

Merkitse kaveri -toiminnolla voit merkitä valokuviin tietoja, kuten sijainnit, henkilöiden nimet ja päivämäärät.

Voit ottaa Merkitse kaveri -toiminnon käyttöön napauttamalla Sovellukset-näytössä **Galleria** → → **Asetukset** → **Merkitse kaveri** ja vetämällä sitten **Merkitse kaveri** -kytkintä oikealle.

Valitse seuraavista tunnistetoiminnoista:

- **Päivämäärä**: Lisää kellonaika ja päivämäärä. Tunnisteessa käytettävät tiedot perustuvat päivämäärään ja kellonaikaan, jotka on asetettu laitteeseen.
- **Sijainti**: Lisää sijainnin tiedot ottamiisi valokuviin. Ennen tämän toiminnon käyttämistä ota GPS-toiminto käyttöön **Kamera**-sovelluksessa. Lisätietoja on kohdassa ["Sijaintitunniste](#page-93-0)".
- **Luokka**: Määritä kuville luokka. Laite määrittää kuvien luokan automaattisesti.
- **Tunnisteet**: Lisää valokuvissa näytettäviä tunnisteita. Voit merkitä henkilöiden kasvot myös Kasvotunniste-asetuksen avulla. Lisätietoja on kohdassa ["Kasvojen merkitseminen"](#page-99-0).

Voit muokata Merkitse kaveri -toiminnolla syötettyjä tietoja. Kun katselet kuvaa, jossa on tunnisteita, napauta tunnistetietoa näytön alareunassa. Napauta sitten , muokkaa tietoja ja napauta sitten **Valmis**.

# **Internet ja sosiaaliset verkostot**

## **Internet**

#### **Tietoja Internetistä**

Tällä sovelluksella voit selata Internet-sivuja. Napauta Sovellukset-näytössä **Internet**.

#### **Internet-sivujen katseleminen**

Napauta osoitekenttää, anna Internet-osoite ja napauta sitten **Siirry**. Napauttamalla voit käyttää lisä toimintoja Internet-sivun katselun aikana. Voit vaihtaa hakuohjelmaa napauttamalla osoitekenttää ja napauttamalla sitten Internetosoitteen vieressä olevaa hakuohjelman kuvaketta.

#### **Uuden sivun avaaminen**

Napauta → **Uusi ikkuna**.

Voit siirtyä toiselle Internet-sivulle napauttamalla **ja ja valitsemalla sivun napauttamalla**.

#### **Internet-haku äänen avulla**

Napauta osoitekenttää, napauta  $\times \rightarrow \bullet$ , sano hakusana ja valitse sitten jokin näyttöön tulevista ehdotetuista hakusanoista.

#### **Kirjanmerkit**

Voit merkitä nykyisen sivun kirjanmerkillä napauttamalla → → **Tallenna**. Voit avata kirjanmerkillä merkityn Internet-sivun napauttamalla  $\star$  ja valitsemalla sivun.

#### **Historia**

Napauta → **Historia** ja avaa Internet-sivu viimeksi käytettyjen Internet-sivujen luettelosta. Voit tyhjentää historialuettelon napauttamalla → **Tyhjennä historia**.

#### **Avoimina olevien Internet-sivujen tallentaminen**

Napauta Internet-sivun katselun aikana → **Tallenna sivu**.

#### **Tallennetut sivut**

Saat tallennetut Internet-sivut näkyviin napauttamalla  $\blacksquare$ .

#### **Linkit**

Voit avata Internet-sivun uudelle sivulle, tallentaa sen tai kopioida sen koskettamalla sivulla olevaa linkkiä jonkin aikaa.

Saat tallennetut sivut näkyviin **Omat tiedostot** -toiminnolla. Lisätietoja on kohdassa ["Omat](#page-165-0)  [tiedostot"](#page-165-0).

#### **Internet-sivujen jakaminen**

Voit jakaa Internet-sivun osoitteen muiden kanssa napauttamalla → **Jakotapa**.

# **Chrome**

#### **Tietoja Chrome-sovelluksesta**

Tällä sovelluksella voit etsiä tietoja ja selailla Internet-sivuja.

Napauta Sovellukset-näytössä **Chrome**.

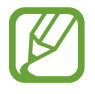

Tämän sovelluksen käyttömahdollisuus määräytyy alueen ja palveluntarjoajan mukaan.

#### **Internet-sivujen katseleminen**

Napauta osoitekenttää ja anna sitten Internet-osoite tai hakuehdot.

#### **Uuden sivun avaaminen**

Napauta → **Uusi välilehti**.

Voit siirtyä toiselle Internet-sivulle napauttamalla  $\Box \rightarrow$  Internet-sivu.

# **Hangouts**

Tällä sovelluksella voit keskustella muiden kanssa.

Napauta Sovellukset-näytössä **Hangouts**.

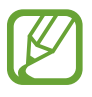

Tämän sovelluksen käyttömahdollisuus määräytyy alueen ja palveluntarjoajan mukaan.

Aloita keskustelu valitsemalla ystävä ystäväluettelosta tai antamalla etsittävät tiedot ja valitsemalla ystävä tuloksista.

# **ChatON**

### **Tietoja ChatON-sovelluksesta**

Tällä sovelluksella voit keskustella minkä tahansa laitteen käyttäjän kanssa. Tämän sovelluksen käyttäminen edellyttää kirjautumista Samsung-tilille tai puhelinnumeron vahvistamista. Napauta Sovellukset-näytössä **ChatON**.

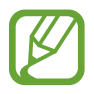

Tämän sovelluksen käyttömahdollisuus määräytyy alueen ja palveluntarjoajan mukaan.

#### **ChatON-sovelluksen käynnistäminen**

Määritä asetukset noudattamalla näyttöön tulevia ohjeita.

- 1 Lue ja hyväksy käyttöehdot ja napauta sitten **Hyväksy**.
- 2 Anna maakoodisi ja puhelinnumerosi ja vahvista se sitten napauttamalla **Rekisteröidy**. ChatON lähettää sinulle vahvistusnumeron.
- 3 Anna vahvistusnumero ja napauta **Seuraava**. Voit tuoda yhteystiedot SIM- tai USIM-kortilta napauttamalla **Sisällytä SIM-kortilla olevat yhteystiedot**.
- 4 Anna käyttäjätunnus ja napauta **Valmis**.

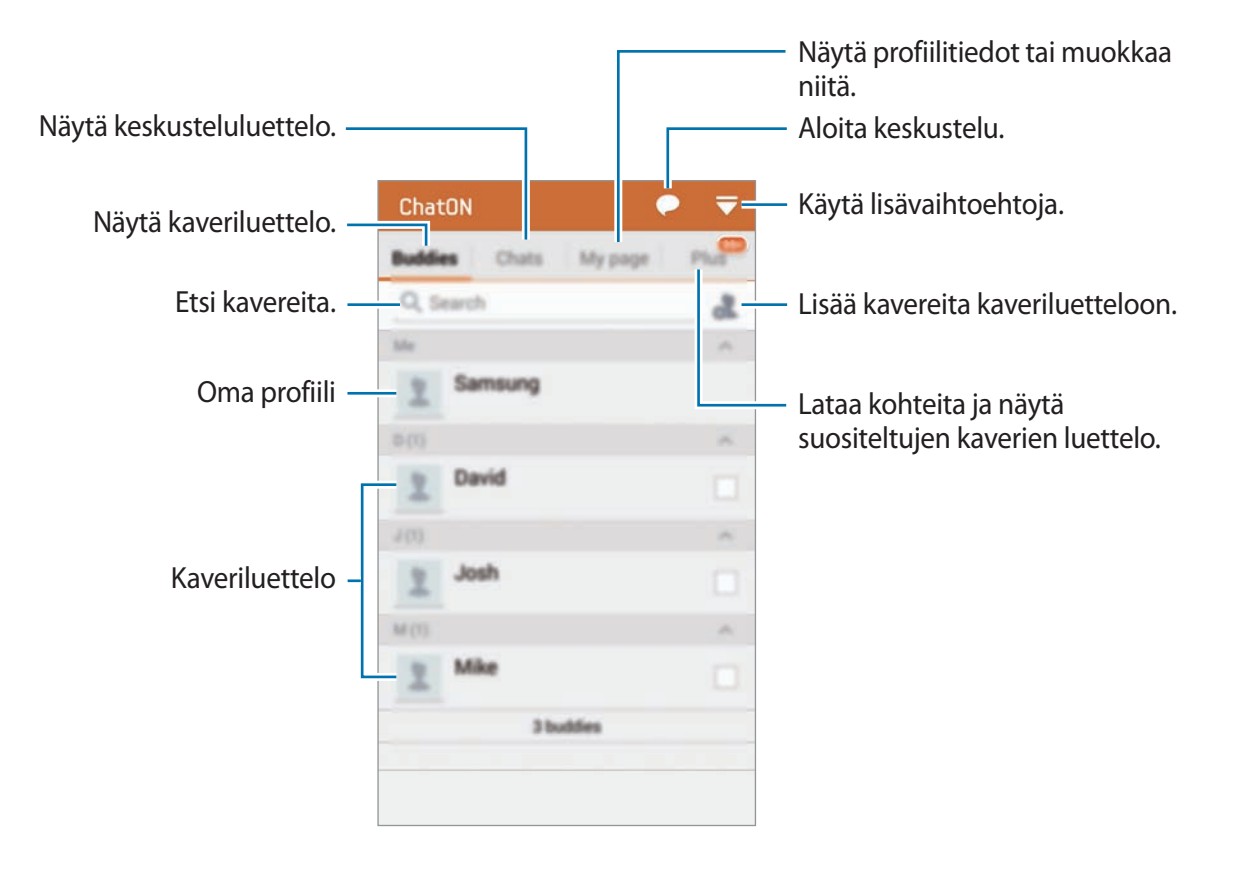

#### **Julkinen profiili**

Napauta **Oma sivu** ja muuta profiilikuvaa tai tilaviestiä.

#### **Kaveriluettelon luominen**

Voit luoda kaveriluettelon antamalla puhelinnumerot tai Samsung-tilien sähköpostiosoitteet tai valitsemalla kaverit ehdotusten luettelosta. Vaihtoehtoisesti voi synkronoida yhteystiedot laitteesta manuaalisesti napauttamalla → **Yhteystietojen synkronointi**.

#### **Keskusteleminen kavereiden kanssa**

Napauta → **Aloita keskustelu** ja valitse kaveri, jonka kanssa haluat aloittaa keskustelun. Kirjoita sitten viesti tekstikenttään ja napauta .

Voit lähettää yleislähetysviestin napauttamalla → **Lähetys**.

Voit aloittaa ääni- tai videokeskustelun napauttamalla → **ChatON Voice Chat** tai **ChatON Video Chat**.

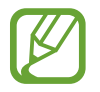

Videokeskustelua voidaan Kaksoiskameratilassa käyttää enintään kolme minuuttia. Kolmen minuutin kuluttua laite poistaa takakameran käytöstä, jotta suorituskyky on paras mahdollinen.

# **S Health**

# **Tietoja S Health -sovelluksesta**

Tämän sovelluksen avulla voit määrittää nauttimasi ja kuluttamasi kalorimäärät fyysisten tietojesi perusteella. Sen avulla voit tallentaa nauttimiesi ja kuluttamiesi kalorien todelliset määrät. Sovellus myös ehdottaa kuntoilutapoja ja tarjoaa terveysvihjeitä, joiden avulla voit ylläpitää tasapainoista elämäntapaa.

Napauta Sovellukset-näytössä **S Health**.

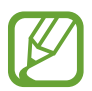

- Jostakin sairaudesta kärsivien käyttäjien on suositeltavaa keskustella lääkärin kanssa ennen tämän ominaisuuden käyttämistä. Tämä koskee etenkin käyttäjiä, joilla on krooninen sydänsairaus tai korkea verenpaine, raskaana olevia, ikääntyneitä ja pikkulapsia.
- Jos tunnet huimausta, kipua tai hengitysvaikeuksia kuntoilun aikana, lopeta tämän ominaisuuden käyttäminen. Hakeudu siten lääkärin vastaanotolle.

#### **S Health -sovelluksen toiminnot**

Seuraavat toiminnot ovat käytettävissä S Health -sovelluksen käytön aikana:

- **Askelmittari**: Laske ottamasi askelet.
- **Liikunta**: Määritä kuntoilutavoitteesi ja hallitse niitä. Voit tallentaa ja seurata kuntoilutietojasi, kuten määrää, nopeutta ja kulutettuja kaloreita. Ulkona kuntoillessasi voit myös ottaa valokuvia, kuunnella musiikkia ja tarkastaa sijaintisi Kuntoilu-toiminnon avulla.
- **Ruoka**: Voit hallita nauttimiesi kalorien määrää.

# **S Health -sovelluksen käynnistäminen**

Kun käynnistät tämän sovelluksen ensi kertaa, lue ja hyväksy käyttöehdot ja määritä sitten käyttäjäprofiili.

- 1 Napauta Sovellukset-näytössä **S Health**.
- 2 Lue näytössä näkyvät tiedot sovelluksesta ja napauta **Seur.**
- 3 Lue ja hyväksy käyttöehdot ja napauta sitten **Seur.**
- 4 Kirjaudu sisään Samsung-tilillesi. Voit myös ohittaa tämän vaiheen napauttamalla **Ohita**.
- 5 Anna käyttäjänimi ja syntymäpäiväsi, valitse sukupuolesi ja napauta sitten **Seur.** Voit estää muita S Health -sovelluksen käyttäjiä näkemästä profiiliasi valitsemalla **Piilota profiilitietoni muilta S Healthin käyttäjiltä**.
- 6 Anna fyysiset tietosi ja napauta **Seur.**
- 7 Valitse aktiivisuustaso ja napauta **Seur.**

Kun lopetat profiilin määrityksen, antamasi profiilitiedot tulevat näkyviin.

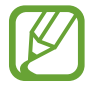

Laite laskee fyysisten tietojesi perusteella perusaineenvaihduntasi energiankulutuksen (Basal Metabolic Rate, BMR) ja suosittelee päivittäin nautittavaa kalorimäärää. Suositus ei ehkä ole tarkka kaikenikäisiä henkilöitä, kaikkia ruumiinrakenteita tai kaikkia ravintotarpeita varten.

8 Tarkasta profiilisi tiedot ja napauta **Käynnistä**.

S Health -sovelluksen alkunäyttö tulee näkyviin.
# **S Health -sovelluksen alkunäytön mukauttaminen**

Voit näyttää yhteenvedon, joka kertoo nykyisen askelmääräsi ja kuluttamiesi tai nauttimiesi kalorien määrän. Voit myös järjestää uudelleen S Health -sovelluksen valikkojen käyttöä helpottavat pikavalinnat ja muuttaa S Health -sovelluksen alkunäytön taustakuvaa.

Voit lisätä pikavalintoja S Health -sovelluksen alkunäyttöön napauttamalla S Health -sovelluksen alkunäytössä **↓ → Muokkaa suosikkeja** ja napauttamalla sitten **+**.

Voit poistaa pikavalinnat napauttamalla  $\ominus$ .

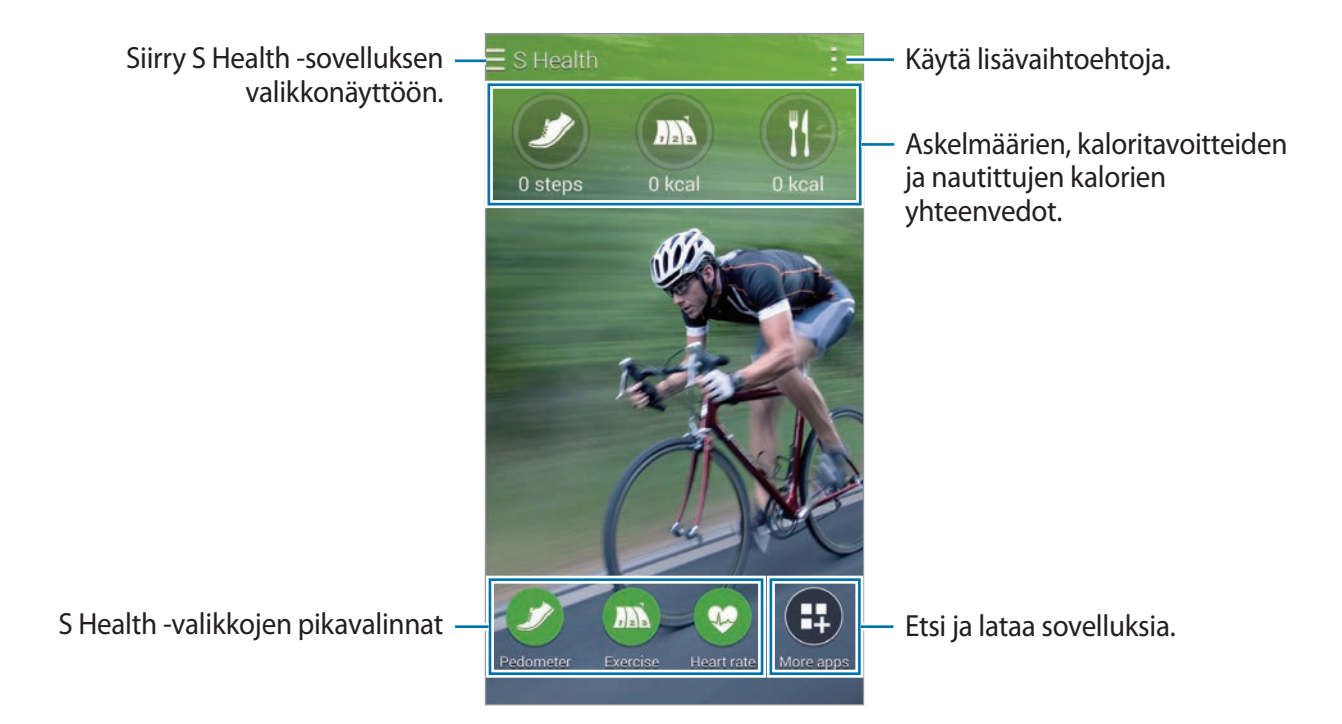

Napauta **ja** ja käytä sitten seuraavia toimintoja:

- **Muokkaa suosikkeja**: Lisää S Health -sovelluksen valikkojen pikavalintoja tai muokkaa niitä.
- **Määritä tausta**: Valitse taustakuva.
- **Asetukset**: Määritä S Health -sovelluksen asetukset.
- **Ohje**: Avaa S Health -sovelluksen käytön ohjetiedot.

# **S Health -sovelluksen valikkojen käyttäminen**

Voit käyttää valikkoja napauttamalla .

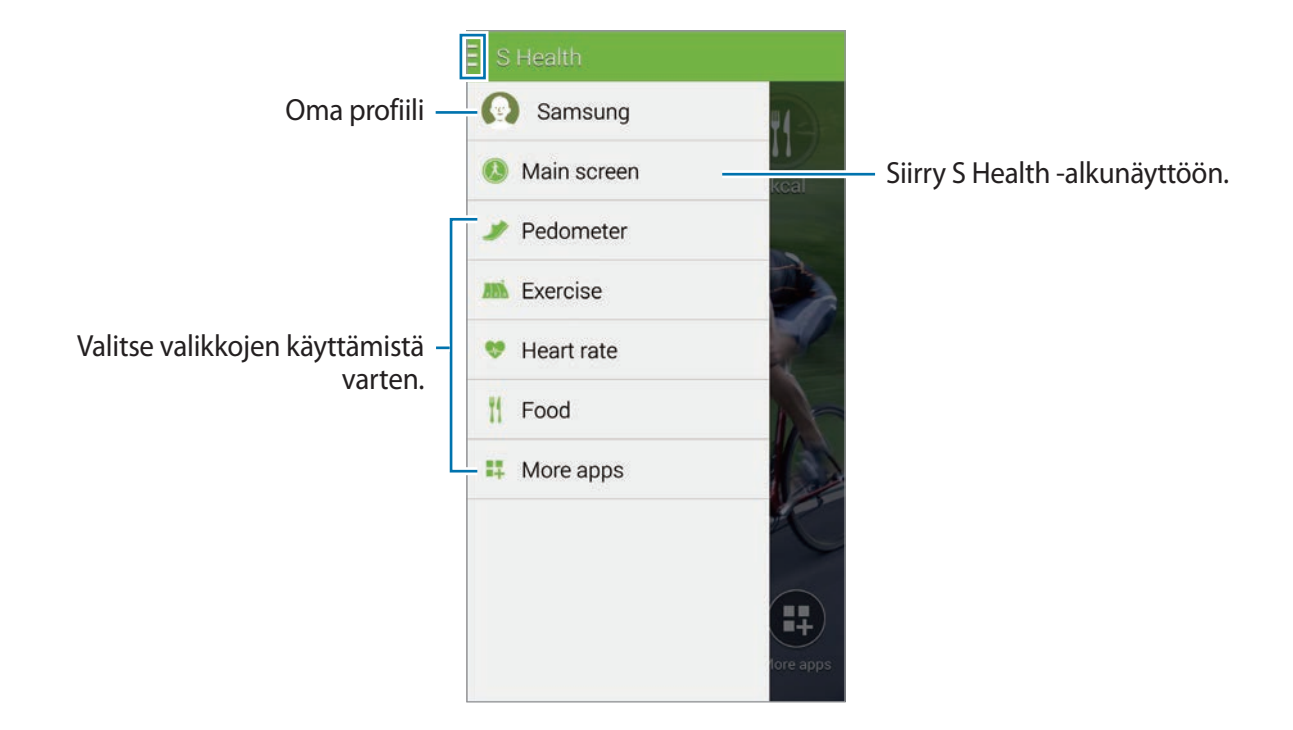

- **Askelmittari**: Mittaa akselmääräsi ja tarkasta kulutetut kalorit. Lisätietoja on kohdassa ["Otettujen askelten mittaaminen"](#page-110-0).
- **Liikunta**: Tallenna kuntoilun kesto ja tarkasta kulutetut kalorit. Lisätietoja on kohdassa "Liikuntakaveri-toiminnon käyttäminen".
- **Ruoka**: Tallenna kulutettujen kalorien määrä ja hallitse sitä. Lisätietoja on kohdassa ["Nautitun](#page-114-0)  [ruokamäärän tallentaminen](#page-114-0)".
- **Lisää sovell.**: Etsi ja lataa sovelluksia, jotka voidaan synkronoida **S Health** -sovelluksen kanssa.

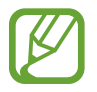

S Health -sovelluksen toiminnoista ja **Lisää sovell.** -toiminnolla ladattavista sovelluksista on saatavilla lisätietoja. Saat lisätiedot näkyviin napauttamalla siinä näytössä, josta haluat lisätietoja, ja napauttamalla **Ohje**.

# <span id="page-110-0"></span>**Otettujen askelten mittaaminen**

Laite laskee ottamiesi askelten määrän ja mittaa kulkemasi matkan. Se mittaa tunnistimen avulla myös kuluttamiesi kalorien määrän.

- 1 Napauta <sup>→</sup> **Askelmittari**.
- 2 Napauta **Käynnistä** ja ala kävellä.

Laite mittaa askelmäärän, kuljetun matkan ja kulutetut kalorit ja näyttää ne reaaliaikaisesti.

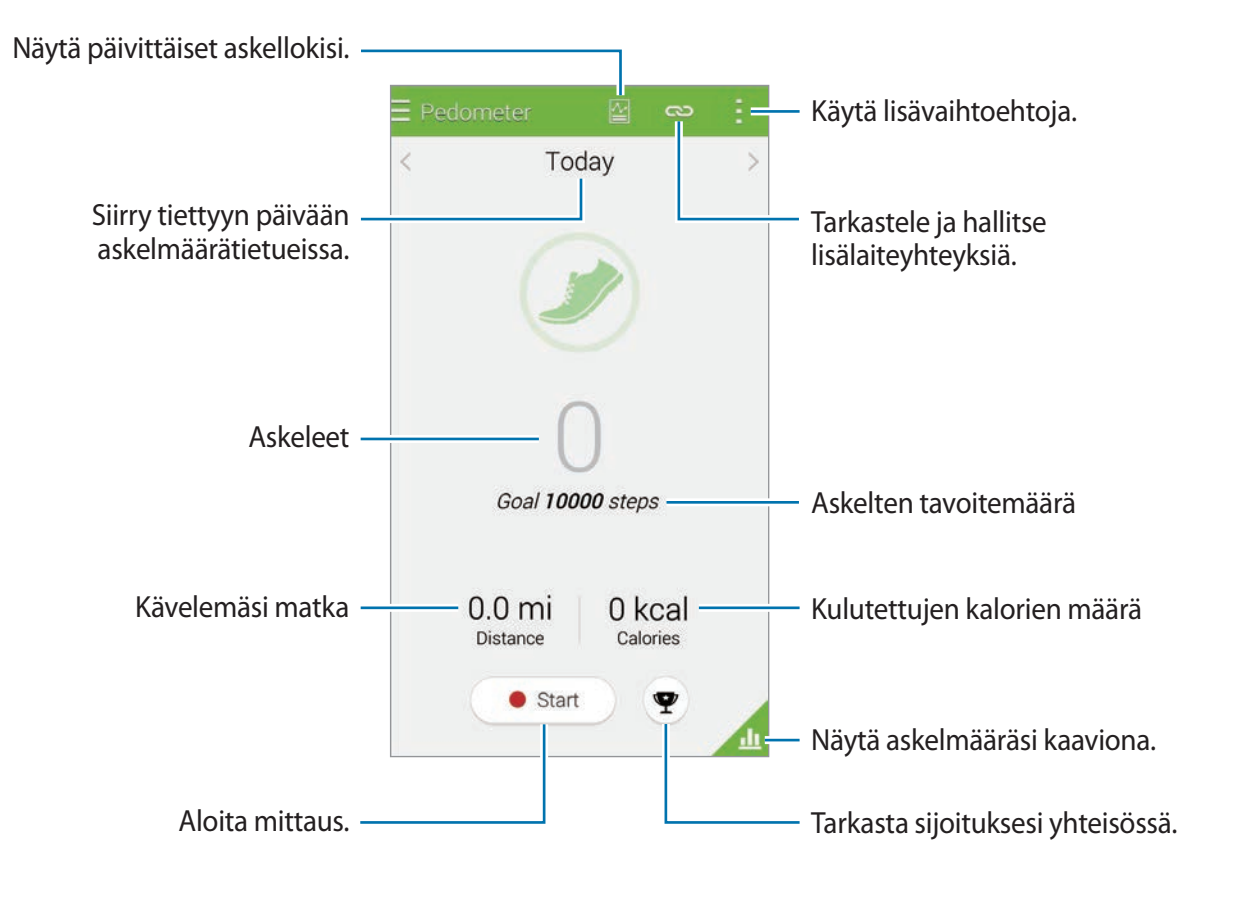

 $3$  Lopeta mittaus napauttamalla **Tauko**  $\rightarrow$  OK. Mittaustulokset tallennetaan.

Napauta  $\frac{1}{2}$  ja käytä sitten seuraavia toimintoja:

- **Päivittäinen askeltavoite**: Muuta askelten kohdemäärää.
- **Nollaa päivitt. tiedot**: Nollaa päivittäinen askelmäärä.
- Jakotapa: Lähetä nykyinen sivu muille.
- **Asetukset**: Määritä S Health -sovelluksen asetukset.
- **Ohje**: Avaa S Health -sovelluksen käytön ohjetiedot.
	- Askelmittarin askelmäärän laskennan ja askelmäärän näytön välillä voi olla lyhyt viive.
	- Jos käytät askelmittaria matkustaessasi autossa tai junassa, tärinä voi vaikuttaa askelmäärään.

### **Askelmäärän näyttäminen kaaviona**

Voit näyttää tiettynä ajanjaksona kuluttamasi kalorimäärän kaaviona. Napauta .

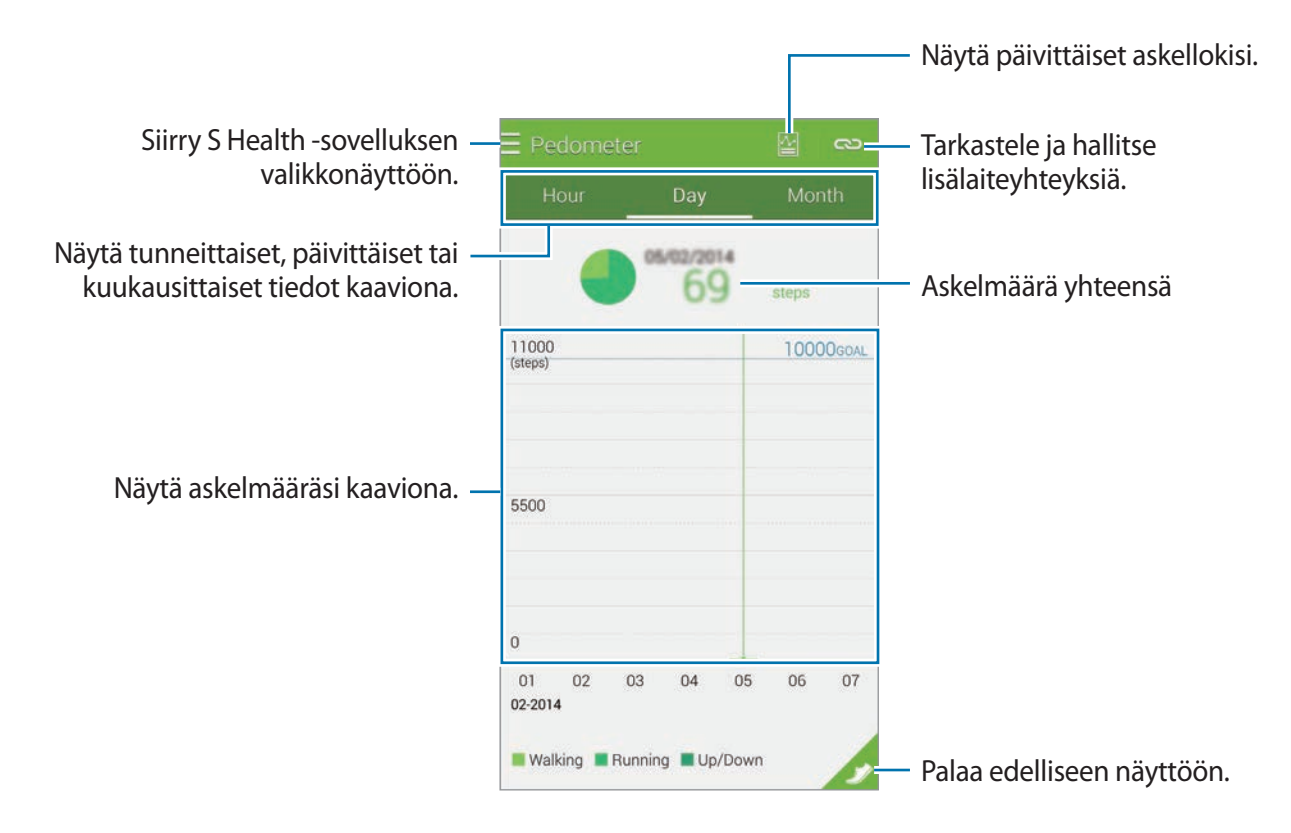

#### **Päivittäisten askelmäärätietueiden nollaaminen**

Laite kerää jokaisen päivän askelmäärätiedot.

Voit nollata päivittäiset askelmäärät napauttamalla → **Nollaa päivitt. tiedot** → **OK**.

# **Liikuntakaveri-toiminnon käyttäminen**

Voit määrittää kuntoilutavoitteita kuntoilun suunnittelua varten. Voit tarkkailla ja hallita kuntoilumääriäsi ja kulutettujen kalorien määrä kuntoiluaikataulun perusteella. Voit näyttää kuntoilutietosi ja kuluttamasi kalorimäärän kaaviona ja jakaa tiedot muiden kanssa.

#### **Kuntoile-toiminnon käyttäminen**

1 Napauta <sup>→</sup> **Liikunta**.

 $2$  Määritä kuntoilun tyyppi, ota puheopastus käyttöön tai poista se käytöstä, valitse tausta ja napauta sitten **Käynnistä**.

Laite tallentaa kuntoiluajan ja näyttää edistymisen kohti kuntoilutavoitteita.

3 Aloita kuntoilu ja käytä eri toimintoja näytössä.

Voit lukita näytön ja näyttää vain kuntoilutiedot napauttamalla  $\theta$ . Voit avata näytön lukituksen koskettamalla **i** jonkin aikaa.

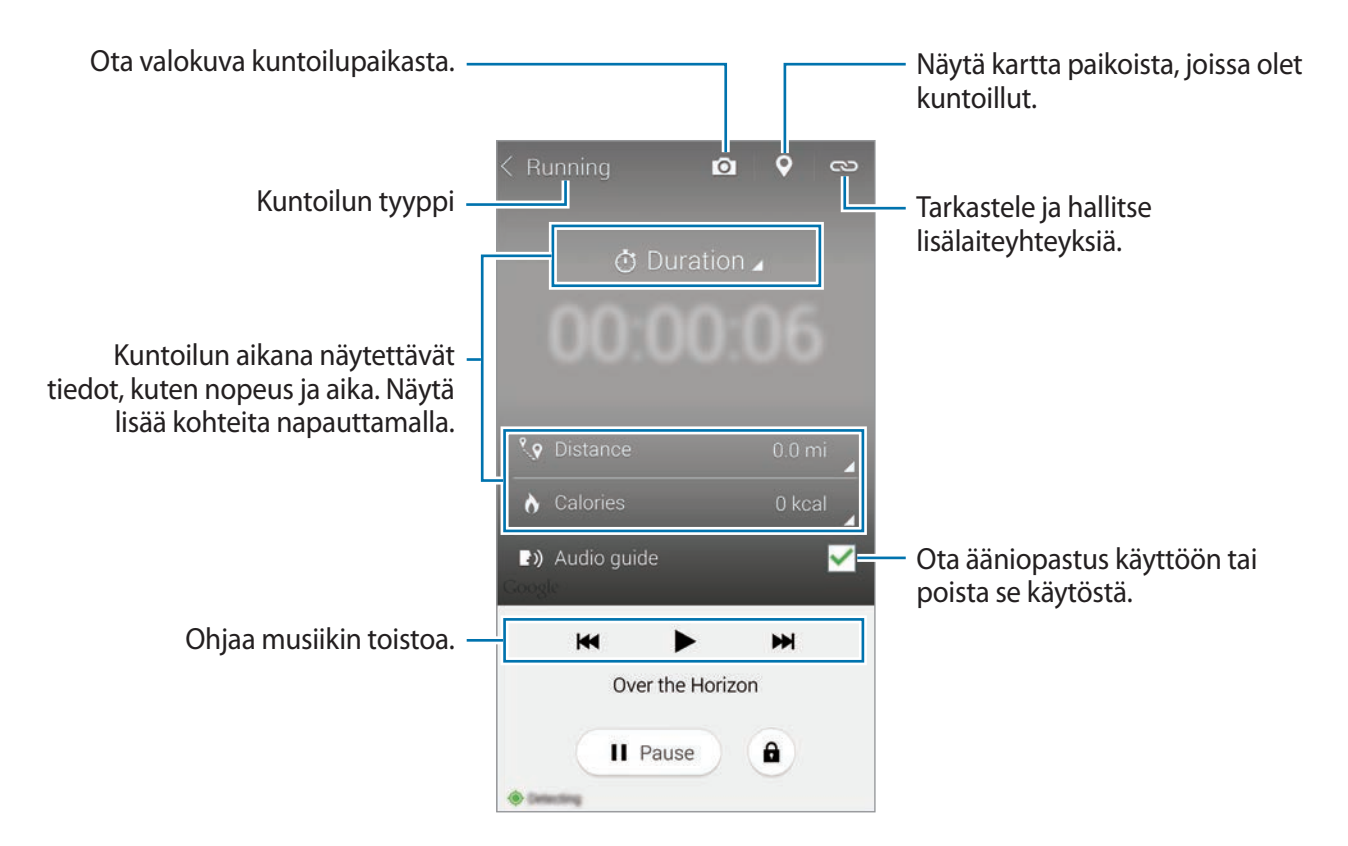

- 4 Lopeta Kuntoiluapu-toiminnon käyttäminen napauttamalla **Tauko** <sup>→</sup> **Pysäytä**. Kuntoilutiedot, matka ja ottamasi valokuvat tulevat näyttöön.
- 5 Anna lisätiedot ja napauta **Valmis**.

Laite tallentaa kuntoilutiedot.

Napauta ia ja käytä sitten seuraavia toimintoja:

- **Päivittäiset kaloritavoitteet**: Muuta kalorien määrää, jonka suunnittelet kuluttavasi joka päivä.
- **Nollaa päivitt. tiedot**: Nollaa päivittäiset kuntoilutiedot.
- **Asetukset**: Määritä S Health -sovelluksen asetukset.
- **Ohje**: Avaa S Health -sovelluksen käytön ohjetiedot.

#### **Kulutettujen kalorien lokitietojen näyttäminen**

Voit vertailla tietyllä ajanjaksolla kuluttamiesi kalorien määrän tietoja näyttämällä ne kaaviona. Napauta **4**.

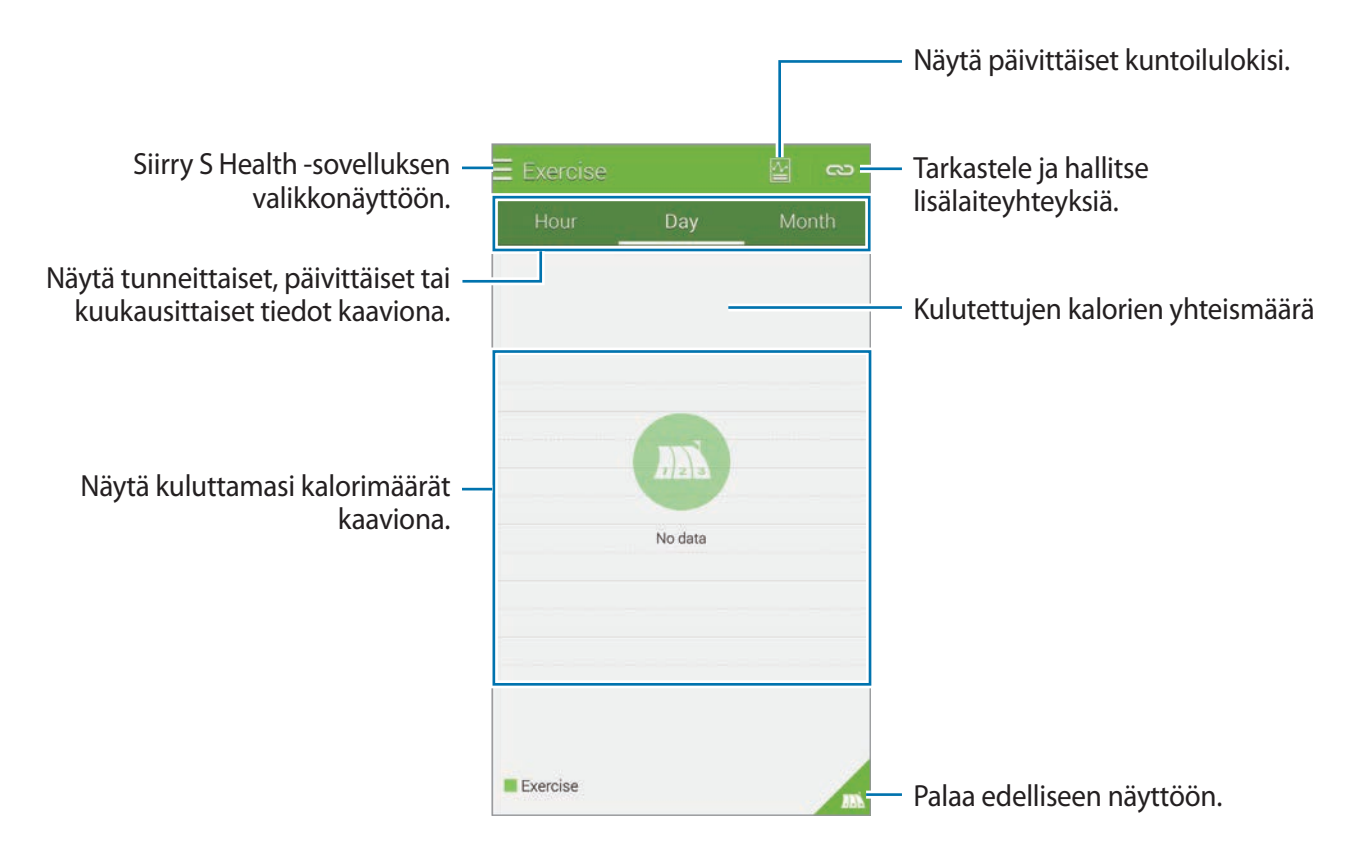

#### **Tietojen syöttäminen lisälaitteilla**

Voit tuoda kuntoilutietoja yhdistetystä laitteesta.

Napauta  $\blacktriangleright$  → Hae ja valitse sitten laite löydettyjen laitteiden luettelosta. Yhdistä lisälaite laitteeseesi noudattamalla näytön ohjeita.

# <span id="page-114-0"></span>**Nautitun ruokamäärän tallentaminen**

Voit tallentaa päivittäin nauttimasi ruoat ja hallita kuluttamiesi kalorien määrää.

- 1 Napauta  $\equiv \rightarrow$  **Ruoka.**
- $2$  Napauta  $+$  aterian vieressä.
- 3 Anna aterian aikatiedot ja napauta **Valmis**.
	- Voit etsiä ruoan napauttamalla **Etsi** ja valita sen sitten hakutuloksista.
	- Voit tehdä valinnan luokittain lajittelusta ruokaluettelosta napauttamalla **Luokka**.
	- Voit tehdä valinnan usein syötyjen ruokien luettelosta napauttamalla **Toistuva**.
	- Voit tehdä valinnan omien ruokien luettelosta napauttamalla **Oma ruoka**.

4 Anna ruokaa koskevat lisätiedot ja napauta **Tallenna**.

Ruokatiedot tallennetaan aterian nautittujen kalorien määräksi.

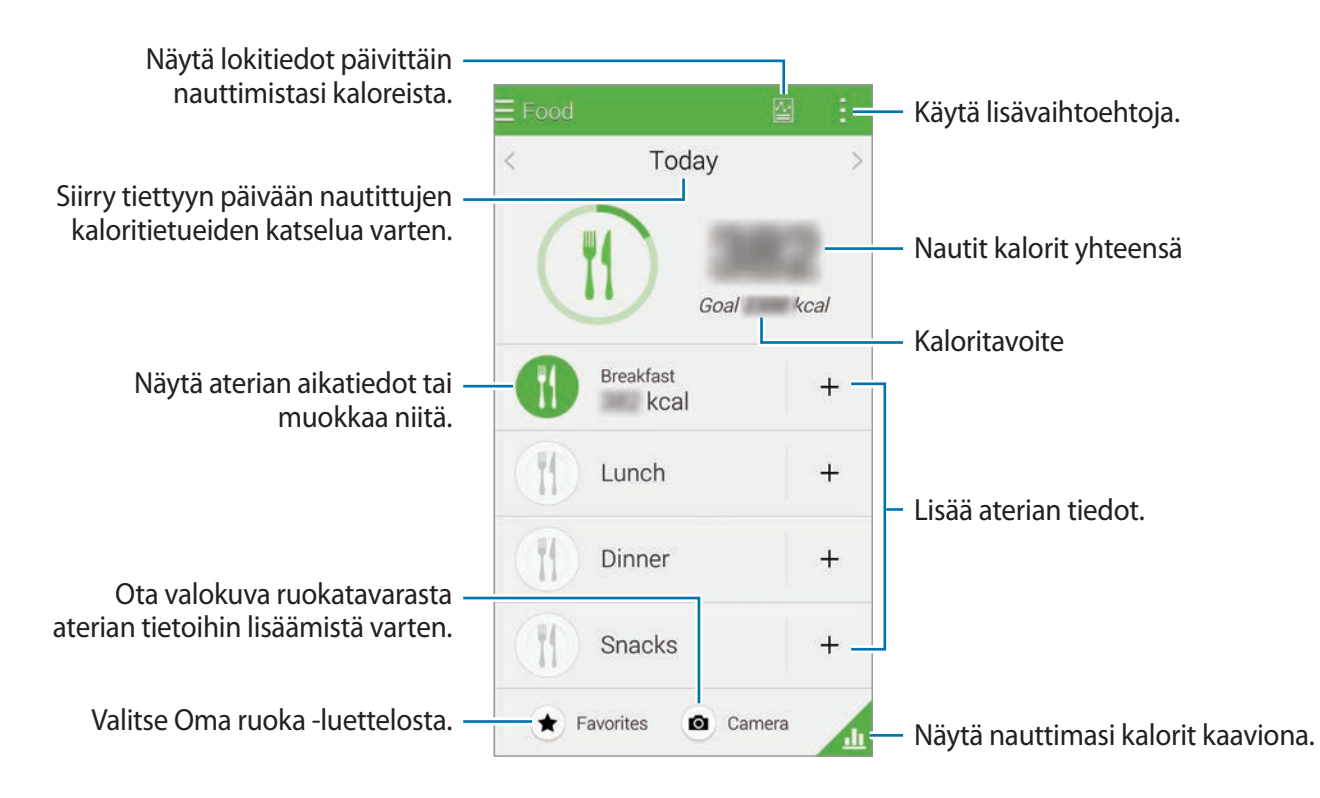

Napauta  $\ddot{i}$  ja käytä sitten seuraavia toimintoja:

- **Päivittäiset kaloritavoitteet**: Muuta päivittäistä nautittujen kalorien määrän tavoitetta.
- **Oma ruoka**: Anna usein syömäsi ruoat.
- **Nollaa päivitt. tiedot**: Nollaa päivittäiset nautittujen kalorien tiedot.
- Jakotapa: Lähetä nykyinen sivu muille.
- **Asetukset**: Määritä S Health -sovelluksen asetukset.
- **Ohje**: Avaa S Health -sovelluksen käytön ohjetiedot.

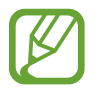

**Ruoka**-toiminnon kaloritiedot on tarkoitettu vain henkilökohtaiseen viitteelliseen käyttöön. Annetut tiedot voivat muuttua, ja jotkin ruokatiedot voivat poiketa todellisista kalorimääristä.

#### **Nautittujen kalorien määrän näyttäminen kaaviona**

Voit vertailla tietyllä ajanjaksolla nauttimiesi kalorien määrän tietoja näyttämällä ne kaaviona. Napauta **4**.

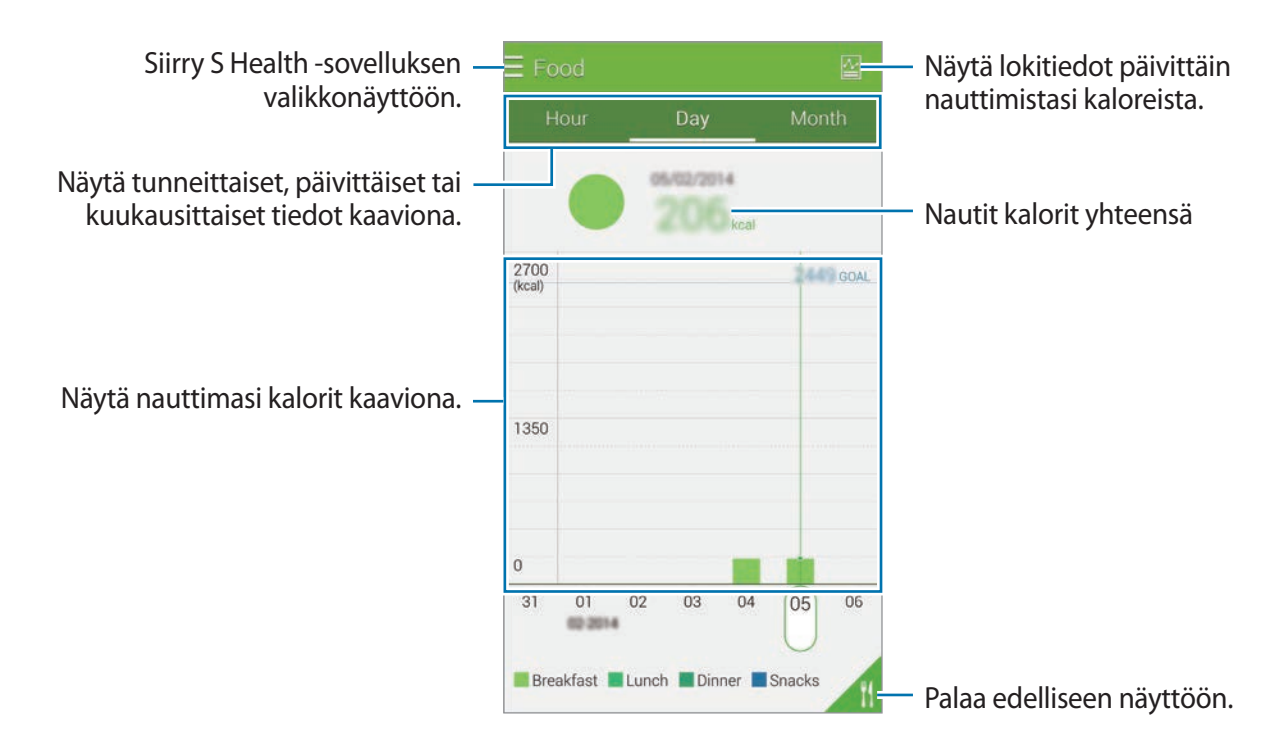

#### **Usein syötävien ruokien tietojen syöttäminen**

Tallenna tiedot ruoasta, jota syöt usein. Voit päivittää nauttimiesi kalorien määrän nopeasti lisäämällä tallennetut ruokatiedot sen sijaan, että kirjoittaisit tiedot joka kerta, kun syöt.

- 1 Napauta  $+ \rightarrow$  **Oma ruoka.**
- 2 Napauta **Lisää ruokakohde**, anna ruoan nimi ja sen kaloritiedot ja napauta sitten **Tallenna**. Ruokatiedot lisätään Oma ruoka -luetteloon.
- 3 Tallenna tiedot nautitusta ruoasta usein syötävien ruokien luetteloon napauttamalla **Oma ruoka**, valitsemalla lisätty ruoka ja napauttamalla sitten **Valmis**.
- 4 Napauta **Tallenna**.

```
S Health
```
# **Lisävalikkojen käyttäminen**

Voit ladata ja asentaa eri sovelluksia, jotka ovat yhteensopivia tämän sovelluksen kanssa.

- $1$  Napauta  $\equiv \rightarrow$  **Lisää sovell.**
- 2 Napauta **Lisää** ja valitse sovellus.
- $3$  Asenna sovellus noudattamalla näytön ohjeita.

# **S Health -sovelluksen asetusten määrittäminen**

Napauta → **Asetukset** ja valitse jokin seuraavista:

- **Profiili**: Muokkaa fyysisiä tietojasi.
- **Tilit**: Kirjaudu Samsung-tiliisi ja hallitse S Health -tietoja verkon kautta.
- **Salasana**: Määritä PIN-koodi S Health -sovelluksen lukitsemista ja lukituksen avaamista varten.
- **Yksikköasetukset**: Määritä yksiköiden asetukset.
- **Ilmoitus**: Aseta laite näyttämään uudet tapahtumat ja saavutukset.
- **Omat tarvikkeet**: Näytä lisälaitteiden yhteydet ja hallitse niitä.
- **Yhteensopivat tarvikkeet**: Näytä lisälaitteet, jotka ovat yhteensopivia laitteen kanssa, tai hallitse yhdistettyjä lisälaitteita.
- **Palauta tiedot**: Palauta S Health -sovelluksen tiedot.
- **Tarkista päivitykset**: Tarkista S Health -sovelluksen nykyinen versio.
- **Käyttöehdot**: Näytä käyttöehdot ja henkilökohtaiset tiedot sekä tiedot tietojen säilytyksestä.
- **Tietoja S Healthistä**: Näytä S Health -sovelluksen tiedot.
- S Health -sovelluksen keräämät henkilökohtaiset tiedot tallennetaan laitteeseen vain itsediagnoositarkoituksessa. Samsung ei vastaanota, tallenna eikä siirrä henkilökohtaisia tietojasi. (Jos kirjaudut Samsung-tiliisi S Health -sovelluksesta, tiedot voidaan kuitenkin tallentaa palvelimeen varmuuskopiointitarkoituksessa.) Henkilökohtaiset tiedot säilytetään, kunnes henkilökohtaisten tietojen keräämisen tarkoitus on täytetty. Voit poistaa S Health -sovelluksen tallentamat henkilökohtaiset tiedot Asetukset-valikon Nollaa tiedot -toiminnolla tai poistamalla sovelluksen asennuksen. Tietojen nollaaminen poistaa kaikki sovellukseen tallennetut tiedot. Jos haluat poistaa sosiaalisten verkostojen kanssa jakamasi tai tallennuslaitteisiin siirtämäsi tiedot, ne on poistettava erikseen.
- S Health voi varmuuskopioida terveystietosi Samsung-tiliisi. Jos kirjaudut Samsung-tiliisi, S Health -sovellukseen syötetyt tiedot tallennetaan Samsung-tilipalvelimeen.

Kerätyt tiedot poistetaan, kun henkilökohtaisten tietojen keräämisen tarkoitus on täytetty. Henkilökohtaisten tietojen poistomenetelmä on määritetty Samsungin tietosuojakäytännössä.

- Olet itse kokonaan vastuussa sosiaalisissa verkostoissa jaettujen tai muille lähetettyjen tietojen väärinkäytöstä. Käytä harkintaa jakaessasi henkilökohtaisia tietojasi muiden kanssa.
- Voit suojata henkilökohtaiset tietosi napauttamalla S Health -sovelluksen alkunäytössä  $\blacksquare \rightarrow$ **Asetukset** → **Salasana** ja asettamalla sitten salasanan.
- Jos laite yhdistetään mittauslaitteisiin, tarkista tiedonsiirtoprotokolla, jotta voit varmistaa oikean toiminnan. Jos käytät langatonta yhteyttä, esimerkiksi Bluetooth tai ANT+, muiden laitteiden aiheuttamat elektroniset häiriöt voivat vaikuttaa laitteeseen. Vältä laitteen käyttämistä muiden radioaaltoja lähettävien laitteiden lähellä.
- S Health -sovelluksessa käytettävä sisältö voi vaihdella sovelluksen ohjelmistoversion mukaan. Sovelluksen mukana toimitettavia palveluja voidaan muuttaa tai niiden tuki peruuttaa ilman ennakkoilmoitusta.

# **Puheentunnistus**

# **S Voice**

# **Tietoja S Voice -sovelluksesta**

Tällä sovelluksella voit puhekomentojen avulla ohjata laitteen suorittamaan eri toimintoja.

Napauta Sovellukset-näytössä **S Voice**. Voit myös napauttaa kotinäppäintä kahdesti. Jos haluat poistaa käytöstä sovelluksen käynnistyksen kotinäppäimellä, napauta → **Settings** ja poista **Open via the home key** -valinta.

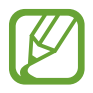

Tämän sovelluksen käyttömahdollisuus määräytyy alueen ja palveluntarjoajan mukaan.

### **Kielen määrittäminen**

Napauta → **Settings** → **Language** ja valitse sitten kieli.

- Valittua kieltä ei käytetä laitteen näytön kielenä, vaan vain **S Voice** -sovelluksessa.
- Tämä ominaisuus ei ole tuettu joillakin kielillä.

# **S Voice -sovelluksen käyttäminen**

Kun käynnistät **S Voice** -sovelluksen, laite aloittaa puheentunnistuksen ja mikrofonikuvake muuttuu punaiseksi.

Sano puhekomento.

Jos laite tunnistaa sanomasi komennon, näytön alareunan mikrofonikuvake vilkkuu vihreänä. Sitten laite suorittaa komennon.

Vihjeitä onnistuneeseen puheentunnistukseen:

- Puhu selkeästi.
- Puhu hiljaisessa ympäristössä.
- Älä käytä loukkaavia sanoja tai slangisanoja.
- Vältä puhumasta murteellisesti.

Ympäristö tai puhetapa voi aiheuttaa sen, ettei laite tunnista komentoja tai että se suorittaa tarkoittamattomia toimintoja.

### **S Voice -sovelluksen herättäminen valmiustilassa**

Jos S Voice -sovellusta ei käytetä tiettyyn aikaan, se siirtyy automaattisesti valmiustilaan.

Jatka puheentunnistusta napauttamalla mikrofonikuvaketta tai sanomalla laitteelle "Hi Galaxy".

#### **Aktivointikomennon muuttaminen**

Voit muuttaa "Hi Galaxy" -aktivointikomennon toiseksi komennoksi. Aktivointikomennon avulla **S Voice** käynnistetään, kun laite on valmiustilassa.

Voit ottaa tämän toiminnon käyttöön napauttamalla → **Settings** → **Voice wake-up** → **Set wake-up command**.

### **Äänipalautteen poistaminen käytöstä**

Napauta **↓ → Disable voice prompt**. Laite ei anna äänipalautetta, kun komentoja sanotaan.

### **Virheellisten puhekomentojen korjaaminen**

Voit muokata puhekomentoja, jos laite ei tunnista niitä oikein.

Jos haluat korjata puhekomennon, napauta viimeistä puhekuplaa, joka sisältää sanomasi tekstin, ja muokkaa tekstiä näppäimistöllä.

# **Ääninauhuri**

# **Tietoja Ääninauhuri-sovelluksesta**

Tällä sovelluksella voit äänittää tai toistaa puhemuistioita. Napauta Sovellukset-näytössä **Ääninauhuri**.

## **Puhemuistioiden äänittäminen**

Aloita äänitys napauttamalla  $\bullet$ . Puhu mikrofoniin laitteen alaosassa. Siirrä äänitys taukotilaan napauttamalla  $\blacksquare$ . Lopeta äänitys napauttamalla  $\blacksquare$ .

Voit peruuttaa äänityksen napauttamalla .

Kun äänität puhemuistiota, voit lisätä kirjanmerkin napauttamalla \*.

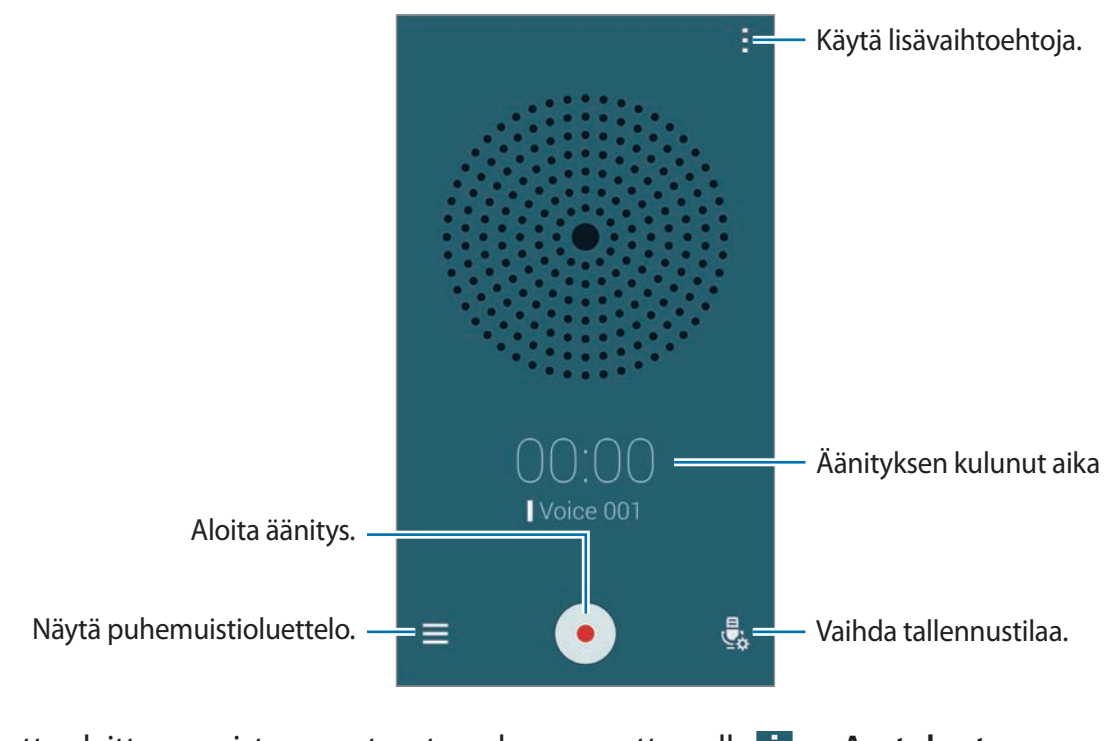

Voit asettaa laitteen poistamaan taustamelua napauttamalla → **Asetukset** → **Kohinanvaimennus**.

#### **Tilannekohtaisia tunneisteita sisältävien tiedostojen tallentaminen**

Voit lisätä tiedostonimiin tilannekohtaisia tunnisteita, kuten sijainteja ja päivämääriä, kun tallennat puhemuistioita.

Napauta → **Asetukset** ja valitse sitten **Toimintokohtainen tiedostonimi**. Laite lisää tiedostonimeen äänityspäivämäärän. Voit lisätä sijainnin, jossa puhemuistio on äänitetty, napauttamalla → **Asetukset** ja valitsemalla sitten **Sijaintitunnisteet**.

### **Puhemuistioiden toistaminen**

Napauta  $\blacksquare$  ja valitse toistettava puhemuistio.

- $\cdot$   $\mathbb{X}$ : Lyhennä puhemuistiota.
- $\cdot$   $\cdot$  : Määritä osa puhemuistiosta toistettavaksi jatkuvasti.
- $\cdot$   $\overline{\mathbf{x}}$ 1.0 : Muuta toistonopeutta.
- $\cdot$   $\overline{\mathbf{x}}$  : Ohita puhemuistion äänetön osa.
- $\cdot$  **x**: Lisää kirjanmerkkejä puhemuistioon.
- $\cdot$  **O** /  $\cdot$  Siirrä toisto keskeytystilaan tai jatka toistoa.
- $\cdot$   $\cdot$   $\cdot$   $\cdot$   $\cdot$   $\cdot$  Siirry edelliseen tai seuraavaan puhemuistioon.

#### **Kirjanmerkkiluettelon näyttäminen**

Voit merkitä haluamasi kohdat puhemuistiossa kirjanmerkeillä. Jokainen kirjanmerkki näkyy kirjanmerkkikuvakkeena puhemuistiossa.

Voit näyttää kirjanmerkkitiedot puhemuistion toiston aikana napauttamalla → **Kirjanmerkit**. Voit aloittaa puhemuistion toiston kirjanmerkin mukaisesta kohdasta valitsemalla kirjanmerkin kirjanmerkkiluettelosta.

### **Puhemuistioiden hallinta**

Napauta puhemuistioluettelossa  $\frac{1}{2}$  ja valitse jokin seuraavista:

- **Valitse**: Valitse jaettavat tai poistettavat puhemuistiot.
- **Poista**: Valitse poistettavat puhemuistiot.
- **Lajitteluperuste**: Lajittele muistiot päivämäärän, nimen tai luokan mukaan.
- **Suodata luokan mukaan**: Näytä muistiot suodatettuina luokittain.
- **Muokkaa luokkia**: Lisää, poista tai uudelleennimeä luokkia.
- **Asetukset**: Muuta ääninauhurin asetuksia.

#### **Puhemuistioiden uudelleennimeäminen**

Kosketa jonkin aikaa puhemuistiota puhemuistioluettelossa ja napauta → **Nimeä uudelleen**. Anna sitten nimi puhemuistiolle ja napauta **OK**.

#### **Luokkien hallinta**

Napauta puhemuistioluettelossa  $\vdash$  → Muokkaa luokkia →  $\vdash$ . Anna luokan nimi, valitse väri ja napauta sitten **Valmis**.

Jos haluat vaihtaa puhemuistion luokan tai määrittää sen, kosketa puhemuistiota jonkin aikaa. Napauta sitten → **Vaihda luokka** ja valitse luokka.

Voit suodattaa puhemuistiot luokittain napauttamalla → **Suodata luokan mukaan** ja valitsemalla sitten luokan.

# **Puhehaku**

Tällä sovelluksella voit etsiä tietoja Internet-sivuilta puhumalla.

Napauta Sovellukset-näytössä **Puhehaku**.

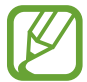

Tämän sovelluksen käyttömahdollisuus määräytyy alueen ja palveluntarjoajan mukaan.

Sano hakusana tai -lause, kun **Puhu nyt** näkyy näytössä.

# **Autotila**

# **Tietoja autotilasta**

Tämän tilan avulla voit ohjata laitetta autoa ajaessasi. Voit kuunnella viestit ja musiikkia puhekomentojen avulla koskematta laitteeseen.

Avaa ilmoituspaneeli tai pika-asetuspaneeli ja napauta sitten **Autotila**.

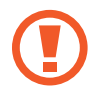

Älä katsele näyttöä äläkä käytä toimintoja käsillä, kun ajat autoa.

- 
- Navigointikartat, nykyinen sijaintisi ja muut navigointitiedot voivat poiketa todellisista sijaintitiedoista. Kiinnitä aina huomiota tieolosuhteisiin, liikenteeseen ja muihin seikkoihin, jotka voivat vaikuttaa ajamiseen. Noudata ajaessasi kaikkia turvallisuusvaroituksia ja määräyksiä.
- Navigointitoimintojen käyttäminen saattaa aiheuttaa lisäkustannuksia. Jos haluat välttää lisäkustannuksia, ota yhteys palveluntarjoajaasi.
- Tämän sovelluksen käyttömahdollisuus määräytyy alueen ja palveluntarjoajan mukaan.
- Tämä tila ei ole tuettu joillakin kielillä.

### **Ennen tämän sovelluksen käyttämistä**

- Varmista, että auto, johon liität laitteen, tukee Bluetooth-toimintoa.
- Varmista, että laitteen ja auton Bluetooth-toiminto on otettu käyttöön, kun rekisteröit auton laitteeseen.

# **Autotilan käynnistäminen**

Jos käynnistät tämän sovelluksen ensimmäistä kertaa, määritä asetukset noudattamalla näyttöön tulevia ohjeita.

- 1 Avaa pika-asetuspaneeli ja napauta **Autotila**.
- 2 Lue näytön tiedot ja napauta **Open S Voice**. Nämä tiedot eivät tule näyttöön sen jälkeen, kun olet käyttänyt puheentunnistussovellusta.
- 3 Kun autotilan näyttö on näkyvissä, napauta **Next**.
- 4 Lue ja hyväksy käyttöehdot ja napauta sitten **Next**.
- 5 Lue varoitussisältö ja napauta **Next**.
- 6 Yhdistä laite ja auto Bluetooth-yhteyden kautta napauttamalla **Kyllä**.

Jos laite ei voi etsiä autoa, napauta laitteessa **Search from mobile device** ja rekisteröi auto manuaalisesti.

- 7 Kun rekisteröinti on valmis, napauta **Next**.
- 8 Lue näytön ohjeet ja napauta **Start**.

Kun asetukset on määritetty, autotilan alkunäyttö tulee näkyviin.

#### **Auton rekisteröiminen**

Kun rekisteröit autosi laitteeseen, voit esimerkiksi asettaa laitteen ottamaan autotilan käyttöön automaattisesti, kun laite ja auto yhdistetään, ja kuunnella puhepalautetta auton kaiuttimista.

- 1 Napauta <sup>→</sup> **Settings** <sup>→</sup> **Register Car** <sup>→</sup> **Add car**.
- 2 Hyväksy Bluetooth-valtuutuspyyntö ja ota Bluetooth-toiminto käyttöön napauttamalla **Kyllä**.
- 3 Yhdistä laite ja auto noudattamalla näytön ohjeita.

Jos auto ei tunnista laitetta, etsi auto laitteellasi napauttamalla **Search from mobile device**.

- 
- Käynnistä auto ja käynnistä radio ennen auton rekisteröimistä.
	- Kun rekisteröit auton laitteeseen, aseta laite auton lähelle.

#### **Autotilan ottaminen käyttöön automaattisesti**

Voit asettaa laitteen ottamaan autotilan käyttöön, kun laite ja auto yhdistetään Bluetoothyhteydellä.

Kun auto on rekisteröity, napauta → **Settings** → **Register Car** → **Auto Open via Bluetooth**.

#### <span id="page-126-0"></span>**Usein vierailtujen paikkojen pikavalintojen lisääminen**

Voit tallentaa reitin etsintää helpottavat pikavalinnat niitä paikkoja varten, joissa käyt usein.

- 1 Napauta <sup>→</sup> **Settings** <sup>→</sup> **Registered Places**.
- 2 Napauta **Home**, **Work** tai **Car**.
- 3 Napauta **Valitse tapa**, valitse sijainnin tunnistustapa, kuten kartat, Wi-Fi tai Bluetooth, ja napauta sitten **OK**.
- 4 Napauta **Valmis**.

Voit lisätä uusia paikkoja napauttamalla  $\Box$ , antamalla paikan nimen, määrittämällä sijainnin tunnistustavan ja napauttamalla sitten **Valmis**.

# **Autotilan valikkojen käyttäminen**

Avaa pika-asetuspaneeli ja napauta **Autotila**.

Kun autotilan alkunäyttö on näkyvissä, sano "Hi, Galaxy" ja sano puhekomento. Voit myös napauttaa "**Hi Galaxy**" näytössä ja valita valikon.

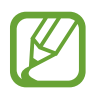

Jos autotila on käynnissä taustalla, voit aktivoida autotilan puhekomennolla. Tämä ominaisuus ei ole käytettävissä, jos laite on jo asetettu käynnistämään Google puhekomennolla "OK Google". Voit poistaa aktivointikomennon käytöstä napauttamalla Sovellukset-näytössä **Google** → → **Asetukset** → **Puhe** ja valitsemalla sitten **Hotword-tunnistus**.

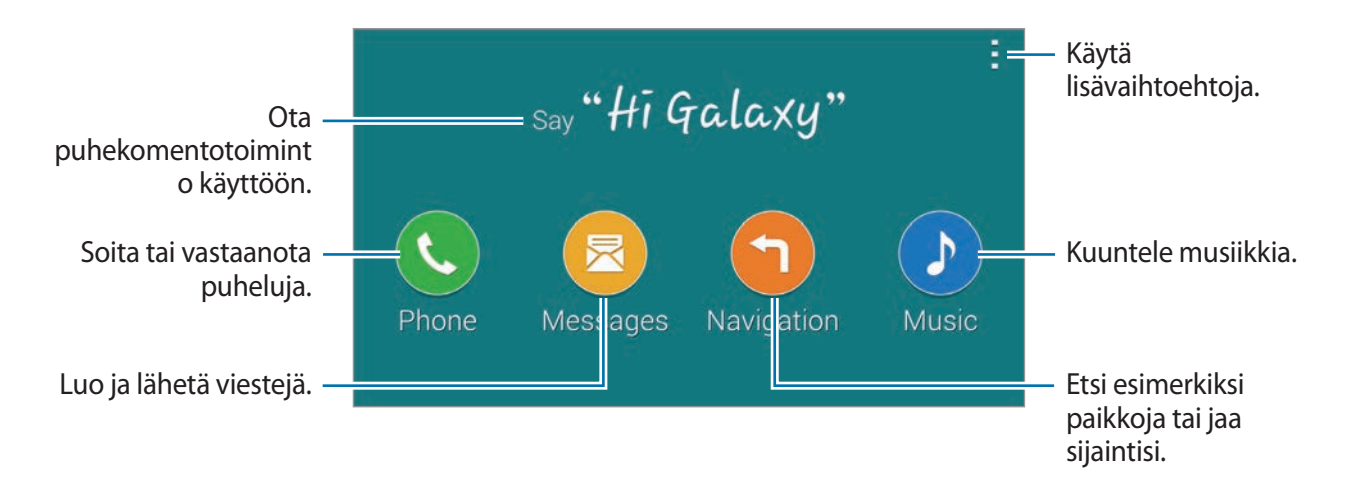

Napauta i ja käytä sitten seuraavia toimintoja:

- **Example commands**: Näytä esimerkkejä puhekomennoista.
- **Settings**: Muuta autotilan asetuksia.
- **Help**: Avaa autotilan käytön ohjetiedot.

# **Puhelujen soittaminen tai puheluihin vastaaminen**

Avaa pika-asetuspaneeli ja napauta **Autotila**.

#### **Soittaminen puhekomentojen avulla**

Sano autotilan alkunäytössä "Hi Galaxy" tai napauta "**Hi Galaxy**". Sano puhekomento ja yhteystiedon nimi.

Tässä on esimerkkejä puhekomennoista:

"Call Charlie mobile"

#### **Puhelun soittaminen valikkoa napauttamalla**

Napauta autotilan alkunäytössä **Phone**. Sano puhekomento ja yhteystiedon nimi, tai valitse yhteystieto ehdotettujen yhteystietojen luettelosta näytön alareunassa.

Voit etsiä yhteystiedon napauttamalla  $\overline{Q}$  ja sanomalla yhteystiedon nimen.

## **Viestien lähettäminen**

Avaa pika-asetuspaneeli ja napauta **Autotila**.

#### **Viestin lähettäminen puhekomentojen avulla**

Sano autotilan alkunäytössä "Hi Galaxy" tai napauta "**Hi Galaxy**". Sano puhekomento, joka sisältää yhteyshenkilön nimen.

Tässä on esimerkkejä puhekomennoista:

"Text Katie message Are you free tonight for dinner?"

### **Viestin lähettäminen kirjoittamalla**

- 1 Napauta autotilan alkunäytössä **Messages**.
- $2$  Sano yhteyshenkilön nimi, tai valitse yhteystieto ehdotettujen yhteystietojen luettelosta näytön alareunassa.
- $3$  Napauta  $\equiv$  ja kirjoita viesti näppäimistön avulla tai sanele syötettävä viesti.
- 4 Lähetä viesti napauttamalla **Send**.

Voit etsiä yhteystiedon napauttamalla  $\alpha$  ja sanomalla yhteystiedon nimen.

# **Navigointitoiminnon käyttäminen**

Avaa pika-asetuspaneeli ja napauta **Autotila**.

#### **Navigoiminen esimääritettyyn määränpäähän**

Laite navigoi sinut esimääritettyyn määränpäähän. Ennen tämän ominaisuuden käyttämistä voit tallentaa reitin etsintää helpottavat pikavalinnat niitä paikkoja varten, joissa käyt usein. Lisätietoja on kohdassa "[Usein vierailtujen paikkojen pikavalintojen lisääminen](#page-126-0)".

Sano "Route" ja sitten esimääritetyn määränpään nimi, kuten **Home**, **Work** tai **My Place**. Voit myös napauttaa **Navigation** ja valita esimääritetyn määränpään.

#### **Navigoiminen määränpäähän**

Valitse sijainti täsmällisesti koskettamalla karttaa jonkin aikaa sormella. Voit navigoida määränpäähän myös puhekomennon avulla.

- 1 Sano "Route" tai napauta **Navigation**.
- 2 Sano hakusana tai sijainnin osoite. Voit myös napauttaa **Map** ja kirjoittaa hakusanan tai sijainnin osoitteen.
- $3$  Sano puhekomento, joka sisältää paikan nimen. Voit etsiä sijainnin myös manuaalisesti napauttamalla hakukenttää, kirjoittamalla osoitteen ja napauttamalla sitten .

### **Musiikin kuunteleminen**

Avaa pika-asetuspaneeli ja napauta **Autotila**.

#### **Musiikin toistaminen puhekomentojen avulla**

- 1 Sano autotilan alkunäytössä "Hi Galaxy" tai napauta "**Hi Galaxy**".
- 2 Sano puhekomento ja kappaleen avainsanoja. Tässä on esimerkkejä puhekomennoista: "Play music"
- 3 Kun musiikkisoittimen näyttö on näkyvissä, sano puhekomento toiston ohjaamista varten.

#### **Musiikin toistaminen napauttamalla näyttöä**

- 1 Napauta autotilan alkunäytössä **Music**.
- 2 Sano puhekomento.
- 3 Ohjaa toistoa napauttamalla painikkeita.

Voit etsiä kappaleen napauttamalla **Q** ja sanomalla kappaleen avainsanoja.

### **Asetusten määrittäminen**

Avaa pika-asetuspaneeli ja napauta **Autotila**.

Napauta → **Settings** ja muuta sitten seuraavia asetuksia:

- **Language**: Valitse kieli teksti puheeksi -ominaisuutta varten.
- **Register Car**:
	- **Auto Open via Bluetooth**: Aseta laite ottamaan autotila käyttöön automaattisesti, kun laite ja auto yhdistetään Bluetooth-yhteydellä.
	- **Add car**: Rekisteröi auto, joka on yhdistetty laitteeseen Bluetooth-yhteydellä.
- **Reject message**: Aseta laite lähettämään viesti hylätessäsi saapuvan puhelun. Voit luoda hylkäysviestin tai muokata sitä.
- **Edit suggested contacts**:
	- **Auto recommend**: Aseta laite ehdottamaan yhteystietoja yhteystietoluettelosta.
	- **Set favorites**: Lisää yhteystietoja suosikkeihin. Lisää suosikkiyhteystietoja napauttamalla **Add contact**.
- **Registered Places**: Määritä sijainnit, joita käytetään käyttäessäsi GPS-, Wi-Fi- tai Bluetoothominaisuuksia nykyisen sijaintisi etsintään.
- **Terms of Service**: Näytä autotilan käyttöehdot.

# **Multimedia**

# **Musiikki**

## **Musiikin toistaminen**

Napauta Sovellukset-näytössä **Musiikki**.

Valitse musiikkiluokka ja valitse sitten toistettava kappale.

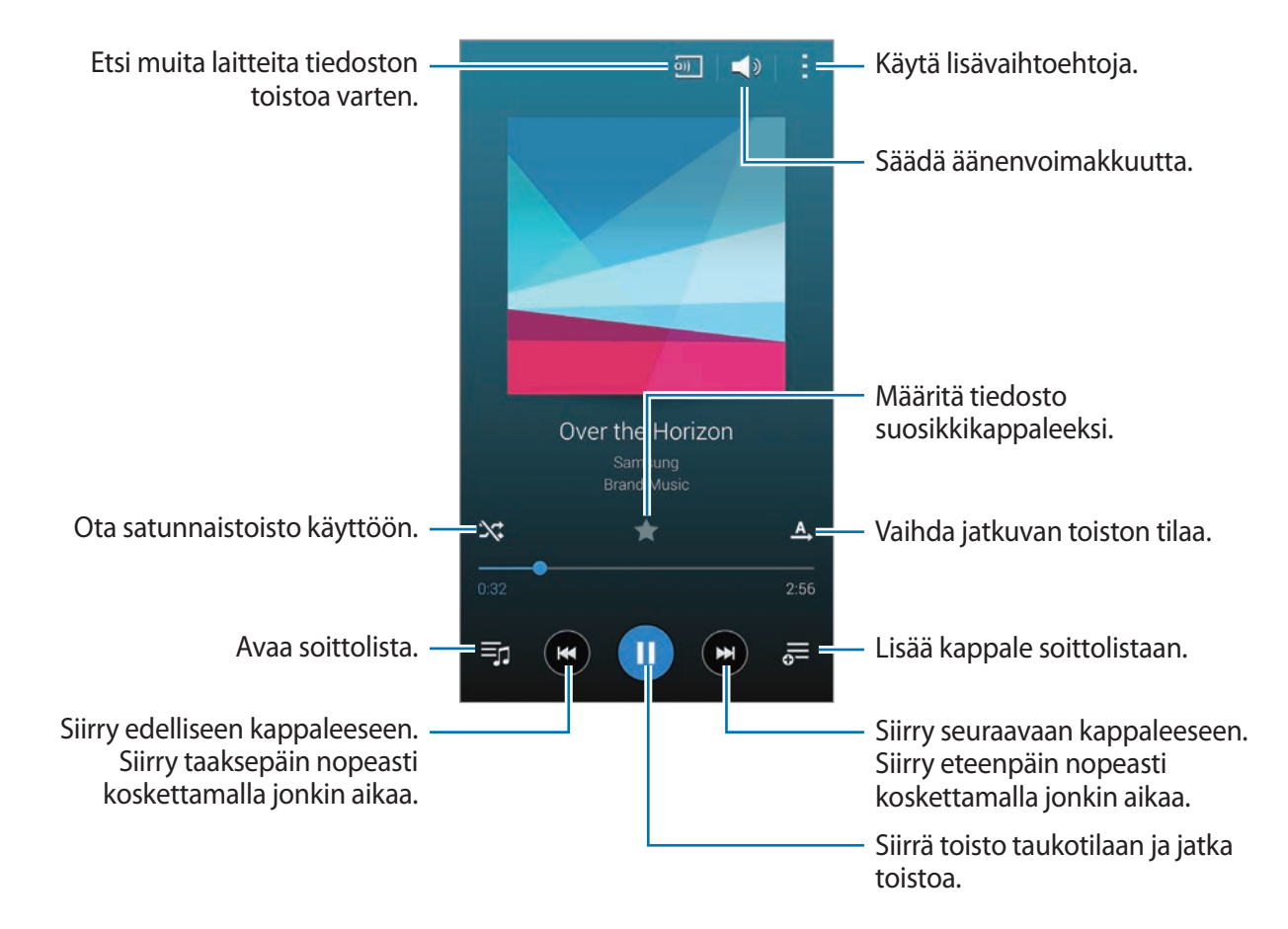

Voit kuunnella kappaleita samalla äänenvoimakkuudella napauttamalla → **Asetukset** → **Älykäs äänenvoimakkuus**.

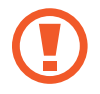

Kun **Älykäs äänenvoimakkuus** on käytössä, äänenvoimakkuus voi nousta laitteen asetettua äänenvoimakkuutta suuremmaksi. Vältä pitkäaikaista kuuntelemista suurella äänenvoimakkuudella, jotta kuulosi ei vahingoitu.

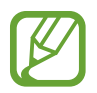

**Älykäs äänenvoimakkuus** -toimintoa ei ehkä käytetä kaikissa tiedostoissa.

Voit asettaa äänentoiston mukautettavaksi kuulokemikrofonikuuntelua varten napauttamalla  $\vdash$  **→ Asetukset → Adapt Sound → Päällä**. Kun asetat äänenvoimakkuuden vähintään tasoon 14, äänensovitusasetusta ei käytetä musiikin toistoon. Jos asetat äänenvoimakkuuden enintään tasoon 13, asetus otetaan uudelleen käyttöön.

#### **Kappaleen asettaminen soitto- tai hälytysääneksi**

Voit käyttää parhaillaan toistettavaa kappaletta soitto- tai hälytysäänenä napauttamalla  $\vdash$  → **Aseta** → **Alusta** tai **Automaattiset suositukset** ja valitsemalla asetuksen.

## **Soittolistojen luominen**

Voit määrittää haluamasi kappaleet soittolistaksi.

Napauta **Soittolistat** ja napauta sitten → **Luo soittolista**. Anna nimi ja napauta **OK**. Napauta , valitse mukaan otettavat kappaleet ja napauta sitten **Valmis**.

Voit lisätä parhaillaan toistettavan kappaleen soittolistaan napauttamalla  $\frac{1}{2}$  ja valitsemalla soittolistan.

### **Musiikin toistaminen tunnelman mukaan**

Tällä toiminnolla voit toistaa tunnelmaan sopivaa musiikkia.

Tämä toiminto voidaan ottaa käyttöön, kun laitteeseen on tallennettu yli 25 tiedostoa.

Napauta **Musiikkineliö**. Kaikki kappaleet järjestetään automaattisesti tunnelman mukaan. Voit kuunnella tunnelmasoluissa olevaa musiikkia napauttamalla solua tai vetämällä useita soluja.

## **Muihin laitteisiin tallennetun musiikin toistaminen**

Voit etsiä muihin laitteisiin tallennettua musiikkia ja toistaa sitä laitteessasi.

#### **Rekisteröidyssä laitteessa olevan kappaleen käyttäminen**

Napauta **Laitteet** ja valitse **REKISTERÖIDYT LAITTEET** -luettelosta laite, jota haluat käyttää ja jossa olevaa musiikkia haluat toistaa. Voit toistaa niissä laitteissa olevaa musiikkia, jotka on rekisteröity Samsung-tiliisi.

#### **Lähellä olevassa laitteessa olevan musiikin käyttäminen**

Napauta **Laitteet** ja valitse **LÄHELLÄ OLEVAT LAITTEET** -luettelosta laite, jota haluat käyttää ja jossa olevaa musiikkia haluat toistaa. Voit toistaa niissä laitteissa olevan kappaleen, joissa sisällönjakotoiminto on käytössä.

Voit ottaa toiminnon käyttöön napauttamalla Sovellukset-näytössä **Asetukset** → **Lähellä olevat laitteet** ja vetämällä sitten **Lähellä olevat laitteet** -kytkintä oikealle. Tietoja lisäasetuksista on kohdassa ["Lähellä olevat laitteet](#page-191-0)".

# **Video**

# **Videoiden toistaminen**

Napauta Sovellukset-näytössä **Video**.

Valitse toistettava video.

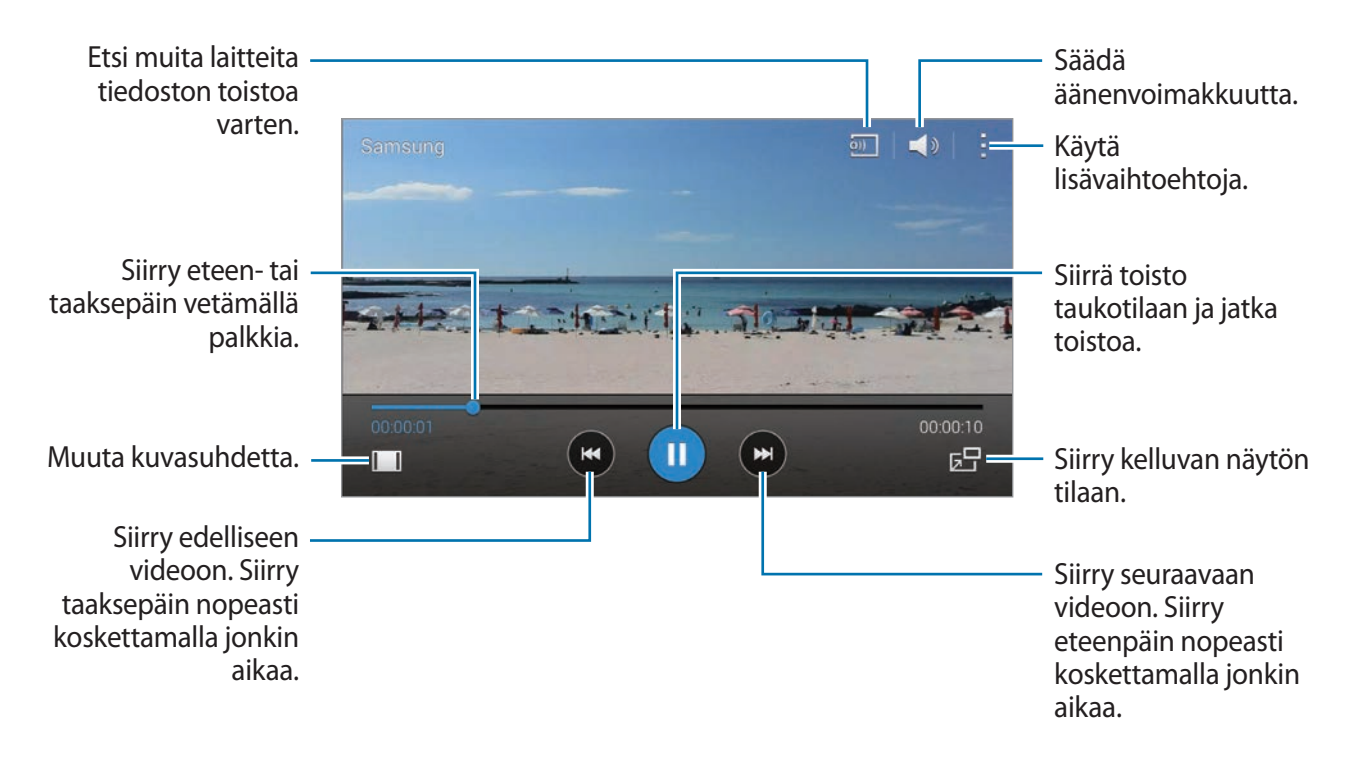

Voit mukauttaa ohjauspaneelin sijaintia toiston aikana napauttamalla → **Asetukset** ja valitsemalla **Pienoisohjain**. Siirrä sitten ohjauspaneeli näytön jompaankumpaan reunaan napauttamalla  $\blacksquare$ tai  $\triangleright$ .

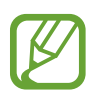

Tämä toiminto on käytettävissä vain vaakasuuntaisessa näytössä.

#### **Videoponnahdussoittimen käyttäminen**

Tämän toiminnon avulla voit käyttää muita sovelluksia sulkematta videosoitinta. Kun katselet videota, napauta  $\overline{z}$ , jolloin ponnahdussoitin tulee näkyviin.

Suurenna soitinta levittämällä näytössä kahta sormea kauemmas toisistaan tai pienennä soitinta nipistämällä näytössä. Voit siirtää soitinta vetämällä sen toiseen paikkaan.

#### **Kuvien kaappaaminen**

Kun haluat käyttää tätä toimintoa, napauta **Asetukset** ja valitse **Tallenna**.

Voit kaapata kuvan videosta napauttamalla **toi** toiston aikana.

### **Videoiden jakaminen tai poistaminen**

Napauta  $\frac{1}{2}$  → **Valitse**, valitse videot, napauta  $\frac{1}{2}$  → **Jakotapa** ja valitse sitten jakotapa.

Napauta → **Poista**, valitse videot ja napauta sitten **Valmis**.

### **Videoiden muokkaaminen**

Valitse video, napauta → **Muokkaa** → **Videon leikkkaus**. Siirrä aloituskohdan osoitin haluamaasi aloituskohtaan, siirrä lopetuskohdan osoitin haluamaasi lopetuskohtaan ja tallenna video sitten napauttamalla **Valmis**.

Voit muokata videoita videoeditorisovelluksella napauttamalla **Videoeditori**.

## **Muihin laitteisiin tallennettujen videoiden toistaminen**

Voit etsiä muihin laitteisiin tallennettuja videota ja toistaa niitä laitteessasi.

#### **Rekisteröidyssä laitteessa olevan videon käyttäminen**

Napauta **Laitteet** ja valitse **REKISTERÖIDYT LAITTEET** -luettelosta laite, jota haluat käyttää ja jossa olevaa videota haluat toistaa. Voit toistaa niissä laitteissa olevia videoita, jotka on rekisteröity Samsung-tiliisi.

#### **Lähellä olevassa laitteessa olevan videon käyttäminen**

Napauta **Laitteet** ja valitse **LÄHELLÄ OLEVAT LAITTEET** -luettelosta laite, jota haluat käyttää ja jossa olevaa videota haluat toistaa. Voit toistaa niissä laitteissa olevan videon, joissa sisällönjakotoiminto on käytössä.

Voit ottaa sisällönjakotoiminnon käyttöön napauttamalla Sovellukset-näytössä **Asetukset** → **Lähellä olevat laitteet** ja vetämällä sitten **Lähellä olevat laitteet** -kytkintä oikealle. Tietoja lisäasetuksista on kohdassa ["Lähellä olevat laitteet](#page-191-0)".

# **YouTube**

Tällä sovelluksella voit katsella videoita YouTube-sivustosta.

Napauta Sovellukset-näytössä **YouTube**.

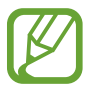

Tämän sovelluksen käyttömahdollisuus määräytyy alueen ja palveluntarjoajan mukaan.

#### **Videoiden katseleminen**

Napauta Q ja anna sitten hakusana. Aloita haluamasi videon toisto valitsemalla jokin hakutuloksista.

Voit katsella kuvaa koko näytön kokoisena kiertämällä laitteen laite vaakasuuntaiseen asentoon.

### **Videoiden jakaminen**

Valitse katseltava video, napauta  $\leq$  ja valitse sitten jakotapa.

#### **Videoiden lähettäminen**

Napauta  $\equiv \rightarrow$  Lataukset  $\rightarrow \rightarrow$ , valitse video, anna videon tiedot ja napauta sitten  $\rightarrow$ .

# **Flipboard**

Tämän sovelluksen avulla voit käyttää mukautettuja aikakauslehtiäsi.

Napauta Sovellukset-näytössä **Flipboard**.

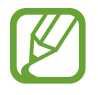

Tämän sovelluksen käyttömahdollisuus määräytyy alueen ja palveluntarjoajan mukaan.

Käynnistä Flipboard pyyhkäisemällä ylöspäin aloitussivulla, valitsemalla uutisaiheet ja napauttamalla sitten **Build Your Flipboard**.

Valitse etusivun juttu tai aihe, siirry pyyhkäisemällä Flipboardin sivulta toiselle ja valitse sitten artikkeli, jonka haluat lukea.

# **Play-kirjat**

Tällä sovelluksella voit lukea ja ladata kirjatiedostoja.

Napauta Sovellukset-näytössä **Play-kirjat**.

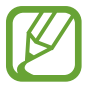

Tämän sovelluksen käyttömahdollisuus määräytyy alueen ja palveluntarjoajan mukaan.

# **Play-pelit**

Tällä sovelluksella voit ladata ja pelata pelejä.

Napauta Sovellukset-näytössä **Play-pelit**.

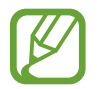

Tämän sovelluksen käyttömahdollisuus määräytyy alueen ja palveluntarjoajan mukaan.

# **Play-elokuvat ja TV**

Tällä sovelluksella voit katsella, ladata ja vuokrata elokuvia tai TV-ohjelmia.

Napauta Sovellukset-näytössä **Play-elokuvat ja TV**.

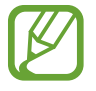

Tämän sovelluksen käyttömahdollisuus määräytyy alueen ja palveluntarjoajan mukaan.

# **Play-musiikki**

Tällä sovelluksella voit kuunnella musiikkia laitteesta tai suoratoistaa musiikkia Googlen pilvipalvelusta.

Napauta Sovellukset-näytössä **Play-musiikki**.

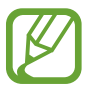

Tämän sovelluksen käyttömahdollisuus määräytyy alueen ja palveluntarjoajan mukaan.

# **Play-lehtikioski**

Tällä sovelluksella voit lukea viimeisimmät uutisartikkelit.

Napauta Sovellukset-näytössä **Play-lehtikioski**.

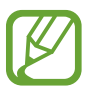

Tämän sovelluksen käyttömahdollisuus määräytyy alueen ja palveluntarjoajan mukaan.

# **Turvallisuus**

# **Sormilukija**

# **Ennen tämän toiminnon käyttämistä**

Rekisteröimällä sormenjälkesi voit avata näytön lukituksen tai vahvistaa Samsung-tilisi salasanan.

#### **Sormenjälkitunnistuksen parantaminen**

Kun käytät sormenjälkilukijaa, ota huomioon seuraavat asiat, jotka voivat vaikuttaa toiminnon suorituskykyyn:

- Kotinäppäimessä on sormenjälkien tunnistin. Varmista, ettei kotinäppäin ole naarmuuntunut tai vahingoittunut kolikoiden, avainten, kaulakorujen tai muiden metalliesineiden takia.
- Laitteen mukana toimitettu näytönsuojakalvo voi aiheuttaa sen, ettei sormenjälkien tunnistin toimi oikein. Voit parantaa sormenjälkitunnistuksen herkkyyttä irrottamalla näytönsuojakalvon.
- Varmista, että sormenjälkitunnistusalue ja sormesi ovat puhtaat. Jos sormenjälkien tunnistusalue on likainen, puhdista se pehmeällä liinalla. Jos sormesi ovat likaiset, märät tai hikiset, puhdista myös ne.
- Laite ei ehkä tunnista sormenjälkiä, jos ihossa on ryppyjä tai arpia.
- Laite ei ehkä tunnista pienten tai ohuiden sormien sormenjälkiä.
- Voit parantaa tunnistuksen suorituskykyä rekisteröimällä sen käden sormenjäljet, jolla useimmiten käytät toimintoja laitteessa.
- Älä vedä sormella liian nopeasti tai hitaasti. Vedä sormella kohtuullisella nopeudella, jotta laite tunnistaa sormen.
- Kuivassa ympäristössä laitteeseen voi syntyä staattista sähköä. Vältä tämän toiminnon käyttämistä kuivissa ympäristöissä, tai pura staattinen sähkö koskettamalla metalliesinettä ennen toiminnon käyttämistä.

# **Sormenjälkien tunnistaminen**

1 Napauta Sovellukset-näytössä **Asetukset** <sup>→</sup> **Sormilukija** <sup>→</sup> **Sormenjälkien hallinta**.

- 2 Lue sormenjälkesi laitteella.
	- Kun rekisteröit sormenjälkiä ensimmäisen kerran, lue ja hyväksy käyttöehdot ja napauta sitten **OK**.
	- Jos rekisteröit lisää sormenjälkiä, sormenjälkien tunnistuksen ponnahdusikkuna tulee näyttöön. Lue rekisteröity sormenjälki laitteella ja napauta  $\blacksquare$ .
- $3$  Aseta sormesi sormenjälkialueelle näytön alareunaan keskelle.
- 4 Kosketa jonkin aikaa näyttöä sormenjälkialueella ja vedä sitten sormella alaspäin kotinäppäimen yli.

Jatka tätä, kunnes sormenjälki on tunnistettu.

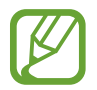

Jos taivutat sormea tai käytät sormenpäätä, laite ei ehkä tunnista sormenjälkiä.

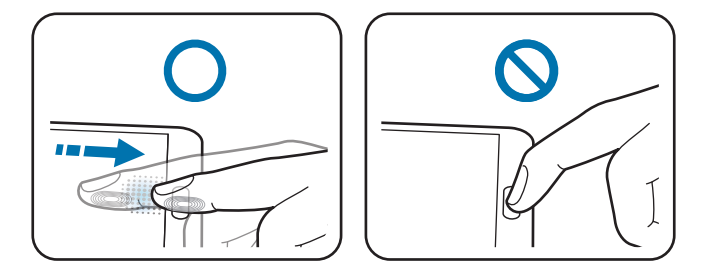

5 Anna vaihtoehtoinen salasana, napauta **Jatka**, vahvista vaihtoehtoinen salasana antamalla se uudelleen ja napauta sitten **OK**.

Sormenjälkien tunnistuksen ponnahdusikkuna tulee näyttöön. Voit avata näytön lukituksen sormenjälkien avulla napauttamalla **OK** → **Sormenjälki**. Voit avata näytön lukituksen minkä tahansa rekisteröidyn sormenjäljen avulla.

Voit käyttää vaihtoehtoista salasanaa sormenjälkien lukemisen sijaan.

# **Rekisteröityjen sormenjälkien hallinta**

Voit poistaa tai uudelleennimetä rekisteröityjä sormenjälkiä.

Napauta Sovellukset-näytössä **Asetukset** → **Sormilukija** → **Sormenjälkien hallinta**, kosketa näyttöä rekisteröidyllä sormella jonkin aikaa ja vedä sitten sormella alaspäin kotinäppäimen yli.

Voit poistaa sormenjälkiä napauttamalla → **Poista rekisteröinti**, valitsemalla sormenjäljet ja napauttamalla sitten **III**.

Voit uudelleennimetä sormenjäljen napauttamalla → **Valitse**, valitsemalla sormenjäljen, napauttamalla ja napauttamalla sitten **Nimeä uudelleen**.

# **Vaihtoehtoisen salasanan vaihtaminen**

Voit vaihtaa salasanaa, jota käytetään sormenjälkien lukemisen vaihtoehtona.

- 1 Napauta Sovellukset-näytössä **Asetukset** <sup>→</sup> **Sormilukija** <sup>→</sup> **Vaihda vaihtoeht. salas.**
- 2 Anna nykyinen vaihtoehtoinen salasana ja napauta **Jatka**.
- 3 Anna uusi salasana ja napauta **Jatka**.
- 4 Anna salasana uudelleen ja napauta **OK**.

### **Näytön lukituksen avaaminen sormenjälkien avulla**

Voit avata näytön lukituksen rekisteröityjen sormenjälkien avulla.

Napauta Sovellukset-näytössä **Asetukset** → **Sormilukija** → **Näyttölukko** → **Sormenjälki**. Voit myös napauttaa Sovellukset-näytössä **Asetukset** → **Lukitusnäyttö** → **Näyttölukko** → **Sormenjälki**.

## **Samsung-tilin salasanan vahvistaminen**

Voit vahvistaa Samsung-tilisi salasanan sormenjälkien avulla. Voit käyttää sormenjälkeä salasanan syöttämisen sijaan esimerkiksi silloin, kun ostat sisältöä **Samsung Apps** -kaupasta.

Napauta Sovellukset-näytössä **Asetukset** → **Sormilukija** → **Vahvista Samsung-tili** ja vedä sitten **Vahvista Samsung-tili** -kytkintä oikealle. Anna Samsung-tilisi salasana ja napauta **Vahvista**.

Jos Samsung-tiliä ei ole rekisteröity laitteeseen, napauta **OK** ja kirjaudu tiliin.

# **Kirjautuminen ja rekisteröiminen PayPal-palvelun avulla**

Voit käyttää PayPal-maksutapaa ostojen tekemiseen lukemalla sormenjäljet PIN-koodin syöttämisen sijaan.

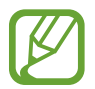

Tämän ominaisuuden käyttömahdollisuus määräytyy alueen ja palveluntarjoajan mukaan.

- 1 Napauta Sovellukset-näytössä **Asetukset** <sup>→</sup> **Sormilukija** <sup>→</sup> **PayPal-maksu**.
- 2 Napauta **Asenna** kohdan **FIDO-protokolla** vieressä.
- 3 Yhdistä laite **PayPal**-palveluun napauttamalla **Linkki**-kohtaa kohdan **PayPal-tili** vieressä.
- 4 Kirjaudu PayPal-sivustoon ja rekisteröin sormenjälkesi noudattamalla näytön ohjeita.

# **Yksityinen tila**

# **Tietoja yksityisestä tilasta**

Tämän tilan avulla voit estää muita käyttämästä laitteeseen tallennettuja henkilökohtaisia tietoja, kuten kuvia ja asiakirjoja, ja pääsemästä niihin. Voit ottaa tämän tilan käyttöön, tallentaa sisältöä tiettyyn sijaintiin ja sitten piilottaa kohteet turvallisesti poistamalla yksityisen tilan käytöstä.

# **Yksityisen tilan käynnistäminen**

- 1 Valitse Sovellukset-näytössä **Asetukset** <sup>→</sup> **Yksityinen tila** ja vedä sitten **Yksityinen tila** -kytkintä oikealle. Voit ottaa toiminnon käyttöön myös avaamalla ilmoituspaneelin tai pikaasetuspaneelin ja napauttamalla **Yksityinen tila**.
- 2 Lue näytön ohjeet ja napauta **Seuraava**.
- $3$  Tarkastele sisältötyyppejä, joita yksityisessä tilassa voidaan tallentaa, ja napauta sitten **Seuraava**.
- 4 Lue näytössä näkyvät tiedot yksityisen tilan käytöstä ja napauta **Käynnistä**.
- 5 Määritä lukituksen avauskoodi ja vara-PIN-koodi. Kun tämä tila on käytössä, näkyy näytön yläreunassa.

### **Sisällön piilottaminen**

- 1 Valitse Sovellukset-näytössä **Asetukset** <sup>→</sup> **Yksityinen tila** ja vedä sitten **Yksityinen tila** -kytkintä oikealle. Voit ottaa toiminnon käyttöön myös avaamalla ilmoituspaneelin tai pikaasetuspaneelin ja napauttamalla **Yksityinen tila**.
- 2 Anna yksityisen tilan lukituksen avauskoodi. Kun tämä tila on käytössä, näkyy näytön yläreunassa.
- 3 Valitse kohteet ja napauta sitten <sup>→</sup> **Siirrä Yksityiset-kansioon**. Yksityiseen tilaan lisätyissä kohteissa näkyy merkintä **1**.

4 Kun olet valinnut piilotettavat kohteet, napauta Sovellukset-näytössä **Asetukset** <sup>→</sup> **Yksityinen tila** ja vedä sitten **Yksityinen tila** -kytkintä oikealle. Voit poistaa toiminnon käytöstä myös avaamalla pika-asetuspaneelin ja napauttamalla **Yksityinen tila**.

Valitut kohteet katoavat näytöstä.

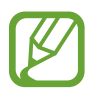

Varmista, että kaikki tiedostot tallennetaan tai siirretään oikein ennen yksityisen tilan poistamista käytöstä.

## **Piilotetun sisällön näyttäminen**

Voit näyttää piilotetut kohteet vain yksityisen tilan ollessa käytössä.

- 1 Valitse Sovellukset-näytössä **Asetukset** <sup>→</sup> **Yksityinen tila** ja vedä sitten **Yksityinen tila** -kytkintä oikealle. Voit myös avata pika-asetuspaneelin ja poistaa **Yksityinen tila** -toiminnon käytöstä.
- 2 Anna yksityisen tilan lukituksen avauskoodi.
- 3 Napauta Sovellukset-näytössä **Omat tiedostot** <sup>→</sup> **Yksityinen**. Kaikki yksityiseen tilaan lisätyt kohteet näkyvät näytössä.
# **Turvallisuus**

# **Hätätila**

# **Tietoja hätätilasta**

Tämän tilan avulla voit pidentää laitteen valmiustila-aikaa, jos joudut hätätilanteeseen. Kun tämä tila otetaan käyttöön, näytön kirkkaus pienenee ja akun virrankulutus pienenee, koska joitakin toimintoja rajoitetaan. Voit myös sytyttää salaman, antaa äänihälytyksiä ja lähettää sijaintisi muille viestinä.

# **Hätätilan ottaminen käyttöön**

Paina virtanäppäintä jonkin aikaa ja napauta sitten **Hätätila** → **OK**. Voit myös napauttaa Sovellukset-näytössä **Asetukset** → **Turvallisuustuki** → **Hätätila** ja vedä sitten **Hätätila**-kytkintä oikealle.

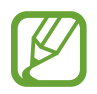

Viestien lähettäminen tai matkapuhelinverkon käyttäminen saattaa aiheuttaa lisäkustannuksia. Jos haluat välttää lisäkustannuksia, ota yhteys palveluntarjoajaasi.

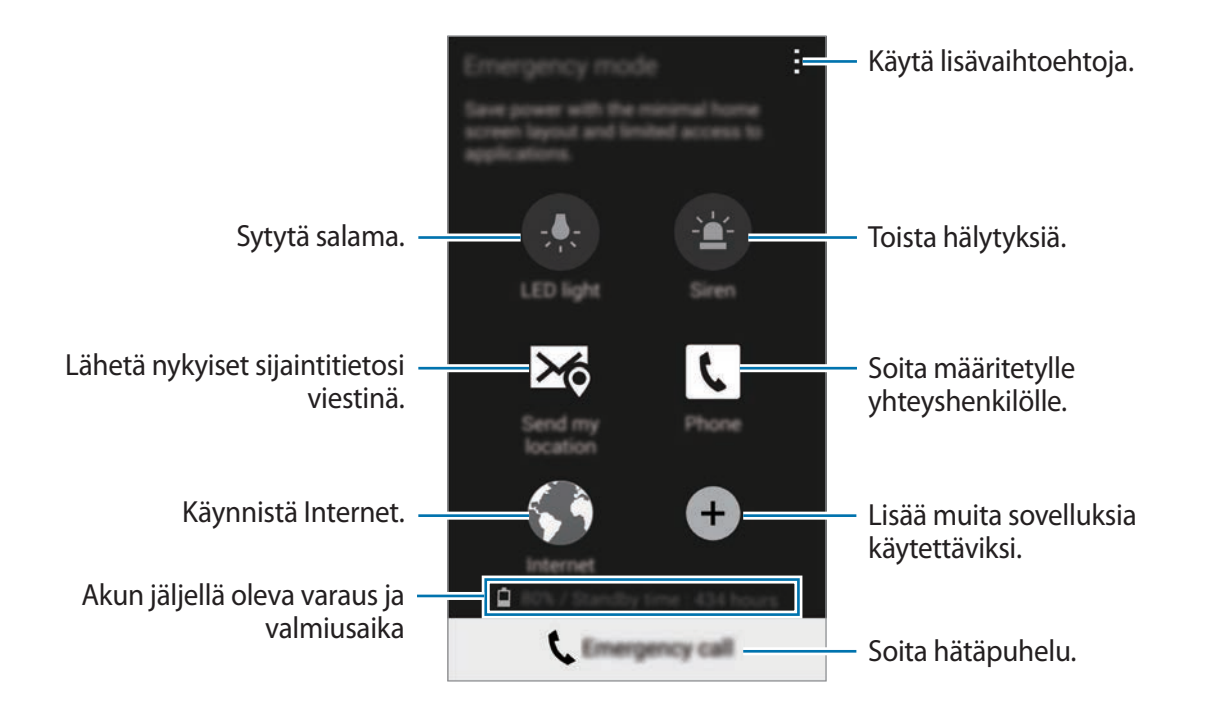

### **Hätätilan poistaminen käytöstä**

Voit poistaa hätätilan käytöstä napauttamalla → **Poista hätätila käytöstä** → **OK**. Hätätila on poistettu käytöstä.

# **Hätäviestien lähettäminen**

## **Tietoja hätäviestien lähettämisestä**

Voit esimäärittää yhteyshenkilöt, joille lähetetään viesti hätätilanteessa. Voit soittaa tai lähettää viestin yhteyshenkilöille painamalla virtanäppäintä kolme kertaa nopeasti.

Napauta Sovellukset-näytössä **Asetukset** → **Turvallisuustuki**. Lue ja hyväksy käyttöehdot ja napauta sitten **OK**. Kun tämä toiminto on käytössä, voit lisätä hätäyhteystietoja laitteeseen.

## **Hätäyhteystietojen lisääminen**

Napauta Sovellukset-näytössä **Asetukset** → **Turvallisuustuki** → **Hallitse ensisij. yhteyshenk.** ja napauta sitten . Napauta sitten **Luo uusi yhteystieto** tai **Valitse yhteystiedoista** ja lisää hätäyhteystieto.

### **Hätäviestien määrittäminen**

- 1 Napauta Sovellukset-näytössä **Asetukset** <sup>→</sup> **Turvallisuustuki** <sup>→</sup> **Lähetä hätäviestejä** ja vedä sitten **Lähetä hätäviestejä** -kytkintä oikealle.
- 2 Lue ja hyväksy käyttöehdot ja napauta sitten **OK**.
- 3 Valitse hätäviesteihin sisällytettävä sisältö.

# **Hätäviestien lähettäminen**

Paina hätätilanteessa virtanäppäintä kolme kertaa nopeasti. Laite lähettää viestin hätäyhteyshenkilöillesi. Viesti sisältää tiedon sijainnistasi.

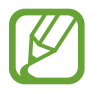

Viestien lähettäminen tai matkapuhelinverkon käyttäminen saattaa aiheuttaa lisäkustannuksia. Jos haluat välttää lisäkustannuksia, ota yhteys palveluntarjoajaasi.

# **Luonnonkatastrofi-ilmoitukset**

# **Tietoja luonnonkatastrofi-ilmoituksista**

Tämän toiminnon avulla voit vastaanottaa ilmoituksen, jos lähellä nykyistä sijaintiasi sattuu luonnonkatastrofi.

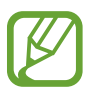

- Toiminto tunnistaa sijaintisi ja tuo sinulle tiedot katastrofeista, jos niitä sattuu sijaintialueellasi. Tiedot voivat vaihdella nykyisen sijaintisi palveluntarjoajan mukaan. Voit tarkistaa alue- ja kielikohtaiset tiedot katastrofeista osoitteesta [www.samsung.com/geonews](http://www.samsung.com/geonews).
	- Ilmoitusten vastaanottaminen sääennustepalvelusta verkkovierailun aikana saattaa aiheuttaa lisäkustannuksia.

## **Luonnonkatastrofi-ilmoitusten määrittäminen**

Napauta Sovellukset-näytössä **Asetukset** → **Turvallisuustuki** → **Geo News** ja vedä sitten **Geo News** -kytkintä oikealle.

### **Ilmoitusten vastaanottaminen**

#### **Vaarailmoitukset**

#### Napauta **Ilmoitusponnahdusikkunat**.

Jos sattuu vakava luonnonkatastrofi, laite näyttää ilmoituksen ponnahdusikkunassa. Ponnahdusikkunasta voit soittaa hätäpuhelun tai lähettää hätäviestin esimääritetyille yhteyshenkilöille.

#### **Varoitusilmoitukset**

Ilmoitukset muista kuin vakavista katastrofeista näkyvät tilarivillä näytön yläreunassa. Ilmoituksen tiedot näkyvät **Geo News** -pienoisohjelmassa.

### **Geo News -pienoisohjelman käyttäminen**

Näet nykyisen sijaintisi ja tiedot sijaintialueesi katastrofeista **Geo News** -pienoisohjelmassa. Selaa alkunäytössä vasemmalle ja napauta **Geo News** -pienoisohjelmaa.

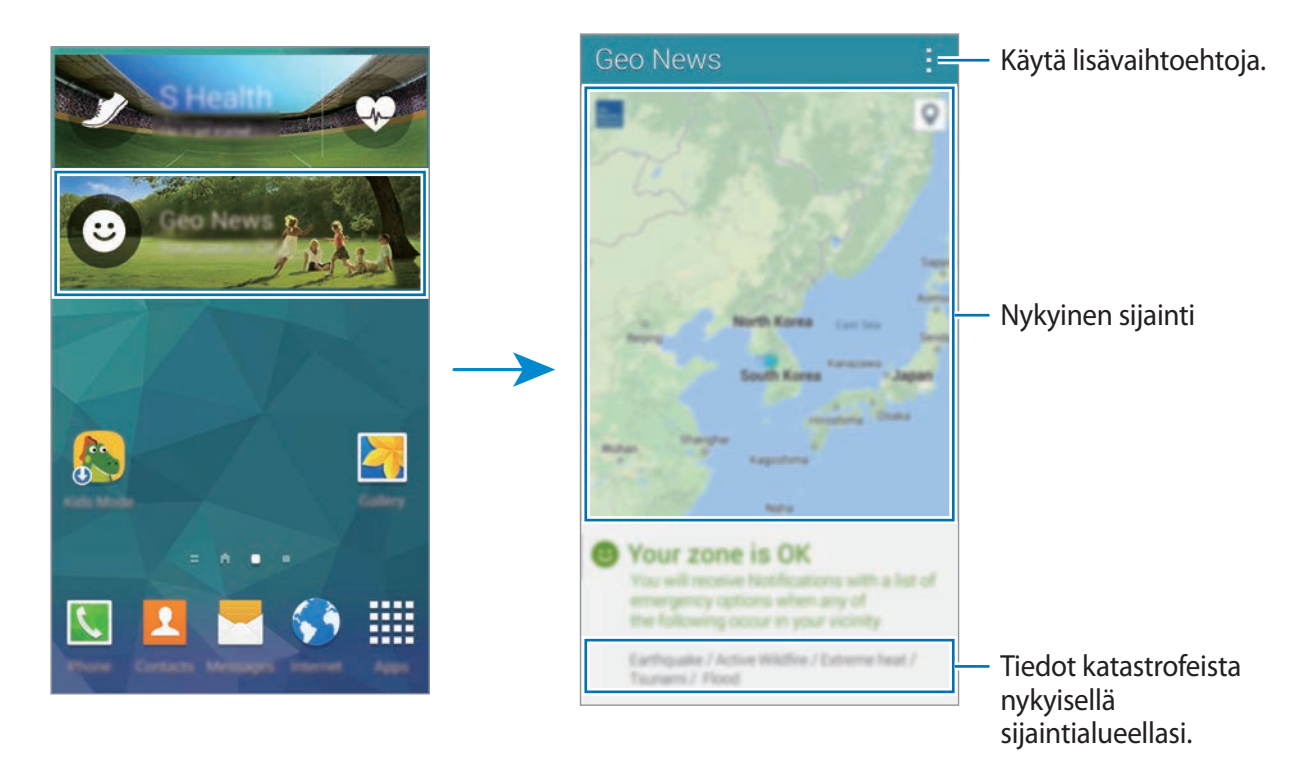

# **Apuohjelmat**

# **S Finder**

Tämän sovelluksen avulla voit etsiä laitteesta ja Internetistä sisältöä. Voit käyttää erilaisia suodattimia ja tarkastella hakuhistoriaa.

Avaa ilmoituspaneeli tai pika-asetuspaneeli ja napauta sitten **S Finder**.

#### **Sisällön etsiminen**

Napauta hakukenttää ja anna hakusana, tai napauta  $\bullet$  ja sano hakusana.

Voit tarkentaa hakutuloksia napauttamalla  $\frac{1}{\sqrt{2}}$  ja käyttämällä suodattimia hakukentän alapuolella.

Voit päivittää hakutulosluettelon napauttamalla → **Päivitä**.

Voit määrittää hakuasetukset käytettävissä olevien suodattimien avulla tai valitsemalla hakuluokat. Napauta → **Asetukset** → **Valitse suodattimet** tai **Valitse hakuluokka**.

#### **Hakuhistorian hallinta**

Voit tarkastella aiempia hakutuloksia. Voit myös päivittää historiassa olevan hakutuloksen napauttamalla sitä.

Voit poistaa historian napauttamalla → **Asetukset** → **Poista historia**.

Jos haluat, ettei laite tallenna hakutuloksia, napauta → **Asetukset** ja poista sitten **Tallenna hakuhistoria** -valinta.

# **Kalenteri**

# **Kalenterin käynnistäminen**

Tällä sovelluksella voit hallita tapahtumia ja tehtäviä. Napauta Sovellukset-näytössä **Kalenteri**.

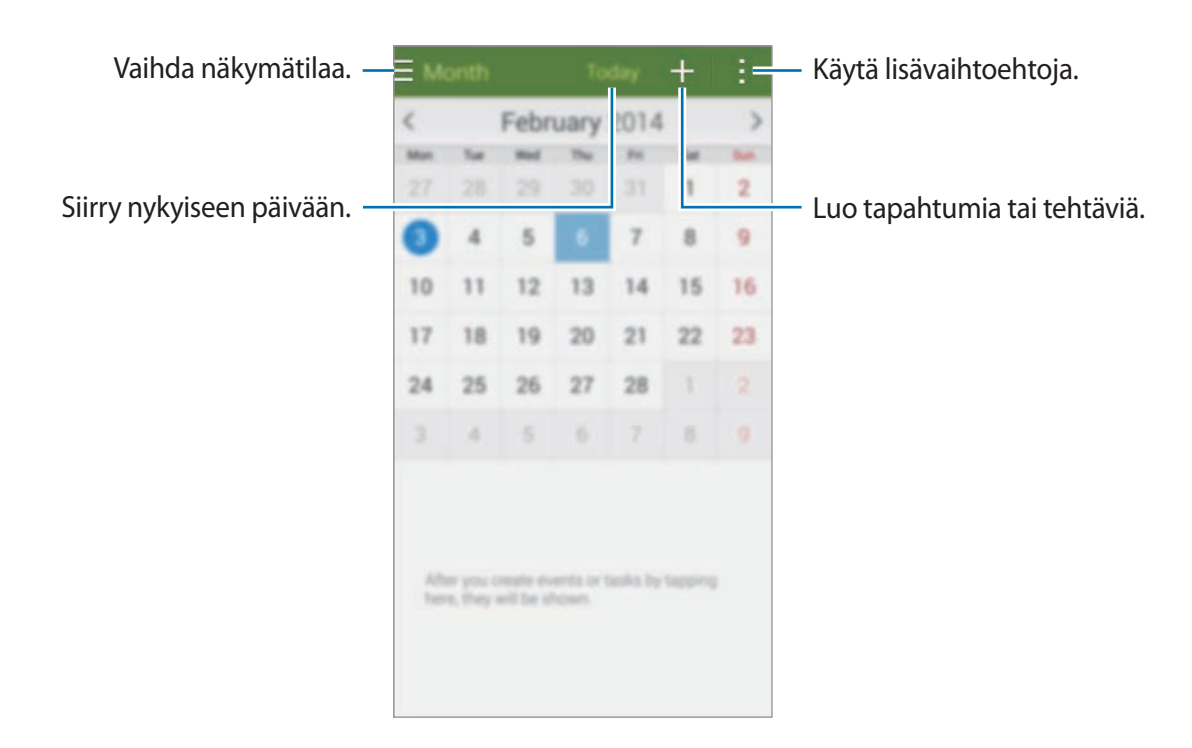

Napauta i ja käytä seuraavia toimintoja:

- **Siirry**: Siirry tiettyyn päivään.
- **Poista**: Poista tapahtumia tai tehtäviä.
- **Hae**: Etsi tapahtumia tai tehtäviä.
- **Kalenterit**: Valitse näytettävät kalenterit.
- **Synkronoi**: Synkronoi tapahtumat ja tehtävät tiliesi kanssa.
- **Asetukset**: Määritä Kalenteri-sovelluksen asetukset.

# **Tapahtumien tai tehtävien luominen**

- 1 Napauta Sovellukset-näytössä **Kalenteri**.
- 2 Napauta . Voit myös valita päivän, jossa ei ole mitään tapahtumia tai tehtäviä, ja napauttaa päivää uudelleen.

Jos päivään on jo tallennettu tapahtumia tai tehtäviä, napauta päivää ja napauta ...

- 3 Valitse tapahtuma tai tehtävä ja anna tiedot.
	- **Lisää tapahtuma**: Määritä tapahtuman alkamis- ja loppumispäivä. Voit määrittää valinnaisen toistumisasetuksen.
	- **Lisää tehtävä**: Lisää tiettynä päivänä suoritettava tehtävä. Voit määrittää valinnaisen prioriteettiasetuksen.

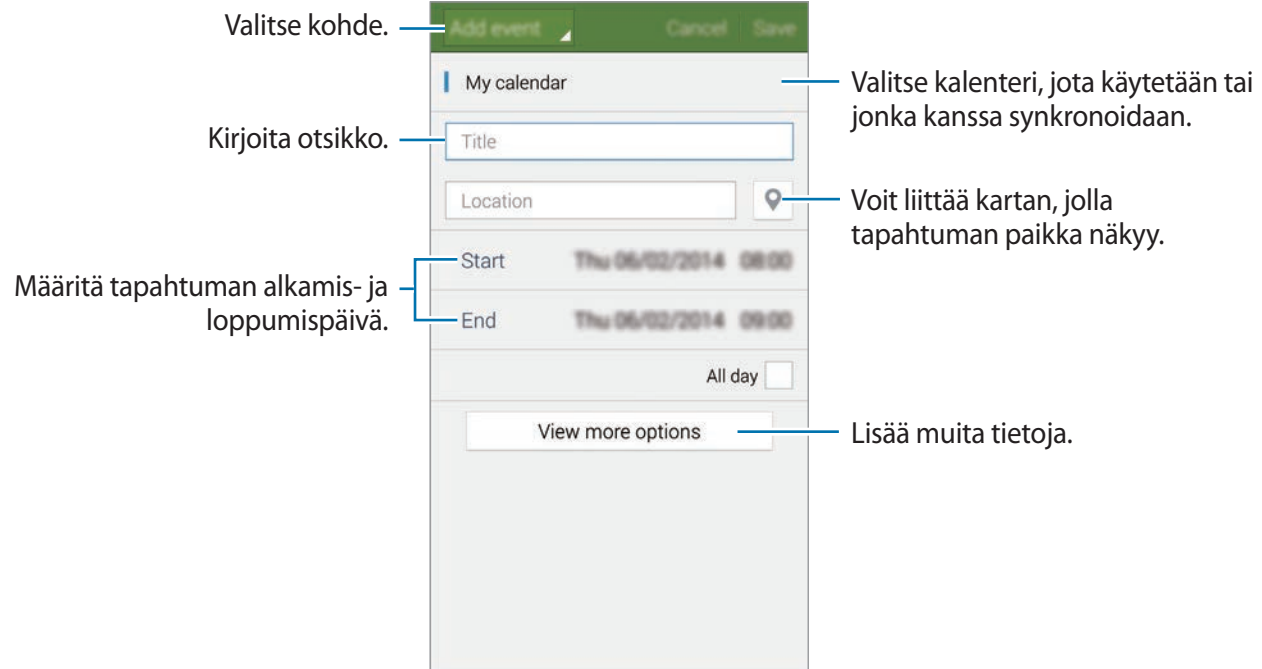

4 Tallenna tapahtuma tai tehtävä napauttamalla **Tallenna**.

# **Tapahtumien tai tehtävien synkronoimien tilien kanssa**

Valitse tilit, joiden kanssa haluat synkronoida laitteen, ennen tapahtumien tai tehtävien synkronoimista. Napauta Sovellukset-näytössä **Asetukset** → **Tilit**. Valitse sitten tilipalvelu **OMAT TILIT** -kohdasta, valitse tili, jonka kanssa haluat synkronoida, ja valitse **Synkronoi Kalenteri**.

Synkronoi tapahtumat tai tehtävät tilin kanssa napauttamalla Sovellukset-näytössä **Kalenteri** → **E** → Synkronoi.

Voit näyttää tilin synkronoidut tapahtumat tai tehtävät napauttamalla → **Kalenterit** ja valitsemalla sitten näytettävät tilit.

# **Tapahtumien tai tehtävien poistaminen**

Napauta Sovellukset-näytössä **Kalenteri**.

Voit poistaa tapahtumia tai tehtäviä napauttamalla → **Poista**, valitsemalla tapahtumat tai tehtävät ja napauttamalla sitten **Valmis**.

Voit poistaa tapahtuman tai tehtävän sen katselun aikana napauttamalla → **OK**.

Voit merkitä tehtävät suoritetuiksi napauttamalla päivää, jossa on tehtäviä, ja valitsemalla suoritetut tehtävät.

# **Tapahtumien tai tehtävien jakaminen**

Napauta Sovellukset-näytössä **Kalenteri**.

Voit jakaa tapahtuman tai tehtävän sen katselun aikana napauttamalla → **Jakotapa** ja valitsemalla sitten jakotavan.

# **Taskulamppu**

Tämän pienoisohjelman avulla voit sytyttää tai sammuttaa salamavalon. Ennen tämän pienoisohjelman käyttöä lisää se alkunäyttöön pienoisohjelmapaneelista.

Lisää **Taskulamppu**-pienoisohjelma alkunäyttöön nipistämällä sormia yhteen alkunäytössä ja napauttamalla **Pienoisohjelmat**, koskettamalla jonkin aikaa **Taskulamppu**-pienoisohjelmaa ja vetämällä sen sitten alkunäyttöön.

Sytytä tai sammuta apuvalo napauttamalla **Taskulamppu**.

# **Laskin**

Tällä sovelluksella voit tehdä yksinkertaiset tai monimutkaiset laskutoimitukset.

Napauta Sovellukset-näytössä **Laskin**.

Kääntämällä laitteen vaaka-asentoon saat näkyviin tieteellisen laskimen. Jos **Näytön kierto** on poissa käytöstä, napauta → **Tieteellinen laskin**.

Saat laskutoimitushistorian näkyviin piilottamalla näppäimistön napauttamalla  $\blacktriangledown$ .

Voit tyhjentää historialuettelon napauttamalla → **Tyhjennä historia**.

# **Kello**

# **Hälytys**

Napauta Sovellukset-näytössä **Kello** → **Hälytys**.

#### **Hälytysten asettaminen**

Napauta  $\Box$ , määritä hälytyksen alkamisaika, valitse hälytyksen toistumispäivät ja napauta sitten **Tallenna**.

- **Torkku**: Voit määrittää aikavälin ja toistokertojen määrän, jonka mukaisesti hälytys toistetaan esimääritetyn ajan kuluttua.
- **Älykäs herätys**: Voit määrittää hälytykselle ajan, jonka mukaisesti se alkaa ennen esimääritettyä aikaa.

#### **Hälytyksen lopettaminen**

Lopeta hälytys vetämällä  $\times$  suuren ympyrän ulkopuolelle. Toista hälytys määritetyn ajan kuluttua vetämällä  $\overline{z}$  suuren ympyrän ulkopuolelle.

Ota hälytys käyttöön tai poista se käytöstä napauttamalla .

#### **Hälytyksen poistaminen**

Napauta → **Poista**, valitse hälytykset ja napauta sitten **Valmis**.

### **Maailmankello**

Napauta Sovellukset-näytössä **Kello** → **Maailmankello**.

#### **Kellojen luominen**

Napauta  $\frac{1}{2}$  ja kirjoita kaupungin nimi tai valitse kaupunki kaupunkien luettelosta. Voit käyttää kesäaikaa koskettamalla kelloa jonkin aikaa ja napauttamalla sitten  $\ddot{\mathbf{F}}$ .

#### **Kellojen poistaminen**

Napauta → **Poista**, valitse kellot ja napauta sitten **Valmis**.

# **Sekuntikello**

Napauta Sovellukset-näytössä **Kello** → **Sekuntikello**.

Voit ottaa tapahtuman ajan napauttamalla **Käynnistä**. Voit tallentaa kierrosajat napauttamalla **Kierros**.

Voit pysäyttää ajanoton napauttamalla **Lopeta**. Voit tyhjentää kierrosajat napauttamalla **Nollaa**.

# **Ajastin**

Napauta Sovellukset-näytössä **Kello** → **Ajastin**.

Aseta aika ja napauta sitten **Käynnistä**.

Kun ajastinaika on kulunut, vedä  $\times$  suuren ympyrän ulkopuolelle.

# **Drive**

Tämän sovelluksen avulla voit luoda ja muokata tiedostoja ja jakaa niitä muiden kanssa Google Drive -tallennuspalvelun kautta. Kun luot tiedostoja tai lataat niitä Google Drive -palveluun, laite synkronoi tiedostot automaattisesti Internet-palvelimen ja kaikkien muiden tietokoneiden kanssa, joihin Google Drive on asennettu. Voit käyttää tiedostoja ilman siirtämistä tai lataamista. Napauta Sovellukset-näytössä **Drive**.

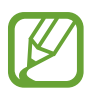

Tämän sovelluksen käyttömahdollisuus määräytyy alueen ja palveluntarjoajan mukaan.

# **Dropbox**

Tämän sovelluksen avulla voit tallentaa ja jakaa tiedostoja muiden kanssa Dropboxpilvitallennustilan kautta. Kun tallennat tiedostoja Dropboxiin, laite synkronoi tiedostot automaattisesti Internet-palvelimen ja kaikkien niiden tietokoneiden kanssa, joihin Dropbox on asennettu.

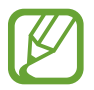

Tämän sovelluksen käyttömahdollisuus määräytyy alueen ja palveluntarjoajan mukaan.

- 1 Napauta Sovellukset-näytössä **Dropbox**.
- 2 Selaa vasemmalle viimeiselle sivulle, napauta **Sign in!**, anna käyttäjänimi tai salasana ja napauta sitten **Sign in**.
- 3 Napauta **Turn on Camera Upload**.

Laite lataa laitteen kameralla kuvatut valokuvat Dropboxiin. Voit ladata videot vetämällä **Include videos** -kytkintä vasemmalle.

Voit ladata valokuvat tai videot manuaalisesti napauttamalla **Skip this**.

- 4 Käytä seuraavia toimintoja:
	- $\bullet$  **:** Lataa tai avaa tiedostoja. Lataa tiedostoja napauttamalla **† → Upload here.**
	- $\Box$ : Näytä ladatut valokuvat tai videot. Napauttamalla  $\Box$  voit jakaa tai poistaa tiedostoja tai luoda albumeja.
	- **\*** : Avaa suosikkiluettelossa olevia tiedostoja.
	- **Q**: Näytä ilmoitukset.

# **Google**

Tällä sovelluksella voit etsiä tietoja Internetistä. Sen avulla voit myös etsiä laitteeseen tai muistikorttiin tallennettuja sovelluksia ja sovellusten sisältöä.

Napauta Sovellukset-näytössä **Google**.

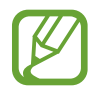

Tämän sovelluksen käyttömahdollisuus määräytyy alueen ja palveluntarjoajan mukaan.

#### **Etsiminen laitteesta**

Napauta hakukenttää ja anna hakusana. Voit myös napauttaa  $\psi$  ja sanoa sitten hakusanan.

Voit valita, mistä sovelluksista etsitään, napauttamalla → **Asetukset** → **Puhelinhaku** ja valitsemalla sitten etsinnän kohteet.

#### **Googlen Nyt-palvelu**

Voit käynnistää Google-haun ja katsella Google Now -kortteja, joissa esimerkiksi näkyy säätiedotus, tietoja julkisesta liikenteestä ja seuraava tapaamisesi.

Liity Googlen Nyt -palveluun, kun avaat Google-haun ensimmäisen kerran. Voit muuttaa Googlen Nyt-palvelun asetuksia napauttamalla → **Asetukset** ja vetämällä sitten **Googlen Nyt-palvelu** -kytkintä vasemmalle tai oikealle.

# **Lasten tila**

# **Lasten tilan käynnistäminen**

Tämän sovelluksen avulla voit tarjota lapsille hauskan ja turvallisen ympäristön rajoittamalla lasten pääsyä määritettyihin sovelluksiin ja sisältöön.

Tämä sovellus on ladattava ja asennettava, ennen kuin sitä voi käyttää. Napauta **Asenna** ja noudata sitten näytön ohjeita.

Voit käynnistää lasten tilan nipistämällä sormia yhteen alkunäytössä, napauttamalla **Pienoisohjelmat**, koskettamalla **Lasten tila** -pienoisohjelmaa jonkin aikaa ja vetämällä sen sitten alkunäyttöön.

Napauta **Lasten tila** -pienoisohjelmaa alkunäytössä.

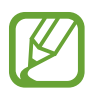

Tämän sovelluksen lataamisesta matkapuhelinverkon kautta saattaa aiheutua lisäkustannuksia. Jos haluat välttää lisäkustannuksia, ota yhteys palveluntarjoajaasi.

Kun käynnistät tämän sovelluksen ensimmäisen kerran, napauta näytön alareunassa. **Aseta PIN**, anna profiilin tiedot ja napauta sitten **Valmis**.

Voit poistua lasten tilasta vetämällä sormella alaspäin näytön yläreunasta ja napauttamalla  $\mathbf{I}$ .

# **Lasten tilan alkunäyttö**

Alkunäyttö on lasten tilan kaikkien sovellusten käytön aloituspiste. Saat näkyviin lisää sovelluksia selaamalla ylös tai alas alkunäytössä.

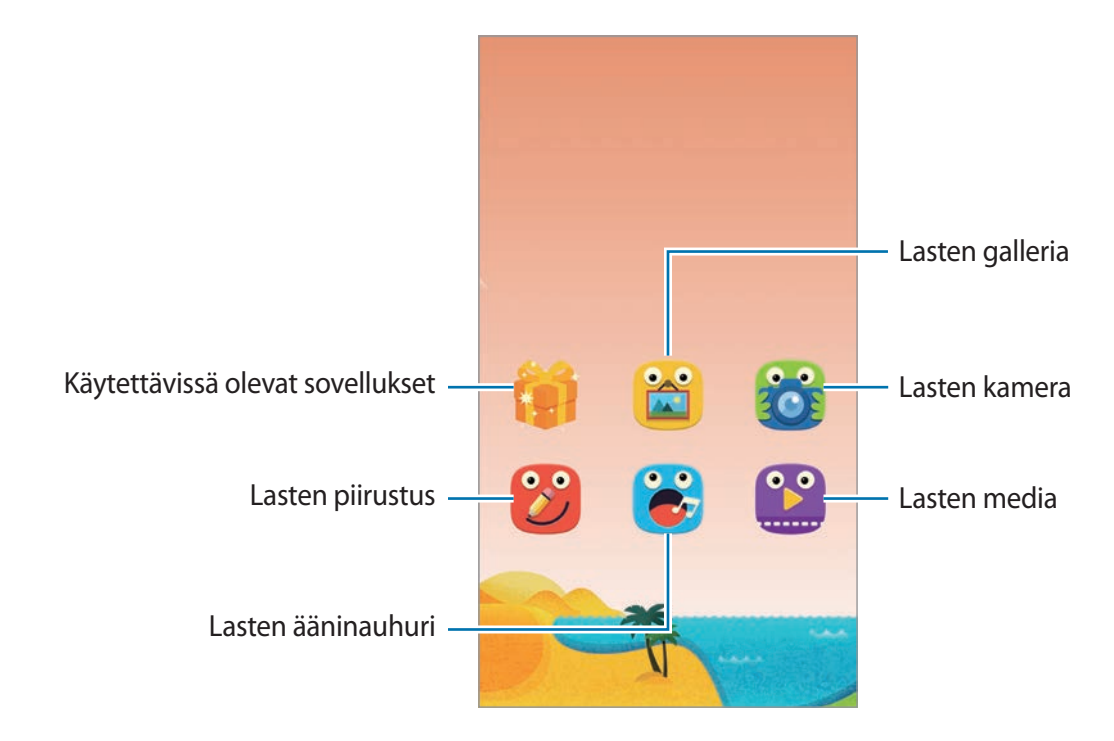

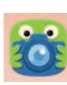

Tällä sovelluksella voit kuvata valokuvia tai videoita.

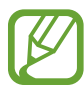

Kamera poistuu käytöstä automaattisesti, jos sitä ei käytetä.

Säädä tarkennusta ja ota valokuva napauttamalla ...

Voit kuvata videon napauttamalla **.** Lopeta tallennus napauttamalla **.** 

Siirry etukamerasta takakameraan ja päinvastoin.

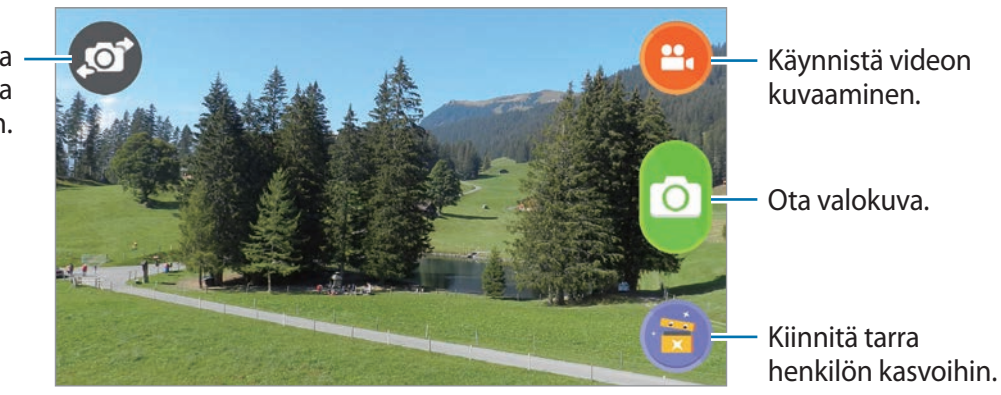

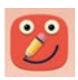

Tällä sovelluksella voit luoda muistion, jossa on piirroksia, kuvia ja tarroja.

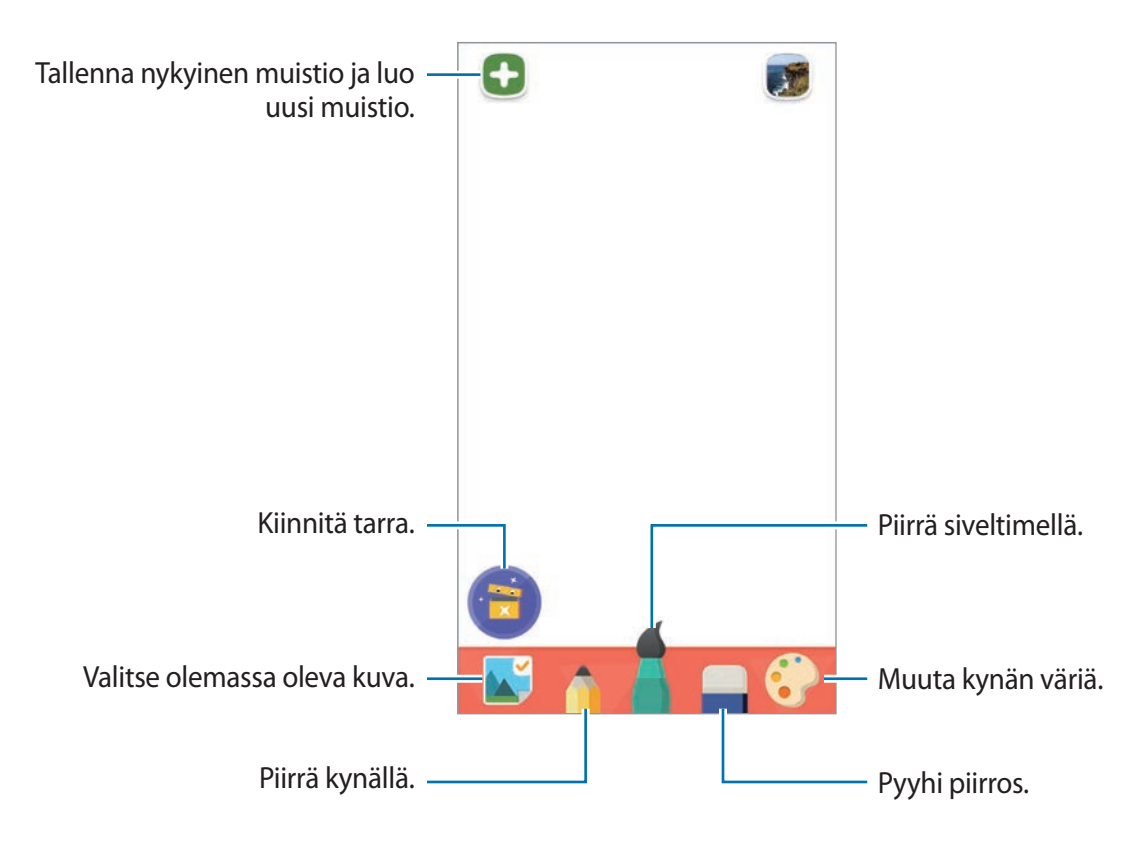

#### Apuohjelmat

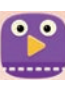

Tällä sovelluksella voidaan toistaa videotiedostoja. Ennen tämän sovelluksen käyttöä lisää sovellukseen videoita, jotka on tallennettu laitteeseen. Lisätietoja on kohdassa ["Media](#page-161-0)".

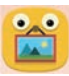

Tällä sovelluksella voit katsella tallennettuja kuvia ja muistioita.

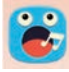

Tällä sovelluksella voit äänittää tai toistaa puhemuistioita.

Aloita äänitys napauttamalla <sup>o</sup>. Puhu mikrofoniin laitteen alaosassa. Lopeta äänitys napauttamalla<sup>O</sup>.

Kun äänitys on valmis, voit kuunnella puhemuistion napauttamalla ...

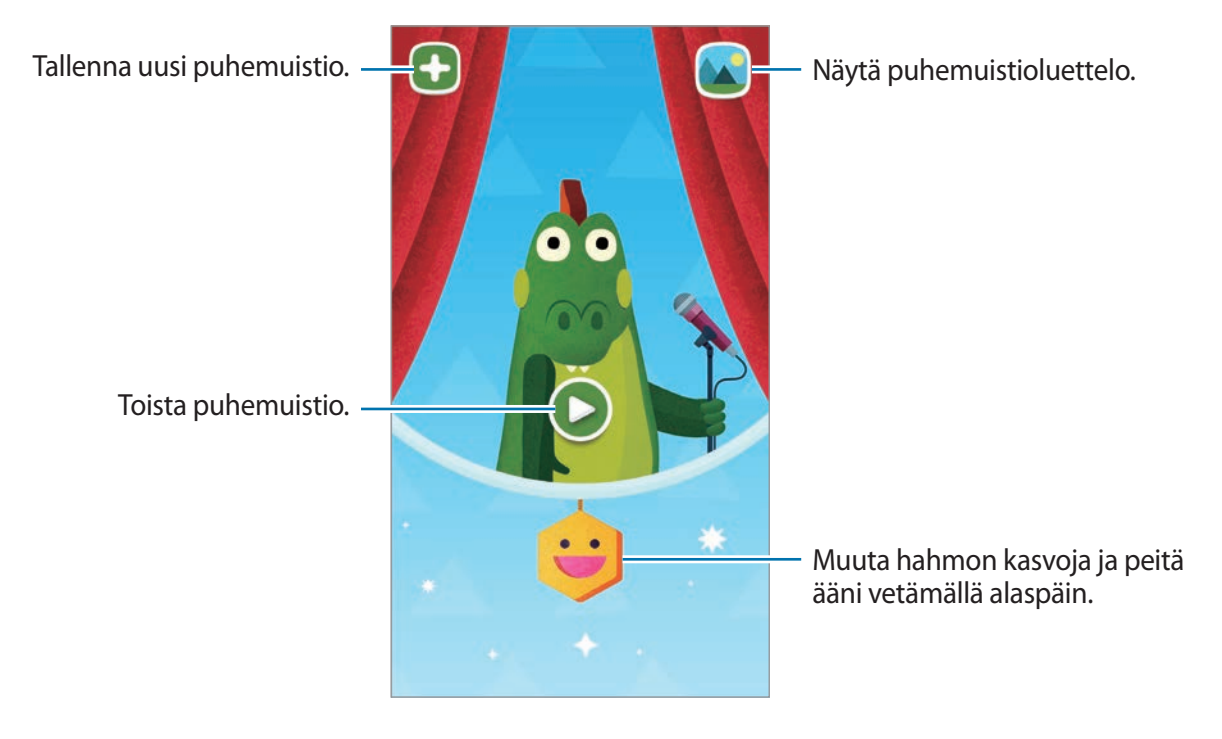

### **Lasten tilan leikkinäyttö**

Voit olla vuorovaikutuksessa esimerkiksi hahmojen ja taustakohteiden kanssa.

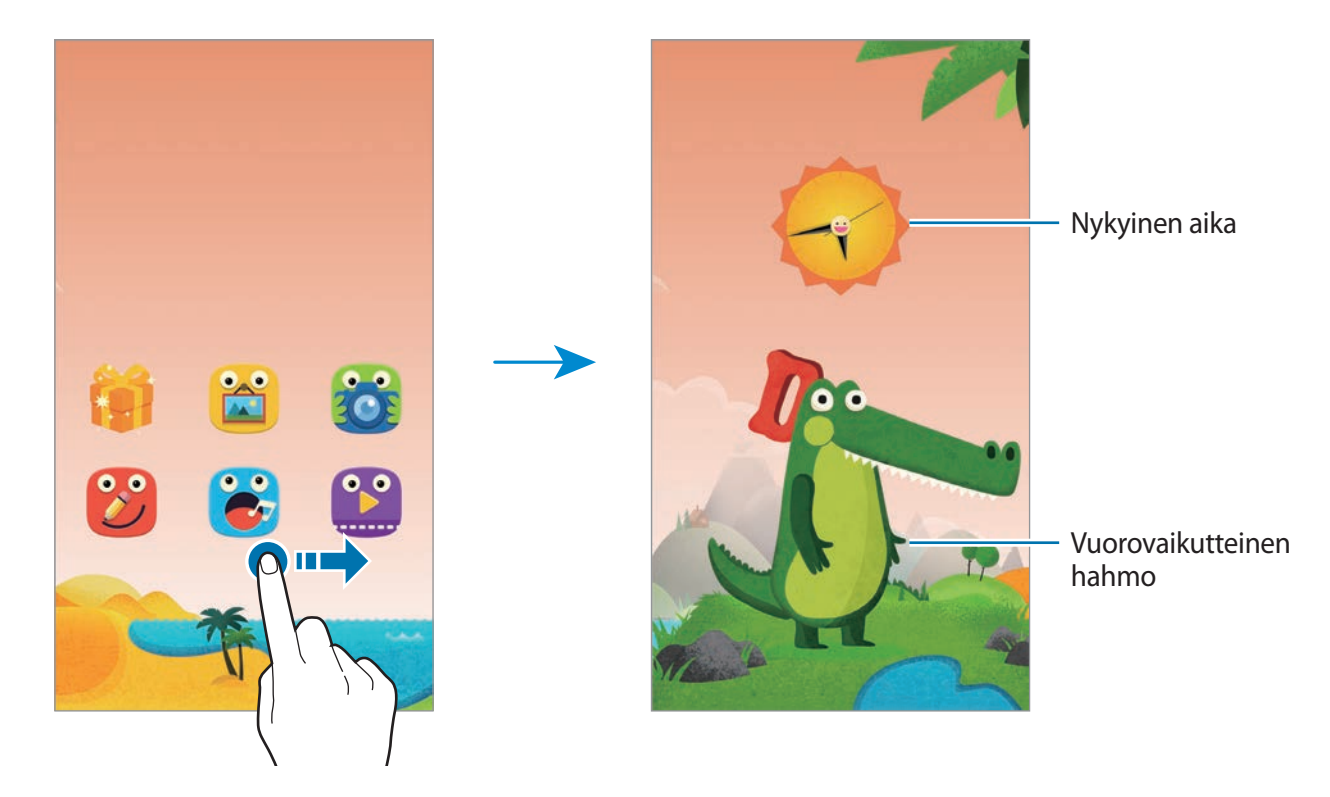

Voit muuttaa hahmon vaatetusta ja väriä napauttamalla hahmoa ja napauttamalla puhekuplaa. Kun napautat kohdetta, se reagoi äänellä tai muuttamalla kuvaansa.

# **Lasten tilan pikapaneelin avaaminen**

Avaa lasten tilan pikapaneeli vetämällä sormella alaspäin näytön yläreunasta.

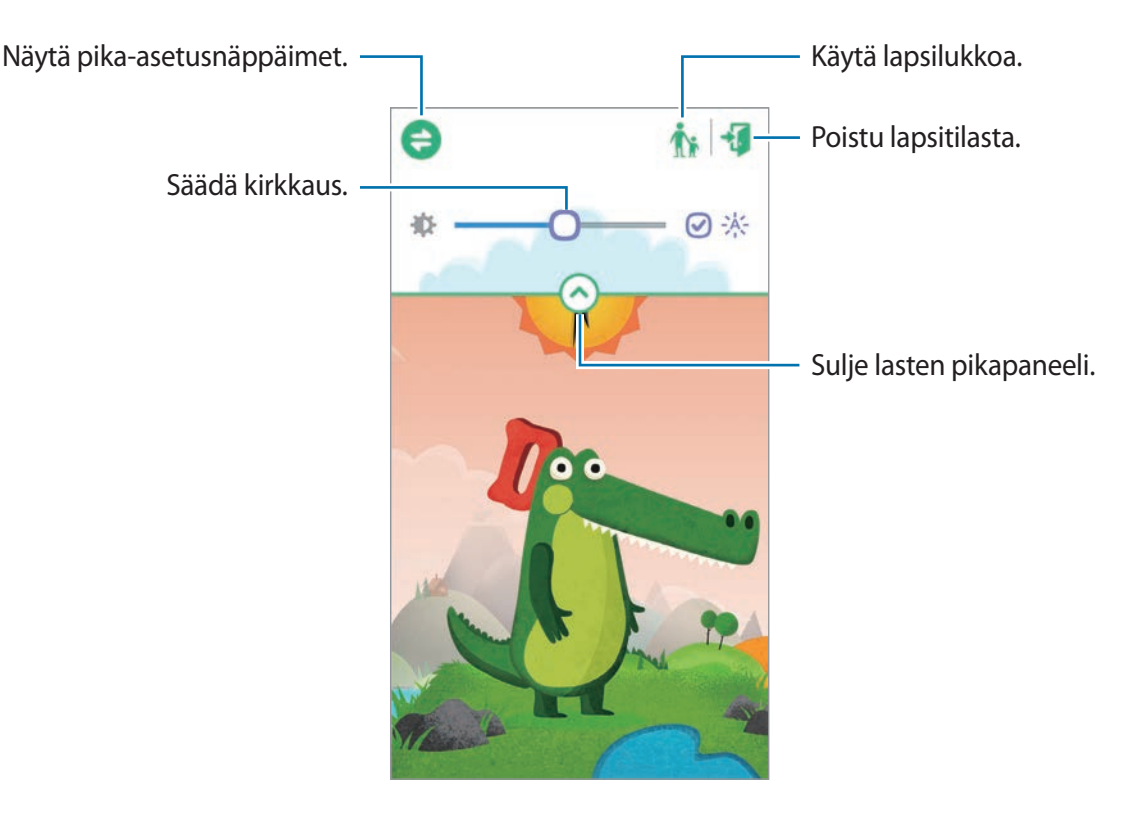

# **Lasten tilan lapsilukko**

Tämän toiminnon avulla voit määrittää lasten tilaa varten rajoituksia, joilla voit rajata pääsyä sisältöön ja sovelluksiin. Voit muuttaa lasten esimerkiksi lasten tilan asetuksia ja käyttöaikarajoituksia.

Napauta Sovellukset-näytössä **Lasten tila** ja vedä sormella alaspäin näytön yläreunasta. Napauta **j**a anna PIN-koodi.

Kun haluat lopettaa Lapsilukko-toiminnon, käynnistä **Lasten tila** vetämällä sormella alaspäin näytön yläreunasta, napauttamalla  $\bullet$ tai napauttamalla  $\bullet$ .

#### **Lasten laitteenkäyttötavan näyttäminen**

Voit näyttää tiedot siitä, miten lapset käyttävät laitetta. Voit näyttää tiedot eri kohteista, kuten useimmin käytetyistä sovelluksista ja useimmin toistetuista videoista.

Napauta → **Toiminta**.

#### **Lasten tilan käyttöaikarajan määrittäminen**

Voit määrittää aikarajan, jonka mukaisesti lapset voivat käyttää laitetta.

Napauta → **Päivittäinen leikkiajan raja** ja vedä **Päivittäinen leikkiajan raja** -kytkin oikealle. Napauta  $\bigcirc$  ja määritä laitteen käytön aikaraja lapsia varten piirtämällä ympyrä näyttöön tulevan kellon ympärille.

Jos aikaraja saavutetaan lasten käyttäessä lasten tilaa, laite siirtyy lepotilaan. Voit muuttaa aikarajaa napauttamalla 2.

#### **Lasten tilassa käytettävien kohteiden määrittäminen**

Voit sallia pääsyn esimerkiksi sovelluksiin, kuviin tai videoihin lisäämällä ne lasten tilan Sovellukset-näyttöön.

**Sovellukset**

Napauta → **Sovellukset**.

Voit muuttaa sovellusten järjestystä napauttamalla  $\frac{||\cdot||}{||\cdot||}$ , koskettamalla sovellusta jonkin aikaa, vetämällä sen uuteen paikkaan ja napauttamalla sitten **Valmis**.

Voit lisätä sovelluksia napauttamalla **, valitsemalla sovellukset ja napauttamalla sitten Valmis**.

Voit poistaa sovelluksen koskettamalla sovellusta jonkin aikaa ja napauttamalla sitten ...

<span id="page-161-0"></span>**Media**

Voit sallia lasten pääsyn haluamiisi laitteeseen tallennettuihin kuviin ja videoihin.

Napauta **E** → **Media**.

Voit lisätä kuvia tai videoita napauttamalla  $\blacksquare$ , valitsemalla kuvat tai videot ja napauttamalla sitten **Valmis**.

#### **Lasten tilan asetusten määrittäminen**

Napauta → **Yleiset** ja käytä sitten seuraavia toimintoja:

- **3D-kallistustehoste**: Aseta laite käyttämään kalistustehostetta, kun laitetta kallistetaan eteen- tai taaksepäin. Tehostetta voidaan käyttää, kun laite on lasten tilan alkunäytössä.
- **Estä näppäimen käyttö**: Voit poistaa paluunäppäimen käytöstä.
- **Vaihda lapsilukon PIN-koodi**: Vaihda **Lapsilukko**-toiminnon PIN-koodi.
- **Palauta**: Palauta lasten tilan oletusasetukset ja poista kaikki sovellukseen tallennetut tiedot.
- **Tietoja lapsitilasta**: Tarkista lasten tilan päivitykset tai näytä sitä koskevat tiedot.

# **Suurennuslasi**

Tämän pienoisohjelman avulla voit suurentaa tekstiä tai muita kohteita takakameralla. Jotta voi käyttää tätä pienoisohjelmaa, lisää se ensin alkunäyttöön pienoisohjelmapaneelista.

Voit lisätä sen alkunäyttöön nipistämällä sormia yhteen alkunäytössä, napauttamalla **Pienoisohjelmat** ja koskettamalla sitten jonkin aikaa **Suurennuslasi**-pienoisohjelmaa.

Voit säätää suurennusta napauttamalla  $\Box$  tai  $\Box$ .

Voit ottaa valokuvan tekstistä tai esineistä napauttamalla ...

Voit nähdä tekstin tai esineet paremmin vähäisessä valossa sytyttämällä salaman napauttamalla  $\odot$ 

Voit tarkentaa näytön keskelle napauttamalla . Voit säätää tarkennusta myös manuaalisesti napauttamalla kohtaa, johon haluat tarkentaa.

# **Maps**

Tämän sovelluksen avulla voit selvittää laitteen sijainnin tarkasti, etsiä paikkoja tai saada kulkuohjeita.

Napauta Sovellukset-näytössä **Maps**.

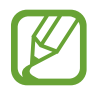

Tämän sovelluksen käyttömahdollisuus määräytyy alueen ja palveluntarjoajan mukaan.

#### **Sijaintien etsiminen**

Hae paikkoja osoitteen tai avainsanan perusteella. Kun paikka on löytynyt, saat siitä yksityiskohtaisia tietoja valitsemalla sen. Lisätietoja on ohjeessa.

#### **Kulkuohjeiden hakeminen määränpäähän**

Määritä aloituspaikka ja määränpää napauttamalla 1 ja valitse sitten matkustustapa. Laite näyttää reitit, joita pitkin pääset määränpäähän.

# **Muistio**

Tällä sovelluksella voit tallentaa tärkeitä tietoja luettaviksi myöhemmin.

Napauta Sovellukset-näytössä **Muistio**.

#### **Luokkien lisääminen ja hallinta**

Voit luoda luokkia muistioluetteloon muistioiden lajittelua ja hallintaa varten.

Napauta muistioluettelossa **<u> ■</u> → Hallitse luokkia**.

Voit lisätä uuden luokan napauttamalla **, antamalla luokan nimen ja napauttamalla sitten OK**.

Voit poistaa luokan napauttamalla – luokan vieressä.

Voit uudelleennimetä luokan koskettamalla luokan nimeä jonkin aikaa, antamalla luokalle uuden nimen ja napauttamalla sitten **OK**.

Voit muuttaa luokkien järjestystä napauttamalla **luokan vieressä** ja vetämällä sen toiseen paikkaan ylös- tai alaspäin.

#### **Muistioiden luominen**

Napauta  $\blacksquare$  muistioluettelossa ja kirjoita muistion teksti. Voit käyttää seuraavia toimintoja muistion luonnin aikana:

- $\cdot \vdash \equiv$ : Luo tai määritä luokka.
- $\cdot \square$ : Lisää kuvia.
- J: Luo lisättävä äänitallenne.

Voit tallentaa muistion napauttamalla **Valmis**.

Voit muokata muistiota napauttamalla muistiota ja napauttamalla sitten muistion sisältöä.

#### **Muistioiden etsiminen**

Napauta **Q** muistioluettelossa ja anna hakusana, jonka avulla etsitään muistiot, jotka sisältävät hakusanan.

#### **Muistioiden poistaminen**

Voit poistaa muistioita napauttamalla → **Kaikki** → → **Poista**, valitsemalla muistiot ja napauttamalla sitten **Valmis**.

Voit poistaa muistion sen katselun aikana napauttamalla → **Poista**.

#### **Muistioiden jakaminen**

Napauta **→ Valitse**, valitse muistiot, napauta **→ Jakotapa** ja valitse sitten jakotapa.

Voit jakaa muistion muiden kanssa sen katselun aikana napauttamalla → **Jakotapa** ja valitsemalla sitten jakotavan.

#### **Muistioiden synkronoiminen**

Voit varmuuskopioida ja palauttaa muistiosi synkronoimalla Samsung-tilisi laitteen kanssa. Napauta → **Kaikki** → → **Tili** ja valitse sitten **Synkronoi Muistio**.

#### **Muistioiden tulostaminen**

Napauta **↓ → Valitse**, valitse muistiot, napauta → **Tulosta** ja valitse sitten jakotapa. Voit tulostaa muistion sen katselun aikana napauttamalla → **Tulosta**.

# **Omat tiedostot**

### **Tietoja Omat tiedostot -sovelluksesta**

Tällä sovelluksella voit käyttää kaikentyyppisiä laitteeseen tallennettuja tiedostoja, kuten kuvia, videoita, kappaleita ja äänileikkeitä.

Napauta Sovellukset-näytössä **Omat tiedostot**.

# **Tiedostojen katseleminen**

Voit avata kansion valitsemalla sen. Voit palata edelliseen näyttöön napauttamalla <a Voit palata pääkansioon napauttamalla **1.** 

Valitse kansio, napauta  $\frac{1}{2}$  ja käytä sitten jotakin seuraavista toiminnoista:

- **Valitse**: Valitse tiedostoja tai kansioita.
- **Poista**: Poista tiedostoja tai kansioita.
- **Luo kansio**: Luo kansio.
- **Näkymätila**: Vaihda näkymätilaa.
- **Lajitteluperuste**: Lajittele tiedostot tai kansiot.
- **Lisää pikanäppäin**: Lisää kansion pikakuvake **PIKANÄPPÄIMET**-luetteloon tai alkunäyttöön.
- **Asetukset**: Muuta tiedostonhallinnan asetuksia.

Kosketa jonkin aikaa tiedostoa tai kansiota ja käytä sitten jotakin seuraavista toiminnoista:

- $\cdot$   $\leq$  : Lähetä tiedostoja muille tai jaa niitä.
- $\cdot$   $\blacksquare$ : Poista tiedostoja tai kansioita.
- $\cdot \cdot \cdot$   $\cdot \cdot$  Siirrä: Siirrä tiedostoja tai kansioita toiseen kansioon.
- $\cdot \cdot \cdot$   $\vdash \rightarrow$  **Kopioi**: Kopioi tiedostoja tai kansioita toiseen kansioon.
- $\cdot$   $\cdot$   $\cdot$   $\rightarrow$  **Nimeä uudelleen**: Nimeä tiedosto tai kansio uudelleen.
- **E** → Lisää pikanäppäin: Lisää kansion pikavalinta pikavalinta-alueelle.
- $\cdot \quad \vdots \rightarrow$  Pakkaa: Luo zip-tiedosto pakkaamalla tiedostoja tai kansioita.
- $\cdot$   $\cdot$  **+**  $\rightarrow$  **Yksityiskohdat**: Näytä tiedoston tai kansion tiedot.

## **Tiedostojen ja kansioiden etsiminen**

Napauta Q ja kirjoita sitten hakuehdot etsintää varten.

### **Tallennustilan tietojen näyttäminen**

Voit näyttää laitteen ja muistikortin muistitiedot napauttamalla .

# **Kansioiden pikavalintojen lisääminen**

Voit lisätä usein tarvittavaa kansiota varten pikavalinnan päähakemistoon. Napauta → **Lisää pikanäppäin**, valitse kansio ja napauta sitten **Valmis**.

# **FTP-palvelimien pikavalintojen lisääminen laitteeseen**

Voit lisätä FTP-palvelimen pikavalinnan pikavalinta-alueelle. Napauta → **Lisää FTP-palvelin**, anna tarvittavat tiedot, kuten palvelimen osoite, käyttäjätunnus ja salasana, ja napauta sitten **Valmis**.

# **Yhteydet**

# **NFC**

# **Tietoja NFC-toiminnosta**

Laitteen avulla voidaan lukea lähikenttätunnisteita (Near Field Communication (NFC)), jotka sisältävät tietoja tuotteista. Tällä toiminnolla voit tarvittavien sovelluksien lataamisen jälkeen myös maksaa maksuja ja ostaa liikenne- tai tapahtumalippuja.

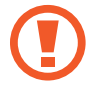

Akku sisältää sisäisen NFC-antennin. Käsittele akkua huolellisesti, jotta NFC-antenni ei vahingoitu.

- Tarkasta NFC-antennin sijainti laitteessasi ja toisessa laitteessa.
- Varmista, että NFC-toiminto on otettu käyttöön laitteessasi ja muissa laitteissa, joihin haluat muodostaa yhteyden.
- Varmista, ettei laitteen näyttö ole lukittu. Muutoin laite ei lue NFC-tunnisteita eikä vastaanota tietoja.

# **NFC-ominaisuuden käyttäminen**

NFC-toiminnon avulla voit lähettää kuvia tai yhteystietoja muihin laitteisiin ja lukea tuotetiedot NFC-tunnisteista. Jos käyttämässäsi SIM- tai USIM-kortissa on maksutoiminto, voit käyttää laitetta kätevästi maksuvälineenä.

Napauta Sovellukset-näytössä **Asetukset** → **NFC** ja vedä sitten **NFC**-kytkintä oikealle.

Aseta laitteen takaosan NFC-antennin alue NFC-tunnisteen lähelle. Tunnisteen tiedot tulevat näyttöön.

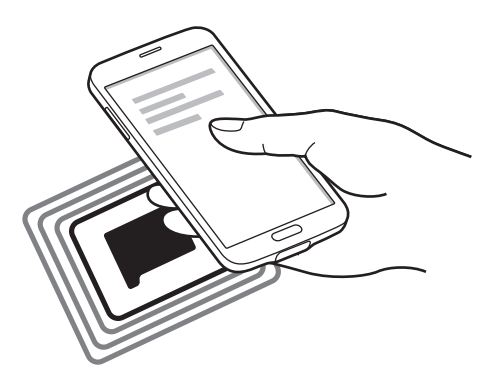

# **Ostaminen NFC-toiminnon avulla**

Ennen kuin voit maksaa NFC-toiminnon avulla, sinun on rekisteröidyttävä mobiilimaksupalveluun. Ota yhteys palveluntarjoajaan rekisteröitymistä tai lisätietojen saamista varten.

Napauta Sovellukset-näytössä **Asetukset** → **NFC** ja vedä sitten **NFC**-kytkintä oikealle.

Kosketa laitteen takaosan NFC-antennin alueella NFC-kortinlukijaa.

Voit määrittää oletusmaksusovelluksen napauttamalla **Napauta ja maksa** ja valitsemalla sovelluksen.

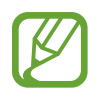

Jotkin maksusovellukset eivät ehkä tue NFC-toimintoa.

# **Tietojen lähettäminen**

Android Beam -toiminnon avulla voit lähettää tietoja, kuten Internet-sivuja ja yhteystietoja, NFCyhteensopiviin laitteisiin.

1 Napauta Sovellukset-näytössä **Asetukset** <sup>→</sup> **NFC** ja vedä sitten **NFC**-kytkintä oikealle.

2 Napauta **Android Beam** ja vedä sitten **Android Beam** -kytkintä oikealle.

- 3 Valitse kohde ja kosketa toisen laitteen NFC-antennilla laitteesi NFC-antennia.
- 4 Kun **Siirrä koskettamalla.** näkyy näytössä, lähetä kohde koskettamalla laitteen näyttöä.

# **Bluetooth**

# **Tietoja Bluetooth-yhteydestä**

Bluetooth luo suoran langattoman yhteyden kahden toisiaan lähellä olevan laitteen välille. Bluetooth-yhteyden avulla voidaan siirtää tietoja tai mediatiedostoja.

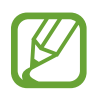

- Samsung ei vastaa Bluetooth-ominaisuudella lähetettyjen tai vastaanotettujen tietojen mahdollisesta menettämisestä, sieppaamisesta eikä väärinkäytöstä.
- Pidä aina huoli siitä, että jaat ja vastaanotat tietoa vain sellaisista laitteista, joihin luotat ja jotka on suojattu asianmukaisesti. Laitteiden välillä olevat esteet saattavat lyhentää toimintaetäisyyttä.
- Kaikki laitteet eivät ole välttämättä yhteensopivia laitteesi kanssa, kuten laitteet, jotka eivät ole Bluetooth SIG:n testaamia tai hyväksymiä.
- Bluetooth-ominaisuutta ei saa käyttää laittomiin tarkoituksiin (esimerkiksi tiedostojen piraattikopiointiin tai tietoliikenteen luvattomaan kuunteluun kaupallisissa tarkoituksissa).

Samsung ei vastaa Bluetooth-ominaisuuden laittoman käytön seurauksista.

#### **Ennen tämän toiminnon käyttämistä**

- Varmista, että Bluetooth-toiminto on otettu käyttöön laitteessasi ja muissa laitteissa, joihin haluat muodostaa yhteyden.
- Varmista, että kumpikin laite on asetettu näkyväksi muille Bluetooth-laitteille.

## **Liitoksen luominen muiden Bluetooth-laitteiden kanssa**

1 Napauta Sovellukset-näytössä **Asetukset** <sup>→</sup> **Bluetooth**, vedä **Bluetooth**-kytkintä oikealle ja napauta sitten **Hae**. Löydettyjen laitteiden luettelo tulee näyttöön.

Määritä laite näkyväksi muille laitteille napauttamalla laitteen nimeä.

2 Valitse laite, jonka kanssa muodostetaan pariliitos.

Jos laitteesi on liitetty toisen laitteen pariksi aiemmin, napauta laitteen nimeä vahvistamatta automaattisesti luotua salasanaa.

3 Vahvista hyväksymällä Bluetooth-valtuutuspyyntö kummassakin laitteessa.

### **Tietojen lähettäminen ja vastaanottaminen**

Monet sovellukset tukevat tiedonsiirtoa Bluetooth-yhteyden kautta. Voit jakaa tietoja, kuten yhteystietoja ja mediatiedostoja, muiden Bluetooth-laitteiden kanssa. Seuraavassa on esimerkki kuvan lähettämisestä toiseen laitteeseen.

#### **Kuvan lähettäminen**

- 1 Napauta Sovellukset-näytössä **Galleria**.
- 2 Valitse kuva.
- 3 Napauta  $\leq$   $\rightarrow$  **Bluetooth** ja valitse sitten laite, jonka kanssa muodostetaan pariliitos.

Jos luettelossa ei ole sitä laitetta, jonka kanssa haluat muodostaa pariliitoksen, ota näkyvyysasetus käyttöön laitteessa. Voit myös asettaa oman laitteesi näkyväksi muille laitteille.

4 Hyväksy Bluetooth-valtuutuspyyntö toisessa laitteessa.

#### **Kuvan vastaanottaminen**

Kun toinen laite lähettää sinulle kuvan, hyväksy Bluetooth-valtuutuspyyntö. Vastaanotettu kuva tallennetaan kansioon **Galleria** → **Download**.

## **Bluetooth-laitteiden pariliitoksen purkaminen**

- 1 Napauta Sovellukset-näytössä **Asetukset** <sup>→</sup> **Bluetooth**. Laite näyttää pariksi liitetyt laitteet luettelossa.
- 2 Napauta  $\ddot{\bullet}$  sen laitteen nimen vieressä, jonka kanssa haluat purkaa pailiitoksen.
- 3 Napauta **Erota**.

# **S Beam**

Tällä toiminnolla voidaan lähettää tietoja, kuten videoita, kuvia ja asiakirjoja.

#### **Ennen tämän toiminnon käyttämistä**

• Varmista, että NFC- tai Wi-Fi-toiminto on otettu käyttöön laitteessasi ja muissa laitteissa, joihin haluat lähettää tiedostoja.

#### **Tietojen lähettäminen**

- 1 Napauta Sovellukset-näytössä **Asetukset** <sup>→</sup> **NFC** ja vedä sitten **NFC**-kytkintä oikealle.
- 2 Napauta **S Beam** ja vedä sitten **S Beam** -kytkintä oikealle.
- 3 Valitse tiedosto ja kosketa toisen laitteen NFC-antennilla laitteesi NFC-antennia.
- 4 Kun **Siirrä koskettamalla.** näkyy näytössä, lähetä tiedosto koskettamalla laitteen näyttöä.
	- Älä lähetä tekijänoikeuksien suojaamia tietoja S Beam -toiminnon avulla. Muutoin voit rikkoa tekijänoikeuslakeja. Samsung ei vastaa tekijänoikeuksien suojaamien tietojen laittoman käytön seurauksista.
		- Jos molemmat laitteet yrittävät siirtää tietoja samanaikaisesti, tiedostonsiirto epäonnistuu.

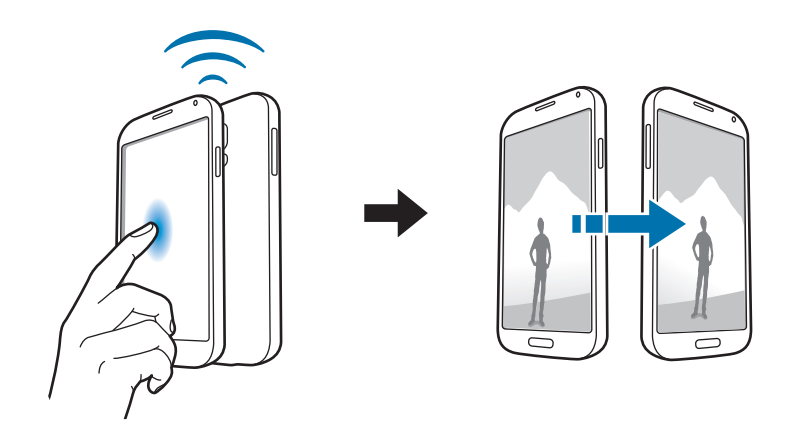

# **Pikayhteys**

# **Tietoja Pikayhteys-toiminnosta**

Tämän toiminnon avulla voit helposti etsiä lähellä olevat laitteet ja muodostaa niihin yhteyden. Voit käyttää laitetta kaukosäätimenä yhdistämällä sen televisioon. Voit myös jakaa laitteeseen tallennettua sisältöä tietokoneiden kanssa kätevästi.

- 
- Yhdistämistapa voi vaihdella yhdistettävien laitteiden tyypin tai jaettavan sisällön mukaan.
- Laitteen nimi voi vaihdella sen niiden Bluetooth-laitteiden mukaan, joiden kanssa pariliitos muodostetaan. Laitteen nimi voi näkyvä esimerkiksi muodossa BT MAC.

#### **Ennen tämän toiminnon käyttämistä**

- Varmista, että yhdistettävät laitteet tukevat Pikayhteys-toimintoa ja että niiden näyttö on käynnissä.
- Varmista, että Wi-Fi Direct- tai Bluetooth-toiminto on käytössä niissä laitteissa, jotka eivät tue Pikayhteys-toimintoa.

# **Liittäminen muihin laitteisiin**

1 Avaa ilmoituspaneeli tai pika-asetuspaneeli ja napauta sitten **Pikayhteys**.

Kun paneeli avautuu, Bluetooth-toiminto otetaan käyttöön automaattisesti ja laite etsii lähellä olevat laitteet.

2 Valitse laite, johon yhteys muodostetaan.

Seuraavat toimenpiteet voivat vaihdella yhdistettävän laitteen mukaan. Yhdistä laitteet noudattamalla näytön ohjeita.

Voit antaa lähellä olevien laitteiden hakea laitteesi ja muodostaa siihen yhteyden napauttamalla → **Aina valmis yhdistämään** ja vetämällä sitten **Aina valmis yhdistämään** -kytkintä oikealle.

#### **Laitteiden etsiminen uudelleen**

Jos haluamaasi laitetta ei ole luettelossa, etsi laite. Napauta ia valitse laite löydettyjen laitteiden luettelosta.

#### **Laitteiden yhteyden katkaiseminen**

Voit poistaa Pikayhteys-toiminnon käytöstä napauttamalla **näytön yläreunassa. Voit myös** napauttaa $\bigcirc$ .

# **Sisällön jakaminen**

Voit hakaa sisältöä yhdistettyjen laitteiden kanssa.

- 1 Avaa ilmoituspaneeli tai pika-asetuspaneeli ja napauta sitten **Pikayhteys**.
- 2 Valitse laite löydettyjen laitteiden luettelosta.
- 3 Valitse medialuokka.
- 4 Valitse jaettava sisältö ja napauta **Valmis**. Laitteesi lähettää sisällön yhdistettyyn laitteeseen.

## **Yhdistäminen televisioon**

Voit yhdistää laitteen televisioon ja ohjata televisiota käyttämällä laitetta kaukosäätimenä.

- Varmista, että televisio on käynnissä.
- Varmista, että laite ja televisio on yhdistetty samaan verkkoon.
- Varmista, että televisio on rekisteröity Smart Remote -toimintoon.
- 1 Avaa ilmoituspaneeli tai pika-asetuspaneeli ja napauta sitten **Pikayhteys**.

#### Yhteydet

- 2 Napauta **Ohjaa** löytyneiden laitteiden luettelossa. Luettelossa näkyvät vain ne televisiot, jotka tukevat Pikayhteys-toimintoa.
- 3 Valitse televisio, johon yhteys muodostetaan.
- $4$  Yhdistä laitteet noudattamalla näytön ohjeita.

### **Ryhmätoisto-istuntoon liittyminen**

Voit jakaa sisältöä muiden laitteiden kanssa Ryhmätoisto-toiminnon avulla.

- Varmista, että kaikki tätä toimintoa käyttävät laitteet on yhdistetty samaan verkkoon.
- Etsi luotu istunto tai liity siihen tai luo uusi istunto.
- Varmista, että Ryhmätoisto-sovellus on asennettu kumpaankin laitteeseen. Voit ladata sovelluksen **Play-kauppa-palvelusta**.
- 1 Avaa ilmoituspaneeli tai pika-asetuspaneeli ja napauta sitten **Pikayhteys**.
- 2 Napauta **Liity** löytyneiden laitteiden luettelossa. Luettelossa näkyvät vain ne laitteet, jotka tukevat Ryhmätoisto-istuntoa.
- 3 Valitse Ryhmätoisto-istunto, johon liitytään.
- 4 Yhdistä laitteet noudattamalla näytön ohjeita.

### **Tietokoneiden tutkiminen**

Voit käyttää yhdistettyihin tietokoneisiin tallennettua sisältöä etäyhteydellä käynnistämällä **Samsung Link** -toiminnon. Tämän toiminnon käyttäminen edellyttää kirjautumista Samsungtilille.

- Varmista, että kaikki tätä toimintoa käyttävät laitteet on yhdistetty samaan verkkoon.
- Varmista, että kaikki tietokoneet, joihin laitteesta muodostetaan yhteys, on rekisteröity **Samsung Link** -sovellukseen.
- Varmista, että Samsung Link -sovellus on asennettu kumpaankin laitteeseen. Voit ladata sovelluksen **Play-kauppa-palvelusta**.
- 1 Avaa ilmoituspaneeli tai pika-asetuspaneeli ja napauta sitten **Pikayhteys**.
- 2 Napauta **Tutki kannettava tietokone** löytyneiden laitteiden luettelossa. Vain käytettävissä olevat tietokoneet näkyvät luettelossa.
- 3 Valitse tietokone, johon yhteys muodostetaan.
- 4 Yhdistä laitteet noudattamalla näytön ohjeita.

# **Smart Remote**

## **Tietoja Smart Remote -toiminnosta**

Tämän sovelluksen avulla voit muodostaa yhteyden televisioon ja käyttää laitetta kaukosäätimenä. Voit etsiä ja valita TV-ohjelmat ja vaihtaa kanavaa laitteellasi. Napauta Sovellukset-näytössä **Smart Remote**.

#### **Ennen tämän sovelluksen käyttämistä**

- Varmista, että laite on yhdistetty verkkoon.
- Varmista, että laitteen infrapunaportti on televisiota kohti.

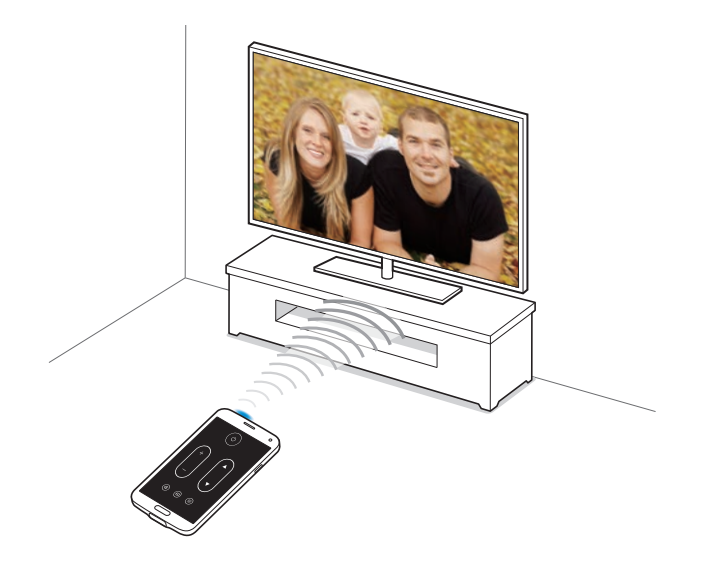

## **Yhdistäminen televisioon**

- 1 Napauta Sovellukset-näytössä **Smart Remote**.
- 2 Napauta **Valitse maa tai alue** ja valitse maa ja alue.
- 3 Valitse lähetyspalvelu.

Käytettävissä olevat TV-ohjelmat tulevat näkyviin.

## **Laitteen käyttäminen kaukosäätimenä**

Voit käynnistää tai sammuttaa television, selata kanavia tai säätää television äänenvoimakkuutta käyttämällä laitetta kaukosäätimenä.

- **1** Napauta laitteessa  $\frac{1}{2}$   $\rightarrow$  **Jatka.**
- 2 Valitse television merkki.
- 3 Varmista, että laitteen infrapunaportti on televisiota kohti, ja napauta U. Napauta sitten **Kyllä, koodi toimii**, jos laite sammuttaa television.

Jos laite ei sammuta televisiota, napauta **Lähetä koodi uudelleen** tai **Ei, kokeile seuraavaa** ja toista sama menettely, kunnes televisio tunnistaa signaalin.

- 4 Valitse kanavien lähde.
- 5 Lopeta asetusten määritys napauttamalla **Valmis**.

Kun asetukset on määritetty, kaukosäädinpaneeli tulee näyttöön.

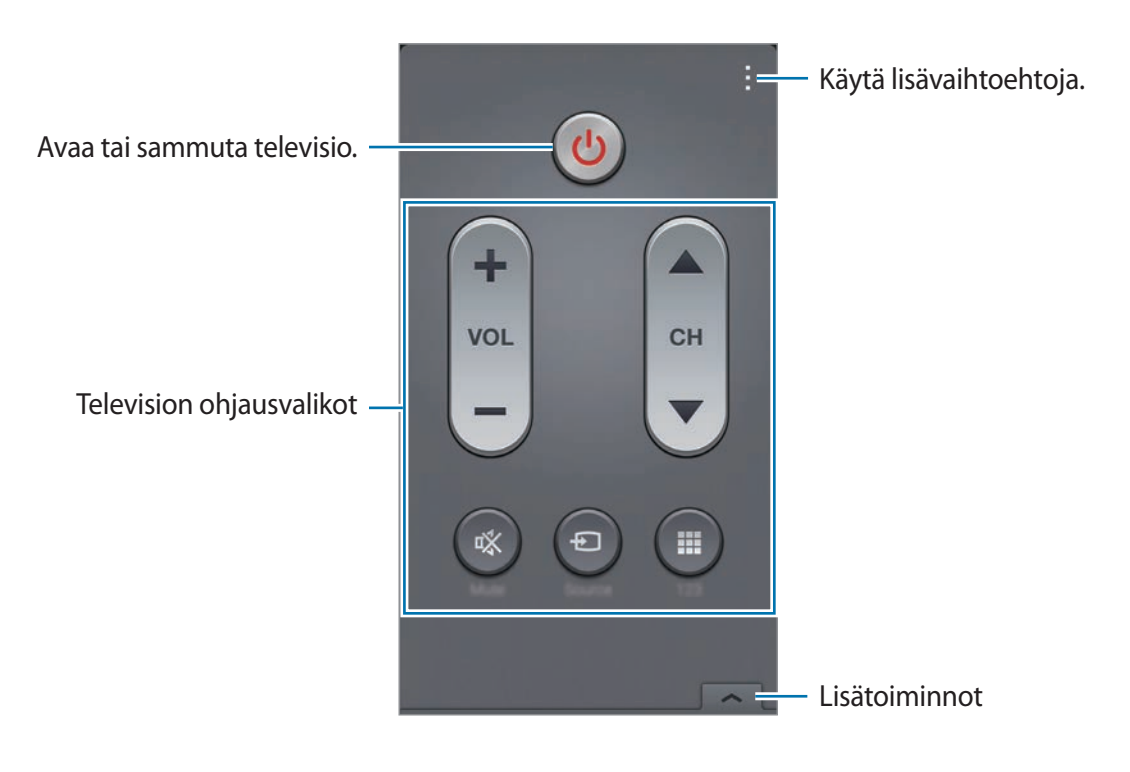

### **Television katseleminen laitteen avulla**

Valitse valittavissa olevien kanavien luettelosta TV-kanava, jota haluat katsella yhdistetyssä televisiossa.

- 1 Napauta <sup>→</sup> **TV-ohjelmat**, **Elokuvat** tai **Urheilu** ja valitse luokka selaamalla vasemmalle tai oikealle.
- 2 Valitse TV-ohjelma ja napauta sitten **Katso nyt**. Valittu ohjelma tulee näkyviin yhdistettyyn televisioon.
- $3$  Vaihda kanavaa tai säädä äänenvoimakkuutta napauttamalla $\frac{1}{6}$ . Kaukosäädinpaneeli tulee näyttöön.

#### **Ohjelmamuistutusten asettaminen**

- 1 Valitse katseltava TV-ohjelma.
- 2 Napauta **Muistutus**, määritä TV-ohjelman alkamisesta muistuttava hälytys ja napauta sitten **Valmis**.

Hälytys aktivoituu esimääritettynä ajankohtana.

# **Screen Mirroring**

# **Tietoja Screen Mirroring -toiminnosta**

Tällä ominaisuudella voit yhdistää laitteesi suureen näyttöön AllShare Cast -sovittimen tai HomeSync-laitteen avulla ja sitten jakaa sisältöä. Voit käyttää tätä ominaisuutta myös muiden Wi-Fi Miracast -ominaisuutta tukevien laitteiden kanssa.

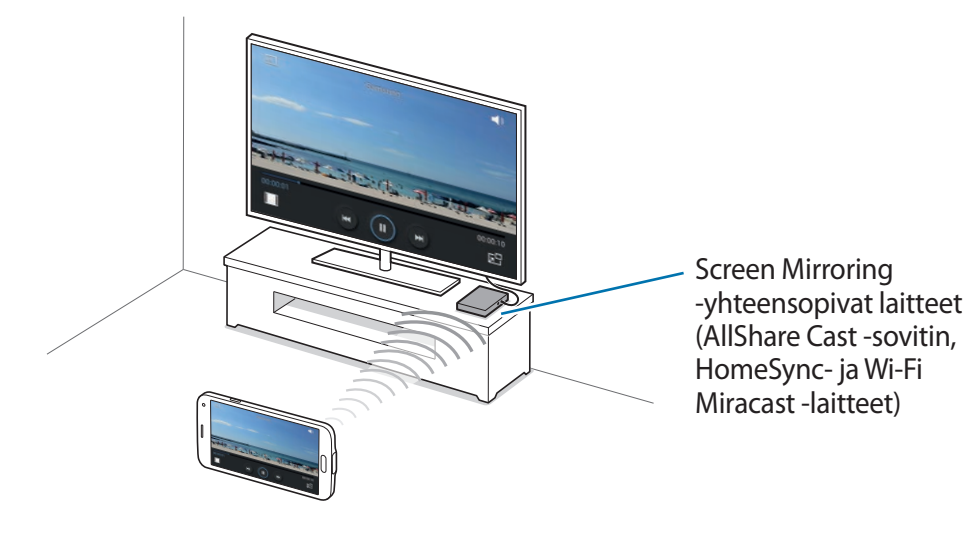

- Tämän ominaisuuden käyttömahdollisuus määräytyy alueen ja palveluntarjoajan mukaan.
- Miracast-yhteensopivat laitteet, jotka eivät tue High-bandwidth Digital Content Protection (HDCP 2.X) -suojausta, eivät välttämättä ole yhteensopivia tämän toiminnon kanssa.
- Verkkoyhteys voi aiheuttaa sen, että joitakin tiedostoja puskuroidaan toiston aikana.
- Voit säästää virtaa poistamalla tämän ominaisuuden käytöstä, kun sitä ei tarvita.
- Jos määrität Wi-Fi-taajuuden, AllShare Cast -sovittimia tai HomeSync-laitteita ei ehkä löydetä tai niihin ei saada yhteyttä.
- Jos toistat videoita tai pelaat pelejä televisiossa, valitse oikea TV-tila, jotta saat parhaan käyttökokemuksen.
#### **Ennen tämän toiminnon käyttämistä**

- Varmista, että Screen Mirroringin kanssa yhteensopiva laite on liitetty televisioon HDMIkaapelilla.
- Varmista, että televisio on käynnissä.

### **Sisällön katseleminen televisiossa**

Ennen kuin yhdistät television laitteeseen, liitä televisio ja näytön peilauksen kanssa yhteensopiva laite toisiinsa. Määritä yhteyden asetukset laitteen käyttöoppaan ohjeiden mukaan. Seuraavassa on esimerkki sisällön katselemisesta televisiossa, joka on yhdistetty AllShare Cast -sovittimen kautta.

- 1 Valitse televisiossa yhteystila, kuten HDMI-tila, ulkoisen laitteen yhdistämistä varten.
- 2 Napauta Sovellukset-näytössä **Asetukset** <sup>→</sup> **Screen Mirroring** ja vedä sitten **Screen Mirroring** -kytkintä oikealle.

Löydettyjen laitteiden luettelo tulee näyttöön.

3 Valitse laite, johon yhteys muodostetaan.

Laitteesi näyttö näkyy television kuvaruudussa.

Jos yhdistät laitteen ensimmäistä kertaa, napauta sovittimen nimeä luettelossa ja anna television kuvaruudussa näkyvä PIN-koodi.

 $4$  Avaa tai toista tiedosto ja ohjaa sitten näyttöä laitteen näppäimillä.

### **Sisällön katselun pysäyttäminen**

Napauta Sovellukset-näytössä **Asetukset** → **Screen Mirroring** ja vedä sitten **Screen Mirroring** -kytkintä vasemmalle.

```
Yhteydet
```
## **Mobiilitulostustoiminnon käyttäminen**

Voit tulostaa kuvia tai asiakirjoja yhdistämällä laitteen tulostimeen.

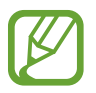

Jotkin tulostimet eivät ehkä ole yhteensopivia laitteen kanssa.

#### **Ennen tämän toiminnon käyttämistä**

• Varmista, että Wi-Fi-ominaisuus tai Wi-Fi Direct on otettu käyttöön laitteessa ja tulostimessa.

#### **Yhdistäminen tulostimeen**

Napauta Sovellukset-näytössä **Asetukset** → **Tulostus** → **Samsung Print Service Plugin** ja vedä sitten **Samsung Print Service Plugin** -kytkintä oikealle. Laite etsii tulostimet, jotka on yhdistetty samaan Wi-Fi-verkkoon kuin laite. Valitse käytettävä tulostin oletustulostimeksi.

Voit lisätä tulostimia manuaalisesti napauttamalla  $\vdots \rightarrow$  **Lisää tulostin → O**, antamalla tiedot ja napauttamalla sitten **OK**.

Voit muuttaa tulostusasetuksia napauttamalla → **Asetukset**.

#### **Sisällön tulostaminen**

Napauta kuvien, asiakirjojen tai muun sisällön katselun aikana **↓ → Tulosta** ja valitse sitten tulostin.

Voit peruuttaa tulostuksen napauttamalla tulostinta ja napauttamalla **Peruuta**.

# **Laitteen ja tietojen hallinta**

## **Laitteen päivittäminen**

Laitteeseen voidaan päivittää uusin ohjelmisto.

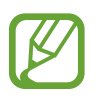

Tämän ominaisuuden käyttömahdollisuus määräytyy alueen ja palveluntarjoajan mukaan.

## **Päivittäminen Samsung Kies -ohjelmalla**

Käynnistä Samsung Kies ja liitä laite tietokoneeseen. Samsung Kies tunnistaa laitteen automaattisesti ja näyttää saatavissa olevat päivitykset valintaikkunassa. Aloita päivitys napsauttamalla Päivitä-painiketta valintaikkunassa. Lisätietoja päivittämisestä on Samsung Kies -ohjelman ohjeessa.

- 
- Älä sammuta tietokonetta tai irrota USB-kaapelia laitteen päivityksen aikana.
- Älä liitä muita medialaitteita tietokoneeseen laitteen päivityksen aikana. Muutoin päivityksessä voi ilmetä häiriöitä.

### **Päivittäminen matkapuhelinverkon kautta**

Uusin ohjelmisto voidaan päivittää laitteeseen suoraan firmware over-the-air (FOTA) -palvelun avulla.

Napauta Sovellukset-näytössä **Asetukset** → **Tietoja laitteesta** → **Ohjelmistopäivitys** → **Päivitä nyt**.

## **Tiedostojen siirtäminen laitteen ja tietokoneen välillä**

### **Tiedostojen siirtäminen**

Esimerkiksi ääni-, video- ja kuvatiedostoja voidaan siirtää laitteesta tietokoneeseen tai päinvastoin.

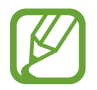

Jos sovellukset eivät voi toistaa divx- tai ac3-muotoisia tiedostoja, asenna näitä tiedostomuotoja tukevat sovellukset.

### **Liittäminen medialaitteena**

- 1 Liitä laite tietokoneeseen USB-kaapelilla.
- 2 Avaa ilmoituspaneeli ja napauta sitten **Yhdistetty medialaitteena** <sup>→</sup> **Medialaite (MTP)**. Napauta **Kamera (PTP)**, jos tietokone ei tue MTP (Media Transfer Protocol) -protokollaa tai siihen ei ole asennettu tarvittavaa ohjainta.
- 3 Siirrä tiedostoja laitteen ja tietokoneen välillä.

### **Yhteyden muodostaminen Samsung Kies -ohjelmalla**

Samsung Kies on tietokonesovellus, jolla hallitaan mediasisältöjä ja henkilökohtaisia tietoja Samsung-laitteiden kanssa. Lataa uusin Samsung Kies Samsungin sivustosta.

1 Liitä laite tietokoneeseen USB-kaapelilla.

Samsung Kies käynnistyy tietokoneessa automaattisesti. Jos Samsung Kies ei käynnisty, kaksoisnapsauta Samsung Kies -kuvaketta tietokoneessa.

2 Siirrä tiedostoja laitteen ja tietokoneen välillä.

Lisätietoja on Samsung Kies -ohjelmiston ohjeessa.

## <span id="page-184-0"></span>**Tietojen varmuuskopioiminen tai palauttaminen**

Voit pitää henkilökohtaiset tietosi, sovellustiedot ja asetukset suojattuina laitteessa. Voit varmuuskopioida tietosi varmuuskopiointitilille ja käyttää niitä myöhemmin tai palauttaa sovellukset asentamatta niitä uudelleen. Voit käyttää tätä toimintoa myös, jos vaihdat laitetta tai nollaat laitteen.

#### **Google-tilin käyttäminen**

- 1 Napauta Sovellukset-näytössä **Asetukset** <sup>→</sup> **Tilit** <sup>→</sup> **Lisää tili** <sup>→</sup> **Google** ja kirjaudu sitten Google-tiliisi.
- 2 Napauta Sovellukset-näytössä **Asetukset**.
- 3 Napauta **Varmuuskopioi ja palauta** ja valitse **Varmuuskopioi omat tiedot**. Laite aloittaa sovellustietojen, Wi-Fi-salasanojen ja muiden asetusten varmuuskopioimisen Google-palvelimeen.
- 4 Napauta **Varmuuskopioinnin tili** ja valitse varmuuskopioinnin tiliksi määritettävä tili. Jos haluat palauttaa tiedot automaattisesti, kun asennat sovellukset uudelleen, valitse **Automaattinen palautus**.

Kun olet palauttanut tehdastiedot laitteeseen, se käynnistyy uudelleen automaattisesti. Kun ohjattu asetusten määritys avautuu, noudata näytön ohjeita ja kirjaudu Googlevarmuuskopiointitiliisi varmuuskopiotietojen palauttamista varten. Jos kirjaudut varmuuskopiointitiliisi asetusten määrittämisen jälkeen, laite ei palauta varmuuskopiotietoja.

#### **Samsung-tilin käyttäminen**

- 1 Napauta Sovellukset-näytössä **Asetukset** <sup>→</sup> **Tilit** <sup>→</sup> **Lisää tili** <sup>→</sup> **Samsung account** ja kirjaudu sitten Samsung-tiliisi.
- 2 Napauta Sovellukset-näytössä **Asetukset**.
- 3 Napauta **Pilvi** <sup>→</sup> **Varm.kop.**, valitse varmuuskopioitavat kohteet ja napauta sitten **Varmuuskopioi nyt** → **Varmuuskopioi**.

Voit palauttaa tiedot napauttamalla **Palauta**, valitsemalla palautettavat tiedot ja napauttamalla sitten **Palauta nyt**.

## **Alkuperäisten tietojen palauttaminen**

Voit poistaa kaikki asetukset ja tiedot laitteesta. Varmuuskopioi kaikki laitteeseen tallennetut tärkeät tiedot ennen tehdasasetusten palauttaminen. Lisätietoja on kohdassa "[Tietojen](#page-184-0)  [varmuuskopioiminen tai palauttaminen"](#page-184-0).

- 1 Napauta Sovellukset-näytössä **Asetukset**.
- 2 Napauta **Varmuuskopioi ja palauta** <sup>→</sup> **Alkuperäisten tietojen palautus**.
- 3 Napauta **Palauta laite** <sup>→</sup> **Poista kaikki**.

Laite käynnistyy uudelleen automaattisesti.

# **Asetukset**

## **Tietoja asetuksista**

Tällä sovelluksella voit määrittää laitteen ja sovellusten asetukset ja lisätä tilejä.

Napauta Sovellukset-näytössä **Asetukset**.

Voit etsiä asetuksia hakusanojen avulla napauttamalla Q.

## **PIKA-ASETUKSET**

Voit näyttää luettelon suosikkiasetuksistasi.

Voit muokata suosikkiasetusten luetteloa napauttamalla → **Muokkaa pika-asetuksia**, valitsemalla asetusvaihtoehdon ja napauttamalla sitten **Tallenna**.

## **VERKKOYHTEYDET**

#### **Wi-Fi**

Ottamalla Wi-Fi-ominaisuuden käyttöön voit luoda yhteyden Wi-Fi-verkkoon ja käyttää Internetiä tai muita verkkolaitteita.

Napauta Asetukset-näytössä **Wi-Fi** ja vedä sitten **Wi-Fi**-kytkin oikealle.

Voit ylläpitää vakaata verkkoyhteyttä asettamalla laitteen valitsemaan automaattisesti Wi-Fitai matkapuhelinverkkoyhteyden signaalin voimakkuuden perusteella. Voit asettaa laitteen vaihtamaan verkkoa automaattisesti valitsemalla **Älykäs verkon vaihto**.

Voit käyttää asetuksia napauttamalla :

- **Hae**: Etsi käytettävissä olevat verkot.
- **Wi-Fi Direct**: Ota Wi-Fi Direct käyttöön ja yhdistä kaksi laitetta suoraan Wi-Fi-verkon kautta tiedostojen jakamista varten.
- **Lisäasetukset**: Mukauta Wi-Fi-asetuksia.
- **WPS-painike**: Luo yhteys suojattuun Wi-Fi-verkkoon WPS-painikkeen avulla.
- **WPS PIN -merkintä**: Luo yhteys suojattuun Wi-Fi-verkkoon WPS PIN -koodin avulla.
- **Ohje**: Avaa Wi-Fi-ohjetiedot.

#### **Wi-Fi-yhteyden lepotilakäytäntö**

#### Napauta → **Lisäasetukset** → **Pidä Wi-Fi lepotilassa käytössä**.

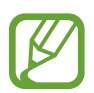

Kun näyttö poistetaan käytöstä, laite poistaa automaattisesti käytöstä Wi-Fi-yhteyden. Kun näin käy, laite käyttää automaattisesti dataverkkoja, jos se on asetettu käyttämään niitä. Tästä voi seurata datasiirtomaksuja. Voit välttää lisäkustannukset määrittämällä asetukseksi **Aina**.

#### **Verkkoilmoituksen asettaminen**

Laite voi havaita avoimet Wi-Fi-verkot ja näyttää tilarivillä kuvakkeen, kun verkkoja on saatavilla. Ota tämä toiminto käyttöön napauttamalla → **Lisäasetukset** ja valitsemalla **Verkkoilmoitus**.

#### **Wi-Fi Direct**

Wi-Fi Direct yhdistää laitteet toisiinsa suoraan Wi-Fi-verkon kautta ilman tukiasemaa.

Napauta → **Wi-Fi Direct**.

#### **Download booster**

Aseta laite lataamaan tiedostot sekä Wi-Fi- että matkapuhelinverkon kautta samanaikaisesti.

Napauta Asetukset-näytössä **Download booster** ja vedä sitten **Download booster**-kytkintä oikealle.

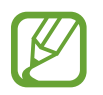

Tiedostojen lataamisesta matkapuhelinverkon kautta saattaa aiheutua lisäkustannuksia. Jos haluat välttää lisäkustannuksia, ota yhteys palveluntarjoajaasi.

• **Älä näytä nopeustietoja**: Aseta laite olemaan näyttämättä tiedonsiirtonopeutta ponnahdusikkunassa lataustehostintilan käytön aikana.

## **Bluetooth**

Ottamalla Bluetooth-ominaisuuden käyttöön voit vaihtaa tietoja lyhyillä etäisyyksillä.

Napauta Asetukset-näytössä **Bluetooth** ja vedä sitten **Bluetooth**-kytkin oikealle.

Voit käyttää lisäasetuksia napauttamalla :

- **Näkyvyyden aikakatkaisu**: Määritä aika, jonka mukaisesti laite on muiden laitteiden löydettävissä.
- **Vastaanotetut tiedostot**: Näytä Bluetooth-ominaisuuden kautta vastaanotetut tiedostot.
- **Nimeä laite uudelleen**: Muuta laitteen nimeä.
- **Ohje**: Avaa Bluetooth-ohjetiedot.

## **Yhteyden jakaminen**

Voit käyttää laitetta siirrettävänä tukiasemana ja jakaa laitteen matkapuhelinverkkoyhteyden muiden laitteiden kanssa. Lisätietoja on kohdassa ["Internet-yhteyden jakaminen](#page-49-0)".

Napauta Asetukset-näytössä **Yhteyden jakaminen**.

• **Siirrettävä Wi-Fi-tukiasema**: Siirrettävän Wi-Fi-tukiasemaominaisuuden avulla voit laitteen matkapuhelinverkkoyhteyden tietokoneiden tai muiden laitteiden kanssa Wi-Fi-verkon kautta. Voit käyttää tätä toimintoa, kun verkkoyhteyttä ei ole käytettävissä.

- **USB-yhteys**: Jaa laitteen matkapuhelinverkkoyhteys tietokoneen kanssa USB-yhteyden kautta ottamalla USB-yhteys käyttöön. Kun laite on yhdistetty tietokoneeseen, se toimii tietokoneen langattomana modeemina.
- **Bluetooth-yhteys**: Jaa laitteen matkapuhelinverkkoyhteys tietokoneiden tai muiden laitteiden kanssa Bluetooth-yhteyden kautta ottamalla Bluetooth-yhteys käyttöön.

#### **Lentotila**

Tämä poistaa kaikki laitteen langattomat toiminnot käytöstä. Voit käyttää ainoastaan niitä toimintoja, jotka eivät käytä verkkopalveluita.

Napauta Asetukset-näytössä **Lentotila**.

#### **Datan käyttö**

Voit seurata datakäytön määrää ja mukauttaa rajoitusten asetuksia.

Napauta Asetukset-näytössä **Datan käyttö**.

- **Mobiilidata**: Aseta laite käyttämään datayhteyttä missä tahansa matkapuhelinverkossa.
- **Aseta mobiilidatan rajoitus**: Aseta raja mobiilidatan käytölle.
- **Datan käyttöjakso**: Anna kuukausittainen nollauspäivä mobiilidatakäytön valvontaa varten.

Voit käyttää lisäasetuksia napauttamalla  $\pm$ .

- **Dataverkkovierailu**: Aseta laite käyttämään datayhteyttä verkkovierailun aikana.
- **Rajoita taustadataa**: Aseta laite poistamaan taustasynkronointi käytöstä matkapuhelinverkon käytön ajaksi.
- **Synkronoi tiedot automaattisesti**: Ota käyttöön tai poista käytöstä sovellusten automaattinen synkronointi. Voit valita kutakin tiliä varten synkronoitavat tiedot valitsemalla **Asetukset** → **Tilit**.
- **Näytä Wi-Fi-käyttö**: Aseta laite näyttämään datakäyttö Wi-Fi-yhteyden kautta.
- **Mobiilitukiasemat**: Valitse Wi-Fi-tukiasemat, joiden käytön haluat estää taustalla toimivilta sovelluksilta.
- **Ohje**: Avaa datakäytön ohjeet.

### **Sijainnit**

Muuta sijaintitietojen käyttöoikeuksien asetuksia.

Napauta Asetukset-näytössä **Sijainnit** ja vedä sitten **Sijainnit**-kytkintä oikealle.

- **Tila**: Valitse sijaintitietojen keräysmenetelmä.
- **VIIMEAIKAISET SIJAINTIPYYNNÖT**: Näytä nykyisiä sijaintitietojasi pyytävät sovellukset ja niiden akunkäyttö.
- **SIJAINTIPALVELUT**: Näytä sijaintipalvelut, joita laitteesi käyttää.
- **Omat paikat**: Määritä profiilit, joita käytetään tiettyjä sijainteja varten, kun käytät GPS-, Wi-Fitai Bluetooth-ominaisuuksia nykyisen sijaintisi etsintään.

### **Lisää verkkoja**

Voit hallita verkkoja mukauttamalla asetuksia. Napauta Asetukset-näytössä **Lisää verkkoja**.

#### **Oletusviestintäsovellus**

Valitse viesteissä käytettävä oletussovellus.

#### **Matkapuhelinverkot**

- **Mobiilidata**: Aseta laite käyttämään datayhteyttä missä tahansa matkapuhelinverkossa.
- **Dataverkkovierailu**: Aseta laite käyttämään datayhteyttä verkkovierailun aikana.
- **Yhteyspisteiden nimet**: Määritä yhteyspisteiden nimet (APN).
- **Verkkotila**: Valitse verkon tyyppi.
- **Verkko-operaattorit**: Etsi käytettävissä olevat verkot ja valitse verkko verkkovierailua varten.

#### **VPN**

Määritä virtuaalisia yksityisverkkoja (VPN) ja muodosta niihin yhteys.

## **YHDISTÄ JA JAA**

#### **NFC**

Voit ottaa NFC-ominaisuuden käyttöön ja lukea tai kirjoittaa NFC-tunnisteita, jotka sisältävät tietoja.

Napauta Asetukset-näytössä **NFC** ja vedä sitten **NFC**-kytkin oikealle.

- **Android Beam**: Ota Android Beam -toiminto käyttöön ja lähetä tietoja, kuten Internet-sivuja ja yhteystietoja, NFC-yhteensopiviin laitteisiin.
- **S Beam**: Ottamalla käyttöön S Beam -toiminnon voit lähettää tietoja, kuten videoita, kuvia ja asiakirjoja, NFC- ja Wi-Fi Direct -toimintoja tukeviin laitteisiin.
- **Napauta ja maksa**: Aseta mobiilimaksujen oletusmaksusovellus.

### **Lähellä olevat laitteet**

Voit muuttaa sisällönjakamisen asetuksia, kun muodostat yhteyden lähellä oleviin laitteisiin.

Napauta Asetukset-näytössä **Lähellä olevat laitteet** ja vedä sitten **Lähellä olevat laitteet** -kytkin oikealle.

- **LAITTEEN NIMI**: Aseta mediapalvelimen nimi laitettasi varten.
- **Jaettu sisältö**: Aseta laite jakamaan sisältöä muille laitteille.
- **Sallitut laitteet**: Näytä luettelo laitteista, jotka voivat käyttää laitettasi.
- **Ei-sallittujen laitteiden luettelo**: Näytä laitteet, joita estetään käyttämästä laitettasi.
- **Lataa kohteeseen**: Valitse muistipaikka mediatiedostojen tallennusta varten.
- **Lataa muista laitteista**: Aseta laite hyväksymään muista laitteista tulevat tiedostot.

### **Tulostus**

Määritä laitteeseen asennettujen tulostinlaajennusten asetukset. Voit etsiä käytettävissä olevat tulostimet tai lisätä tulostimen manuaalisesti ja tulostaa tiedostoja Wi-Fi-yhteyden tai pilvipalvelujen kautta.

Napauta Asetukset-näytössä **Tulostus**.

#### **Screen Mirroring**

Voit jakaa laitteesi näytön muiden kanssa ottamalla naytönpeilausominaisuuden käyttöön. Napauta Asetukset-näytössä **Screen Mirroring** ja vedä sitten **Screen Mirroring** -kytkintä oikealle.

## **ÄÄNI JA NÄYTTÖ**

### **Ääni**

Voit muuttaa laitteen ääniasetuksia.

Napauta Asetukset-näytössä **Ääni**.

- **Äänitila**: Aseta laite käyttämään äänitilaa tai äänetöntä tilaa.
- **Voimakkuus**: Säädä soittoäänien, musiikin, videoiden, järjestelmä-äänien ja ilmoitusten äänenvoimakkuutta.
- **Värinän voimakkuus**: Säädä värinähälytyksen voimakkuutta.
- **Soittoäänet**: Lisää tai valitse saapuvien puhelujen soittoääni.
- **Värinät**: Lisää tai valitse värinäkuvio.
- **Ilmoitukset**: Valitse soittoääni saapuvia viestejä, vastaamattomia puheluja ja muita tapahtumia varten.
- **Värinä soidessa**: Aseta laite värisemään ja soittamaan soittoääni puhelun saapuessa.
- **Numeronvalintaäänet**: Aseta laite toistamaan ääni, kun näppäimistön näppäimiä napautetaan.
- **Kosketusäänet**: Aseta laite soittamaan ääni, kun kosketusnäytöstä valitaan sovellus tai vaihtoehto.
- **Näytön lukitusääni**: Aseta laite toistamaan ääni, kun kosketusnäyttö lukitaan tai lukitus avataan.
- **Haptinen palaute**: Aseta laite värisemään näppäimiä napautettaessa.
- **Ääni napautettaessa**: Aseta laite toistamaan ääni näppäintä kosketettaessa.
- **Värinä napautettaessa**: Aseta laite värisemään näppäintä kosketettaessa.
- **SAMSUNGIN SOVELLUKSET:** Muuta kunkin sovelluksen ilmoitusasetuksia.
- **Musiikkitehosteet**: Valitse musiikin säädössä käytettävä äänitehoste.

### **Näyttö**

Muuta näytön asetuksia.

Napauta Asetukset-näytössä **Näyttö**.

- **Kirkkaus**: Aseta näytön kirkkaus.
- **Fontti**:
	- **Kirjasimen tyyli**: Vaihda näyttötekstien kirjasintyyppiä.
	- **Fonttikoko**: Muuta kirjasinkokoa.
- **Näytön kierto**: Aseta sisältö kiertymään automaattisesti laitetta käännettäessä.
- **Älykäs aikakatkaisu**: Estä laitetta sammuttamasta näytön taustavaloa, kun näyttöä katsotaan.
- **Näytön aikakatkaisu**: Määritä, kauanko laite odottaa ennen näytön taustavalon sammuttamista.
- **Näyttötila**:
	- **Adapt Display**: Tämän tilan avulla voit optimoida näytön näyttöasetusten mukaan.
	- **Dynaaminen**: Tässä tilassa näytön sävy on kirkas.
	- **Normaali**: Tämä tila sopii normaaleihin ympäristöihin.
	- **Ammattilaiskuva**: Tässä tilassa voit näyttää näytön sävyt todellisten värien mukaisina.
	- **Elokuva**: Tämä tila sopii vähävaloiseen ympäristöön, kuten pimeään huoneeseen.
- **Säädä näytön sävyä autom.**: Aseta laite säästämään virtaa näytön kirkkauden säädön avulla.
- **Näytönsäästäjä**: Aseta laite käynnistämään näytönsäästö, kun laite on liitetty pöytätelakkaan tai latautuu.
- **Merkkivalo**:
	- **Latautuu**: Aseta laite sytyttämään ilmoitusvalo akkua ladattaessa.
	- **Akku on loppumassa**: Aseta laite sytyttämään ilmoitusvalo akun varauksen ollessa vähissä.
	- **Ilmoitukset**: Aseta laite sytyttämään ilmoitusvalo, jos olemassa on vastaamattomia puheluja, viestejä tai ilmoituksia.
	- **Puhetallennus**: Aseta laite sytyttämään ilmoitusvalo puhemuistioita äänitettäessä.
- **Näppäimen valon kesto**: Aseta kosketusnäppäinten taustavalon kestoaika.
- **Lisää kosketusherkkyyttä**: Aseta laite säätämään kosketusherkkyyttään.

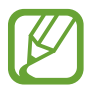

Laitetta koskettaessasi ylläsi olevien vaatteiden materiaalityypit voivat aiheuttaa sen, ettei joitakin komentoja tunnisteta.

### **Taustakuva**

Muuta taustakuvan asetuksia.

Napauta Asetukset-näytössä **Taustakuva**.

- **Alkunäyttö**: Valitse alkunäytön taustakuva.
- **Lukitusnäyttö**: Valitse lukitun näytön taustakuva.
- **Alku- ja lukitusnäytöt**: Valitse alkunäytön ja lukitun näytön taustakuva.

### **Lukitusnäyttö**

Muuta lukitun näytön asetuksia.

Napauta Asetukset-näytössä **Lukitusnäyttö**.

- **Näyttölukko**: Ota käyttöön näytön lukitustoiminto. Seuraavat vaihtoehdot voivat vaihdella valitun näytönlukitustoiminnon mukaan.
- **Kaksoiskello**: Aseta laite näyttämään kaksoiskello.
- **Kellon koko**: Muuta kellon kokoa.
- **Näytä päivämäärä**: Aseta laite näyttämään päivämäärä kellon kanssa.
- **Kameran pikanäppäin**: Aseta laite näyttämään kameran pikanäppäin lukitussa näytössä.
- **Omistajan tiedot**: Anna tiedot, jotka näytetään kellon kanssa.
- **Lukitusnäytön tehoste**: Valitse tehoste, jota käytetään, kun näytön lukitus avataan.
- **Lisätiedot**: Aseta laite näyttämään lukitussa näytössä tietoja, jotka näyttävät esimerkiksi sään, tulevat tapahtumat tai askelmäärän, kun käytät kävelyaputoimintoa **S Health** -sovelluksessa.
- **Ohjeteksti**: Aseta laite näyttämään ohjeteksti lukitussa näytössä.

### **Moni-ikkuna**

Aseta laite käyttämään moni-ikkunatoimintoa.

Napauta Asetukset-näytössä **Moni-ikkuna** ja vedä sitten **Moni-ikkuna**-kytkin oikealle.

• **Avaa moni-ikkunanäkymässä**: Aseta laite aktivoimaan Moni-ikkuna-toiminto, kun tiedostoja avataan **Omat tiedostot**- tai **Video**-kansiosta. Laite ottaa tämän toiminnon käyttöön myös viestien liitteitä katseltaessa.

### **Ilmoituspaneeli**

Mukauta ilmoituspaneelissa näytettävät kohteet.

Napauta Asetukset-näytössä **Ilmoituspaneeli**.

- **Kirkkauden säätö**: Aseta laite näyttämään kirkkauden säätöpalkki ilmoituspaneelissa.
- **Suositellut sovellukset**: Aseta laite näyttämään ilmoituspaneelissa suositeltujen sovellusten luettelo, joka perustuu toimiisi, kuten kuulokemikrofonin liittämiseen laitteeseen.
- **Määritä pika-asetuspain.**: Järjestä uudelleen ilmoituspaneelissa näkyvät pikaasetuspainikkeet.

#### **Työkaluryhmä**

Aseta laite käyttämään työkaluryhmää.

Napauta Asetukset-näytössä **Työkaluryhmä** ja vedä sitten **Työkaluryhmä**-kytkintä oikealle.

- **SOVELLUKSET**: Näytä sovellusluettelo, joka näytetään työkaluryhmässä.
- **Muokk.**: Muokkaa työkaluryhmässä näytettäviä sovelluksia.

### **Yksikätinen käyttö**

Voit ottaa käyttöön yksikätisen toimintatilan, joka helpottaa laitteen käyttöä yhdellä kädellä. Napauta Asetukset-näytössä **Yksikätinen käyttö** ja vedä sitten **Yksikätinen käyttö** -kytkintä oikealle.

## **YKSILÖINTI**

## **Helppo tila**

Aseta laite helppoon tilaan.

Napauta Asetukset-näytössä **Helppo tila**.

- **Normaalitila**: Aseta laite vakiotilaan.
- **Helppo tila**: Aseta laite helppoon tilaan.
- **HELPPOKÄYTTÖISET SOVELLUKSET**: Aseta sovellukset käyttämään yksinkertaista ulkoasua.

## **Helppokäyttöisyys**

Tämän toiminnon avulla voit parantaa laitteen helppokäyttöisyyttä. Lisätietoja on kohdassa "[Helppokäyttöisyys"](#page-214-0).

Napauta Asetukset-näytössä **Helppokäyttöisyys**.

### **Estotila**

Valitse, mitkä ilmoitukset estetään, tai aseta määritetyiltä yhteystiedoilta tulevien puhelujen ilmoitukset sallittaviksi estotilassa.

Napauta Asetukset-näytössä **Estotila** ja vedä sitten **Estotila**-kytkin oikealle.

### **Yksityinen tila**

Voit asettaa laitteen ottamaan käyttöön yksityisen tilan ja estämään muiden pääsyn henkilökohtaisiin tietoihisi.

Valitse Asetukset-näytössä **Yksityinen tila** ja vedä sitten **Yksityinen tila** -kytkintä oikealle.

### **Sormilukija**

Tallentamalla laitteeseen sormenjälkesi voit suojata laitteen tai kirjautua Samsung-tiliisi.

Napauta Asetukset-näytössä **Sormilukija**.

- **Sormenjälkien hallinta**: Tallenna sormenjälkitiedot tai poista niitä.
- **Vaihda vaihtoeht. salas.**: Vaihda vaihtoehtoinen salasana, jota käytetään, jos laite ei tunnista sormenjälkeä.
- **Näyttölukko**: Ota käyttöön näytön lukitustoiminto. Seuraavat vaihtoehdot voivat vaihdella valitun näytönlukitustoiminnon mukaan.
- **Vahvista Samsung-tili**: Aseta laite vahvistamaan Samsung-tilisi sormenjäljillä.
- **PayPal-maksu**: Aseta laite vahvistamaan PayPal-tilisi ja vahvistamaan ostot sormenjälkiesi avulla.

## **LIIKE**

### **Liikkeet ja eleet**

Voit ottaa käyttöön liikkeentunnistusominaisuuden ja muuttaa asetuksia, jotka ohjaavat laitteen liikkeentunnistusta.

Napauta Asetukset-näytössä **Liikkeet ja eleet**.

- **Ilmaselaus**: Voit selata kuvia, Internet-sivuja, kappaleita tai muistioita liikuttamalla kättä vasemmalle tai oikealle tunnistimen editse.
- **Suorasoitto**: Aseta laite soittamaan äänipuhelu, kun laite nostetaan lähelle korvaa ja pidetään siinä katseltaessa puhelun tietoja, viestiä tai yhteystietoa.
- **Älykäs hälytys**: Aseta laite hälyttämään, jos olemassa on vastaamattomia puheluja tai uusia viestejä, kun laitteeseen tartutaan.
- **Mykistä/keskeytä**: Aseta laite mykistämään saapuvat puhelut, hälytykset, musiikki ja videot, kun käytetään kämmenliikkeitä tai katsotaan poispäin näytöstä.
	- **Näytön peitt. kädellä**: Aseta laite keskeyttämään median toisto, kun näyttöä kosketetaan kämmenellä.
	- **Laitteen käänt. ympäri**: Aseta laite mykistämään saapuvat puhelut, hälytykset ja musiikki, kun laite asetetaan ylösalaisin.
	- **Älykäs tauko**: Aseta laite siirtämään videon toisto taukotilaan, kun käyttäjä katsoo poispäin näytöstä.
- **Kuvaa pyyhkäisemällä kämmenellä**: Aseta laite tekemään ruudunkaappaus, kun näytön yli pyyhkäistään kädellä vasemmalle tai oikealle.

### **Ilmanäkymä**

Voit esikatsella sisältöä tai näyttää tiedot ponnahdusikkunoissa osoittamalla kohdetta sormella. Napauta Asetukset-näytössä **Ilmanäkymä** ja vedä sitten **Ilmanäkymä**-kytkintä oikealle.

```
Asetukset
```
## **KÄYTTÄJÄ JA VARMUUSKOPIOINTI**

#### **Tilit**

Voit lisätä sähköpostitilejä tai sosiaalisten verkostojen tilejä. Napauta Asetukset-näytössä **Tilit**.

### **Pilvi**

Voit muuttaa asetuksia, jotka koskevat tietojen tai tiedostojen synkronointia Samsung-tilisi tai Dropbox-pilvitallennustilan kanssa.

Napauta Asetukset-näytössä **Pilvi**.

### **Varmuuskopioi ja palauta**

Voit muuttaa asetusten ja tietojen hallinta-asetuksia.

Napauta Asetukset-näytössä **Varmuuskopioi ja palauta**.

- **Varmuuskopioi omat tiedot**: Aseta laite varmuuskopioimaan asetukset ja sovellustiedot Google-palvelimeen.
- **Varmuuskopioinnin tili**: Aseta Googlen varmuuskopioinnin tili tai muokkaa sitä.
- **Automaattinen palautus**: Aseta laite palauttamaan asetukset ja sovellustiedot, kun sovellukset asennetaan uudelleen laitteeseen.
- **Alkuperäisten tietojen palautus**: Nollaa asetukset tehdasasetusten mukaisiksi ja poista kaikki tiedot.

## **JÄRJESTELMÄ**

### **Kieli ja syöttö**

Muuta tekstinsyöttöasetuksia. Jotkin vaihtoehdot eivät ole ehkä käytettävissä valitun kielen mukaan.

Napauta Asetukset-näytössä **Kieli ja syöttö**.

#### **Kieli**

Valitse näytön kieli kaikille valikoille ja sovelluksille.

#### **Oletus**

Valitse oletusnäppäimistötyyppi tekstin syötölle.

#### **Samsung-näppäimistö**

Voit muuttaa Samsung-näppäimistön asetuksia napauttamalla **.\***.

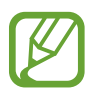

Käytettävissä olevat toiminnot voivat vaihdella alueen tai palveluntarjoajan mukaan.

- **English(UK)**: Valitse näppäimistön oletusasettelu.
- **Valitse syöttökielet**: Valitse kielet tekstinsyöttöä varten.
- **Ennakoiva teksti**: Ota käyttöön ennakoiva tekstitila, jossa sanoja ennakoidaan syötteen perusteella ja ehdotetaan sanoja. Voit myös mukauttaa ennakoivan syötön asetuksia.
- **Automaattinen korvaus**: Aseta laite korjaamaan väärin kirjoitetut ja epätäydelliset sanat, kun välilyöntiä tai välimerkkiä napautetaan.
- **Omat pikanäppäimet**: Määritä numeropikavalinnat usein käytettyjä tekstejä varten. Voit lisätä esimääritetyn tekstin koskettamalla numeronäppäintä.
- **Automaattiset isot kirjaimet**: Aseta laite käyttämään isoa kirjainta automaattisesti välimerkin, kuten pisteen, kysymysmerkin tai huutomerkin jälkeen.
- **Automaattinen väli**: Määritä laite lisäämään välilyönti sanojen väliin automaattisesti.
- **Automaattiset välimerkit**: Aseta laite lisäämään piste, kun välilyöntiä kaksoisnapautetaan.
- **Näppäimistön pyyhkäisy**:
	- **Ei mitään**: Aseta laite poistamaan näppäimistön pyyhkäisytoiminto käytöstä.
	- **Jatkuva syöttö**: Aseta laite siirtymään tekstinsyöttöön näppäimistöä pyyhkäistäessä.
	- **Kohdistimen hallinta**: Ota käyttöön älykäs näppäimistönavigointitoiminto, jonka avulla kohdistinta voi siirtää näppäimistössä selaamalla.
	- **Pyyhkäisysyöttö**: Ota käyttöön tai poista käytöstä numeroiden tai erikoismerkkien syöttö näppäimistöllä koskettamalla näppäintä jonkin aikaa ja pyyhkäisemällä sitten sormella ylöspäin.
- **Ääni**: Aseta laite antamaan äänimerkki näppäintä kosketettaessa.
- **Värinä**: Aseta laite värisemään näppäintä kosketettaessa.
- **Merkin esikatselu**: Aseta laite näyttämään suuri kuva jokaisesta kosketettavasta merkistä.
- **Viive jonkin aikaa -painalluksella**: Aseta tunnistusaika näytön napautusta ja jonkin aikaa -kosketusta varten.
- **Palauta asetukset**: Nollaa Samsung-näppäimistön asetukset.

#### **Google Voice -kirjoitus**

Voit muuttaa puhesyötön asetuksia napauttamalla **.\***.

- **Estä loukkaavat sanat**: Aseta laite estämään loukkaavien sanojen tunnistus puhesyötön aikana.
- **Offline-puheentunnistus**: Lataa ja asenna kielitiedot, joita käytetään puhesyötössä offlinetilassa.

#### **Puhehaku**

- **Kieli**: Valitse puheentunnistuksen kieli.
- **Puhe**: Aseta laite käyttämään äänipalautetta nykyisen toiminnon hälytyksessä.
- **Estä loukkaavat sanat**: Aseta laite piilottamaan loukkaavat sanat puhehaun tuloksissa.
- **Hotword-tunnistus**: Aseta laite aloittamaan puheentunnistus, kun aktivointikomento sanotaan hakusovelluksen käytön aikana.
- **Offline-puheentunnistus**: Lataa ja asenna kielitiedot, joita käytetään puhesyötössä offlinetilassa.
- **Bluetooth-kuulokemikrofoni**: Aseta laite sallimaan puhehaku Bluetooth-kuulokemikrofonin avulla, kun kuulokemikrofoni yhdistetään laitteeseen.

#### **Teksti puheeksi -aset.**

- **ENSISIJAINEN TTS-MODUULI**: Valitse puhesynteesimoduuli. Voit muuttaa puhesynteesiohjelmien asetuksia napauttamalla  $\ast$ .
- **Puhenopeus**: Valitse teksti puheeksi -ominaisuuden nopeus.
- **Kuuntele esimerkki**: Kuuntele puhetekstinäytettä.
- **Oletuskielen tila**: Näytä teksti puheeksi -toiminnon oletuskielen tila.

#### **Ilmoituksen luku ääneen**

Voit asettaa laitteen lukemaan ääneen ilmoitukset saapuvista puheluista, viesteistä tai tapahtumista.

#### **Osoittimen nopeus**

Säädä laitteeseen kytketyn hiiren tai ohjauslevyn osoittimen nopeutta.

#### **Päivämäärä ja aika**

Voit käyttää ja muuttaa seuraavia asetuksia, jotka ohjaavat laitteen kellonajan ja päivämäärän näyttöä.

Napauta Asetukset-näytössä **Päivämäärä ja aika**.

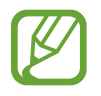

Jos akun varaus purkautuu kokonaan tai akku poistetaan laitteesta, kellonaika ja päivämäärä nollautuvat.

- **Automaattinen päivämäärä ja kellonaika**: Päivitä aika ja päivämäärä automaattisesti, kun siirrytään aikavyöhykkeeltä toiselle.
- **Aseta päivämäärä**: Aseta nykyinen päivämäärä manuaalisesti.
- **Aseta aika**: Aseta nykyinen kellonaika manuaalisesti.
- **Automaattinen aikavyöhyke**: Aseta laite vastaanottamaan aikavyöhyketiedot verkosta, kun siirrytään aikavyöhykkeeltä toiselle.
- **Valitse aikavyöhyke**: Aseta kotiaikavyöhykkeesi.
- **Käytä 24 tunnin muotoa**: Näytä aika 24-tuntisena.
- **Valitse päivämäärän muoto**: Valitse päivämäärän muoto.

### **Turvallisuustuki**

Voit ottaa käyttöön hätätilan ja määrittää hätätilan yhteystiedot ja viestit. Lisätietoja on kohdassa "[Hätätila"](#page-144-0).

Napauta Asetukset-näytössä **Turvallisuustuki**.

- **Hätätila**: Aseta laite ottamaan käyttöön hätätila ja vähentämään akkuvirran kulutusta käyttämällä vain perustoimintoja, kuten puheluja.
- **Geo News**: Aseta laite vastaanottamaan hälytykset luonnonkatastrofiennusteista.
- **Lähetä hätäviestejä**: Aseta laite lähettämään hätäviesti, kun kotinäppäintä painetaan kolme kertaa.
	- **Lähetä kuvia**: Aseta laite lähettämään etu- ja takakameralla otetut kuvat hätäviestin mukana.
	- **Lähetä äänitallenne**: Aseta laite tallentamaan ääntä ja lähettämään äänitallenne viestin mukana vastaanottajille.
- **Hallitse ensisij. yhteyshenk.**: Valitse hätäviestien vastaanottajat tai muokkaa heidän tietojaan.

### **Tarvikkeet**

Voit muuttaa lisävarusteasetuksia.

Napauta Asetukset-näytössä **Tarvikkeet**.

• **Äänilähtö**: Valitse käytettävä äänilähtömuoto, kun laite liitetään HDMI-laitteisiin. Kaikki laitteet eivät tue tilaääniasetusta.

### **Akku**

Näytä laitteen käyttämän akkuvirran määrä.

Napauta Asetukset-näytössä **Akku**.

• **Näytä akun varausprosentti**: Aseta laite näyttämään akun jäljellä oleva käyttöaika.

#### **Virransäästötila**

- **Virransäästötila**: Ota virransäästötila käyttöön ja muuta virransäästötilan asetuksia.
	- **Rajoita suorituskykyä**: Aseta laite rajoittamaan resursseja, kuten vähentämään näytön kirkkautta tai poistamaan näppäinten koskettamisen värinän käytöstä.
	- **Estä taustadata**: Aseta laite estämään taustalla suoritettavia sovelluksia käyttämästä mobilidatayhteyttä.
	- **Harmaasävytila**: Aseta laite näyttämään kaikki värit harmaan sävyinä.
- **Erittäin tehokas virransäästötila**: Pidennä valmiusaikaa ja vähennä akkuvirran kulumista yksinkertaistamalla näytön ulkoasua ja sallimalla vain rajoitettu sovellusten käyttö.

## **Tallennustila**

Voit näyttää laitteen ja muistikortin muistitiedot tai alustaa muistikortin.

Napauta Asetukset-näytössä **Tallennustila**.

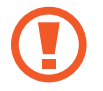

Muistikortin alustaminen poistaa pysyvästi kaikki tiedot muistikortilta.

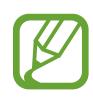

Todellinen käytettävissä olevan sisäisen muistin määrä on pienempi kuin ilmoitettu määrä, koska käyttöjärjestelmä ja oletussovellukset käyttävät osan muistista. Käytettävissä oleva kapasiteetti voi muuttua, kun päivität laitteen.

## **Turvallisuus**

Muuta laitteen ja SIM- tai USIM-kortin suojausasetuksia.

Napauta Asetukset-näytössä **Turvallisuus**.

• **Salaa laite**: Aseta salasana laitteeseen tallennettujen tietojen salausta varten. Salasana on syötettävä joka kerta, kun laite käynnistetään.

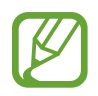

Lataa akku ennen tämän asetuksen ottamista käyttöön, sillä tietojen salaaminen voi kestää yli tunnin.

• **Salaa ulkoinen SD-kortti**: Aseta laite salaamaan muistikortilla olevat tiedostot.

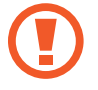

Laite ei voi lukea salattuja tiedostoja, jos laite palautetaan tehdasasetuksiin tämän asetuksen ollessa käytössä. Poista asetus käytöstä ennen laitteen palauttamista tehdasasetuksiin.

- **Etähallinta**: Aseta laite sallimaan etäohjaus Internetin kautta, jos laite katoaa tai varastetaan. Tämän toiminnon käyttäminen edellyttää kirjautumista Samsung-tilille.
	- **TILIN REKISTERÖINTI**: Lisää Samsung-tilisi tai tarkastele sitä.
	- **Käytä langattomia verkkoja**: Aseta laite sallimaan sijaintitietojen kerääminen tai kadonneen tai varastetun laitteen sijainnin määrittäminen Wi-Fi-tai matkapuhelinverkon kautta.
- **SIM-kortin vaihtohälytys**: Ota käyttöön tai poista käytöstä Etsi matkapuhelimeni -toiminto, joka auttaa paikantamaan kadotetun tai varastetun laitteen.
- **Siirry sivustoon**: Siirry Etsi matkapuhelimeni -sivustoon ([findmymobile.samsung.com](http://findmymobile.samsung.com)). Voit seurata ja hallita kadonnutta tai varastettua laitettasi Etsi matkapuhelimeni -sivustossa.
- **Uud.aktivoinnin lukitus**: Aseta laite vaatimaan Samsung-tilisi tunnuksia tehdasasetusten palautuksen jälkeen, jotta muut eivät voi ottaa laitetta uudelleen käyttöön.
- **Määritä SIM-kortin lukitus**:
	- **Lukitse SIM-kortti**: Ota käyttöön tai poista käytöstä PIN-lukitusominaisuus, joka vaatii PIN-koodin, jotta laitetta voidaan käyttää.
	- **Muuta SIM-kortin PIN-koodi**: Vaihda SIM- tai USIM-kortin tietojen käytön edellyttämä PIN-koodi.
- **Muuta salasanat näkyviksi**: Aseta laite näyttämään salasanat niitä syötettäessä.
- **Laitteen järjestelmänvalvojat**: Näytä laitteeseen asennetut laitteen järjestelmänvalvojat. Voit sallia laitteen järjestelmänvalvojien lisätä laitteeseen uusia käytäntöjä.
- **Tuntemattomat lähteet**: Aseta laite asentamaan sovelluksia mistä tahansa lähteestä. Jos tämä asetus ei ole valittuna, sovellusten latauksen lähde voi olla vain **Play-kauppa**.
- **Vahvista sovellukset**: Aseta laite sallimaan Googlen tarkistaa sovellukset vahingollisen toiminnan varalta ennen niiden asentamista.
- **Suojauskäyt. päivitykset**: Aseta laite tarkistamaan ja lataamaan suojauspäivitykset automaattisesti.
- **Lähetä tietoturvaraportit**: Aseta laite lähettämään päivitetyt tietoturvaraportit automaattisesti Samsungille.
- **Tallennuspalvelun tyyppi**: Aseta valtuustiedostojen tallennustyyppi.
- **Luotetut valtuustiedot**: Voit varmistaa eri sovellusten suojatun käytön varmenteiden ja valtuuksien avulla.
- **Asenna laitteen tallennust.**: Asenna salatut varmenteet, jotka on tallennettu USB-muistiin.
- **Poista valtuustiedot**: Poista laitteeseen tallennetut valtuustiedot ja nollaa salasana.

#### **Tietoja laitteesta**

Näytä laitteen tiedot, muokkaa laitteen nimeä tai päivitä laiteohjelmisto.

Napauta Asetukset-näytössä **Tietoja laitteesta**.

## **SOVELLUKSET**

#### **Sovellusten hallinta**

Voit tarkastella ja hallita laitteessa olevia sovelluksia. Napauta Asetukset-näytössä **Sovellusten hallinta**.

#### **Oletus sovellukset**

Voit valita sovellusten käytön oletusasetukset.

Napauta Asetukset-näytössä **Oletus sovellukset**.

- **Koti**: Valitse alkunäytön oletustila.
- **Viesti**: Valitse viesteissä käytettävä oletussovellus.

#### **Puhelu**

Voit mukauttaa puheluasetuksia.

Napauta Asetukset-näytössä **Puhelu**.

• **Puhelun hylkäys**: Hylkää tietyistä puhelinnumeroista tulevat puhelut automaattisesti. Voit lisätä puhelinnumeroita hylkäysluetteloon.

- **Puheluihin vastaaminen ja niiden lopettaminen**:
	- **Kotinäppäimen painaminen**: Aseta laite vastaamaan puheluun, kun kotinäppäintä painetaan.
	- **Puheohjaus**: Aseta laite vastaamaan puheluun tai hylkäämään se, kun puhekomento sanotaan.
	- **Käden heiluttaminen laitteen yllä**: Puhelun saapuessa voit vastata siihen liikuttamalla kättä vasemmalle ja sitten oikealle tunnistimen editse.
	- **Virtanäppäimen painaminen**: Aseta laite lopettamaan puhelu, kun virtanäppäintä painetaan.
- **Näytä soittajan tiedot**: Aseta laite näyttämään soittajan viimeaikainen toiminta sosiaalisissa verkostoissa puhelun saapuessa.
- **Puheluhälytykset**:
	- **Värinä vastatessa**: Aseta laite värisemään, kun toinen osapuoli vastaa puheluun.
	- **Värinä puhelun lopussa**: Aseta laite värisemään, kun toinen osapuoli lopettaa puhelun.
	- **Puhelun kytkentä-ääni**: Ota puhelun kytkentä-ääni käyttöön tai poista se käytöstä.
	- **Minuuttimuistutin**: Ota minuuttimuistutusääni käyttöön tai poista se käytöstä.
	- **Puhelun katkaisuääni**: Ota puhelun katkaisuääni käyttöön tai poista se käytöstä.
	- **Ilmoita puheluiden aikana**: Aseta laite hälyttämään tapahtumista puhelun aikana.
- **Puheluiden lisävarusteet**:
	- **Automaattinen vastaus**: Aseta laite vastaamaan puheluun määritetyn ajan kuluttua automaattisesti (käytettävissä vain, kun kuulokemikrofoni on liitetty).
	- **Autom. vastausajastin**: Valitse aika, jonka laite odottaa ennen puheluun vastaamista.
	- **Lähtevän puhelun ehdot**: Aseta laite sallimaan lähtevät puhelut Bluetoothkuulokemikrofonin avulla, vaikka laite olisi lukittu.
	- **Lähtevän puhelun tyyppi**: Valitse niiden lähtevien puhelujen tyyppi, joissa käytetään Bluetooth-kuulokemikrofonia.
- **Muut asetukset**:
	- **Numeron näyttö**: Näytä oma numerosi muille osapuolille lähtevissä puheluissa.
	- **Puhelunsiirto**: Siirrä saapuvat puhelut toiseen numeroon.
	- **Autom. suuntanumero**: Aseta laite lisäämään etuliite (suuntanumero tai maan numero) automaattisesti ennen puhelinnumeroa.
	- **Puhelunesto**: Estä saapuvat tai lähtevät puhelut.
	- **Koputus**: Salli saapuvien puhelujen hälytykset, kun toinen puhelu on meneillään.
	- **Autom. soitontoisto**: Ota automaattinen soitontoisto käyttöön puheluille, joita ei yhdistetty tai jotka katkesivat.
	- **Sallitut numerot**: Ota käyttöön tai poista käytöstä sallitut numerot -tila, joka rajoittaa soitot sallittujen numeroiden luettelossa oleviin numeroihin. Anna SIM- tai USIM-kortin mukana toimitettu PIN2-koodi.
- **Soitto- ja näppäinäänet**:
	- **Soittoäänet**: Lisää tai valitse saapuvien puhelujen soittoääni.
	- **Värinät**: Lisää tai valitse värinäkuvio.
	- **Värinä soidessa**: Aseta laite värisemään ja soittamaan soittoääni puhelun saapuessa.
	- **Numeronvalintaäänet**: Aseta laite soittamaan ääni, kun näppäimistön näppäimiä kosketetaan.
- **Mukauta puheluääntä**: Valitse puheluäänen tyyppi, jota haluat käyttää kuulokemikrofonin kanssa.
- **Kohinanvaimennus**: Aseta laite poistamaan taustaääniä niin, että toinen osapuoli kuulee sinut paremmin.
- **Videopuhelun kuva**: Valitse toiselle osapuolelle näytettävä kuva.
- **Vastaajapalvelu**: Valitse tai määritä vastaajapalveluntarjoajasi.
- **Vastaajan asetukset**: Anna vastaajapalvelun numero. Saat tämän numeron palveluntarjoajaltasi.
- **Ääni**: Valitse uusista vastaajaviesteistä ilmoittava soittoääni.
- **Värinä**: Määritä laite värisemään vastaajaviestejä vastaanotettaessa.
- **Tilit**: Aseta laite vastaanottamaan IP-puhelut ja määritä tilit IP-puhelupalveluja varten.
- **Käytä Internet-puhelua**: Aseta laite käyttämään IP-puhelupalveluja kaikissa puheluissa tai vain IP-puheluissa.

#### **Yht.tiedot**

Voit muuttaa yhteystietojen käytön asetuksia.

Napauta Asetukset-näytössä **Yht.tiedot**.

- **Tuo/Vie**: Tuo tai vie yhteystietoja.
- **Näytettävät yhteystiedot**: Valitse näytettävät yhteystiedot.
- **Soitto/viesti pyyhkäis.**: Aseta laite soittamaan puhelu tai lähettämään viesti, kun kädellä pyyhkäistään vasemmalle tai oikealle näytön yli yhteystiedon katselun aikana.
- **Vain puh.num. yht.tiedot**: Aseta laite näyttämään vain yhteystiedot, joihin on tallennettu puhelinnumero.
- **Lajitteluperuste**: Valitse yhteystietojen lajitteluasetus.
- **Yhteystietojen näyttöper.**: Valitse yhteystietojen nimien näyttöasetus.
- **Lähetä yhteystiedot**: Valitse yhteystietojen jakotapa.
- **Tilit**: Lisää tili, jonka kanssa yhteystiedot synkronoidaan, tai muokkaa tiliä.

### **Sähköposti**

Voit muuttaa seuraavia asetuksia sähköpostiviestien hallintaa ja lähettämistä varten.

Napauta Asetukset-näytössä **Sähköposti**.

- **Hallitse tilejä**: Hallitse olemassa olevia sähköpostitilejä tai lisää uusia tilejä.
- **Näyttö**: Muuta sähköpostiviestien näyttöasetuksia.
- **Oletusnäyttö**: Aseta laite avaamaan tietty näyttö, kun sähköpostiviestejä on poistettu.
- **Ensisijaisen lähettäjän asetukset**: Muuta ensisijaisten lähettäjien asetuksia.
- **Roskapostiosoitteet**: Lisää estettävät sähköpostiosoitteet.
- **Viivästä sähköpostin lähetystä**: Määritä aika, jonka mukaisesti laite odottaa ennen sähköpostiviestien lähettämistä sen jälkeen, kun lähetyspainiketta napautetaan.

#### **Galleria**

Voit muuttaa **Galleria**-sovelluksen käytön asetuksia.

Napauta Asetukset-näytössä **Galleria**.

- **Synkr. vain Wi-Fin kautta**: Aseta laite synkronoimaan sisältö vain, kun Wi-Fi-yhteys on käytössä.
- **Suodatusperuste**: Valitse luokat kuvien lajittelua varten. Kun otat valokuvan, se lajitellaan automaattisesti johonkin luokkaan määrittämiesi luokkien perusteella.
- **Merkitse kaveri**: Määritä laite näyttämään tilannekohtaiset tunnisteet.
- **Kasvotunniste**: Rekisteröi kuvassa olevat kasvot kasvotunnisteiksi.

#### **Internet**

Voit muuttaa Internetin käytön asetuksia.

Napauta Asetukset-näytössä **Internet**.

- **Tili**: Kirjaudu Samsung-tiliin.
- **Aseta kotisivu**: Aseta oletuskotisivu.
- **Täytä lomakkeet automaattisesti**: Aseta laite syöttämään automaattisesti käyttäjätiedot, kuten nimet tai puhelinnumerot, kun täytetään lomakkeita Internet-sivuilla.
- **Tietosuoja**: Hallitse henkilökohtaisia tietoja Internet-sivujen käytön aikana.
- **Näyttö ja teksti**: Muuta esimerkiksi asetuksia ja fonttikokoa Internet-sivujen katselun aikana.
- **Sisältöasetukset**: Muuta esimerkiksi Internet-sivujen luomien evästeiden asetuksia tai määritä, näytetäänkö ponnahdusikkunat.
- **Kaistanleveyden hallinta**: Muuta kaistanleveyden asetuksia.

#### **Viesti**

Voit muuttaa seuraavia viestien käytön asetuksia.

Napauta Asetukset-näytössä **Viesti**.

- **Oletusviestintäsovellus**: Valitse viesteissä käytettävä oletussovellus.
- **Näyttö**: Muuta viesti-ikkunan asetuksia, kuten fonttikokoa tai taustaväriä.
- **Pikavastaukset**: Lisää viestimalli tai muokkaa sitä.
- **Tekstiviestit**: Muuta tekstiviestien asetuksia.
- **Multimediaviestit**: Muuta multimediaviestien asetuksia.
- **Poista vanhat viestit**: Aseta laite poistamaan vanhat viestit.
- **Ensisijaiset lähettäjät**: Aseta laite näyttämään ensisijaisten lähettäjien luettelo.
- **Palveluviestit**: Aseta uusista viesteistä ilmoittavien ponnahdusilmoitusten aikaväli.
- **Solutiedote**: Aseta laite vastaanottamaan tiedoteviestit.
- **Ilmoitukset**: Aseta laite ilmoittamaan uusista viesteistä.
- **Allekirjoitus**: Aseta laite näyttämään allekirjoituksesi viestissä.
- **Roskapostisuodatin**: Aseta laite estämään tietyistä numeroista tulevat tai tiettyjä sanoja sisältävät viestit.
- **Viivytä viestin lähetystä**: Määritä aika, jonka mukaisesti laite odottaa ennen viestien lähettämistä sen jälkeen, kun lähetysnäppäintä napautetaan.
- **Turvallisuustila**:
	- **Salli kaikki linkit**: Aseta laite sallimaan viestissä olevan linkin avaaminen, kun linkkiä napautetaan.
	- **Hälytykset mahd. uhista**: Aseta tietojen kalastelun estämiseksi laite hälyttämään, kun laitteeseen asennetaan viestitoimintoa tukeva sovellus.

#### **Kalenteri**

Voit muuttaa **Kalenteri**-sovelluksen käytön asetuksia.

Napauta Asetukset-näytössä **Kalenteri**.

- **Viikon 1. päivä**: Valitse viikon ensimmäinen päivä.
- **Lukitse aikavyöhyke**: Aseta laite jättämään aikavyöhykkeen asetuksen ennalleen, kun siirrytään aikavyöhykkeeltä toiselle.
- **Valitse aikavyöhyke**: Valitse aikavyöhyke.
- **Näytä viikkojen numerot**: Aseta laite näyttämään vuoden viikkojen numerot.
- **Piilota hylätyt tapahtumat**: Aseta laite piilottamaan vanhentuneet tapahtumat.
- **Piilota suoritetut tehtävät**: Aseta laite piilottamaan suoritetut tehtävät.
- **Sää**: Aseta laite näyttämään sääennuste.
- **Valitse hälytystyyppi**: Valitse ilmoitusasetukset tapahtumia varten.
- **Ilmoitusääni**: Valitse soittoääni tapahtumia tai tehtäviä varten.
- **Värinä**: Aseta laite ilmoittamaan tapahtumista tai tehtävistä värinällä.
- **Pikavastaukset**: Luo malleja, joita käytetään viestien lähettämisessä tapahtuman osallistujille.

#### **S Voice**

Muuta puheentunnistuksen asetuksia.

- **Language**: Valitse puheentunnistuksen kieli.
- **Hide offensive words**: Aseta laite piilottamaan loukkaavat sanat puhehaun tuloksissa.
- **About**: Näytä versiotiedot.
- **Open via the home key**: Aseta laite käynnistämään **S Voice**, kun kotinäppäintä napautetaan kahdesti.
- **Voice wake-up**: Aseta laite aloittamaan puheentunnistus, kun herätyskomento sanotaan **S Voice** -sovelluksen käytön aikana.
- **Auto start speakerphone**: Aseta laite ottamaan kaiutinpuhelutoiminto automaattisesti käyttöön, kun soitetaan puhelu **S Voice** -sovelluksen avulla.
- **Show body of message**: Aseta laite näyttämään uuden viestin teksti.
- **Check missed events**: Aseta laite tarkistamaan menetetyt puhelut, viestit ja tapahtumat, kun **S Voice** käynnistetään painamalla kuulokemikrofonin näppäintä.
- **Personal briefing**: Aseta laite näyttämään **Kalenteri** tallennetut tapahtumat **S Voice** -sovelluksen käytön aikana.
- **Home address**: Anna kotiosoite, jota käytetään puhekomentotoiminnon sijaintitiedoissa.
- **Log in to Facebook**: Anna Facebook-tilisi tiedot, jos haluat käyttää Facebookia **S Voice** -sovelluksella.
- **Log in to Twitter**: Anna Twitter-tilisi tiedot, jos haluat käyttää Twitteriä **S Voice**-sovelluksella.

## **Google-asetukset**

Tällä sovelluksella voit määrittää joidenkin Google-toimintojen asetukset.

Napauta Sovellukset-näytössä **Google-asetukset**.

# **Helppokäyttöisyys**

## <span id="page-214-0"></span>**Helppokäyttöisyys**

Helppokäyttöisyysvalikot ovat erikoistoimintoja, jotka on tarkoitettu fyysisesti rajoitteisille henkilöille, kuten näkö- tai kuulorajoitteisille. Voit käyttää seuraavia toimintoja:

- [Äänipalautteen kuunteleminen TalkBack-toiminnolla](#page-215-0)
- [Fonttikoon vaihtaminen](#page-228-0)
- [Näytön suurentaminen](#page-228-1)
- [Muistutusilmoitusten asettaminen](#page-228-2)
- [Näytön värien kääntäminen](#page-229-0)
- [Värinsäätö](#page-229-1)
- [Kaikkien äänten poistaminen käytöstä](#page-230-0)
- [Salamailmoituksen asettaminen](#page-230-1)
- [Äänitasapainon asettaminen](#page-231-0)
- [Monoäänen käyttäminen](#page-231-1)
- [Tekstitysasetusten mukauttaminen](#page-230-2)
- [Automaattisen haptisuuden käyttäminen](#page-232-0)
- [Äänitunnistuksen käyttäminen itkuhälyttimenä](#page-231-2)
- [Apupikakuvakkeiden käyttäminen](#page-232-1)
- [Näytön käynnistämien ilmaeletoiminnon avulla](#page-233-0)
- [Älykkään vieritystoiminnon käyttäminen](#page-234-0)
- [Jonkin aikaa -painalluksen viiveasetusten määrittäminen](#page-234-1)
- [Vuorovaikutuksen hallintatilan käyttäminen](#page-234-2)
- [Puheluihin vastaaminen ja niiden lopettaminen](#page-235-0)
- [Yhden napautuksen tilan käyttäminen](#page-235-1)
- [Helppokäyttöisyysasetusten määrittäminen](#page-236-0)

Voit käyttää helppokäyttöisyysvalikkoja napauttamalla Sovellukset-näytössä **Asetukset** → **Helppokäyttöisyys**.

## **Helppokäyttöisyysvalikkojen käyttäminen**

Voit käyttää seuraavia helppokäyttöisyysvalikkoja painamalla kotinäppäintä kolme kertaa nopeasti.

- Helppokäyttöisyys
- $\cdot$  TalkBack
- Negatiivivärit
- Vuorovaikutuksen hallinta

Napauta Sovellukset-näytössä **Asetukset** → **Helppokäyttöisyys** → **Suora käyttö** ja vedä sitten **Suora käyttö** -kytkintä oikealle. Valitse sitten helppokäyttöisyysvalikot, jotka näytetään pikavalintoina.

Jos valitset vähintään kaksi valikkoa, laite tuo näkyviin ponnahdusikkunan, joka kysyy, mitä valikkoa käytetään aina, kun kotinäppäintä painetaan kolme kertaa nopeasti. Jos haluat Vuorovaikutuksen hallinta -toiminnon näkyvän helppokäyttöisyysvalikossa, ota toiminto käyttöön. Napauta Sovellukset-näytössä **Asetukset** → **Helppokäyttöisyys** → **Näppäryys ja vuorovaikutteisuus** → **Vuorovaikutuksen hallinta** ja vedä sitten **Vuorovaikutuksen hallinta** -kytkintä oikealle.

## <span id="page-215-0"></span>**Äänipalautteen kuunteleminen TalkBacktoiminnolla**

#### **TalkBack-toiminnon ottaminen käyttöön tai poistaminen käytöstä**

Kun otat TalkBack-toiminnon käyttöön, laite lukee ääneen näytössä näkyvän tekstin tai valitut toiminnot. Tämä toiminto on kätevä käyttäjälle, joka ei näe tai jonka on vaikea nähdä näyttöä.

- 1 Napauta Sovellukset-näytössä **Asetukset** <sup>→</sup> **Helppokäyttöisyys** <sup>→</sup> **Näkö** <sup>→</sup> **TalkBack**.
- 2 Vedä **TalkBack**-kytkintä oikealle.

Voit poistaa TalkBack-toiminnon käytöstä vetämällä **TalkBack**-kytkintä vasemmalle.

3 Napauta **OK**.
Kun otat TalkBack-toiminnon käyttöön, laite tuottaa äänipalautteen ja lukee valitut toiminnot ääneen. Laite tuottaa äänipalautteen myös, kun esimerkiksi näyttö sammuu tai kun saat ilmoituksen.

Kun otat käyttöön **Tutki koskettamalla** -toiminnon TalkBack-toiminnon käytön aikana, laite lukee valitut kohteet ääneen. Ensin laite lukee ääneen näytössä olevat kohteet, kun niitä napautetaan. Sitten laite suorittaa toiminnon tai avaa sovelluksen, jos jossain näytön kohdassa napautetaan kaksi kertaa nopeasti. Ottamalla **Tutki koskettamalla** -toiminnon käyttöön voit ohjata laitetta sormieleillä.

Voit ottaa toiminnon käyttöön napauttamalla Sovellukset-näytössä **Asetukset** → **Helppokäyttöisyys** → **Näkö** → **TalkBack** → **Asetukset** ja valitse sitten **Tutki koskettamalla**.

### **TalkBack-toiminnon ottaminen käyttöön tai poistaminen käytöstä kotinäppäimellä**

Voit ottaa TalkBack-toiminnon käyttöön tai poistaa sen käytöstä painamalla kotinäppäintä kolme kertaa nopeasti.

Napauta Sovellukset-näytössä **Asetukset** → **Helppokäyttöisyys** → **Suora käyttö**, vedä **Suora käyttö** -kytkintä oikealle ja valitse sitten **TalkBack**.

Jos valitset vähintään kaksi valikkoa, laite tuo näkyviin ponnahdusikkunan, joka kysyy, mitä valikkoa käytetään aina, kun kotinäppäintä painetaan kolme kertaa nopeasti.

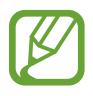

Jotkin toiminnot eivät ole käytettävissä TalkBack-toiminnon käytön aikana.

### <span id="page-217-0"></span>**Näytön ohjaaminen sormieleillä**

Kun käytät TalkBack-toimintoa, seuraavia näytönohjaustoimintoja voidaan käyttää sormieleillä. Jos **Tutki koskettamalla** -toiminto poistetaan käytöstä, laitetta ei voi ohjata sormieleillä.

Voit ottaa **Tutki koskettamalla** -toiminnon käyttöön napauttamalla Sovellukset-näytössä **Asetukset** → **Helppokäyttöisyys** → **Näkö** → **TalkBack** → **Asetukset** ja valitse sitten **Tutki koskettamalla**.

- Näytön tutkiminen: Tutki näyttöä asettamalla sormi näytölle ja liikuttamalla sormea. Laite lukee ääneen sormesi alla olevat toiminnot. Kosketa sormella kohdetta jonkin aikaa ja korosta kohde vapauttamalla sormi siitä.
- Kohdistaminen kohteisiin: Korosta kohde napauttamalla sitä. Voit vapauttaa sormen kohteesta valikkojen tutkimisen aikana myös liikuttamalla sormea.
- Kohdistetun kohteen valitseminen: Kun kohde on korostettuna, vapauta sormesi kohteesta ja napauta jossakin näytön kohdassa kaksi kertaa nopeasti.
- Kohdistuksen siirtäminen edelliseen kohteeseen: Selaa näytössä nopeasti ylöspäin tai vasemmalle yhdellä sormella.
- Kohdistuksen siirtäminen seuraavaan kohteeseen: Selaa näytössä nopeasti alaspäin tai oikealle yhdellä sormella.
- Luetteloiden selaaminen: Selaa näyttöä ylös- tai alaspäin kahdella sormella.
- Palaaminen edelliselle sivulle: Selaa näyttöä oikealle kahdella sormella.
- Siirtyminen seuraavalle sivulle: Selaa näyttöä vasemmalle kahdella sormella.
- Näytön lukituksen avaaminen: Selaa näyttöä mihin tahansa suuntaan näytön lukituksen avausalueella kahdella sormella.
- Ilmoituspaneelin avaaminen: Vedä näytön yläreunasta alaspäin kahdella sormella.

Voit määrittää TalkBack-sormieleasetukset **Eleiden hallinta** -toiminnolla. Lisätietoja on kohdassa "[Sormieleasetusten määrittäminen"](#page-218-0).

### <span id="page-218-0"></span>**Sormieleasetusten määrittäminen**

Kun käytät TalkBack-toimintoa, voit määrittää sormieleet suorittamaan toimintoja, esimerkiksi palaamisen edelliseen näyttöön tai alkunäytön avaamisen.

#### **Pystysuuntaisten kaksiosaisten eleiden asetusten määrittäminen**

Voit käyttää kaksiosaisia pystysuuntaisia eleitä vetämällä sormilla ylöspäin ja alaspäin näytön alareunasta tai päinvastoin.

Napauta Sovellukset-näytössä **Asetukset** → **Helppokäyttöisyys** → **Näkö** → **TalkBack** → **Asetukset** → **Eleiden hallinta** → **Kaksiosaiset pystysuuntaiset eleet**. Valitse sitten seuraavista toiminnoista:

- **Siirry ruudun ensimmäiseen ja viimeiseen kohteeseen**: Kun vedät sormilla näytössä nopeasti ylöspäin ja sitten alaspäin, näytön yläreunan ensimmäinen kohde valitaan. Kun vedät sormilla näytössä nopeasti alaspäin ja sitten ylöspäin, näytön alareunan viimeinen kohde valitaan.
- **Käy läpi lukutarkkuudet**: Kun vedät sormilla näytössä nopeasti ylöspäin ja sitten alaspäin, lukuyksiköiden lukemisjärjestys vaihtuu. Järjestykseksi vaihtuu sivu, kappale, rivi, sana, kirjain tai perusyksikkö. Kun vedät sormilla näytössä nopeasti alaspäin ja sitten ylöspäin, lukuyksiköiden järjestys vaihtuu.

#### **Pikavalintaeleiden asetusten määrittäminen**

Tämän toiminnon avulla voit käyttää kahdeksaa sormielettä, esimerkiksi vetää näytössä sormella ylöspäin ja sitten oikealle sormea vapauttamatta. Voit käyttää pikavalintaeleiden oletusasetuksia tai määrittää toimintoja tyhjiin pikavalintoihin.

Napauta Sovellukset-näytössä **Asetukset** → **Helppokäyttöisyys** → **Näkö** → **TalkBack** → **Asetukset** → **Eleiden hallinta**. Valitse ele ja määritä siihen sitten toiminto.

Seuraavat toiminnot ovat saatavilla:

- **Määrittämätön**: Toimintoa ei ole määritetty.
- **Takaisin-painike**: Palaa edelliseen näyttöön.
- **Etusivupainike**: Avaa alkunäyttö.
- **Uusimmat sovellukset -painike**: Avaa viimeksi käytettyjen sovellusten luettelo.
- **Avaa ilmoitukset**: Avaa ilmoituspaneeli.
- **Avaa yleinen kontekstivalikko**: Avaa pyöreä yleinen tilannekohtainen valikko koskettamalla näyttöä jonkin aikaa. Voit käyttää toimintoja, kuten **Pikanavigointi**, **Lue seuraavasta kohteesta alkaen**, **Aakkosta viimeinen lausahdus** ja **Lue alusta alkaen**. Tutki sitten valikkoja piirtämällä ympyrä sormella vapauttamatta sitä. Kun löydät haluamasi valikon, valitse valikko vapauttamalla sormesi valikosta.

Napauttamalla **Keskeytä palaute** näytön vasemmassa yläkulmassa voit keskeyttää äänipalautteen.

Napauttamalla **TalkBack-asetukset** näytön oikeassa yläkulmassa voit käyttää TalkBackasetuksia. Lisätietoja on kohdassa ["TalkBack-äänipalauteasetusten määrittäminen"](#page-222-0).

- **Avaa paikallinen kontekstivalikko**: Valitse lukuyksikkö näytössä olevaa tekstiä varten. Kun käytät tätä toimintoa tekstin syötössä, tilannekohtaiset valikot, kuten kohdistimen ohjausvalikko, ovat käytettävissä. Avaa pyöreä tilannekohtainen valikko koskettamalla näyttöä jonkin aikaa. Tutki sitten valikkoja piirtämällä ympyrä sormella vapauttamatta sitä. Kun löydät haluamasi valikon, valitse valikko vapauttamalla sormesi valikosta.
- **Lue alusta alkaen**: Laite lukee kohteet ääneen järjestyksessä ensimmäisestä kohteesta viimeiseen kohteeseen asti.
- **Lue seuraavasta kohteesta alkaen**: Laite lukee kohteet ääneen järjestyksessä seuraavasta kohteesta korostettuun kohteeseen asti.

### **Lukuyksiköiden muuttaminen**

Kun TalkBack on käytössä, voit kuulla äänipalautteen vetämällä sormilla näytössä ylös, alas, vasemmalle tai oikealle. Oletusasetus on, että laite lukee valitulla alueella olevan tekstin ääneen. Voit myös asettaa laitteen lukemaan tekstin suurempina yksiköinä, kuten riveinä tai kappaleina.

#### **Lukuyksiön vaihtaminen paikallisen tilannekohtaisen valikon avulla**

- 1 Valitse tekstiä luettavaksi.
- $2$  Vedä sormella sitä vapauttamatta ylöspäin ja sitten oikealle näytössä. Avaa sitten paikallinen tilannekohtainen valikko selaamalla oikealle.
- $3$  Kosketa näyttöä jonkin aikaa ja tutki sitten valikkoja piirtämällä ympyrä sormella. Valitse sitten lukuyksikkö vapauttamalla sormi, kun **Muuta tarkkuutta** näkyy korostettuna.
- 4 Kosketa näyttöä jonkin aikaa uudelleen ja tutki sitten valikkoja piirtämällä ympyrä sormella. Valitse sitten lukuyksikkö vapauttamalla sormi, kun haluamasi lukuyksikkö näkyy korostettuna.

Jos haluat määrittää pikavalintaeleen avaamaan paikallisen tilannekohtaisen valikon, katso kohtaa ["Sormieleasetusten määrittäminen](#page-218-0)".

#### **Lukuyksiköiden määrittäminen käyttämään kaksiosaisia pystysuuntaisia eleitä.**

Kun vedät sormilla näytössä nopeasti ylöspäin ja sitten alaspäin, lukuyksiköiden lukemisjärjestys vaihtuu. Järjestykseksi vaihtuu sivu, kappale, rivi, sana, kirjain tai oletusasetus. Kun vedät sormilla näytössä nopeasti alaspäin ja sitten ylöspäin, lukuyksiköiden järjestys vaihtuu.

Napauta Sovellukset-näytössä **Asetukset** → **Helppokäyttöisyys** → **Näkö** → **TalkBack** → **Asetukset** → **Eleiden hallinta** → **Kaksiosaiset pystysuuntaiset eleet** → **Käy läpi lukutarkkuudet**.

Voit kuunnella valitsemasi lukuyksikön sisältämän tekstin vetämällä sormella näytössä alaspäin tai oikealle. Laite lukee ääneen seuraavan lukuyksikön tekstin. Voit kuunnella edellisen lukuyksikön sisältämän tekstin vetämällä sormella näytössä ylöspäin tai vasemmalle.

### **Äänipalautteen keskeyttäminen**

Avaa yleinen tilannekohtainen valikko vetämällä näytössä sormella alaspäin ja sitten oikealle sormea vapauttamatta. Kun napautat **Keskeytä palaute** näytön asemassa yläkulmassa, äänipalaute keskeytyy.

Kun äänipalaute on keskeytetty, voit palauttaa sen esimerkiksi käynnistämällä näytön. Voit palauttaa äänipalautteen palauttamistapaa napauttamalla Sovellukset-näytössä **Asetukset** → **Helppokäyttöisyys** → **Näkö** → **TalkBack** → **Asetukset** → **Jatka käyttöä** ja valitsemalla sitten asetuksen.

Jos haluat määrittää pikavalintaeleen avaamaan yleisen tilannekohtaisen valikon, katso kohtaa "[Sormieleasetusten määrittäminen"](#page-218-0).

### **Tutki koskettamalla -toiminnon käyttäminen**

Tutki koskettamalla -toiminnon avulla voit käyttää valikkoja ja etsiä kohteen piirtämällä näyttöön ympyrän selaamatta ylös tai alas.

Avaa paikallinen tilannekohtainen valikko vetämällä näytössä sormella alaspäin ja sitten oikealle sormea vapauttamatta. Kosketa sitten näyttöä jonkin aikaa, jolloin pyöreä valikko tulee näyttöön. Voit tutkia valikkoja piirtämällä sormella ympyrän valikon ympärille. Vapauta sitten sormi, kun haluamasi **Pikanavigointi** on valittuna. Napauta näyttöä uudelleen, jolloin toinen pyöreä valikko tulee näyttöön. Voit tutkia valikkoja piirtämällä sormella ympyrän valikon ympärille. Vapauta sitten sormi, kun haluamasi valikko näkyy korostettuna.

### **Kuvanimikkeiden lisääminen ja hallinta**

Näytössä näkyville kuville annetaan nimike, jotta laite voi lukea nimikkeet ääneen, kun ne ovat korostettuina. Voit lisätä nimikkeet kuviin paikallisen tilannekohtaisen valikon avulla.

Avaa paikallinen tilannekohtainen valikko vetämällä näytössä sormella ylöspäin ja sitten oikealle sormea vapauttamatta. Kosketa sitten näyttöä jonkin aikaa, jolloin pyöreä valikko tulee näyttöön. Voit tutkia valikkoja piirtämällä sormella ympyrän valikon ympärille. Kun Lisää nimike -valikko on korostettuna, vapauta sormesi nimikkeiden lisäämistä varten.

Napauta Sovellukset-näytössä **Asetukset** → **Helppokäyttöisyys** → **Näkö** → **TalkBack** → **Asetukset** → **Hallinnoi omia tunnisteita**.

### <span id="page-222-0"></span>**TalkBack-äänipalauteasetusten määrittäminen**

Voit määrittää TalkBack-asetukset niin, että käyttö on mahdollisimman kätevää.

Napauta Sovellukset-näytössä **Asetukset** → **Helppokäyttöisyys** → **Näkö** → **TalkBack** → **Asetukset**. Voit myös avata paikallisen tilannekohtaisen valikon vetämällä näytössä sormella alaspäin ja sitten oikealle sormea vapauttamatta. Kosketa sitten näyttöä jonkin aikaa, jolloin pyöreä valikko tulee näyttöön. Piirrä sormella ympyrä valikon ympärille. Vapauta sitten sormi, kun **TalkBack-asetukset** on valittuna.

• **Puheen äänenvoimakkuus**: Säädä äänipalautteen äänenvoimakkuutta.

Äänipalautteen äänenvoimakkuus voi vaihdella toistettavan median mukaan. Voit säätää median äänenvoimakkuutta äänipalautteen kuuntelun aikana painamalla äänenvoimakkuusnäppäintä ylös tai alas. Voit myös napauttaa **Asetukset** → **Ääni** → **Voimakkuus** ja vetää sitten mediasisällön äänenvoimakkuuden säätöpalkkia vasemmalle tai oikealle.

- **Käytä äänenkorkeuden muutoksia**: Aseta laite lukemaan näppäimistöllä kirjoitettu teksti ääneen matalalla sävelkorkeudella.
- **Sano painetut näppäimet**: Aseta laite lukemaan näppäimistöllä kirjoitettu teksti tai symbolit ääneen. Voit myös asettaa tämän toiminnon kanssa käytettävän näppäimistön tyypin.
- **Puhe, kun ruutu ei päällä**: Aseta laite tuottamaan äänipalaute, kun näyttö on sammuneena.
- **Käytä lähestymisanturia**: Aseta laite keskeyttämään äänipalaute, kun laitteen yläreunassa olevan tunnistimen päälle asetetaan käsi. Voit palauttaa äänipalautteen napauttamalla näyttöä.
- **Aloita jatkuva lukeminen ravistamalla laitetta**: Aseta laite aloittamaan näytössä olevan tekstin lukeminen ääneen, kun laitetta ravistetaan. Voit valita tärinän voimakkuuden useista vaihtoehdoista.
- **Sano soittajan tunnus**: Aseta laite lukemaan soittajan nimi ääneen puhelun saapuessa.
- **Värinäpalaute**: Aseta laite värisemään, kun näyttöä napautetaan tai saadaan ilmoitus esimerkiksi uudesta viestistä tai vastaamattomasta puhelusta.
- **Äänipalaute**: Aseta laite antamaan äänimerkki näyttöä ohjattaessa, esimerkiksi näyttöä selattaessa.
- **Keskitä puheääneen**: Aseta laite vähentämään median äänenvoimakkuutta laitteen lukiessa kohteen ääneen.
- **Äänenvoimakkuus**: Säädä soittoäänten, järjestelmän äänten ja ilmoitusten äänenvoimakkuutta. Tämä toiminto on käytettävissä, kun **Äänipalaute** on valittuna.
- **Tutki koskettamalla**: Aseta laite lukemaan ääneen näytössä olevat kohteet, joita napautetaan sormella. Kun esimerkiksi napautat sormella alkunäytössä **Sovellukset**kohtaa, laite lukee sanan "Sovellukset". Voit valita valikon vapauttamalla sormesi valikosta ja napauttamalla jossakin näytön kohdassa kaksi kertaa nopeasti. Voit siirtyä haluamallesi sivulle selaamalla näyttöä vasemmalle tai oikealle kahdella sormella. Lisätietoja näytön ohjaamisesta Tutki koskettamalla -toiminnolla on kohdassa ["Näytön ohjaaminen](#page-217-0)  [sormieleillä"](#page-217-0).
- **Vieritä luetteloita automaattisesti**: Aseta laite selaamaan näytön ulkopuolella oleva luettelon loppuosa automaattisesti ja lukemaan kohteet ääneen.
- **Valinta yhdellä napautuksella**: Aseta laite valitsemaan kohde, kun sitä napautetaan kerran.
- **Käynnistä Tutki koskettamalla -ohje**: Näytä opetusvideo Tutki koskettamalla -toiminnon käytöstä.
- **Eleiden hallinta**: Aseta laite ottamaan toiminnot käyttöön sormieleillä. Lisätietoja on kohdassa "[Näytön ohjaaminen sormieleillä](#page-217-0)".
- **Hallinnoi omia tunnisteita**: Näytä lisätyt nimikkeet.
- **Jatka käyttöä**: Valitsemalla tämän asetuksen voit palauttaa äänipalautteen käyttöön.
- **Kehittäjän asetukset**: Määritä TalkBack-asetukset sovelluskehitystä varten.

### **Laitteen käyttäminen näyttö sammutettuna**

Voit asettaa laitteen suojaamaan henkilökohtaisia tietoja pitämällä näytön sammutettuna. Näyttö ei käynnisty, kun ulkoisia näppäimiä painetaan tai näyttöä napautetaan. Käytössä olevat toiminnot eivät myöskään poistu käytöstä.

Napauta Sovellukset-näytössä **Asetukset** → **Helppokäyttöisyys** → **Näkö** ja valitse sitten **Tumma näyttö**. Voit ottaa tämän toiminnon käyttöön tai poistaa sen käytöstä painamalla virtanäppäintä kahdesti.

### **Nopea näppäinsyöttö -toiminnon käyttäminen**

Voit asettaa laitteen syöttämään merkin, kun näppäimistön merkkiä napautetaan ja sormi vapautetaan merkkinäppäimestä. Tätä toimintoa voidaan käyttää sen sijaan, että merkkinäppäintä napautettaisiin kaksi kertaa nopeasti.

Napauta Sovellukset-näytössä **Asetukset** → **Helppokäyttöisyys** → **Näkö** ja valitse sitten **Nopea näppäinsyöttö**.

### **Salasanojen lukeminen ääneen**

Voit asettaa laitteen lukemaan salasanan ääneen, kun TalkBack -toiminto on käytössä. Tämän toiminnon avulla voit varmistaa, että oikea salasana syötetään.

Napauta Sovellukset-näytössä **Asetukset** → **Helppokäyttöisyys** → **Näkö** ja valitse sitten **Sano salasanat ääneen**.

### **Teksti puheeksi -toimintojen asetusten määrittäminen**

Voit muuttaa Teksti puheeksi -toimintojen asetuksia, kuten kieltä ja nopeutta, joita käytetään TalkBack-toiminnon ollessa käytössä.

Napauta Sovellukset-näytössä **Asetukset** → **Helppokäyttöisyys** → **Näkö** → **Teksti puheeksi -aset.** ja käytä sitten seuraavia toimintoja:

- **Samsungin teksti puheeksi -moduuli** / **Googlen tekstistä puheeksi -moottori**: Valitse moduuli teksti puheeksi -toimintoa varten.
- **Puhenopeus**: Valitse teksti puheeksi -ominaisuuden nopeus.
- **Kuuntele esimerkki**: Kuuntele puhetekstinäytettä. Jos laite ei voi lukea esimerkkejä ääneen, napauta ja lataa ja asenna äänitiedot teksti puheeksi -toimintoa varten.
- **Oletuskielen tila**: Näytä teksti puheeksi -toiminnon oletuskielen tila.

### **Tekstin syöttäminen näppäimistön avulla**

Voit tuoda näppäimistön näkyviin napauttamalla tekstinsyöttökenttää ja napauttamalla nopeasti kaksi kertaa missä tahansa näytön kohdassa.

Kun näppäimistöä kosketetaan sormella, laite lukee ääneen sormen alla olevan merkin. Kun kuulet haluamasi merkin, valitse se vapauttamalla sormesi näytöstä. Merkki syötetään, ja laite lukee tekstin ääneen.

Jos **Nopea näppäinsyöttö** -asetus ei ole käytössä, vapauta sormeasi hieman näytöstä. Kun sitten kuulet haluamasi merkin, napauta nopeasti kaksi kertaa missä tahansa näytön kohdassa. Voit ottaa nopean näppäinsyötön käyttöön napauttamalla Sovellukset-näytössä **Asetukset** → **Helppokäyttöisyys** → **Näkö** ja valitsemalla sitten **Nopea näppäinsyöttö**.

#### **Lisämerkkien syöttäminen**

Kosketa jonkin aikaa jotakin näppäimistön näppäintä. Jos näppäimessä on lisämerkkejä, näppäimistön yläpuolelle tulee ponnahdusikkuna, joka näyttää merkit. TalkBack lukee käytettävissä olevat merkit ääneen. Napauta haluamaasi merkkiä ja jatka tekstin syöttämistä.

#### **Näppäimistön syöttökielen vaihtaminen**

Voit lisätä syöttökieliä napauttamalla Sovellukset-näytössä **Asetukset** → **Kieli ja syöttö**. Napauta sitten -kuvaketta kohdan **Samsung-näppäimistö** vieressä → **Valitse syöttökielet** ja valitse sitten kielet.

Voit vaihtaa näppäimistön syöttökielen koskettamalla i jonkin aikaa ja valitsemalla sitten kielen.

#### **Tekstin muokkaaminen**

Voit siirtää kohdistinta tai kopioida ja liittää tekstiä paikallisen tilannekohtaisen valikon avulla.

Avaa paikallinen tilannekohtainen valikko vetämällä näytössä sormella ylöspäin ja sitten oikealle sormea vapauttamatta. Avaa pyöreä tilannekohtainen valikko koskettamalla näyttöä jonkin aikaa. Tutki sitten valikkoja piirtämällä ympyrä sormella vapauttamatta sitä. Kun **Muuta tarkkuutta** on valittuna, vapauta sormesi. Kosketa näyttöä uudelleen jonkin aikaa, tutki valikkoja piirtämällä ympyrä ja vapauta sitten sormesi, kun haluamasi lukuyksikkö on valittuna.

Kun muokkaat tekstiä, aseta lukuyksiköksi sana tai kirjain. Valintatilassa laite valitsee tekstiä valitun lukuyksikön mukaan.

Kun muokattavaksi haluamasi teksti luetaan ääneen, voit käyttää seuraavia toimintoja:

- Tekstin poistaminen: Napauta näppäimistön poistonäppäintä.
- Tekstin valitseminen valintatilan avulla: Ota valintatila käyttöön tekstin valitsemista ja kuuntelemista varten. Voit ottaa valintatilan käyttöön avaamalla paikallisen tilannekohtaisen valikon ja napauttamalla **Kohdistimen ohjaus** → **Avaa valintatila**. Voit kuunnella valittuna olevan tekstin edellä tai sen jäljessä olevan tekstin selaamalla vasemmalle tai oikealle.

Voit poistaa valintatilan käytöstä avaamalla paikallisen tilannekohtaisen valikon ja napauttamalla **Kohdistimen ohjaus** → **Sulje valintatila**.

- Koko tekstin valitseminen: Avaa paikallinen tilannekohtainen valikko ja napauta **Kohdistimen ohjaus** → **Valitse kaikki**. Asiakirjan kaikki teksti valitaan.
- Tekstin kopioiminen tai rajaaminen: Avaa paikallinen tilannekohtainen valikko ja valitse tekstiä. Avaa sitten tilannekohtainen valikko uudelleen, napauta **Kohdistimen ohjaus** ja vapauta sitten sormesi. Kopioi valittu teksti napauttamalla **Kopioi** tai leikkaa valittu teksti napauttamalla **Leikkaa**.
- Tekstin liittäminen: Siirrä kohdistin kohtaan, johon haluat lisätä tekstin, avaa paikallinen tilannekohtainen valikko ja napauta sitten **Kohdistimen ohjaus** → **Liitä**.

## **Tekstin syöttäminen puhumalla**

Voit syöttää tekstiä puhumalla. Napauta tekstinsyöttökenttää ja napauta nopeasti kaksi kertaa missä tahansa näytön kohdassa. Näppäimistö tulee näytön alareunaan.

Kosketa jonkin aikaa  $\clubsuit$ , niin laite näyttää ponnahdusikkunan, jossa näkyvät näppäimistövaihtoehdot. Napauta sormeasi nostamatta ja sano sanat, jotka haluat syöttää tekstiruutuun. Puhutut sanat tulevat näyttöön tekstinä, ja laite lukee ne ääneen.

Voit syöttää lisää tekstiä napauttamalla mikrofoninäppäintä ja sanomalla sanat.

#### **Syöttökielen vaihtaminen**

Kun syötät tekstiä puhumalla, voit vaihtaa syöttökieltä napauttamalla **Suomi (Suomi)** ja valitsemalla kielen.

Voit lisätä luetteloon kieliä napauttamalla **Suomi (Suomi)** → **Lisää muita kieliä**, poistamalla **Automaattinen**-valinnan ja valitsemalla sitten haluamasi kielet. Lisätietoja on kohdassa "[Näppäimistöasettelun vaihtaminen](#page-36-0)".

### **Tietojen lukeminen ääneen asiakirjoista tai kuvista**

Voit ottaa kameralla valokuvia asiakirjoista tai kuvista ja poimia ja lukea niiden tekstin. Saat myös tiedot väreistä ja kuvioista ottamalla valokuvia kuvioista. Lataa ja asenna **Optinen lukuohjelma Samsung Apps** -kaupasta tai muusta sovelluskaupasta.

Napauta Sovellukset-näytössä **Optinen lukuohjelma**.

Voit valita tunnistettavat kielet napauttamalla → **Kieliasetukset**.

#### **Asiakirjatilan käyttäminen**

Tämän sovelluksen oletustila on asiakirjatila. Kun käytät väri- ja kuviotilaa, voit vaihtaa asiakirjatilaan napauttamalla  $\Xi$ . Kun otat valokuvia asiakirjoista asiakirjatilassa, laite näyttää poimitun tekstin.

Aseta kohde tasaiselle alustalle ja napauta .

Voit poimia tekstin tallennetusta kuvasta napauttamalla → **Lataa kuva**.

Voit asettaa laitteen lukemaan tekstin ääneen napauttamalla → **Teksti puheeksi**.

#### **Väri- ja kuviotilan käyttäminen**

Kun haluat käyttää väri- ja kuviotilaa, ota TalkBack-toiminto käyttöön.

Siirry väri- ja kuviotilaan napauttamalla  $\mathcal{P}_z$ . Väri- ja kuviotilassa laite näyttää väritiedot, kun otat valokuvan, jossa on erilaisia värejä tai kuvioita. Tiedot sisältävät esimerkiksi tiedot usein käytetyistä väreistä tai kuvioista. Tämän tilan avulla näkörajoitteiset voivat valita haluamansa värit tai kuviot.

Aseta kohde tasaiselle alustalle ja napauta . Kun olet ottanut valokuvan, laite lukee ääneen väri- ja kuviotiedot automaattisesti.

Voit ohjata laitteen lukemaan ne ääneen napauttamalla → **Teksti puheeksi**.

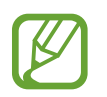

Väritietojen tulokset voivat vaihdella valaistusolojen mukaan. Varmista, että valaistus on kirkas, kun otat valokuvia väri- ja kuviotilassa.

# **Fonttikoon vaihtaminen**

Tällä toiminnolla voit muuttaa fonttikokoa. Laite tarjoaa eri fonttikokoja laitteen käytön helpottamista varten. Fonttikoon **Valtava**-asetuksen käyttäminen ei ehkä ole mahdollista kaikissa sovelluksissa.

Napauta Sovellukset-näytössä **Asetukset** → **Helppokäyttöisyys** → **Näkö** → **Fonttikoko**.

# **Näytön suurentaminen**

Tällä toiminnolla voit suurentaa näyttöä ja lähentää haluamaasi aluetta.

Napauta Sovellukset-näytössä **Asetukset** → **Helppokäyttöisyys** → **Näkö** → **Suurennuseleet** ja vedä sitten **Suurennuseleet**-kytkintä oikealle.

- Lähentäminen ja loitontaminen: Lähennä haluamaasi aluetta napauttamalla näyttöä kolme kertaa nopeasti. Palaa napauttamalla näyttöä uudelleen kolme kertaa nopeasti.
- Näytön tutkiminen selaamalla: Selaa suurennettua näyttöä kahdella sormella.
- Zoomaussuhteen säätäminen: Napauta suurennettua näyttöä kahdella sormella. Säädä sitten suhdetta levittämällä sormia toisistaan tai nipistämällä niitä yhteen.
	- Näytössä olevia näppäimistöjä ei voi suurentaa.
	- Kun tämä toiminto on käytössä, se voi vaikuttaa joihinkin sovelluksiin, kuten **Puhelin**ja **Laskin**-sovellukseen.

# **Muistutusilmoitusten asettaminen**

Tämän toiminnon avulla saat hälytyksen ilmoituksista, joita et ole tarkistanut tietyn väliajan kuluttua.

Napauta Sovellukset-näytössä **Asetukset** → **Helppokäyttöisyys** → **Näkö** → **Muistutusilmoitus** ja vedä sitten **Muistutusilmoitus**-kytkintä oikealle.

Määritä hälytysten väli napauttamalla **Muistutusväli**.

# **Näytön värien kääntäminen**

Tällä toiminnolla voit parantaa näytön näkyvyyttä ja auttaa käyttäjiä tunnistamaan näytössä olevan tekstin tavallista helpommin. Kun tämä toiminto on käytössä, laite näyttää negatiivikuvan, jossa näytön värit näkyvät vastaväreinään. Värien kääntäminen lisää mustan ja valkoisen välistä kontrastia.

Napauta Sovellukset-näytössä **Asetukset** → **Helppokäyttöisyys** → **Näkö** ja valitse sitten **Negatiivivärit**.

# **Värinsäätö**

Tällä toiminnolla voit säätää, miten värit näytetään näytössä, jos sinulla on vaikea erottaa värejä toisistaan. Laite muuttaa värit helpommin tunnistettaviksi väreiksi.

- 1 Napauta Sovellukset-näytössä **Asetukset** <sup>→</sup> **Helppokäyttöisyys** <sup>→</sup> **Näkö** <sup>→</sup> **Värinsäätö**.
- 2 Vedä **Värinsäätö**-kytkintä oikealle.
- 3 Napauta **Käynnistä**.
- 4 Järjestä väriruudut samankaltaisuuden mukaiseen järjestykseen perusväristä alkaen.
- 5 Kun olet säätänyt värit, napauta **Valmis**. Jos erotat värit helpommin, muita säätöjä ei tarvita.
- 6 Jos värejä on edelleen vaikea erottaa, napauta **Kamera** tai **Kuva**.
- 7 Vedä värinsäätöpalkkia vasemmalle tai oikealle ja napauta **Valmis**. Voit säätää väriä uudelleen napauttamalla → **Säädä värit uudelleen**.

# **Salamailmoituksen asettaminen**

Aseta salama välähtämään puhelun, uuden viestin tai ilmoituksen saapuessa.

Napauta Sovellukset-näytössä **Asetukset** → **Helppokäyttöisyys** → **Kuulo** ja valitse sitten **Salamailmoitus**.

# **Kaikkien äänten poistaminen käytöstä**

Voit asettaa laitteen mykistämään kaikki laitteen äänet, kuten mediaäänet ja soittajan äänen puhelun aikana.

Napauta Sovellukset-näytössä **Asetukset** → **Helppokäyttöisyys** → **Kuulo** ja valitse sitten **Poista äänet käytöstä**.

# **Tekstitysasetusten mukauttaminen**

### **Samsung-tekstitys**

Napauta Sovellukset-näytössä **Asetukset** → **Helppokäyttöisyys** → **Kuulo** → **Samsung-tekstitys (CC)** ja vedä sitten **Tekstitys (CC)** -kytkintä oikealle.

Käytä seuraavia vaihtoehtoja:

- **Tasaus**: Muuta tekstityksen paikkaa.
- **Fontti**: Muuta fonttityyppiä.
- **Kirjasinkoko**: Muuta fonttikokoa.
- **Reuna**: Muuta tekstitystekstin reunaa.
- **Fontti**: Säädä tekstin läpinäkyvyyttä ja muuta sen väriä.
- **Taustaväri**: Säädä tekstityksen taustaruudun läpinäkyvyyttä ja muuta sen väriä.
- **Tekstitysikkuna**: Säädä koko tekstitysruudun läpinäkyvyyttä ja muuta sen väriä.

### **Google-tekstitys**

Napauta Sovellukset-näytössä **Asetukset** → **Helppokäyttöisyys** → **Kuulo** → **Google-tekstitys (CC)** ja vedä sitten **Google-tekstitys (CC)** -kytkintä oikealle.

Käytä seuraavia vaihtoehtoja:

- **Kieli**: Valitse tekstityksen näyttökieli.
- **Tekstikoko**: Muuta fonttikokoa.
- **Tekstityksen tyyli**: Muuta tekstityksen näyttöväriä.

# **Äänitasapainon asettaminen**

Voit asettaa laitteen säätämään äänitasapainoa, kun käytetään kahta kuulokemikrofonia.

Kun haluat säätää äänitasapainoa, liitä laitteeseen kaksi kuulokemikrofonia. Napauta Sovelluksetnäytössä **Asetukset** → **Helppokäyttöisyys** → **Kuulo** → **Äänitasapaino**. Säädä äänitasapainoa vetämällä säätöpalkkia vasemmalle tai oikealle ja napauta sitten **Aseta**.

# **Monoäänen käyttäminen**

Voit asettaa laitteen ottamaan monoäänen käyttöön, kun kuuntelet ääntä yhdellä nappikuulokkeella.

Napauta Sovellukset-näytössä **Asetukset** → **Helppokäyttöisyys** → **Kuulo** ja valitse sitten **Monoääni**.

# **Äänitunnistuksen käyttäminen itkuhälyttimenä**

Voit asettaa laitteen tunnistamaan lapsen itkun ja hälyttämään äänellä, värinällä ja salaman välähdyksillä.

Napauta Sovellukset-näytössä **Asetukset** → **Helppokäyttöisyys** → **Kuulo** → **Itkuhälytin** ja vedä sitten **Itkuhälytin**-kytkintä oikealle.

Ota äänitunnistustoiminto käyttöön napauttamalla . Kun laite havaitsee ääniä, se antaa äänimerkin ja värisee. Voit asettaa salaman välähtämään äänitunnistusta varten napauttamalla

→ **Asetukset** ja valitsemalla sitten **Salamailmoitus**.

# **Automaattisen haptisuuden käyttäminen**

Voit asettaa laitteen värisemään, kun se toistaa ääniä ladatuissa sovelluksissa.

Napauta Sovellukset-näytössä **Asetukset** → **Helppokäyttöisyys** → **Kuulo** ja valitse sitten **Autom. haptisuus**.

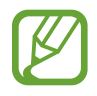

Jotkin sovellukset eivät ehkä tue tätä toimintoa.

# **Apupikakuvakkeiden käyttäminen**

### **Apupikakuvakkeen näyttäminen**

Pikakuvakkeiden avulla voit käyttää sovelluksia, toimintoja ja asetuksia napauttamalla apupikakuvaketta näytössä. Voit ohjata laitetta napauttamalla apupikakuvaketta tutkimatta näyttöä. Kun tämä toiminto käynnistetään **Yhden napautuksen tila** otetaan käyttöön.

- 1 Napauta Sovellukset-näytössä **Asetukset** <sup>→</sup> **Helppokäyttöisyys** <sup>→</sup> **Näppäryys ja vuorovaikutteisuus** → **Apuvalikko**.
- 2 Vedä **Apuvalikko** -kytkintä oikealle.

Apupikakuvake näkyy näytön oikeassa alakulmassa.

3 Siirrä apupikakuvake haluamasi paikkaan napauttamalla **Dominoiva käsi**.

### **Apupikakuvakkeiden valikkojen käyttäminen**

Apupikakuvake näkyy kelluvana kuvakkeena, jota voi käyttää helposti mistä tahansa näytöstä.

Saat käytettävissä olevat valikot näkyviin apupikakuvakkeeseen napauttamalla sitä. Voit siirtyä muihin paneeleihin napauttamalla ylä- tai alanuolikuvaketta tai valita muita valikkoja selaamalla näyttöä ylös tai alas.

### **Kohdistimen käyttäminen**

Napauta apuvalikossa **Osoitin**. Kohdistin ja kosketusalue, jolla kohdistinta voi ohjata, tulevat näyttöön.

- $\cdot$   $\langle \langle | \rangle \rangle$ : Valitse kohde tai selaa vasemmalle tai oikealle näytössä.
- $\cdot \quad \hat{\triangle} / \hat{\triangle}$ : Selaa näytössä ylös- tai alaspäin.
- **\* :** Siirrä kosketusalue toiseen paikkaan.
- $\cdot$   $\times$  : Sulje kosketusalue.

Voit muuttaa kohdistimen asetuksia napauttamalla Sovellukset-näytössä **Asetukset** → **Helppokäyttöisyys** → **Näppäryys ja vuorovaikutteisuus** → **Apuvalikko**, vetämällä **Apuvalikko**-kytkintä oikealle ja käyttämällä sitten kohdan **KOSK.ALUSTAN JA OSOITT. AS.** toimintoja.

#### **Tehostettujen apuvalikkojen käyttäminen**

Voit asettaa laitteen näyttämään tehostetun apuvalikon tiettyjä sovelluksia varten. Kun esimerkiksi käynnistät **Viestit**-sovelluksen, haku- ja luontitoiminnot näkyvät apuvalikossa.

Napauta Sovellukset-näytössä **Asetukset** → **Helppokäyttöisyys** → **Näppäryys ja vuorovaikutteisuus** → **Apuvalikko** → **Apuri plus**, vedä **Apuri plus** -kytkintä oikealle ja valitse sitten sovellukset.

### **Apupikakuvakkeiden valikkojen muokkaaminen**

Tällä toiminnolla voit muokata apupikakuvakkeessa olevia valikkoja.

Napauta Sovellukset-näytössä **Asetukset** → **Helppokäyttöisyys** → **Näppäryys ja vuorovaikutteisuus** → **Apuvalikko**, vedä **Apuvalikko**-kytkintä oikealle ja napauta sitten **Muokkaa**.

# **Näytön käynnistämien ilmaeletoiminnon avulla**

Käytä tätä toimintoa, kun laite on tasaisella alustalla tai sitä pidetään varmasti liikkumattomana. Voit asettaa laitteen käynnistämään näytön, kun kättä pidetään tunnistimen yläpuolella. Voit käynnistää näytön koskettamatta sitä.

Napauta Sovellukset-näytössä **Asetukset** → **Helppokäyttöisyys** → **Näppäryys ja vuorovaikutteisuus** → **Ilmaherätys** ja vedä sitten **Ilmaherätys**-kytkintä oikealle.

# **Älykkään vieritystoiminnon käyttäminen**

Aseta laite selaamaan näyttöä ylös- tai alaspäin, kun kallistat päätäsi tai laitetta.

Napauta Sovellukset-näytössä **Asetukset** → **Helppokäyttöisyys** → **Näppäryys ja vuorovaikutteisuus** → **Älykäs vieritys** ja vedä sitten **Älykäs vieritys** -kytkintä oikealle.

Käytä seuraavia vaihtoehtoja:

- **Kallistetaan päätä**: Kallista päätäsi ylös tai alas.
- **Kallistetaan laitetta**: Kallista laitetta eteen- tai taaksepäin.
- **Nopeus**: Valitse näytön selausnopeus.
- **Visuaalisen palautteen näyttö**: Aseta laite näyttämään signaalikuvake, kun laite tunnistaa tehdyn toimenpiteen.

# **Jonkin aikaa -painalluksen viiveasetusten määrittäminen**

Voit määrittää näytön jonkin aikaa -kosketuksen tunnistusajan.

Napauta Sovellukset-näytössä **Asetukset** → **Helppokäyttöisyys** → **Näppäryys ja vuorovaikutteisuus** → **Viive jonkin aikaa -painalluksella** ja valitse sitten asetus.

# **Vuorovaikutuksen hallintatilan käyttäminen**

Ottamalla vuorovaikutuksen hallintatilan käyttöön voit rajoittaa laitteen vastaamista syötteisiin sovellusten käytön aikana. Käytä tätä tilaa, jos haluat antaa muille vain rajoitetun oikeuden käyttää ja hallita mediaasi tai tietojasi.

- 1 Napauta Sovellukset-näytössä **Asetukset** <sup>→</sup> **Helppokäyttöisyys** <sup>→</sup> **Näppäryys ja vuorovaikutteisuus** → **Vuorovaikutuksen hallinta**.
- 2 Ota tämä tila käyttöön vetämällä **Vuorovaikutuksen hallinta** -kytkintä oikealle.
- $3$  Pidä kotinäppäintä ja äänenvoimakkuusnäppäintä painettuina samanaikaisesti sovelluksen käytön aikana.
- 4 Säädä kehyksen kokoa tai piirrä viiva rajoitettavan alueen ympärille.
- 5 Napauta **Valmis**.

Laite näyttää rajoitetun alueen. Jos napautat näyttöä tai painat näppäimiä, kuten kotinäppäintä, ne eivät toimi tällä alueella.

Voit poistaa vuorovaikutuksen hallintatilan käytöstä pitämällä kotinäppäintä ja äänenvoimakkuusnäppäintä painettuina samanaikaisesti.

# **Puheluihin vastaaminen ja niiden lopettaminen**

Voit asettaa tavan, jolla puheluihin vastataan ja jolla ne lopetetaan.

Napauta Sovellukset-näytössä **Asetukset** → **Helppokäyttöisyys** → **Puheluihin vastaaminen ja niiden lopettaminen**. Voit valita seuraavat asetukset:

- **Kotinäppäimen painaminen**: Aseta laite vastaamaan puheluun, kun kotinäppäintä painetaan.
- **Puheohjaus**: Aseta laite vastaamaan puheluun tai hylkäämään se, kun puhekomento sanotaan.
- **Käden heliuttaminen laitteen yllä**: Puhelun saapuessa voit vastata siihen liikuttamalla kättä vasemmalle ja sitten oikealle tunnistimen editse.
- **Virtanäppäimen painaminen**: Aseta laite lopettamaan puhelu, kun virtanäppäintä painetaan.

# **Yhden napautuksen tilan käyttäminen**

Kun kuuluu hälytysääni tai puhelu saapuu, voit pysäyttää hälytyksen tai vastata puheluun napauttamalla painiketta sen sijaan, että vetäisit painiketta.

Valitsemalla tämän asetuksen voit hallita saapuvia puheluja tai ilmoituksia napauttamalla painiketta sen vetämisen sijaan.

Napauta Sovellukset-näytössä **Asetukset** → **Helppokäyttöisyys** ja valitse sitten **Yhden napautuksen tila**.

# **Helppokäyttöisyysasetusten määrittäminen**

### **Helppokäyttöisyysasetusten tallentaminen muihin sijainteihin**

Vie nykyiset helppokäyttöisyysasetukset tiedostoon.

Napauta Sovellukset-näytössä **Asetukset** → **Helppokäyttöisyys** → **Helppokäytt. hallinta** → **Tuo/Vie**, valitse vientiasetus ja napauta sitten **OK**. Helppokäyttöisyysasetustiedosto tallennetaan laitteeseen.

### **Helppokäyttöasetustiedoston tuominen**

Voit tuoda laitteen helppokäyttöisyysasetusten varmuuskopiotiedoston.

Napauta Sovellukset-näytössä **Asetukset** → **Helppokäyttöisyys** → **Helppokäytt. hallinta** → **Tuo/Vie** ja valitse sitten tuontiasetus. Valitse tuotava tiedosto ja napauta **Valmis** → **OK**. Helppokäyttöisyysasetukset päivitetään tuodun tiedoston mukaisiksi.

### **Helppokäyttöisyysasetustiedostojen jakaminen**

Voit lähettää helppokäyttöisyysasetustiedoston muille sähköpostitse tai jakaa tiedostot esimerkiksi Wi-Fi Direct- tai Bluetooth-toiminnon avulla.

Napauta Sovellukset-näytössä **Asetukset** → **Helppokäyttöisyys** → **Helppokäytt. hallinta** → **Jakotapa**. Valitse sitten helppokäyttöisyystiedosto ja napauta **Valmis**. Valitse jakotapa ja jaa tiedosto noudattamalla näytön ohjeita.

### **Helppokäyttöisyystiedostojen näyttäminen**

Voit näyttää laitteeseen asennetut helppokäyttöisyystiedostot.

Napauta Sovellukset-näytössä **Asetukset** → **Helppokäyttöisyys** ja tarkastele **PALVELUT**kohdassa olevaa helppokäyttöisyystiedostojen luetteloa.

# **Muiden kätevien ominaisuuksien käyttäminen**

- S Voice -sovelluksen käyttäminen: Tämän ominaisuuden avulla voit suorittaa eri toimintoja puhekomennoilla. Käynnistä **S Voice** ja soita puheluja, lähetä viestejä ja tarkastele tehtäviä. Lisätietoja on kohdassa "[S Voice](#page-119-0)".
- Haku puheen avulla: Voit etsiä sisältöä Internet-sivulta puhekomentojen avulla. Käytä tätä ominaisuutta, kun olet liikkeellä etkä voi syöttää tekstiä käsilläsi. Lisätietoja on kohdassa ["Puhehaku"](#page-123-0).
- Ilmoituspaneelin käyttäminen: Avaa ilmoituspaneeli vetämällä näytön yläreunasta alaspäin. Voit esimerkiksi tarkastella vastaamattomia puheluja, uusia viestejä ja säätää näytön kirkkautta. Lisätietoja on kohdassa "[Ilmoitukset ja pika-asetuspaneelit](#page-25-0)".
- Vaihtaminen helppoon tilaan: Helpossa tilassa käytetään yksinkertaista asettelua ja suuria kuvakkeita, jotka helpottavat käyttöä. Voit helpottaa usein käytettävien sovellusten tai pikavalintojen käyttää lisäämällä ne alkunäyttöön. Lisätietoja on kohdassa ["Helppoon tilaan](#page-38-0)  [siirtyminen"](#page-38-0).
- Ohjausliikkeet: Voit ohjata laitetta kämmenliikkeillä tai eleillä. Lisätietoja on kohdassa ["Ohjausliikkeet](#page-51-0)".
- Sormenjälkilukijan käyttäminen: Voit rekisteröidä sormenjälkesi laitteeseen näytön lukituksen avaamista tai Samsung-tilin salasanan vahvistamista varten. Lisätietoja on kohdassa "[Sormilukija](#page-138-0)".
- Autotilan käyttäminen: Voit ohjata laitteen eri toimintoja puhekomennoilla ajon aikana. Voit vastaanottaa saapuvat puhelut, näyttää viestit ja kuunnella musiikkia koskematta laitteeseen. Lisätietoja on kohdassa ["Autotila"](#page-124-0).
- Yhteystietojen pikavalintojen käyttäminen: Voit lisätä yhteystietojen pikakuvakkeet alkunäyttöön puhelujen soittamista tai viestien lähettämistä varten. Lisätietoja on kohdassa ["Yhteystietojen pikavalintojen lisääminen alkunäyttöön](#page-73-0)".
- Ääninauhurin käyttäminen: Voit äänittää tai toistaa puhemuistioita. Lisätietoja on kohdassa ["Ääninauhuri](#page-121-0)".

# **Vianmääritys**

Kokeile seuraavia ratkaisuehdotuksia, ennen kuin otat yhteyden Samsung-huoltoon. Jotkin tilanteet eivät ehkä koske sinun laitettasi.

#### **Kun käynnistät laitteen tai kun käytät laitetta, se pyytää sinua antamaan seuraavat koodit:**

- Salasana: Kun laitteen lukitustoiminto on käytössä, on annettava laitteelle määritetty salasana.
- PIN-koodi: Kun käytät laitetta ensimmäisen kerran tai kun PIN-koodin kysely on käytössä, sinun on annettava SIM- tai USIM-kortin mukana toimitettu PIN-koodi. Voit poistaa tämän toiminnon käytöstä Lukitse SIM-kortti -valikon avulla.
- PUK-koodi: SIM- tai USIM-kortti on lukittu, mikä yleensä johtuu siitä, että PIN-koodi on annettu väärin useita kertoja. Kirjoita palveluntarjoajalta saamasi PUK-koodi.
- PIN2-koodi: Kun tulet valikkoon, jossa kysytään PIN2-koodia, syötä SIM- tai USIM-kortin mukana toimitettu PIN2-koodi. Lisätietoja saat palveluntarjoajalta.

#### **Laite antaa verkkoon tai palveluun liittyviä virheilmoituksia**

- Jos olet alueella, jolla on heikko signaali tai huono vastaanoton laatu, signaali voi kadota. Siirry toiselle alueelle ja yritä uudelleen. Siirtymisen aikana näyttöön voi tulla toistuvasti virheilmoituksia.
- Jotkin toiminnot on tilattava erikseen. Pyydä lisätietoja palveluntarjoajaltasi.

### **Laite ei käynnisty**

- Kun akku on täysin tyhjä, laite ei käynnisty. Lataa akku täyteen ennen laitteen käynnistämistä.
- Akku ei ehkä ole oikein paikallaan. Aseta akku uudelleen paikalleen.
- Pyyhi kullanväriset kosketuspinnat ja aseta akku uudelleen paikalleen.

### **Kosketusnäyttö reagoi hitaasti tai virheellisesti**

- Jos kiinnität kosketusnäyttöön suojakalvon tai muun lisävarusteen, kosketusnäyttö ei ehkä toimi oikein.
- Jos käytät käsineitä, jos kätesi eivät ole puhtaat kosketusnäyttöä koskettaessasi tai jos napautat näyttöä terävällä esineellä tai sormenpäällä, kosketusnäyttö voi toimia virheellisesti.
- Kosketusnäyttö voi toimia virheellisesti kosteissa olosuhteissa ja kastuessaan.
- Käynnistä laite uudelleen, jolloin tilapäiset ohjelmavirheet poistuvat.
- Varmista, että laitteen ohjelmisto on päivitetty uusimpaan versioon.
- Jos kosketusnäyttö on naarmuuntunut tai vahingoittunut, toimita laite Samsung-huoltoon.

#### **Laite jumiutuu tai ilmenee vakava virhe**

Jos laite jumiutuu tai lakkaa toimimasta, sen toiminnan palauttaminen voi edellyttää sovellusten sulkemista tai akun irrottamista ja asettamista takaisin paikalleen. Jos laite on jumissa eikä vastaa, käynnistä se uudelleen pitämällä virtanäppäintä ja äänenvoimakkuusnäppäintä painettuina samanaikaisesti yli seitsemän sekunnin ajan.

Jos tämä ei ratkaise ongelmaa, palauta laite tehdasasetuksiin. Napauta Sovellukset-näytössä **Asetukset** → **Varmuuskopioi ja palauta** → **Alkuperäisten tietojen palautus** → **Palauta laite** → **Poista kaikki**. Muista varmuuskopioida kaikki laitteeseen tallennetut tärkeät tiedot ennen tehdasasetusten palauttaminen.

Jos ongelma ei edelleenkään ratkea, ota yhteys Samsung-huoltoon.

### **Puheluja ei yhdistetä**

- Varmista, että olet käyttänyt oikeaa matkapuhelinverkkoa.
- Varmista, ettet ole määrittänyt soitonestoa numerolle, jonka valitset.
- Varmista, ettet ole määrittänyt soitonestoa saapuvan puhelun soittajan numerolle.

#### **Muut eivät kuule puhettasi**

- Varmista, että et peitä sisäistä mikrofonia.
- Varmista, että mikrofoni on lähellä suutasi.
- Jos käytät kuulokemikrofonia, varmista, että se on kytketty oikein.

### **Äänessä on kaikua puhelun aikana**

Säädä äänenvoimakkuutta äänenvoimakkuuden säätöpainikkeella tai siirry toiselle alueelle.

#### **Yhteys matkapuhelinverkkoon tai Internetiin katkeaa usein, tai äänenlaatu on huono**

- Varmista, että et peitä laitteen sisäistä antennia.
- Jos olet alueella, jolla on heikko signaali tai huono vastaanoton laatu, signaali voi kadota. Yhteysongelmat voivat johtua palveluntarjoajan tukiaseman ongelmista. Siirry toiselle alueelle ja yritä uudelleen.
- Kun käytät laitetta liikkuessasi, langattoman verkon palvelut voivat olla poissa käytöstä palveluntarjoajan verkon ongelmien takia.

### **Akkukuvake on tyhjä**

Akun virta on vähissä. Lataa tai vaihda akku.

### **Akku ei lataudu asianmukaisesti (Samsungin hyväksymät laturit)**

- Tarkista, että laturi on liitetty oikein.
- Jos akun kosketuspinnat ovat likaantuneet, akku ei ehkä lataudu oikein tai laite voi sammua. Pyyhi molemmat kullanväriset kosketuspinnat ja yritä ladata akku uudelleen.
- Joidenkin laitteiden akku ei ole käyttäjän vaihdettavissa. Jos haluat vaihtaa akun, vie laite Samsung-huoltoon.

#### **Akku tyhjenee nopeammin kuin pian laitteen ostamisen jälkeen**

- Jos akku on hyvin matalassa tai hyvin korkeassa lämpötilassa, sen käyttökelpoinen varaus voi pienentyä.
- Akkuvirran kulutus kasvaa, kun käytät laitteen viestitoimintoja tai joitakin sovelluksia, kuten pelejä tai Internetiä.
- Akku on kuluva osa, ja sen varauksen kestoaika lyhenee ajan kuluessa.

#### **Laite tuntuu kosketettaessa kuumalta**

Kun käytät tavallista enemmän tehoa vaativia sovelluksia tai käytät sovelluksia laitteessa pitkään, laite voi tuntua kosketettaessa kuumalta. Tämä on normaalia, eikä sen pitäisi vaikuttaa laitteen käyttöikään eikä suorituskykyyn.

### **Kameran käynnistyessä näyttöön tulee virheilmoituksia**

Laitteessasi on oltava riittävästi vapaata muistia ja akkuvirtaa kamerasovelluksen käyttöä varten. Jos näyttöön tulee kameraa käynnistettäessä virheilmoituksia, toimi seuraavasti:

- Lataa akku tai vaihda se täyteen ladattuun akkuun.
- Vapauta muistia siirtämällä tiedostoja tietokoneeseen tai poistamalla tiedostoja laitteesta.
- Käynnistä laite uudelleen. Jos kamerasovelluksen käytössä on ongelmia näiden vihjeiden kokeilemisen jälkeenkin, ota yhteys Samsung-huoltoon.

#### **Valokuvan laatu on huonompi kuin esikatselussa**

- Valokuvien laatu voi vaihdella ympäristön ja käytettävän valokuvaustavan mukaan.
- Jos otat valokuvia hämärässä, yöllä tai sisätiloissa, valokuvissa voi näkyä kuvakohinaa tai ne voivat olla epäteräviä.

### **Multimediatiedostoja avattaessa näyttöön tulee virheilmoituksia**

Jos näyttöön tulee virheilmoitus tai tiedoston toisto ei ala avatessasi multimediatiedostoja laitteella, kokeile seuraavia:

- Vapauta muistia siirtämällä tiedostoja tietokoneeseen tai poistamalla tiedostoja laitteesta.
- Varmista, ettei musiikkitiedosto ole Digital Rights Management (DRM) -suojattu. Jos tiedosto on DRM-suojattu, varmista, että sinulla on sen toistoon tarvittava lisenssi tai avain.
- Varmista, että laite tukee tiedostotyyppiä.
- Laite tukee laitteella kuvattuja valokuvia ja videoita. Muilla laitteilla kuvatut valokuvat ja videot eivät ehkä toimi oikein.
- Laite tukee multimediatiedostoja, jotka ovat verkkopalvelun tarjoajan tai lisäpalvelujen tarjoajien valtuuttamia. Jotkin Internetistä saatavat sisällöt, kuten soittoäänet, videot tai taustakuvat, eivät ehkä toimi oikein.

### **Laite ei löydä toista Bluetooth-laitetta**

- Varmista, että laitteesi langaton Bluetooth-ominaisuus on käytössä.
- Varmista, että langaton Bluetooth-ominaisuus on otettu käyttöön laitteessa, johon haluat muodostaa yhteyden.
- Varmista, että laitteesi ja toinen Bluetooth-laite ovat Bluetooth-enimmäiskantaman sisällä (10 m).

Jos nämä ohjeet eivät ratkaise ongelmaa, ota yhteys Samsung-huoltoon.

#### **Yhteyttä ei muodosteta, kun kytket laitteen tietokoneeseen**

- Varmista, että käyttämäsi USB-kaapeli on yhteensopiva laitteesi kanssa.
- Varmista, että olet asentanut tietokoneeseen oikean ohjaimen ja päivittänyt sen.
- Jos tietokoneen käyttöjärjestelmä on Windows XP, varmista, että tietokoneeseen on asennettu Windows XP Service Pack 3 tai uudempi.
- Varmista, että tietokoneeseen on asennettu Samsung Kies tai Windows Media Player 10 tai uudempi.

### **Laite ei löydä nykyistä sijaintiasi**

GPS-signaalit voivat olla estyneitä joissakin paikoissa, kuten sisätiloissa. Määritä tällöin laite käyttämään Wi-Fi-tai matkapuhelinverkkoa sijaintisi etsinnässä.

### **Laitteeseen tallennettuja tietoja on kadonnut**

Varmuuskopioi aina kaikki laitteeseen tallennetut tärkeät tiedot. Muutoin et voi palauttaa tietoja, jos ne vioittuvat tai katoavat. Samsung ei ole vastuussa laitteeseen tallennettujen tietojen katoamisesta.

### **Laitteen kotelon ulkoreunalla on pieni rako**

- Rako on valmistuksessa tarvittava ominaisuus, ja osat voivat liikkua tai väristä vähäisesti.
- Ajan myötä osien välinen kitka voi hieman suurentaa tätä rakoa.

# **Tekijänoikeus**

#### Copyright © 2014 Samsung Electronics

Tämä opas on kansainvälisten tekijänoikeuslakien suojaama.

Tämän oppaan osittainenkin jäljentäminen, jakeleminen, kääntäminen tai siirtäminen missä tahansa muodossa tai millä tahansa tavalla, sähköisesti tai mekaanisesti, mukaan lukien valokopiointi, äänittäminen tai säilyttäminen tietojen säilytys- ja hakujärjestelmissä, on kiellettyä ilman Samsung Electronicsin ennakkoon myöntämää kirjallista lupaa.

# **Tavaramerkit**

- SAMSUNG ja SAMSUNG-logo ovat Samsung Electronicsin rekisteröityjä tavaramerkkejä.
- Bluetooth<sup>®</sup> on Bluetooth SIG, Inc:n rekisteröity tavaramerkki kaikkialla maailmassa.
- Wi-Fi®, Wi-Fi Protected Setup™, Wi-Fi CERTIFIED Passpoint™, Wi-Fi Direct™, Wi-Fi CERTIFIED™, ja Wi-Fi-logo ovat Wi-Fi Alliancen rekisteröityjä tavaramerkkejä.
- Kaikki muut tavaramerkit ja tekijänoikeudet ovat omistajiensa omaisuutta.

Jos tarvitset apua tai on kysyttävää, käy sivullamme [www.samsung.fi.](http://www.samsung.fi) Klikkaa "TUKI"=>"Ongelmanratkaisu" ja valitse tuoteryhmä ja tuote. Vaihtoehtoisesti soita asiakastukeemme puhelinnumeroon: 030-6227 515